Thermo Scientific Excelsior AS 사용 설명서 A82310100 Issue 6

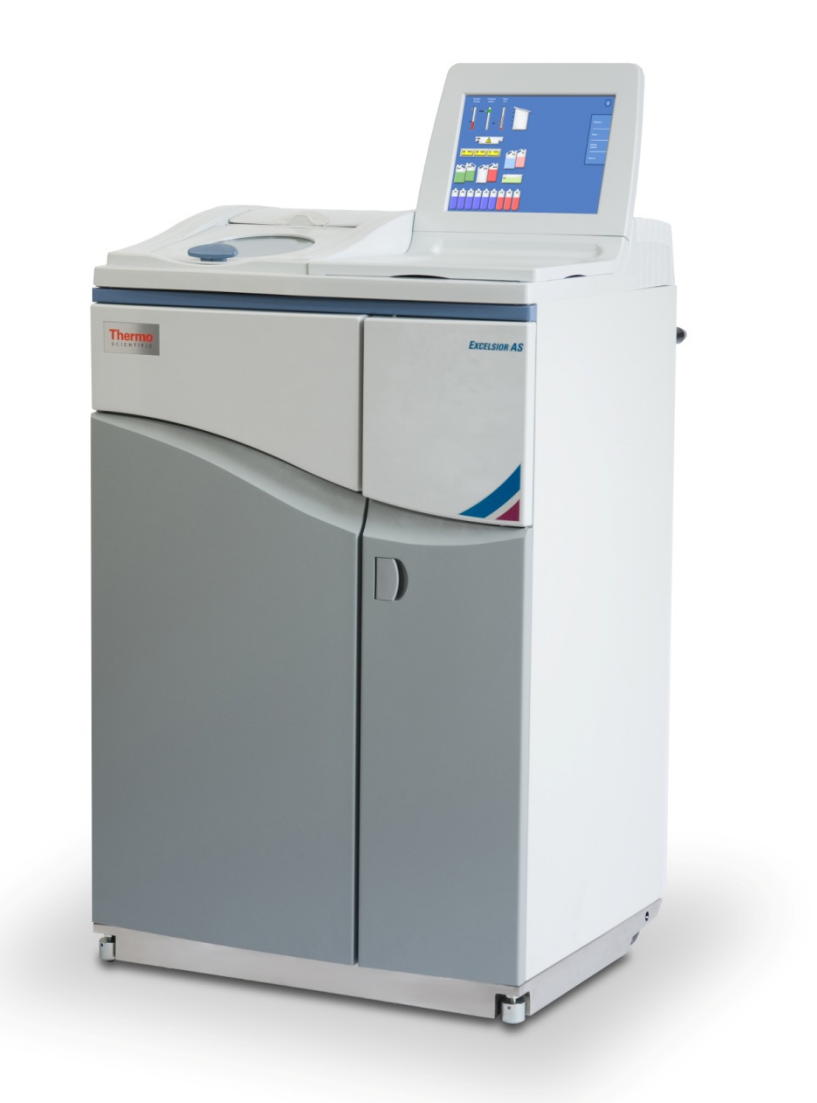

# 공지 사항

© Copyright 2013 . 이 설명서에 대한 모든 저작권은 Thermo Fisher Scientific 에 있습니다. .

Thermo Fisher Scientific Inc. (Thermo Fisher Scientific) 사는 과학기술 분야의 혁신적인 기술들을 독창적으로 결합하여 제공하는 세계 일류 기업입니다. Thermo Scientific 은 Thermo Fisher Scientific 사의 상표명 입니다.

기타 모든 상표는 Thermo Fisher Scientific 및 그 자회사의 자산입니다.

Thermo Fisher Scientific 은 모든 사용 설명서에 포함된 정보가 정확하고 명확 하도록 노력하고 있지만 간혹 발생 할 수도 있는 오류 또는 누락에 대한 책임을 지지는 않습니다. Thermo Scientific 제품과 서비스에 대한 개발은 계속 진행되고 있으므로 모든 인쇄된 정보가 최신 정보이며 사용하는 제품에 해당하는 것인지 재확인하십시오. 필요한 경우 해당 지역의 Thermo Fisher Scientific 대리점에 문의하십시오.

Thermo Fisher Scientific 의 사전 서면 동의 없이 이 문서의 전체 또는 일부를 복사, 사진 복사, 복제, 번역하거나 전자 또는 기계장치가 읽을 수 있는 형태로 변환할 수 없습니다. 이 설명서에 포함된 모든 정보는 회사의 고유자산이자 기밀사항이며, Thermo Fisher Scientific 의 독점적 자산이고 저작권이 보호됩니다.

# 연락처

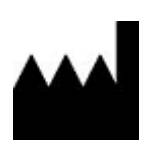

Thermo Shandon Limited (Trading as Thermo Fisher Scientific), Tudor Road, Manor Park, Runcorn, WA7 1TA, UK

Tel: +44 (0) 1928 534 000; Fax: +44 (0) 1928 534 001

Web: www.thermoscientific.com/pathology

미국 판매처 Anatomical Pathology USA, 4481 Campus Drive, Kalamazoo, MI 49008, USA Tel: 1-800-522-7270; Fax: +1 269-372-2674 Web: www.thermoscientific.com/pathology

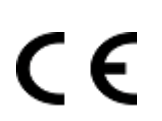

이 장비는 필수적으로 요구되는 법적 기준을 준수합니다. In Vitro Diagnostic Directive 98/79/EC Machinery Directive 2006/42/EC

# 전자파 (EMC) 규정

이 체외진단용 장비는 IEC 61326 의 -2-6:2006 전자파 방출 및 면제 조건을 준수합니다.

이 장비는 CISPR 11 Class A 규격에 따라 디자인하고 테스트를 시행합니다.

해당 훈련을 받고 자격을 갖춘 직원이 실험실에서 사용 하기 위한 장비 입니다. 전파 장애를 일으키는 실내 환경에서는 경우에 따라 장애를 감소 시킬 조치가 필요할 수도 있습니다.

# 사용자 안전에 관한 정보

Thermo Fisher Scientific 장비는 편리하고 안정적인 서비스를 제공하기 위해 설계되었으나, 부적절하게 사용할 경우 장비를 손상 시키거나 건강에 위해를 초래할 수 있습니다. 장비는 Thermo Fisher Scientific 이 지정 하지 않은 방법으로 사용할 수 없습니다. 유지 보수 계약은 일관성 있는 성능을 유지하기 위해 필수적입니다. 유지보수 계약은 해당 대리점과 체결 할 것을 권장합니다.

모든 문제나 문의 사항은 Thermo Fisher Scientific 서비스 담당 부서에 문의하여 처리해야 합니다.

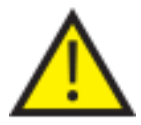

#### 이장에는 장비의 안전한 설치 <sup>및</sup> 사용에 대한 중요한 정보를 포함하고 있으므로 장비를 사용하기 전에 사용자가 읽고 잘 이해 해야 합니다.

## 일반적인 안전 정보

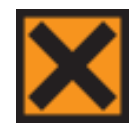

본 장비는 IEC61010-1, IEC61010-2-101 조건을 충족 하지만, 화학 물질의 사용으로 잠재적인 위험이 초래될 수 있습니다. 화학 물질을 취급할 때에는 비임상 시험 관리 규정을(GLP) 도입하고 잠재적인 위험을 인식하고 있어야 합니다.

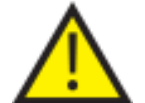

장비 작동에 지장을 초래 할 수 있으므로 전자파를 강하게 방출 되는 근처에서는 장비를 사용하지 마십시오. 전자파 영향은 장비 작동 전에 평가해야 합니다.

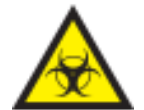

교차 오염이나 감염을 방지하기 위해 조직 샘플을 처리 할 때는 실험실 관리 규정을 준수 해야 합니다. 사용자는 조직처리 과정에 관련된 잠재적인 위험을 판단하기 위해 사전에 위험성 평가를 완료해야 합니다.

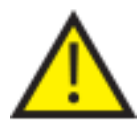

- 일단 장비에 시약을 채운 후에는 주변에 점화 가능성이 있는 것을 두지 마십시오.
- 특별한 지시가 없는 한 어떤 패널이나 커버도 제거하지 마십시오. 사용자가 수리할 수 있는 부품이 없습니다. 장비 내부에는 잠재적으로 치명적인 직류 전압이 흐르고 있습니다.
- \_ 접지가 제대로 된 주 저워에 장비를 연결하고 소켓에서 플러그를 제거하여 전원 공급을 완전히 중단 할 수 있도록 설치해야 합니다.
- 이 장비에 맞는 공인된 액세서리 또는 교체용 부품만을 사용합니다.
- 사용 설명서에서 권장하는 시약만 사용합니다.
- Thermo Fisher Scientific 에서 정하지 않은 방법으로 Excelsior AS <sup>를</sup> 사용 하는 경우 장비에서 제공 하는 보호기능에 장애가 있을 수 있습니다.

# 납 축전지 폐기

장비 내부의 봉인된 납 축전지는 3 년 마다 교체해야 합니다. 장비를 매우 낮은 온도에서 주로 사용하거나 정전이 자주 발생하면 매년 배터리를 교체해야 합니다. 배터리 폐기에 관한 국가별 관련 준수사항은 배터리 제조 업체가 공지하도록 되어 있습니다. 이 장비에서 사용하는 배터리:

12 V, 12Ah, 밸브 조절식, 밀봉식, 납 산, 충전식 배터리.

이 배터리는 "Class 8 & Group III UN No 2800 배터리, 습식, 비방전식, 충전, 특별 조항 A67"로 분류되며 국제 항공 운송 협회 (I.A.T.A)의 위험물 규정의 모든 요구 사항을 충족합니다.

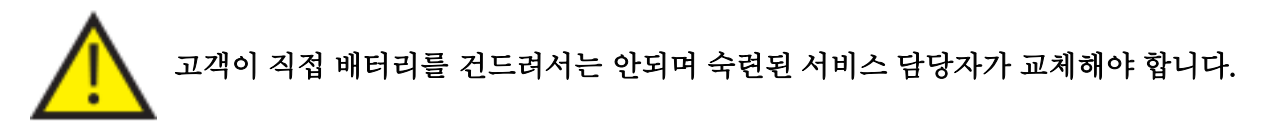

## 화학적 안전

화학 물질의 사용은 잠재적인 위험을 초래합니다**.** 실험실에서 휘발성 화학 물질을 사용하는 것에 대한 **THERMO FISHER SCIENTIFIC** 의 입장은 다음과 같습니다**.**

- 장비에 사용하도록 명시되지 않은 화학 물질은 고객의 책임 하에 사용합니다.
- Thermo Fisher Scientific 이 권장하는 모든 화학 물질은 장비 표면이 단일 오류로 상승 할 수 있는 표면 온도보다 높은 자동 발화점을 가지고 있습니다.

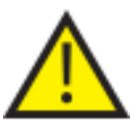

- 장비 내부의 화학 물질 저장통 또는 단일 고장 상태에서 화학물질이 누출될 수 있는 곳 어디에도 발화원은 없습니다.
- 사용자는 사용하고 있는 화학 물질의 특성을 자세히 숙지하고 있습니다.
	- 사용자는 사용하는 화학 물질에 대한 법적 평가를 수행하였고 비임상시험 관리 규정(GLP)을 도입하여 적용하고 있습니다.
- 사용하는 화학물질 중 일부는 인화성일 수 있습니다. 장비에 시약이 채워져 있을 때는 근처에 발화원을 두거나 사용하지 마십시오.

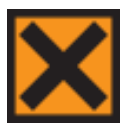

 장비가 정상적으로 작동할 때에도 자일렌이나 톨루엔과 같은 시약에서 유해 가스가 방출될 수 있습니다. 사용자는 적절한 예방 및 안전 조치를 숙지하고 있어야 합니다.

환경

이 장비는 유럽 연합의 전기 전자 장비 (WEEE) 폐기 지침 2002/96/EC 를 준수 합니다. 다음 기호로 표시 됩니다.

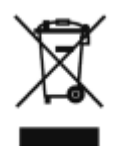

Thermo Fisher Scientific 은 각 EU 회원국에 최소 한곳 이상의 재활용 / 폐기 업체와 계약을 체결 하였으며 이 제품은 해당 업체를 통해 폐기하거나 재활용되어야 합니다. 자세한 정보는 Thermo Fisher Scientific 서비스 담당자에게 연락하시기 바랍니다.

## 무상 보증

Thermo Fisher Scientific 은 제품의 품질과 신뢰도 및 사후 기술봉사에 자부심을 갖고 있습니다. 저희는 서비스를 개선하기 위해 지속적으로 노력하고 있습니다.

서비스 계약은 오랫동안 최상의 조건으로 장비를 유지할 수 있도록 해줄 Thermo Fisher Scientific 대리점 담당자에게 문의하십시오.

무상 보증 내용은 각 국가와 지역의 법률에 따라 다양합니다. 납품 계약서 또는 대리점에 자세한 정보를 문의 하십시오.

다음의 경우 무상 보증의 효력이 상실 됩니다.

- 어떠한 방식으로든 장비를 개조 한 경우.
- Thermo Fisher Scientific 이 권장하지 않은 액세서리나 시약을 사용한 경우.
- 사용설명서의 지침 대로 장비를 작동하지 않거나 관리하지 않은 경우.

기호

다음과 같은 기호와 규칙이 사용설명서와 장비에 사용되고 있습니다.

 이 기호는 장비나 문서에 사용되며, 장비를 안전하고 올바르게 사용하기 위해 반드시 지켜야 할 지침을 나타냅니다. 장비에 이 기호가 표시되면, 항상 사용 설명서를 참조하십시오.

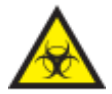

 장비나 문서에 사용되며, 잠재적인 생물학적 위험이 장비나 장비 사용과 연관되어 있음을 나타냅니다. 항상 비임상 시험 관리 규정(GLP)을 준수 하십시오.

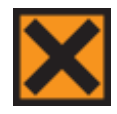

 장비나 문서에 사용되며, 자극 또는 잠재적으로 해로운 화학 물질이 있다는 것을 나타냅니다. 제품에 대한 물질안전 보건 자료(MSDS)를 참조하고, 항상 비임상 시험 관리 규정(GLP)을 준수 하십시오.

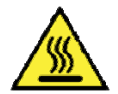

 이 기호는 표면이 뜨겁다는 것을 나타냅니다. 장비에 이 기호가 표시되면 항상 사용 설명서를 참조 하십시오.

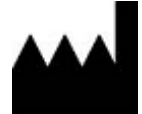

제조업체

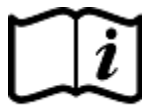

장비 또는 문서에서 사용되며, 사용 지침을 확인해야 함을 나타냅니다.

# 설명서 사용법

# 소개

Thermo Scientific Excelsior AS (이하 Excelsior AS)는 조직처리 기술 및 실험실 장비에 익숙한 사용자를 위한 병리 실험실용 장비 입니다.

Excelsior AS 를 작동 시키기 전에 사용자 안전에 관한 정보와 이 사용 설명서 관련 부분을 읽고 이해했는지 확인하십시오.

# 각 장 요약

이 사용설명서는 Excelsior AS 로 신속하고 안전한 조직처리를 시작할 수 있도록 구성되었습니다.

## 제 1 장 - Excelsior AS 소개

이 장에서는 장비와 그 특징에 관해 살펴봅니다. 기기의 각 부분을 설명하고 Excelsior AS 사용에 대한 일반적인 정보를 제공합니다.

## 제 2 장 - 설치 및 설정

이 장에서는 Excelsior AS 설치 및 설정을 안내합니다.

## 제 3 장 - 기본 작동

이 장에서는 일상적으로 Excelsior AS 에 검체를 넣고 프로세싱하는 방법을 설명합니다.

### 제 4 장 - 고급 작동

이 장은 고급 사용자와 관리자를 위한 부분이며 장비의 설정을 변경하고 프로세싱 프로그램을 생성 및 장비의 효율성을 최대화 하는 방법에 대해 설명합니다.

### 제 5 장 - 청소 및 유지 관리

이 장에서는 조직염색 시 검체의 안전, 효율성, 재현성을 확실히 하기 위해서 Excelsior AS 를 세척하고 유지 관리하는 방법에 대해 설명합니다.

### 제 6 장 - 문제 해결

이 장에서는 일반적인 오류 및 문제점을 파악하고 해결하는 데 도움을 드립니다.

# 목 차

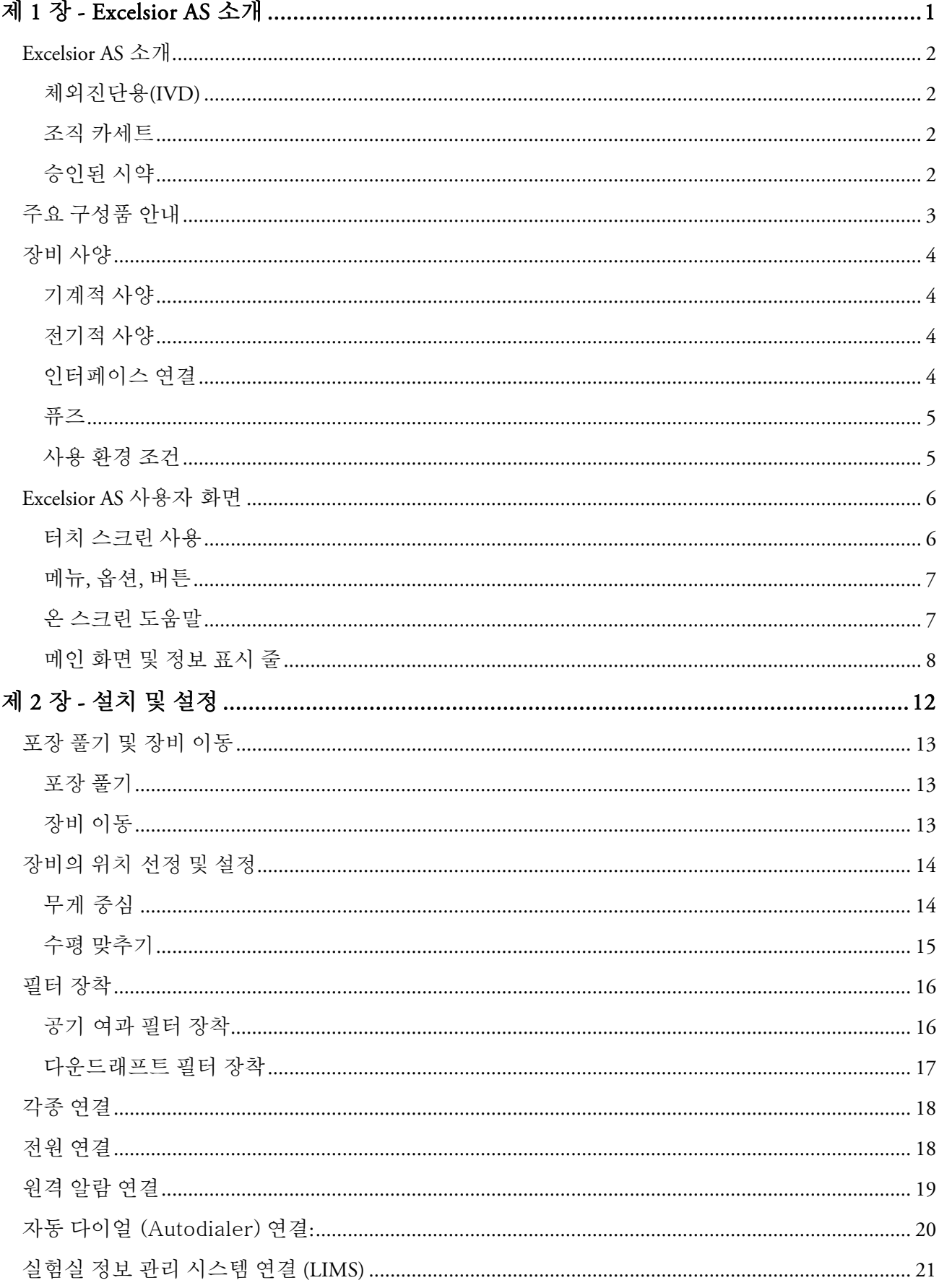

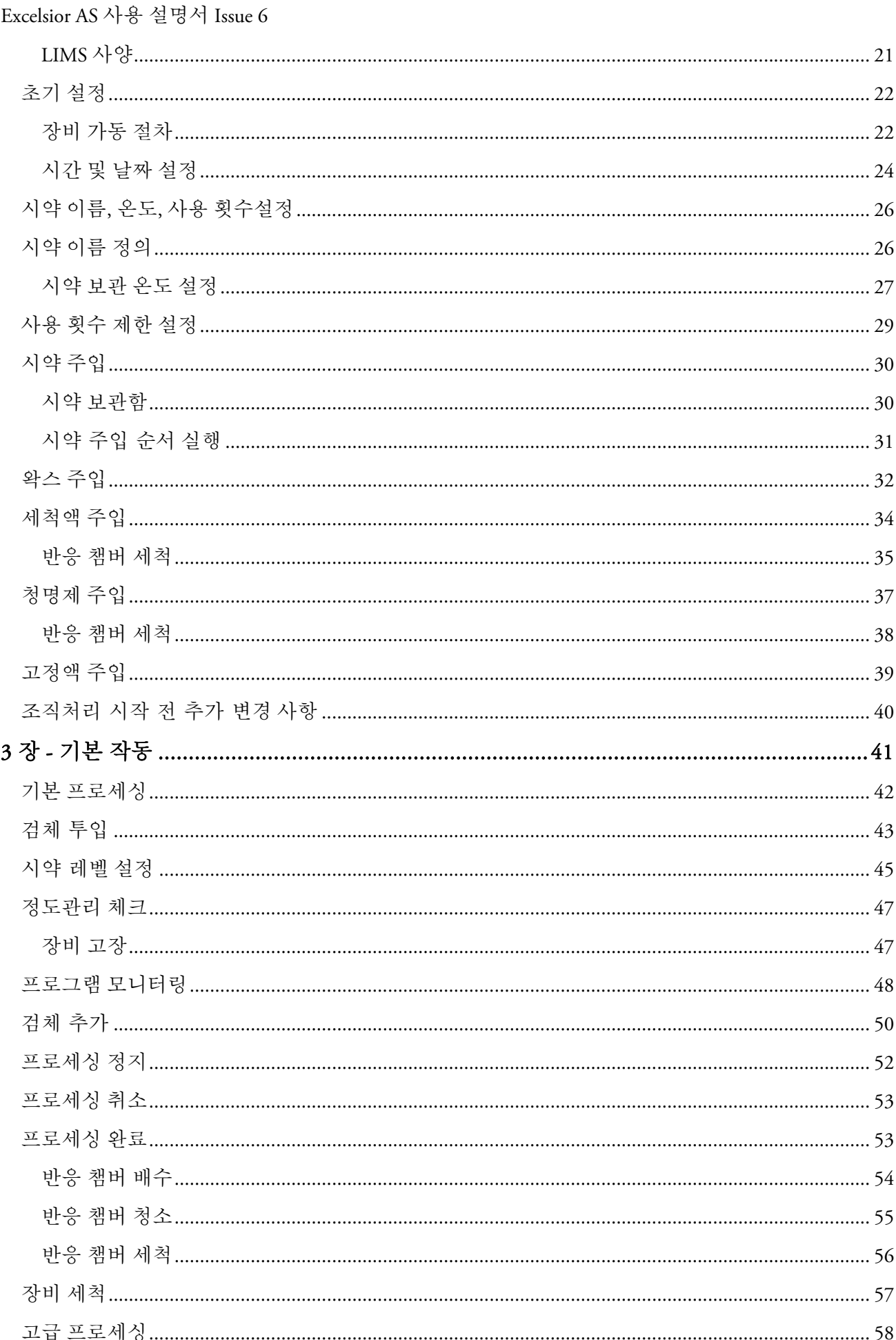

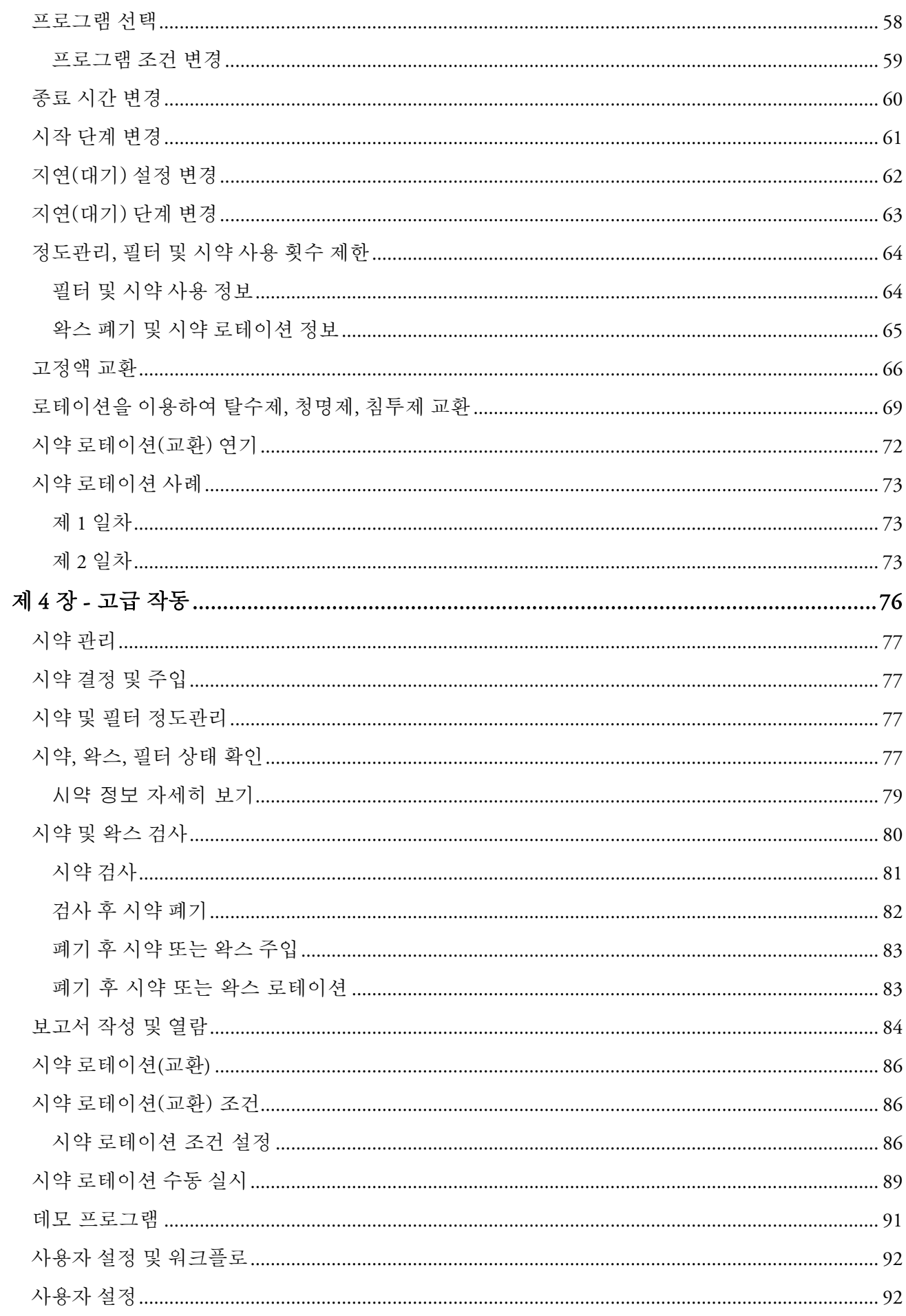

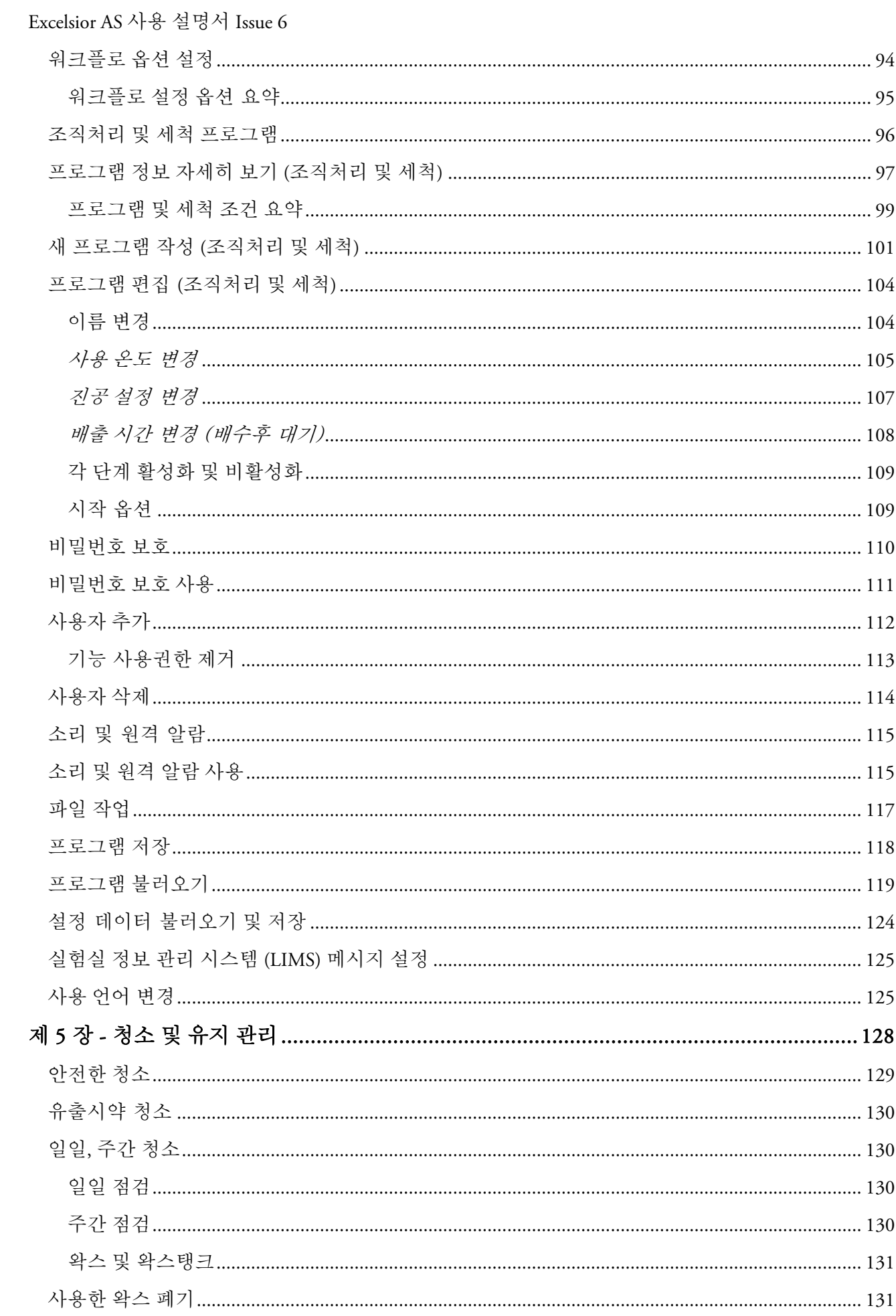

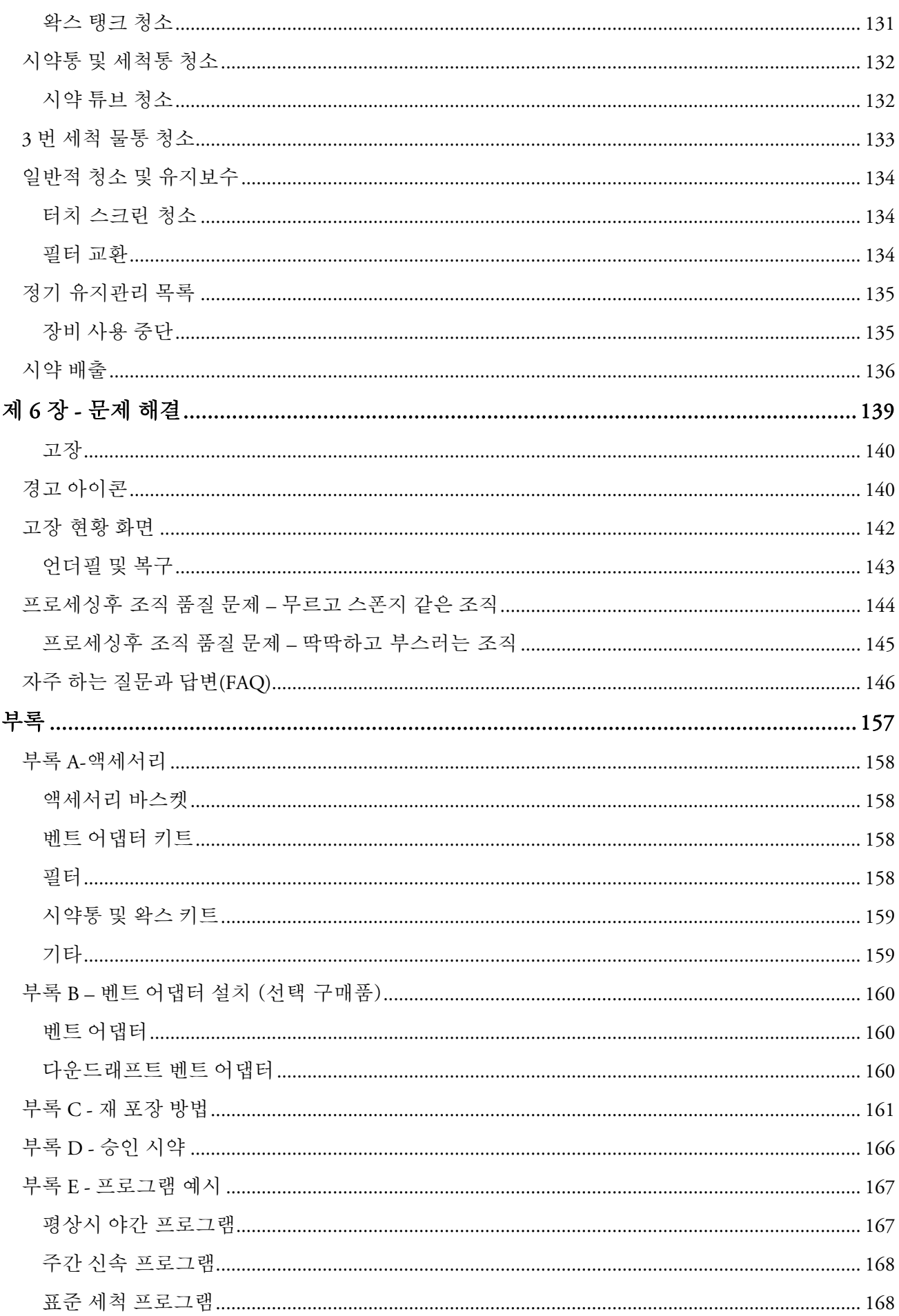

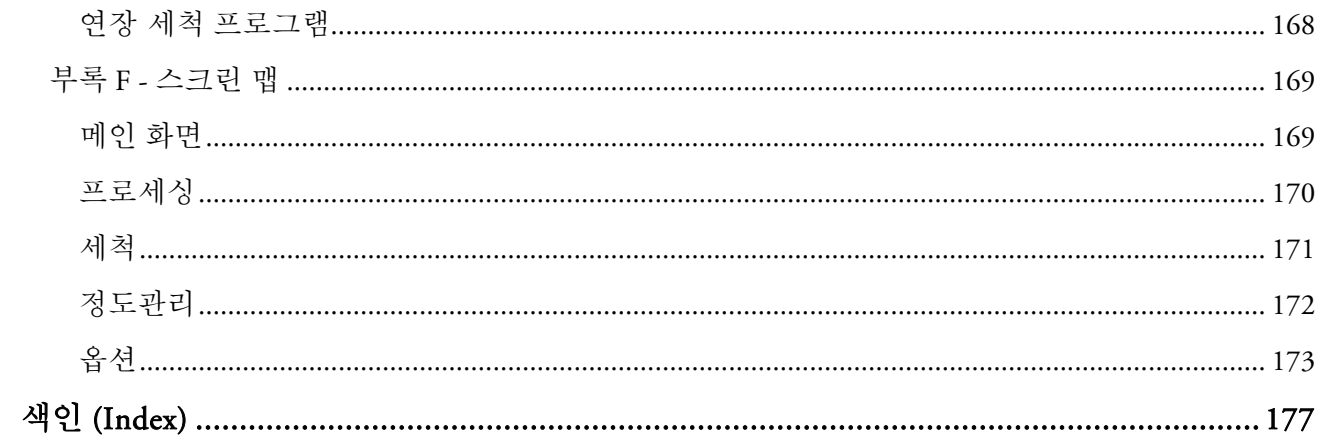

# 제 1 장 - Excelsior AS 소개

Excelsior AS 사용 설명서입니다. 이 장에는 Excelsior AS 에 대한 소개와 개략적인 설명이 실려 있습니다. 다음 내용이 포함 되어 있습니다.

- 장비소개 및 적합 시약
- 사용자 화면
- 주요 구성품 안내
- 장비 사양
- 도움말 보기

# Excelsior AS 소개

Thermo Scientific Excelsior AS 는 밀폐식 자동 조직 처리기 입니다. 간편하게 프로그램을 입력하고 시약을 관리 할 수 있습니다.

조직 카세트는 개별 바스켓 또는 랜덤 바스켓에 넣습니다. 개별 바스켓은 카세트 222 개를 옵션 바스켓을 사용하면 최대 300 개의 카세트를 동시에 처리 할 수 있습니다.

프로그램을 시작하면 조직처리 과정의 각 단계가 진행되고, 순서대로 시약이 유입되고, 시약을 휘저어 주기 위해 바스켓을 회전 시킵니다. 각 단계별로 챔버를 가열 하거나 연속적 또는 주기적인 진공 상태를 설정 할 수 있습니다. 조직처리 과정은 모두 자동으로 진행 됩니다.

기본적인 사용 방법은 42 페이지 기본 프로세싱을 참고합니다. 더 다양한 프로그램이 필요한 경우 모든 프로세싱 조건을 전반적으로 조절 할 수 있는 58 페이지 고급 프로세싱을 참고 하십시오.

## 체외진단용(IVD)

Excelsior AS 는 체외 진단용 장비 입니다.

조직병리 검사과정에서 검체가 포매, 박절, 염색 및 기타 처리과정을 거쳐 병리의사가 진단을 내리는 과정으로 넘어가기 전 제일 먼저 검체를 처리하는 과정(고정, 탈수, 청명 및 왁스침투)에 사용 하도록 설계된 실험실용 장비 입니다.

## 조직 카세트

두개씩 삽입 할 수 있는 개별 바스켓에 넣거나 큰 검체에 적합한 랜덤 바스켓에 넣습니다. 50 개용 개별 바스켓 및 SecureSette 용 바스켓을 포함한 다른 바스켓도 이용할 수 있습니다. 자세한 내용은 158 페이지 부록 부록 A-악세서리를 참조하십시오.

## 승인된 시약

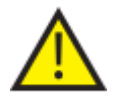

 Excelsior AS 에는 165 페이지 부록 D 에 나와있는 승인 시약 만 주입하고 사용해야 합니다. 어떤 상황에서도 다른 시약을 사용 해서는 안됩니다.

# 주요 구성품 안내

다음 도면은 Excelsior AS 의 구성 요소를 표시합니다. 반응 챔버의 위치, USB 포트, 필터, 왁스통, 폐기 왁스 트레이, 고정액 및 세척 시약 용기 및 시약 교환용 용기.

탈수제 및 청명제는 장비 후면의 밀폐된 용기에 저장되며 시약을 직접 채우거나 비울 수 없습니다.

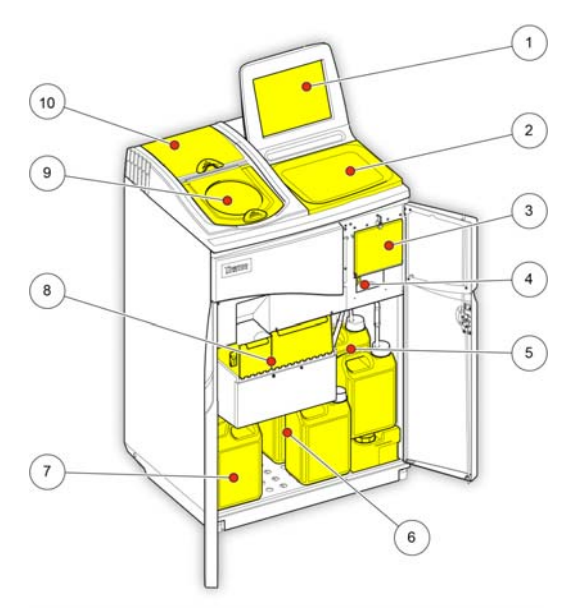

*Excelsior AS (*전면*,* 도어 열림*)* 

- 1. 터치 스크린
- 2. 트레이
- 3. 필터 박스
- 4. USB 포트
- 5. 세척 시약통
- 6. 시약 교환통
- 7. 고정액통
- 8. 왁스탱크 및 폐기 왁스 트레이
- 9. 반응 챔버
- 10. 다운드래프트 필터 박스

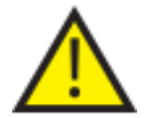

USB 포트는 메모리 스틱 전용입니다. 다른 유형의 USB 장치를 연결하지 마십시오.

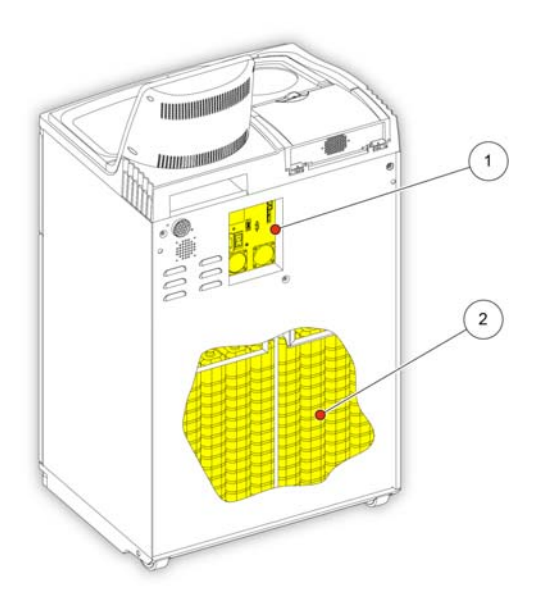

- 1. 전기 연결 패널
- 2. 장비 후면 시약통

*Excelsior AS (*후면*)* 

# 장비 사양

Excelsior AS 사양

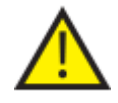

 장비를 이동할 때 안전한 방법을 선택 하십시오. Excelsior AS 무게는 시약이 모두 주입된 경우 약 250 kg (551 lb) 이며 비어 있을 경우 165 kg (363 lb)입니다. 장비를 안전하게 이동하기 위해서는 최소한 두 사람 이상이 필요합니다.

## 기계적 사양

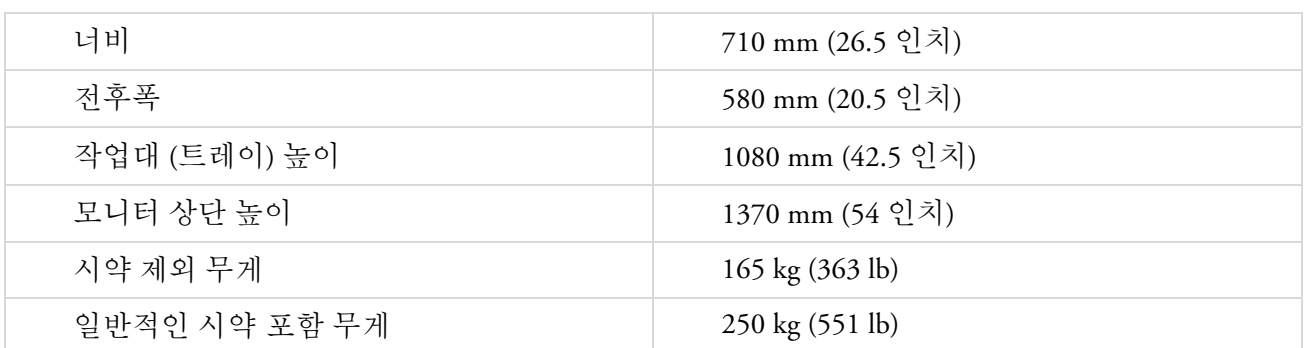

## 전기적 사양

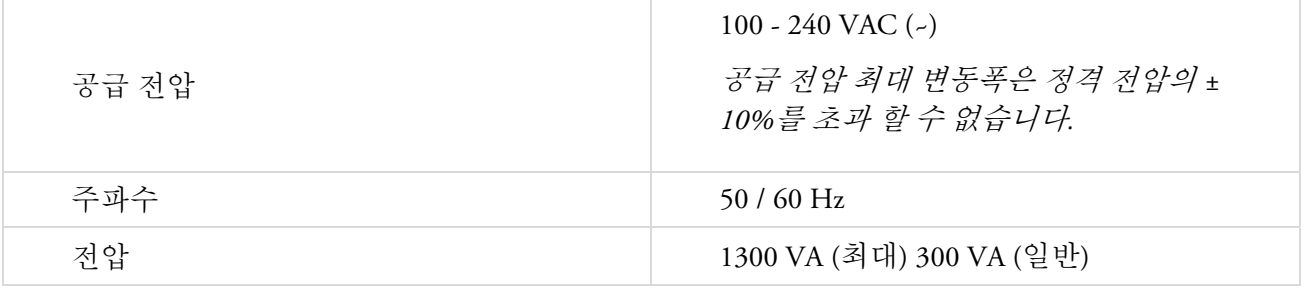

## 인터페이스 연결

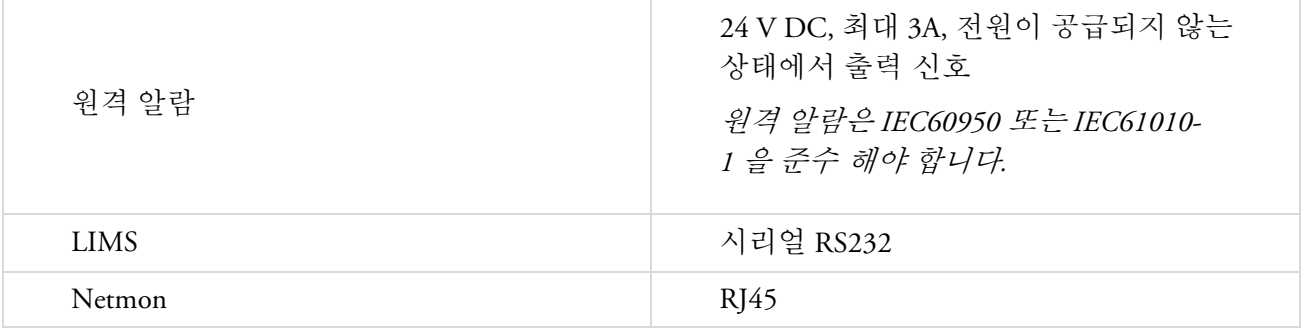

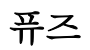

## 퓨즈는 유지보수 담당 기술자가 교체해야 합니다.

원격 알람 퓨즈 (2 개) F 5A 250V

사용 환경 조건

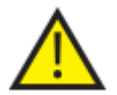

실내 사용 전용

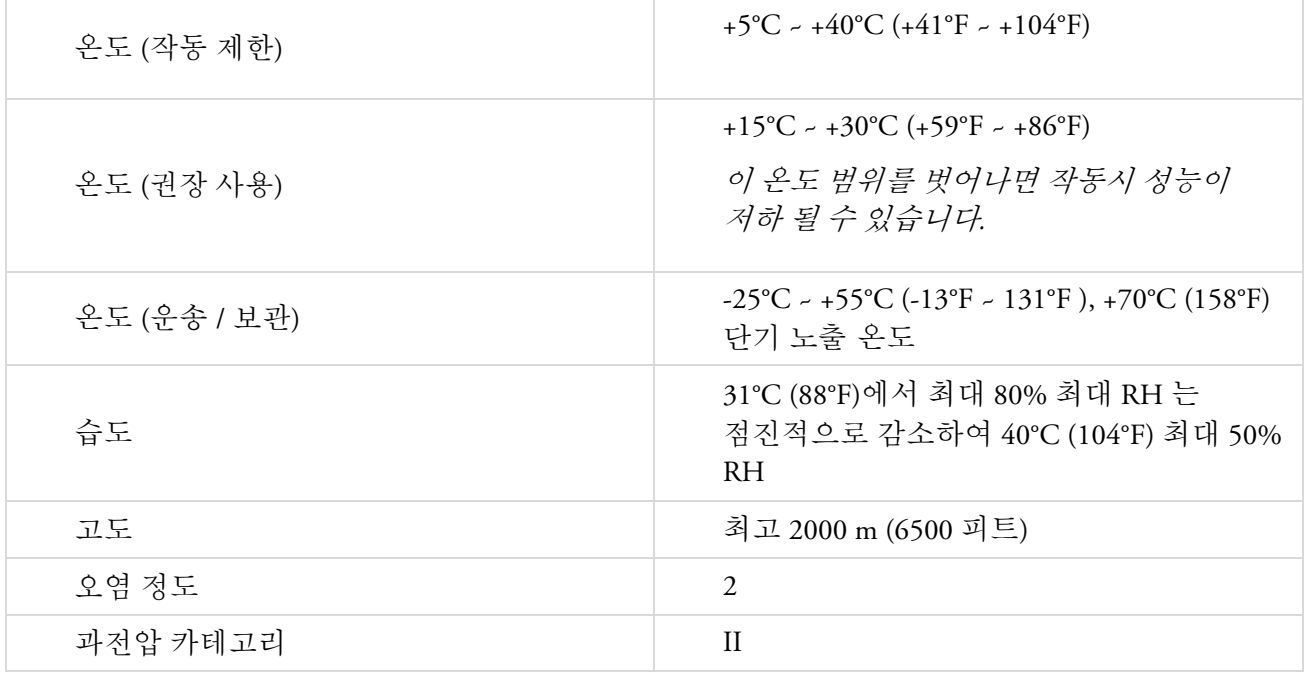

## Excelsior AS 사용자 화면

Excelsior AS 는 아래의 정보를 표시하는 간편하고 유익한 사용자 화면을 제공합니다.

- 즉각적인 답변을 제공하는 해당 상황별 화면 도움말.
- 반응 챔버 상태, 프로그램 세부 사항 및 프로세싱 현황.
- 프로세싱 현황 및 시약 이동 상태를 실시간으로 보여주는 그래픽.

## 터치 스크린 사용

Excelsior AS 터치 스크린은 프로세싱을 시작하고 시스템 환경 및 설정을 관리 하는데 사용됩니다. 화면을 사용하려면 각 기능에 해당하는 버튼을 누르기만 하면 됩니다. 품질관리 내용보기와 같은 일부 작업의 경우 화면상의 시약 용기, 왁스통 또는 필터 등을 터치하여 필요한 선택을 합니다.

#### 참고

터치 스크린을 날카롭거나 뾰족한 물건으로 누르지 마십시오*.* 스타일러스가 필요한 경우 손가락*(*장갑 착용 무방*)*을 사용하거나 연필에 달린 지우개를 사용합니다*.* 

#### 숫자 패드

화면의 숫자 패드는 비밀번호 입력이나 장비 설정 입력시 사용됩니다.

- 입력값을 취소 (0 으로) 하려면 C을 누릅니다.
- 최종 입력하 숫자를 지우려면 < 음 누릅니다.

#### 참고

잘못된 값을 입력하면 빨간색으로 표시 됩니다*.* 적절한 값이 입력 될 때까지 화면상의 확인 버튼이 작동 되지 않습니다*.* 숫자 패드

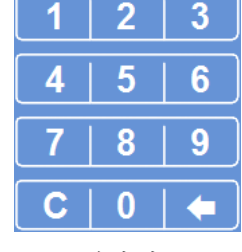

#### 키보드

시약, 프로그램, 세척 및 사용자의 이름을 변경하거나 생성 해야 할 경우 화면 키보드가 나타납니다.

- 키보드 윗부분 텍스트 상자의 내용을 편집하려면 해당 키를 누릅니다.
- 변경 사항을 저장하고 이전 화면으로 돌아가려면 확인을 누릅니다.
- 특수 문자의 경우, Alt 키를 누릅니다.

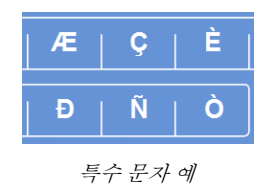

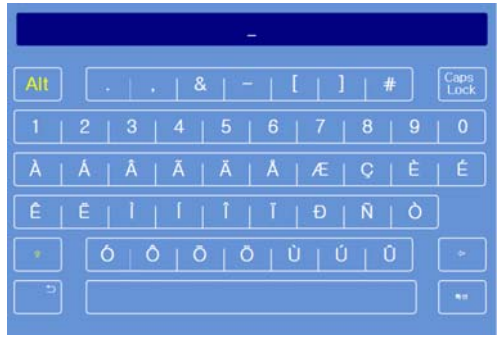

화면 키보드 사용

## 메뉴, 옵션, 버튼

터치 스크린 사용자 화면은 효율적, 직관적, 지속적으로 작업을 수행 할 수 있도록 도와줍니다. 장비 메뉴 옵션과 화면에 대한 도면과 자세한 설명은 부록 F-스크린 맵을 참조하십시오.

### 확인 및 뒤로 버튼

시스템 설정을 변경하거나 새로운 프로그램을 만들 경우, 반드시 올바른 버튼을 눌러 해당 화면을 종료하고 빠져나옵니다.

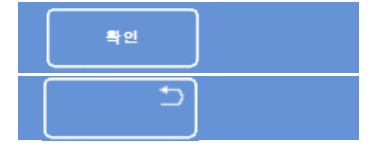

현화면의 변경 사항을 저장하고 이전 화면으로 돌아갑니다.

현화면의 변경 사항을 저장하지 않고 이전 화면으로 돌아갑니다.

### 상, 하향 버튼 사용

시간 및 날짜를 설정할 때 상향 및 하향 화살표 버튼이 표시됩니다. 필요한 시간 또는 날짜를 설정 하려면 이 버튼을 누릅니다. 시간 및 날짜 설정 참조하십시오.

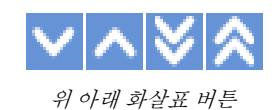

#### 선택된 옵션은 노란색

장비 설정시 필요한 옵션을 선택 하거나 활성화 할 수 있습니다. 선택이 되면 텍스트는 흰색에서 노란색으로 변합니다. 예를 들면, 세 종류의 프로세싱 옵션 중 (단일; 주간, 야간; 기본 없음), 선택된 (주간, 야간) 프로그램이 노란색으로 표시 됩니다.

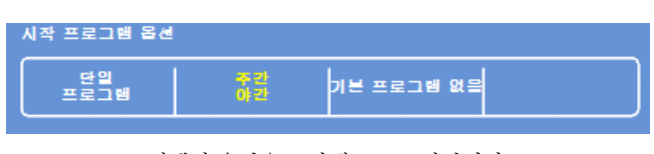

선택한 옵션은 노란색으로 표시됩니다*.* 

## 온 스크린 도움말

Excelsior AS 는 장비 작동과 설정 과정중 해당 과정에서 발생하는 모든 질문에 즉각적인 답변을 제공하는 온 스크린 도움말 기능이 있습니다. 더 자세한 정보는 이 사용 설명서에 있습니다.

- 도움말을 표시 하려면, 각 화면 우측 상단에 있는 <sup>(1)</sup>사이콘을 클릭하십시오.
- 계속하려면, 확인을 눌러서 도움말 창을 닫으십시오.

### 메인 화면 및 정보 표시 줄

메인 화면은 프로그램 및 세척 시작, 시약 및 필터의 상태 확인 및 각 실험실 형편에 맞도록 장비를 구성하는 데 필요한 모든 기능을 제공합니다.

참고

전체 메뉴 및 옵션의 구성에 관한 사항은 부록 *F -* 스크린 맵을 참조하십시오*.* 

#### 메뉴 옵션

메인 메뉴는 메인 화면의 오른쪽에 있습니다.

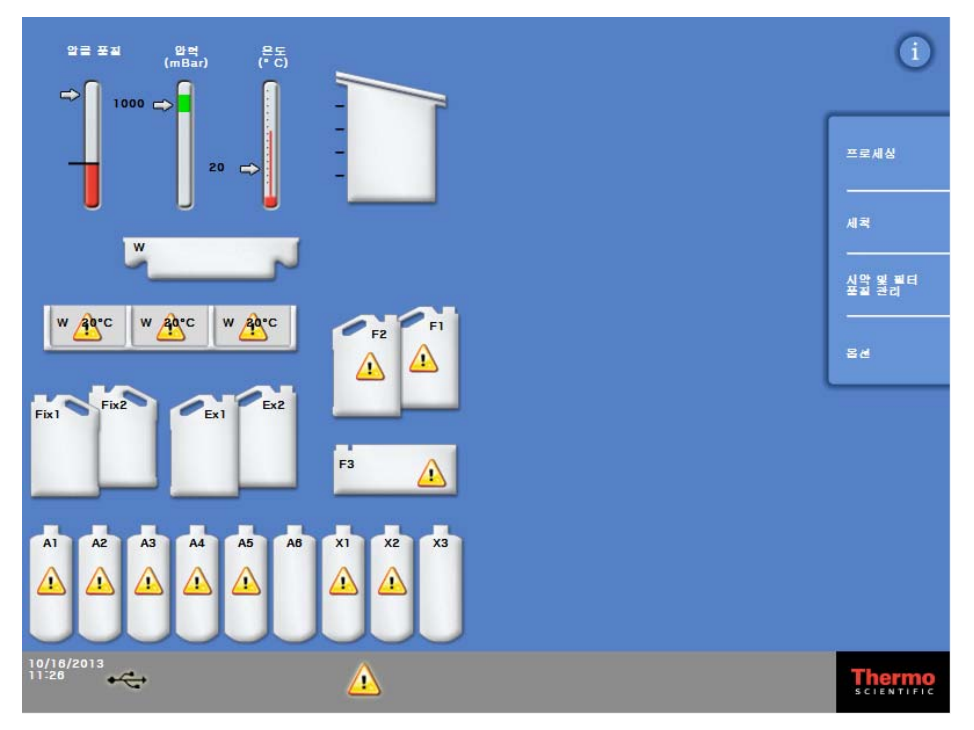

메인 화면

다음 메뉴옵션들을 사용 할 수 있습니다:

- 프로세싱**:** 프로세싱을 바로 시작 할 수 있는 '챔버 사용 가능' 화면이나 시약이 주입되지 않았거나 챔버준비가 안 끝난 경우 '챔버 사용 불가능' 화면을 열수 있습니다.
- 세척**:** '세척 선택' 화면을 엽니다. 장비를 세척하는 프로그램을 시작할 수 있습니다.
- 정도관리**:** 챔버에 있는 시약을 육안으로 검사 할 수 있고, 시약과 필터 사용 횟수를 검토하고, 정도관리 보고서를 보거나 출력합니다. 경고 삼각형은 프로세싱에 영향을 미칠 수 있는 문제에 대한 경고 표시 입니다.
- 옵션**:** 각종 셋팅을 변경 할 수 있는 옵션이 있어 장비를 각 실험실에 맞게 구성 할 수 있습니다.

### 정보 표시줄

정보 표시 줄은 화면 하단에있습니다.

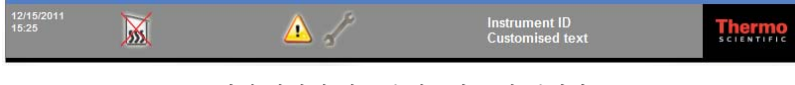

화면 하단에 시스템 정보가 표시 됩니다*.* 

다음 정보가 표시됩니다.

- 시스템날짜 <sup>및</sup> 시간**:** 현재 날짜 <sup>및</sup> 시간입니다. 시간 <sup>및</sup> 날짜 설정을 참조 하십시오.
- 

 경고 아이콘**:** 정도관리 경고 및 하드웨어 문제를 포함 합니다. 140 페이지 경고 아이콘을 참조 하십시오.

 장비 **ID** 및 사용자 설정 텍스트**:** 장비명에 고객 별 개별 정보를 입력 할 수 있는 사용자 설정 텍스트입니다. 사용자 설정을 참조 하십시오.

#### 계기판, 챔버 상태 및 시약 모니터링

시약 상태 및 관련 사항들을 모니터링 하는 계기판들은 메인 화면의 왼쪽에 있습니다. 다음 계기판은 메인 화면의 상단 왼쪽에 있습니다:

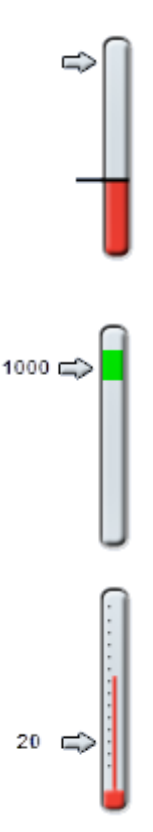

#### 알코올 품질

A1 시약통의 알코올 품질을 보여 줍니다. 비중(Specific Gravity)을 측정하여 품질을 결정합니다. 비중이 지정값 이하로 떨어지면 (빨간색 영역으로 표시), 프로세싱 품질을 유지하기 위해 시약을 로테이션 하라는 권고가 나타납니다. 69 페이지 알코올 품질 경고를 참조 하십시오.

빨간색 부분은 약 1.25% 단위로 위 또는 아래로 조정 할 수 있습니다. 검정색 선은 약 45 %로 공장 출하시 기본 설정값 입니다.

### 압력

챔버 내부 압력을 보여줍니다. 선택한 프로그램에 입력된 진공 조건 및 챔버에 시약이 유입되거나 배출하는 과정에 따라 프로세싱 중 상승과 하락을 반복합니다. 값이 게이지의 녹색 영역에 있을 때 반응 챔버의 뚜껑을 열 수 있습니다.

#### 온도

반응 챔버의 온도를 보여줍니다. 온도는 선택한 프로그램에 입력된 조건에 따라 프로세싱 중에 상승과 하락을 반복합니다.

#### 반응 챔버 및 시약통

반응 챔버 및 각종 시약통은 메인 화면의 왼쪽에 표시되어 있습니다. 표시된 시약통들의 수위는 프로세싱, 시약 검사, 시약 교환 및 로테이션하는 동안 변합니다.

다음 색상은 각시약통의 시약 유형을 표시합니다.

- 녹색 수용성 (고정액 및 세척액 3 번)
- 파랑 탈수제 (알코올 및 세척액 2 번)
- 적색 청명제 (자일렌 및 세척액 1 번)
- 노랑 왁스 / 파라핀

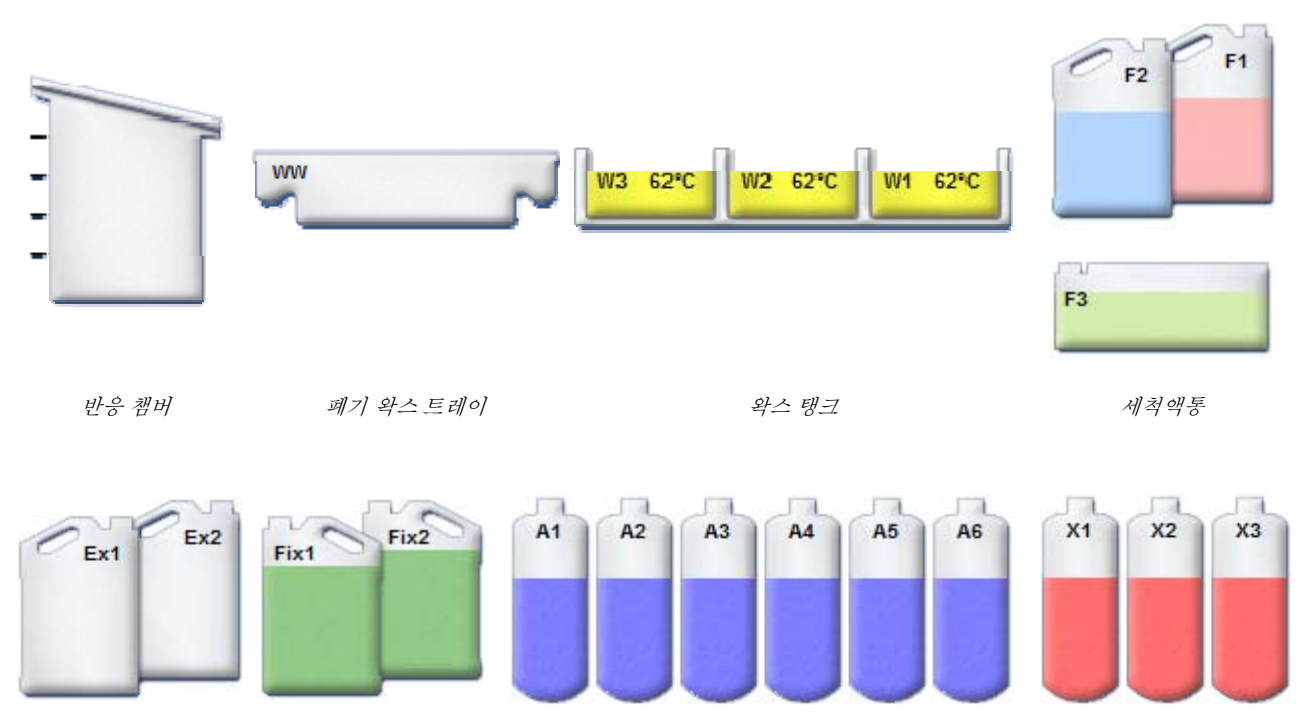

시약 교환통 고정액통 시약통*:* 탈수제 *(*알코올*)* 시약통*:* 청명제 *(*자일렌*)* 

사용 설명서

# 제 2 장 - 설치 및 설정

이 장에는 Excelsior AS 에 대한 설치 및 설정 절차와 다음 내용들이 실려 있습니다.

- 포장 풀기 및 장비 배치
- 필터 삽입
- 전원연결 및 켜기
- 언어 선택 및 시간, 날짜 설정
- 사용 시약 결정 및 주입

#### 참고

*Excelsior AS* 가 이미 설치되어 있고 필요한 시약이 주입된 경우*,* 장비의 일반적인 작동에 에 대한 설명이 실려있는 제 *3* 장의 기본 작동법을 참조합니다*.* 

# 포장 풀기 및 장비 이동

## 포장 풀기

포장 상태를 검사합니다. 포장이 손상 되었거나 내용물이 포장목록과 일치하지 않는 경우 해당 지역 Thermo Fisher Scientific 담당자에게 알린 후 포장을 풀고 주의하여 검사합니다. 포장을 푸는 방법에 대한 설명은 포장 케이스에 있습니다.

포장을 풀 때, 포장재를 폐기하지 말고 차후 사용을 위해 보관 하십시오.

포장목록 상의 모든 부품이 들어 있는지 확인합니다. 부품이 누락되었거나 파손된 경우, Thermo Fisher Scientific 의 담당자에게 연락 하십시오.

#### 참고

해당 장비의 일련 번호*,* 주문 번호*,* 송장 번호*,* 배송 노트 *(*또는 포장 명세서*)* 번호 및 날짜 등을 기록 했다가 알려 줍니다*.* 장비를 운반하는 경우 부록 *C-*재포장 방법을 참조합니다*.* 

## 장비 이동

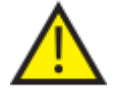

 Excelsior AS 를 이동하는 경우 안전하게 들 수 있는 방법을 선택 하십시오. 장비를 이동하기 위해서는 최소한 두 사람 이상이 필요합니다.

시약 및 녹은 왁스가 주입 되어있을 때 장비를 이동하거나 기울이면 안됩니다 .

Excelsior AS 무게는 시약이 모두 주입된 경우 약 250 kg (551 lb)이며 비어 있을 경우 165 kg (363 lb) 입니다.

#### 장비가 비어 있을 때 이동

이동 손잡이를 반드시 장착합니다. 조심스럽게 장비를 뒤로 기울인 후 뒷 바퀴를 이용하여 밉니다.

#### 참고

매끄러운 바닥에서는 장비를 기울이지 않고도 이동 할 수 있습니다*.* 

# 장비의 위치 선정 및 설정

## 무게 중심

지진이 자부 발생하는 지역에서 지진 대비책으로 장비를 벽면에 고정 시켜야 할 경우, 장비 후면의 이동 손잡이 장착 포트를 사용합니다. (M8 암나사 x 2)

다음 도면은 시약통이 비어있는 Excelsior AS 및 통상적으로 시약을 주입한 Excelsior AS 의 무게 중심점을 보여줍니다.

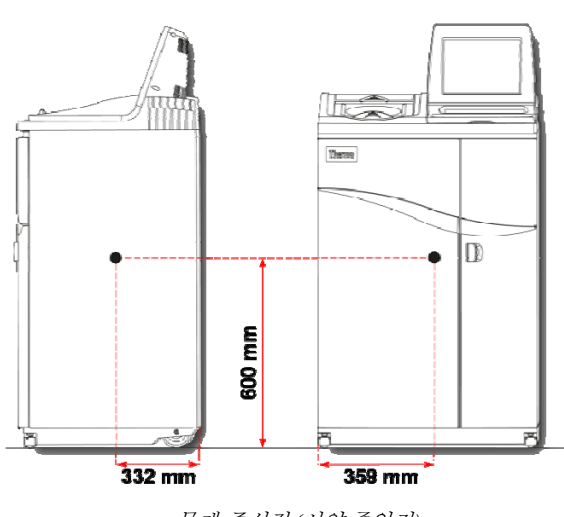

빈 장비: والله والتي وتعليق والتي وتعليق والتي يقوم التي يقوم التي يقوم التي يقوم التي يقوم التي يقوم التي يقوم ا

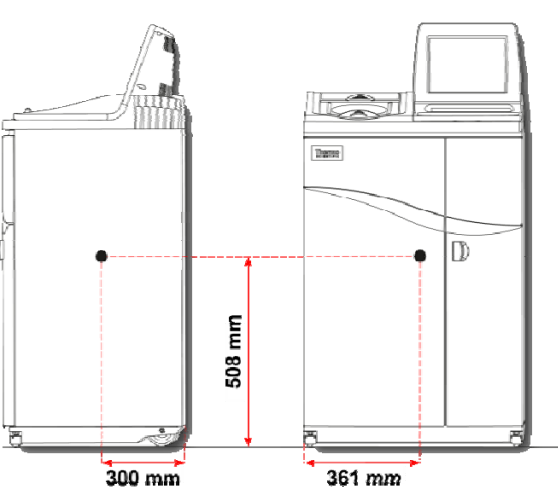

무게 중심점 *(*시약 주입전*)* 무게 중심점 *(*시약 주입후*)* 

## 수평 맞추기

Excelsior AS 는 앞뒤가 수평 이어야 합니다. 시약 및 왁스를 주입 하기 전에 완전히 맞추어 졌는지 확인합니다.

#### 수평 맞추기:

- Excelsior AS 를 최종 위치로 이동합니다. 바닥은 편평하고 바닥재는 불연성이어야 합니다. 장비 뒷면과 벽사이에 적어도 95mm (4 인치)의 간격이 있어야 합니다. 이 간격을 유지하기 위해 조립된 이동 손잡이를 그대로 둘 수도 있습니다.
- 반응 챔버의 뚜껑을 열고 랜덤 바스켓을 꺼낸뒤 다시 닫습니다.
- 필요한 경우 앞 바퀴 높이를 조절합니다. 제공된 렌치 (스패너) 및 조정 막대를 사용하여 렌치로 잠금 나사를 푼 후 막대를 이용하여 바퀴를 돌립니다. 수평을 맞춘후 잠금 나사를 다시 조입니다.

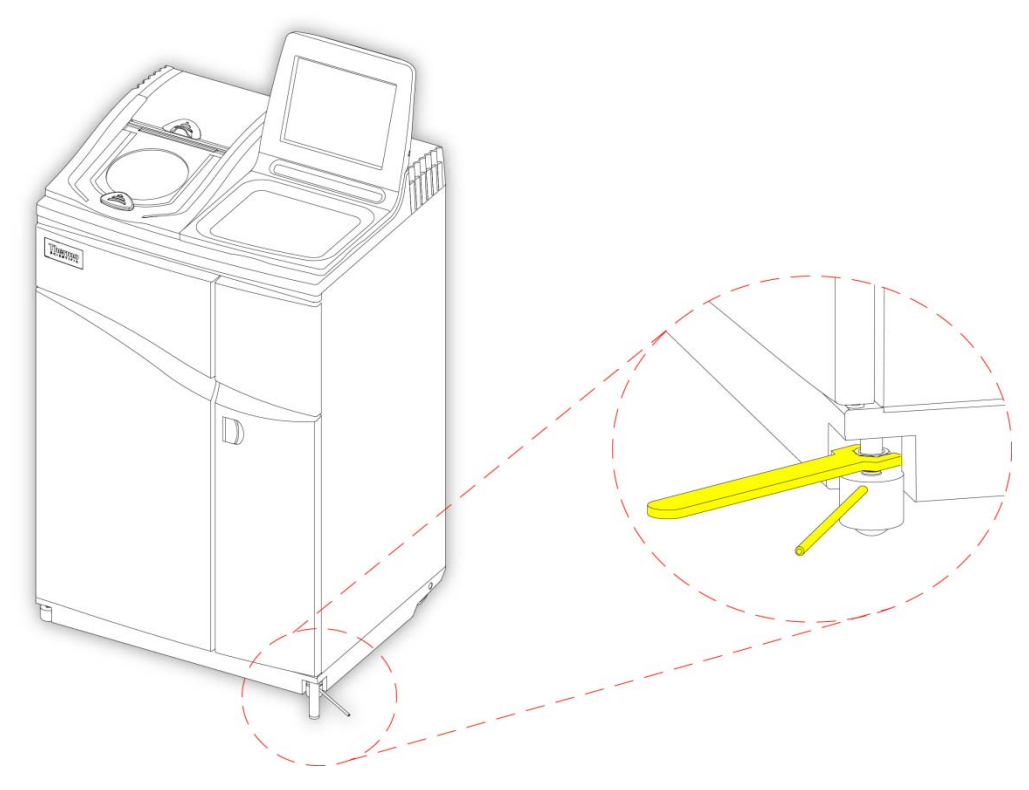

<sup>앞</sup> 바퀴 높이 조절

참고

공장 출고시 장비는 수평으로 맞추어저 있습니다*.* 

# 필터 장착

Excelsior AS 는 새필터가 장비에 장착되어 공급 됩니다. 플라스틱 포장지는 사용하기 전에 제거해야 합니다.

필터에 대한 자세한 정보는 품질관리, 필터 및 시약 사용 횟수 제한과 시약 및 필터 정도관리를 참조하십시오.

#### 참고

효율적인 여과를 위해 슬롯에 빈공간이 생기지 않도록 삽입합니다*.* 필터는 *13* 주 마다 교환 할 것을 권장합니다*.* 

#### 공기 여과 필터 장착

공기 필터 2 개를 모두 장착 해야 합니다. 1 개만 없어도 장비를 작동시킬 수 없습니다. 여과 시스템의 효율적인 작동을 위해 문이 닫혀 있는지 확인합니다.

철판으로 구분된 두 여과 필터는 우측 문 뒤에 있습니다. 상부 필터는 포르말린 가스를 여과하는 과망간산 칼륨 필터 입니다. 하부 필터는 솔벤트 가스를 여과하는 탄소 필터 입니다.

#### 필터를 교체하려면 현재 사용중인 필터를 꺼낸 후 새 필터를 설치합니다. 사용이 끝난 필터는 현지 규정과 절차에 따라 폐기합니다.

#### 공기 여과 필터 제거 및 교체:

- 장비 우측 문을 열고 필터 잠금 장치를 시계 방향으로 90° 회전시켜 필터 문을 엽니다.
- 중간 철판을 꺼냅니다.
- 필터를 꺼내고 플라스틱 포장지를 제거합니다.
- 각 필터를 정확한 위치(상부 = 포름알데히드, 하부 = 탄소 필터) 에 삽입하여 각 필터의 공기 흐름 화살표가 윗쪽으로 향하도록 합니다.
- 철판을 다시 넣고 필터문을 닫은 후 잠금장치를 잠그고 장비 우측문을 닫습니다.

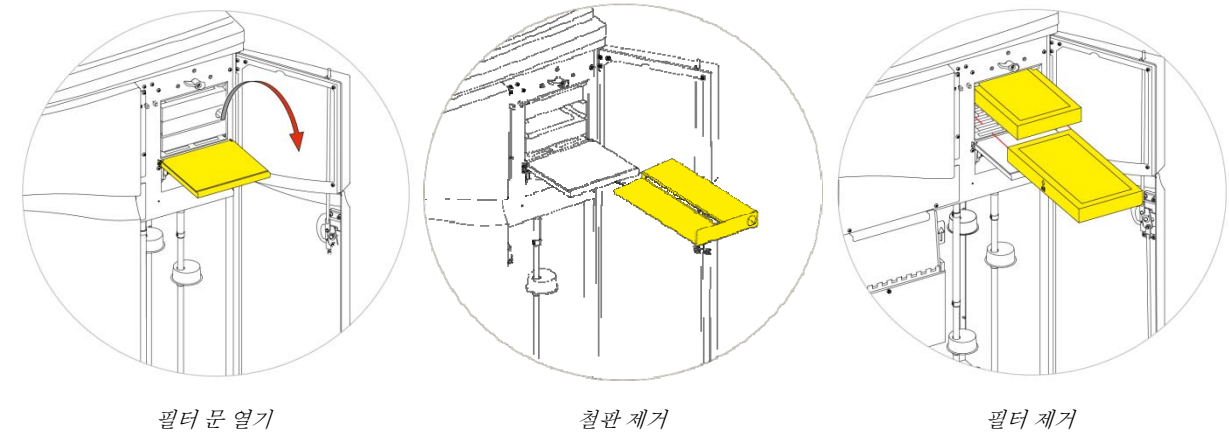

#### 참고

빨간색 긴급 진공해제 버튼이 철판을 빼내면 보입니다*.* 

## 다운드래프트 필터 장착

다운드래프트 필터 (포름 알데히드)는 장비 상단 챔버 뚜껑 뒤에 있습니다.

필터를 교체하려면 현재 사용중인 필터를 꺼낸후 새 필터를 설치합니다. 사용이 끝난 필터는 현지 규정과 절차에 따라 폐기합니다.

#### 다운드래프트 필터 제거 및 교체:

- 다운드래프트 필터 커버를 엽니다.
- 필터를 꺼내 플라스틱 포장지를 제거합니다.
- 화살표가 장비 뒷쪽 방향을 향하도록 정확하게 필터를 장착하고 필터 커버를 닫습니다.

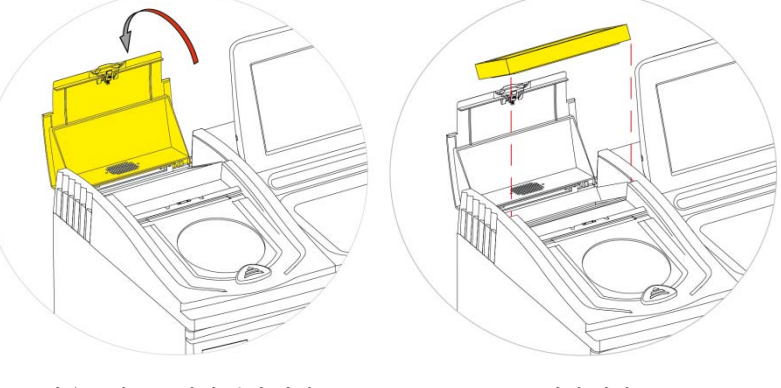

다운드래프트 필터 커버 열기 필터 제거

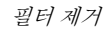

### 환기 어댑터 (옵션)

선택 구매품인 환기 어댑터와 배기관을 연결하여 증발가스를 Excelsior AS 에서 가스 후드나 외부로 방출 시킬 수 있습니다.

자세한 정보는 부록 B - 환기 어댑터 장착을 참조 하십시오.

각종 연결

# 전원 연결

Excelsior AS 포장을 풀고 설치가 끝나면 주 전원에 연결 할 수 있습니다.

주 공급 전압이 장비 후면에 명시된 정격 전압과 일치 하는지 확인합니다. 정격판의 기호'~' 는 장비가 교류 전원 (AC)에서 작동함을 나타냅니다.

#### 주 전원에 장비를 연결하기:

장비 뒷면의 I/O 전원 스위치가 꺼져 있는지 확인합니다 (O 쪽이 눌려져 있는 상태).

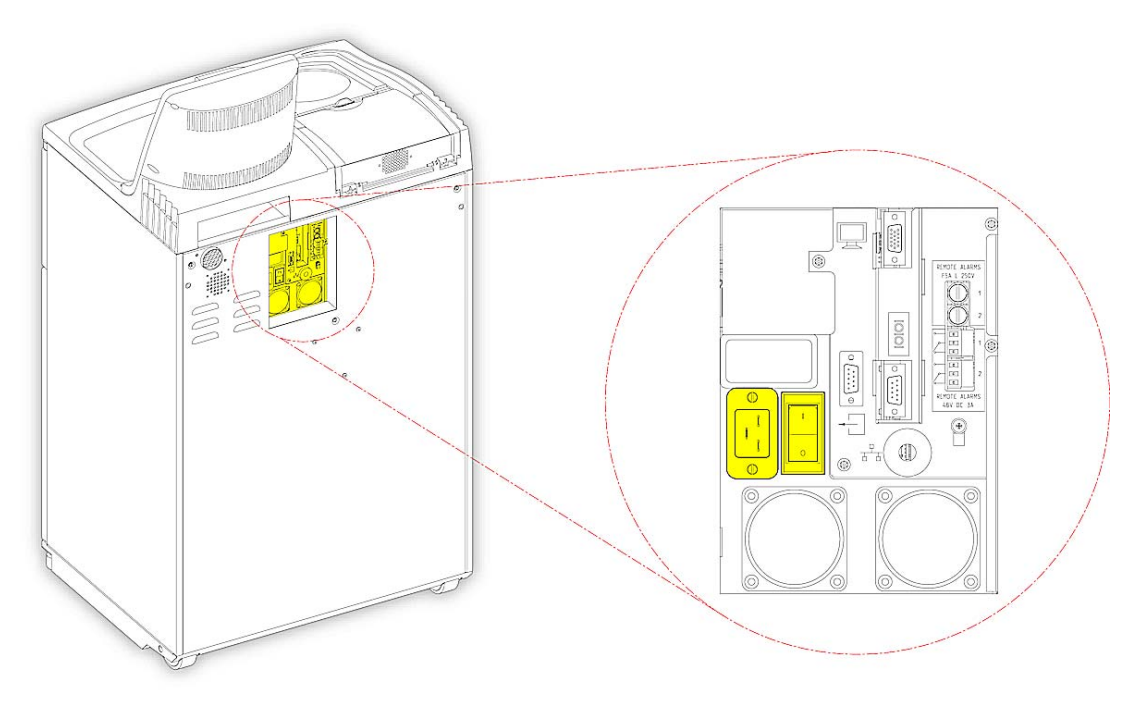

<sup>주</sup> 전원 연결

- 장비 후면 패널에 있는 전원 커넥터에 전기 코드를 삽입합니다.
- 전기 코드를 전원 공급 콘센트에 연결합니다.

# 원격 알람 연결

워격 알람 1 과 2 의 연결은 장비의 후면 패널에 있습니다. 자세한 내용은 소리 및 원격 알람를 참조하십시오.

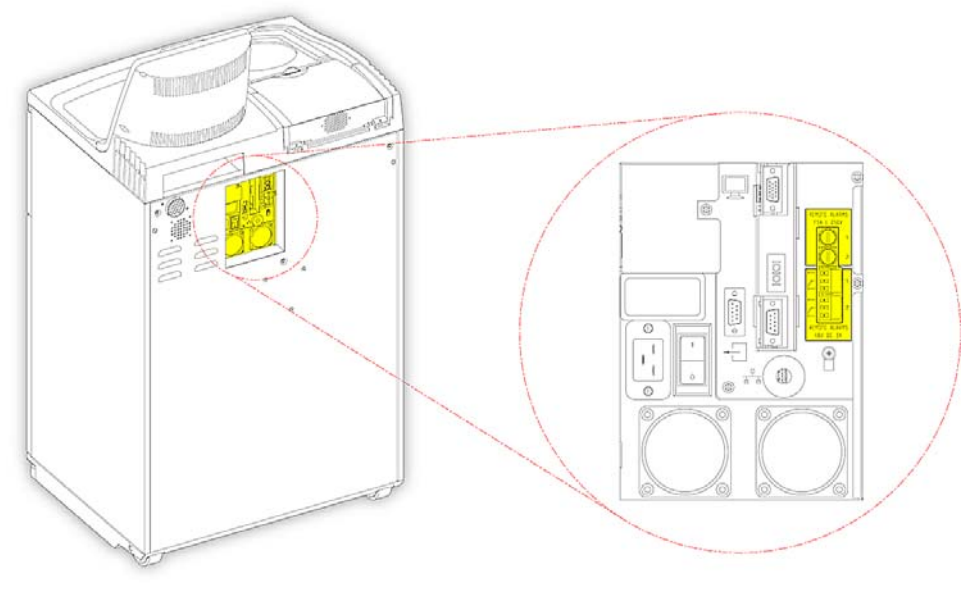

원격 알람 연결

이러한 릴레이의 정상 작동 조건은 다음과 같습니다.

- 릴레이 1 전원 단절 상태
- 릴레이 2 전원 공급 상태

#### 참고

릴레이 *2* 는 정전시 알람용으로 사용되며 장비 스위치를 처음 켜면 알람 상태로 됩니다*.* 

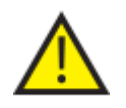

#### 외부 회로는 기술적으로 적합한 기술자가 원격 알람 소켓에 연결해야 합니다. 외부 회로는 IEC61010-1 이나 IEC60950 둘중 하나 또는 모두의 요구 사항을 준수해야 합니다.

케이블 길이는 3m 이하가 되도록 합니다.

# 자동 다이얼 (Autodialer) 연결:

원격 모니터링을 위해 장비에 자동 다이얼을 연결할 때 다음 두 가지 방법을 사용할 수 있습니다. 통상 장비가 멈출 경우 '알람 2 연결'이 확실한 경보 상태를 제공함으로 이를 권장합니다.

알람 1 연결

폐쇄: 알람이 발생 하면 릴레이가 작동 됩니다.

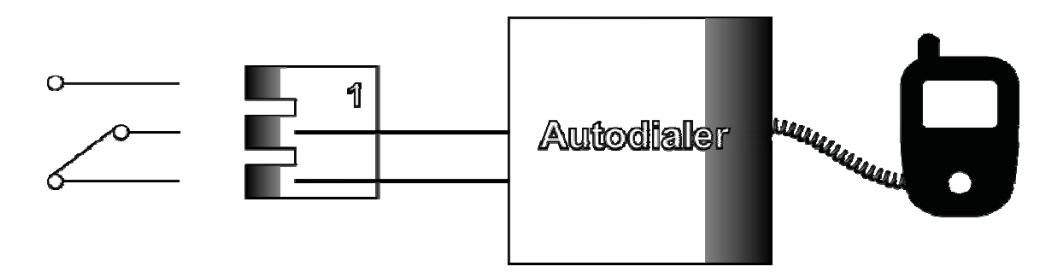

알람 *1* <sup>로</sup> 자동 다이얼 연결

알람 2 연결

폐쇄 유지: 알람이 발생 하면 릴레이가 닫히고 해제됩니다.

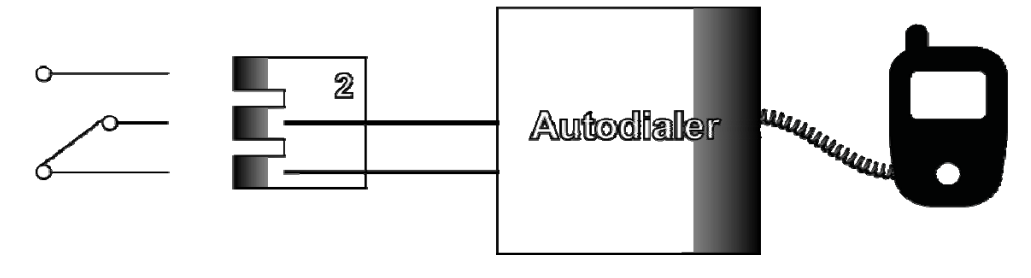

알람 *2* <sup>로</sup> 자동 다이얼 연결

참고

전원을 켜는 동안 알람이 활성화 되지만 소프트웨어가 부팅되면 정상 상태가 됩니다*.*
# 실험실 정보 관리 시스템 연결 (LIMS)

Excelsior AS 에 특정 문제 발생 시 장비의 뒷면의 시리얼 D-커넥터 (RS-232)를 통해 사용자가 지정한 LIMS 메시지를 보내도록 프로그래밍 할 수 있습니다.

보낼 수 있는 메시지 유형 및 설정 방법에 대한 자세한 내용은 '실험실 정보관리 시스템 (LIMS) 메시지설정'을 참조하십시오.

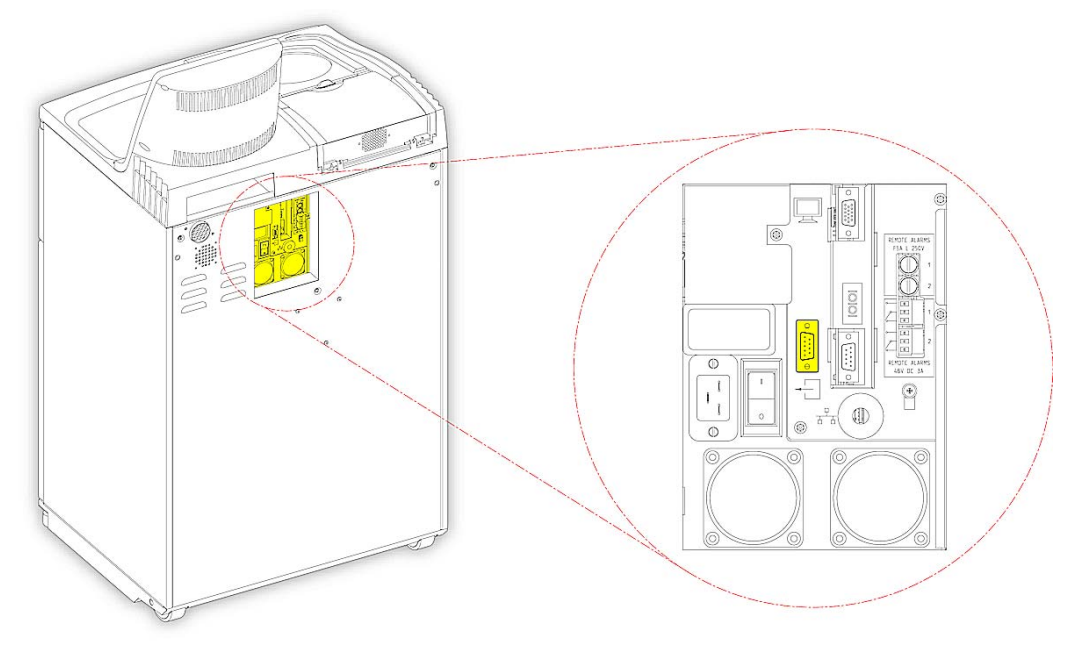

*LIMS* 시리얼 *D* 커넥터

# LIMS 사양

- 전송 속도: 115200
- $\bullet$  비트: 8
- 패리티: 없음
- 정지 비트: 1
- 핸드 쉐이킹: 데이터 터미널 준비 (DTR) 및 전송 요청 (RTS)
- 케이블 길이: 3m 이하

# 초기 설정

장비를 원하는 위치에 배치하고 전원을 연결한 후 다음과 같은 초기 설정을 시작합니다.

- 장비 스위치를 켭니다
- 소프트웨어가 부팅 될까지 기다립니다.
- 사용자 화면에 사용 할 언어를 선택합니다.
- 시간과 날짜를 확인합니다.
- 사용할 시약과 온도 등을 설정합니다.
- 고정액, 필터 및 세척 시약의 사용 횟수 제한을 설정합니다.
- 장비에 시약을 주입합니다.

# 장비 가동 절차

Excelsior AS 에 전원이 연결 되면 언제든지 스위치를 켤 수 있습니다.

### 장비 스위치 켜기:

● I/O 전원 스위치의 I (ON) 쪽을 누릅니다. 전원을 켰을 때 냉각 팬이 작동을 시작하는 소리가 들려야 합니다. 약 25 초 후 Thermo Scientific 로고가 표시됩니다. 약 1 분 후 언어 선택 화면이 표시됩니다.

# 언어 설정 방법:

- 언어 선택 화면에서 필요한 언어를 누른 후 확인을 누릅니다.
- 메인 화면이 표시됩니다. 메인 화면 기능에 대한 설명은 메인 화면 및 정보 표시줄을 참조하십시오.

### 참고

화면 왼쪽의 모든 시약통이 비어 있는 상태로 표시 됩니다. 시약이 주입되면, 시약 유형별 색으로 채워져 있는 상태로 변합니다.

경고 아이콘이 화면 하단에 표시되며 해제 시켜야 합니다, 경고 아이콘 지우기를 참조하십시오. 사용자 인터페이스 언어 선택

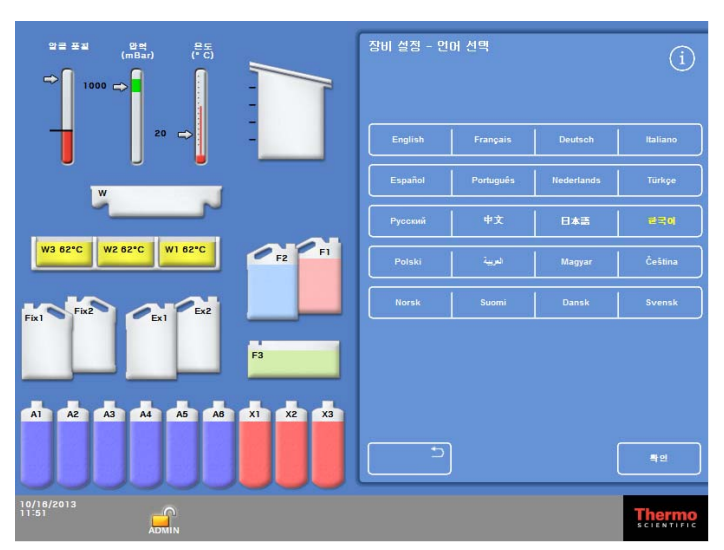

### 경고 아이콘 지우기

장비를 처음 켜면 경고 아이콘이 화면 하단의 회색 정보 표시 줄에 표시됩니다. 이 아이콘은 추가 작업을 하기 전에 해제 되어야 합니다.

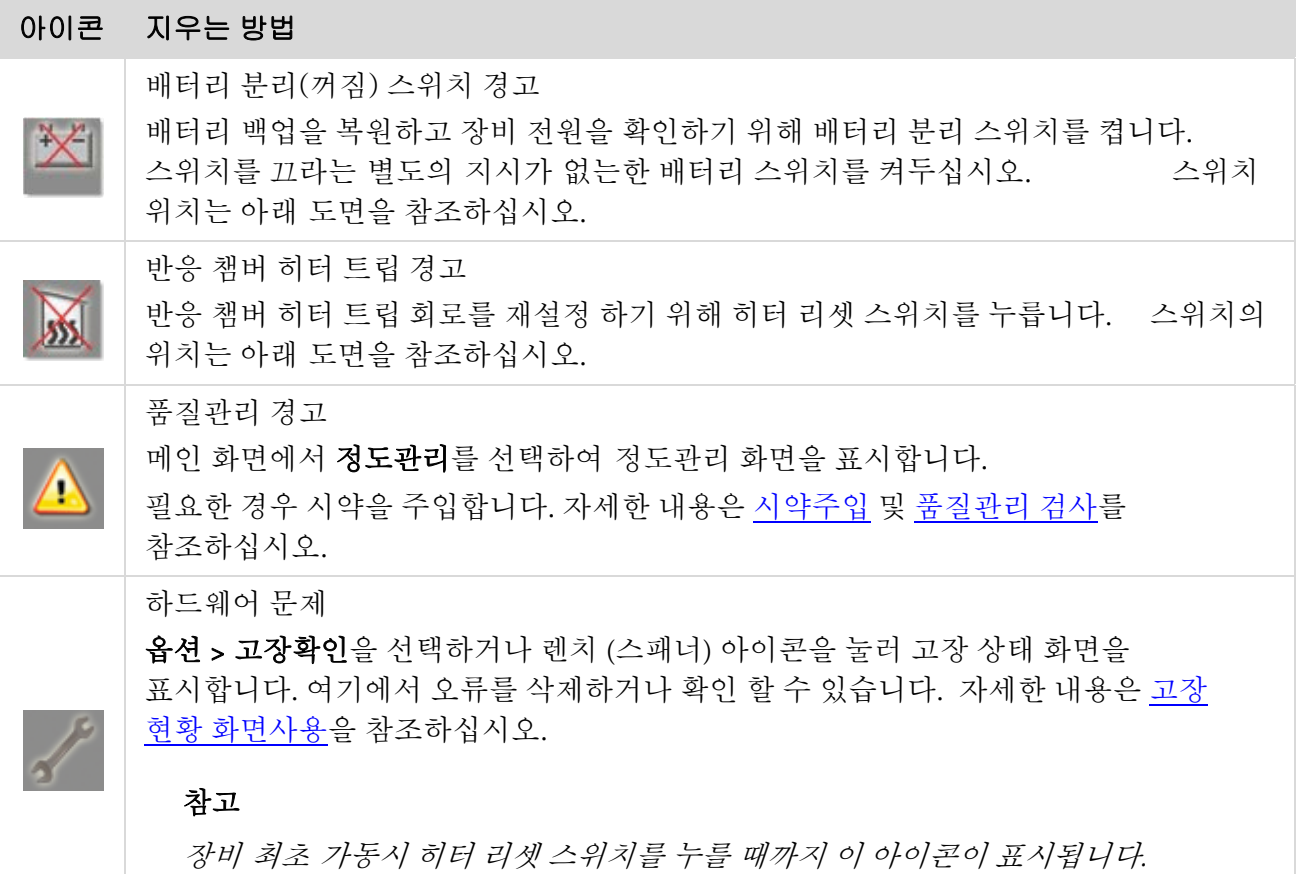

### 배터리 분리, 히터 리셋 및 테스트 스위치

스위치들은 캐비닛 우측 문뒤 세척액통 상단에 있습니다. 캐비닛 내부 확대도면 참고 (배관 표시 생략)

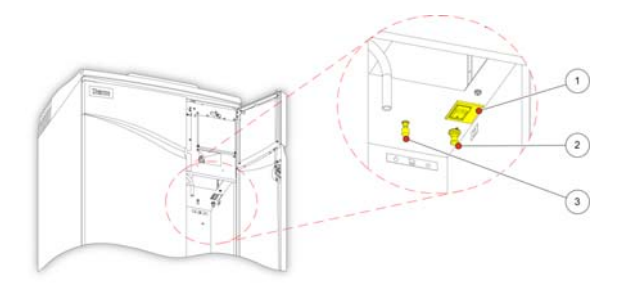

1. 배터리 분리 스위치 2. 히터 리셋 스위치 3. 테스트 스위치

배터리 분리*,* 히터 리셋*,* 테스트 스위치

#### 참고

히터 리셋 스위치와 배터리 분리 스위치를 켜면 이 아이콘은 화면에서 사라집니다*. I/O* 전원 스위치 및 배터리 분리 스위치 모두 켜고 처음으로 배터리를 충전할 경우 완전충전을 위해 *14* 시간 *(*하룻 밤*)* 동안 충전 시켜야 합니다*.*  테스트 스위치는 히터 리셋 스위치 작동을 테스트 할 때 사용됩니다*.* 

# 시간 및 날짜 설정

사용 언어를 선택하고 필요한 경우 날짜와 시간 설정을 확인하고 변경 해야 합니다.

#### 참고

프로세싱을 정확한 시간과 날짜에 시작하고 종료하기 위해서는 시간 *(*및 날짜*)*를 정확하게 설정 해야합니다*.* 시간과 날짜는 필요에 따라 나중에 변경할 수 있습니다*.* 

### 시간 설정 방법:

- 메인 메뉴에서 옵션을 눌러 옵션 메뉴를 표시합니다.
- 시간 설정을 눌러 시간 설정 옵션 화면을 엽니다. 옵션 메뉴

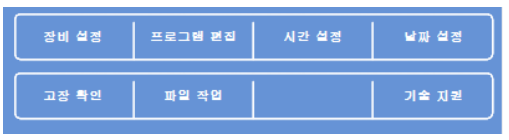

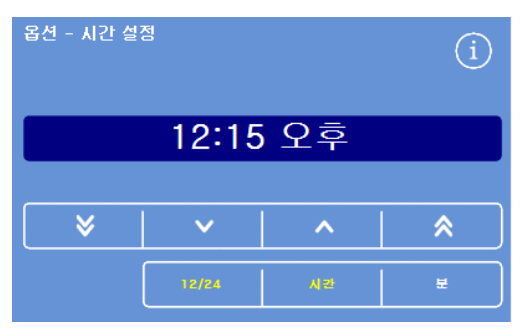

 12 시간 또는 24 시간 형식으로 전환하려면 12/24 를 누릅니다.

선택하면 (노란색 텍스트), '오전' 또는 '오후' 12 형식으로 표시되고 선택하지 않은 경우 24 시간 형식으로 표시됩니다.

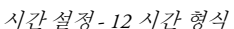

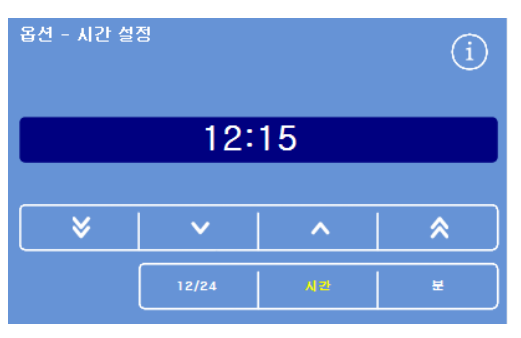

시간 설정 *- 24* 시간 형식

- 시간 또는 분을 누르고 위 아래 버튼을 사용하여 원하는 시간을 설정합니다. 설정한 시간을 저장하고 옵션화면으로 돌아가려면 확인을 누릅니다.
- 한번더 확인을 누르면 메인 화면으로 돌아 갑니다.
- 5 분 또는 5 시간 단위로 시간이 뒤로 ¥ 이동합니다. 1 분 또는 1 시간 단위로 시간이 뒤로 이동합니다. 1 분 또는 1 시간 단위로 시간이  $\triangle$ 앞으로 이동합니다. 5 분 또는 5 시간 단위로 시간이 ጱ

위 아래 버튼

앞으로 이동합니다.

### 날짜 설정:

- 메인 메뉴에서 옵션을 눌러 옵션 메뉴를 표시합니다.
- 날짜 설정을 눌러 날짜 설정 화면을 불러 옵니다.  $\frac{2}{d}d\frac{d\theta}{dt}$
- 사용할 날짜 형식에 해당하는 버튼을 눌러 선택합니다. 선택된 날짜 형식은 노란색으로 표시됩니다.

가능한 날짜 형식은 다음과 같습니다.

dd/mm/yyyy mm/dd/yyyy yyyy/mm/dd.

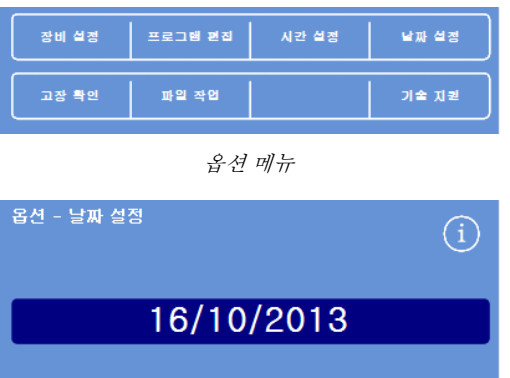

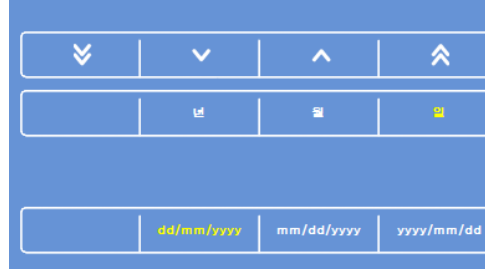

옵션 *-* 날짜 설정 화면

- 년, 월또는 일을 누르고 위 아래 버튼을 사용하여 날짜를 변경합니다.
- 날짜 설정을 저장하려면 확인을 누릅니다.
- 메인 화면으로 돌아가려면 다시 확인을 누릅니다.

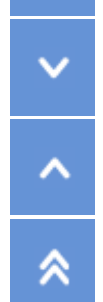

×.

날짜를 5 일, 5 개월 또는 5 년 단위로 뒤로 이동합니다.

날짜를 1 일, 1 개월 또는 1 년 단위로 뒤로 이동합니다.

날짜를 1 일, 1 개월 또는 1 년 단위로 앞으로 이동합니다.

날짜를 5 일, 5 개월 또는 5 년 단위로 앞으로 이동합니다.

### 참고

시간과 날짜는 메인 화면의 왼쪽 하단에 표시됩니다*.* 

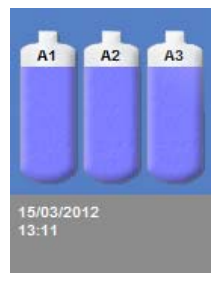

시간 및 날짜 표시

# 시약 이름, 온도, 사용 횟수설정

장비에 시약을 주입하기 전 다음 사항을 결정 해야 합니다.

- 사용할 고정액, 탈수제, 청명제, 침투제, 세척액등의 명칭
- 장비 후면 시약통에 보관할 시약 및 침투제의 보관 온도
- 고정액, 필터, 세척액의 사용 횟수 제한

# 시약 이름 정의

기본적으로 Excelsior AS 는 다음과 같은 시약 이름을 사용합니다.

- 고정액: *포르말린* (고정액통 Fix 1 및 Fix 2)
- $\bullet$  탈수제: *알코올* (후면 시약통 A1-A6)
- 청명제: *자일렌* (후면 시약통 X1-X3)
- 침투제: *왁스* (왁스탱크 W1-W3)
- 세척액: 세척액 (세척통 1-3).

필요에 따라 이름을 변경 할 수 있습니다.

### 시약 명칭 변경:

• 메인 메뉴에서 옵션 > 장비 설정을 선택합니다. 옵션 - 장비 설정 메뉴가 나타납니다.

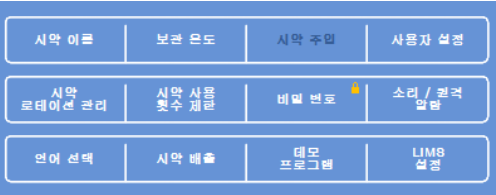

옵션 *-* 장비 설정 메뉴

• 시약 이름을 누릅니다. 장비 설정 - 시약 이름 화면이 나타납니다.

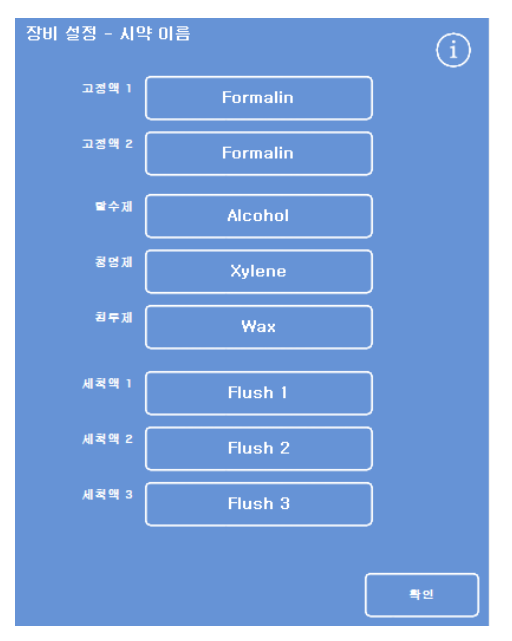

장비 설정 *-* 시약 이름 화면

 변경하고자 하는 이름에 해당하는 버튼을 누릅니다.

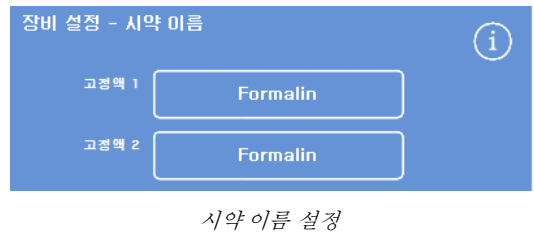

 새로운 시약 이름을 화면 키보드를 사용하여 입력 한 후 확인을 누립니다.

#### 참고

최대 *18* 자까지 입력 할 수 있습니다*.* 

- 필요에 따라 다른 시약의 이름도 변경합니다.
- 장비 설정 시약 이름 화면을 닫고 저장하려면 확인을 누르십시오.
- 메인 화면으로 돌아가려면 반복해서 확인을 누릅니다.

#### 참고

화면의 왁스탱크*,* 탈수제*,* 청명제 시약통의 표시문자가 새로운 시약 이름의 첫 문자와 일치하도록 변경 됩니다*.* 

# 시약 보관 온도 설정

Excelsior AS 는더욱 신속하고 일관성 있는 프로세싱을 위해 시약을 가열 수 있습니다. 알코올 및 자일렌 기본 보관 온도는 30°C 이고 왁스 기본 온도는 62°C 입니다. 필요한 경우 실내 온도로 보관도 가능합니다. 장비가 시약을 주위 온도보다 낮추어 보관 하지는 않습니다.

#### 참고:

왁스 보관 및 프로그램상의 온도는 왁스 융해 온도에서 *4°C* 이상으로 설정 하여야 합니다*.* 

### 왁스 보관 온도 설정:

 메인 메뉴에서 옵션> 장비 설정 > 보관 온도를 누릅니다.

장비 설정 - 보관 온도 화면이 나타납니다.

왁스 보관 온도의 온도 창을 누릅니다.

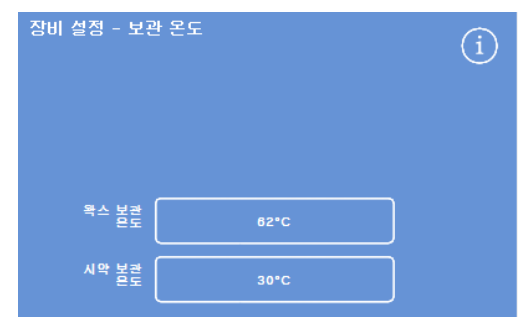

왁스 보관 온도 설정

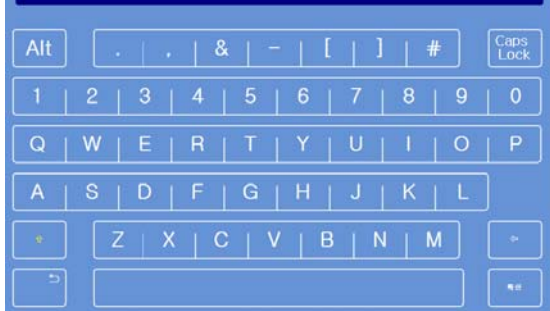

Formalin

온 스크린 키보드로 시약 이름 입력

보관 온도 - 왁스 보관 온도 설정 화면이 나타납니다.

 필요한 저장 온도를 설정하기 위해 숫자 패드를 사용하거나 실내온도로 설정 하려면 실내(실온)를 누릅니다.

### 참고:

왁스 보관 온도 범위는 *45°C* 에서 *65°C* 입니다*.* 

 입력한 온도를 저장 하고 장비 설정 - 보관 온도 화면으로 돌아 가려면 확인을 누릅니다.

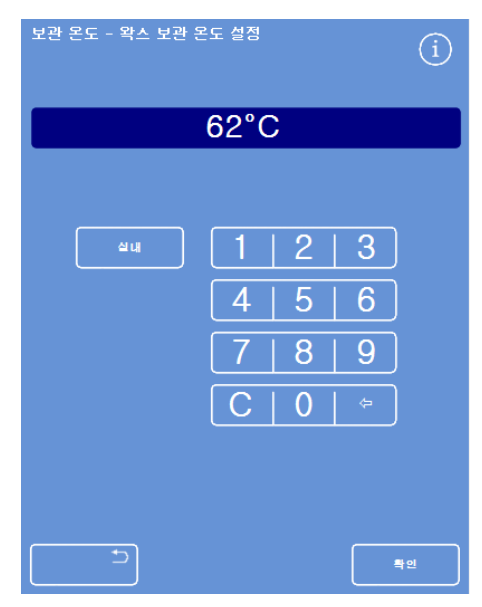

보관 온도 *-* 왁스 보관 온도 화면 설정

# 시약 보관 온도 설정:

• 메인 메뉴에서 옵션> 장비 설정 > 보관 온도를 선택합니다.

장비 설정 - 보관 온도 화면이 나타납니다.

시약 보관 온도 의 온도 창을 누릅니다.

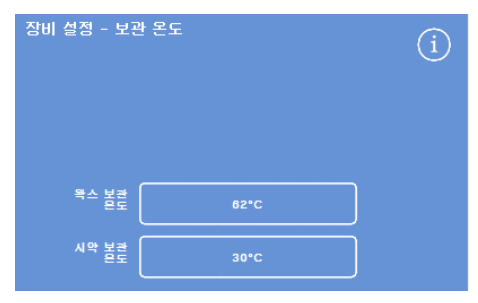

시약 보관 온도 정의

보관 온도 - 시약 보관 온도 설정 (i)  $30^{\circ}$ C  $\overline{2}$  $3<sup>°</sup>$  $4 \mid 5 \mid$  $6$ -9 I  $7 \mid 8 \mid$  $\mathbf{C}$  $\overline{0}$  $\Rightarrow$ 

보관 온도 *-* 시약 보관 온도 설정 화면

보관 온도 - 시약 보관 온도 설정 화면이 나타납니다.

 필요한 저장 온도를 설정하기 위해 숫자 패드를 사용하거나 실내온도로 설정 하려면 실내를 누릅니다.

### 참고:

시약 보관온도 범위는 주변온도 *~ 35°C* 입니다*.* 

- 확인을 눌러 입력한 보관 온도를 저장하고 장비 설정 - 보관 온도 화면으로 돌아갑니다.
- 메인 화면으로 돌아가려면 반복해서 확인을 누릅니다.

# 사용 횟수 제한 설정

Excelsior AS 는 고정액, 필터, 세척 시약의 사용 횟수을 추적하여 정도관리 화면에서 제한 횟수를 변경하거나 시약 교환이 필요 할 때 이를 화면상에서 알려 줍니다. 자세한 내용은 정도관리 체크 및 시약, 왁스, 필터 상태 점검을 참조합니다. 프로세싱을 시작하기 전 사용 횟수 제한을 설정해야 합니다. 필요에 따라 나중에 변경할 수 있습니다.

#### 참고

왁스 및 후면 보관시약은 회사에서 미리 설정한 알코올 품질 의해 자동으로 관리됩니다*.* 시약이 교환되는 방식을 변경할 경우*,* 시약 로테이션 조건을 참조합니다*.* 

### 사용 제한 설정:

• 옵션 > 장비 설정 > 시약 사용 제하을 선택합니다.

장비 설정 - 시약 사용 제한 화면이 나타납니다.

- 각 시약 / 필터 버튼을 차례로 누르고 숫자 패드를 이용하여 필요한 사용 제한 횟수를 입력하고 확인을 누릅니다.
- 사용 제한을 해제 하려면 영 ((0))으로 입력합니다.
- 모든 사용 제한 값을 입력한 후 확인을 누르면 입력값이 저장되고 장비 설정 시약 사용 제한 화면으로 돌아갑니다.
- 메인 화면으로 돌아가려면 반복해서 확인을 누릅니다.

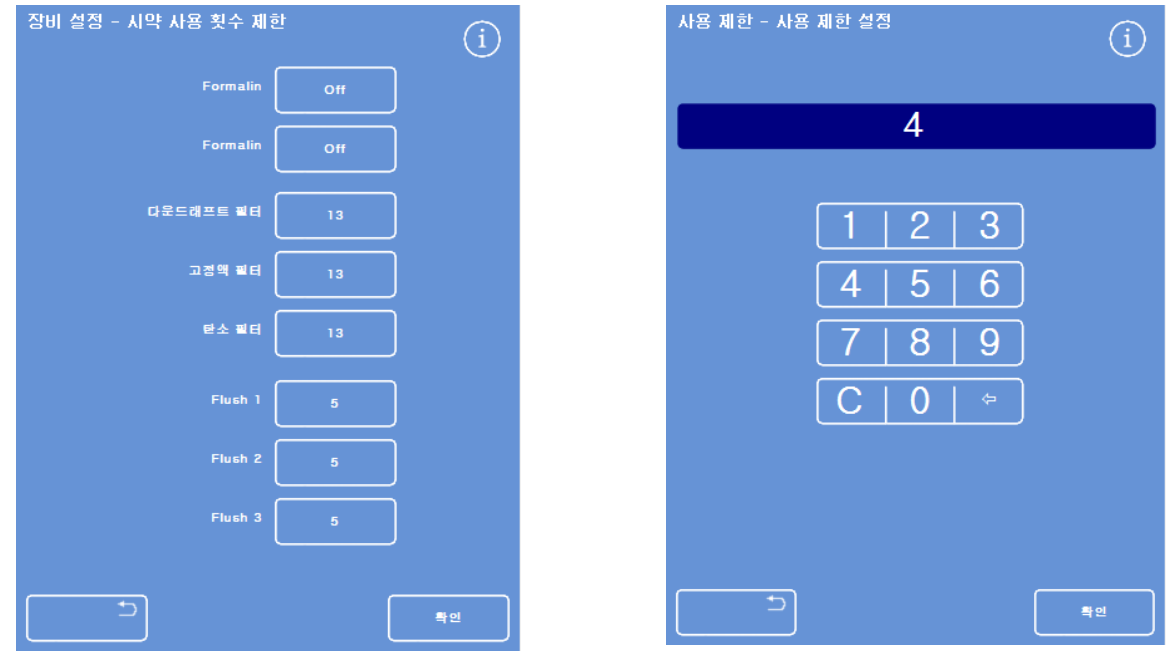

장비 설정 *-* 사용 제한 화면 사용 제한 설정

#### 참고

필터 사용 횟수 제한은 주 단위 입니다*.* 기본값은 *13* 주 입니다*.*  세척액은 *1* 회에서 *5* 회로 설정할 수 있습니다*.* 기본값은 *5* 회 입니다*.* 세척액 사용 제한은 해제 할 수 없습니다*.* 

# 시약 주입

검체를 처리하기 전에 필요한 시약을 주입 해야 합니다. 사용 할 시약 이름을 시약 이름 옵션(시약 이름 정의 참조)에서 입력합니다.

시약을 주입할 때 해당 시약통에 정확히 주입 되었는지 확인 할수 있도록 시약 주입 순서 화면을 통해 단계별로 안내합니다. 주입 완료 후 색으로 구분된 시약 튜브(캡 포함)를 삽입하고 필요한 시약이 시약 보관함의 적절한 위치에 주입 되었다는 것을 장비에 인식 시켜 줘야합니다.

시약은 다음과 같은 순서로 시약을 주입 해야 합니다.

- 1. 왁스
- 2. 세척액
- 3. 탈수제
- 4. 청명제

고정액은 정도관리 화면에서 주입합니다; 처음 프로세싱을 시작 할 때 고정액을 주입 하라는 안내 화면이 나타 납니다.

### 장비에 사용되는 모든 시약은 취급 할 때 물질안전 보건 자료 (MSDS)를 참조합니다. 승인된 시약의 전체 목록은 부록 D 를 참조합니다.

# 시약 보관함

시약 보관함 내부의 시약 통 위치와 색으로 구분된 튜브를 숙지 해야 합니다. 튜브는 유연해서 쉽게 움직일 수 있습니다. 튜브가 꼬이거나 뒤틀린 경우 다시 풀어서 파손이나 누수를 방지합니다.

시약 튜브를 연결할 때 각 파이프 확인 사항:

- 표면에 어떠한 오염 물질도 없도록 합니다.
- 해당 시약통에 완전히 삽입되고 구부러지거나, 꼬이거나, 얽히거나, 각도가 기울지 않아야 합니다.

우측 도면은 각 시약 튜브의 위치와 색상을 보여줍니다.

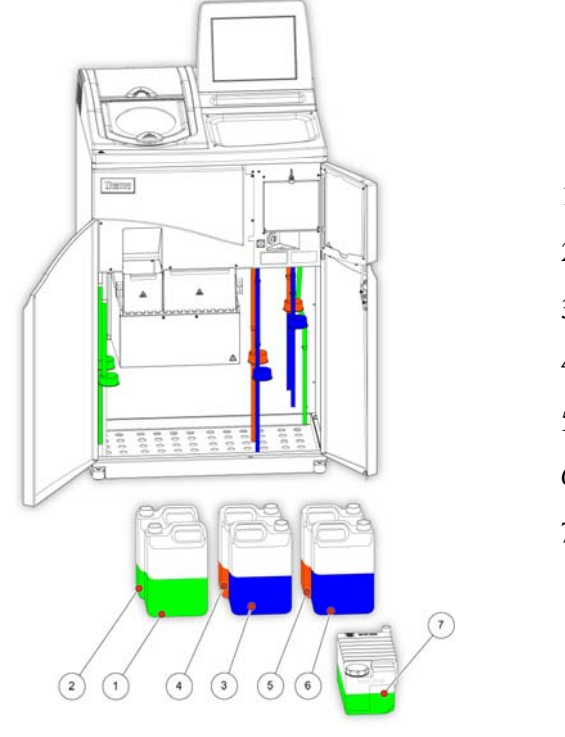

- 1. 고정액 1
- 2. 고정액 2
- 3. 교환통 1
- 4. 교환통 2
- 5. 세척액 1
- 6. 세척액 2
- 
- 7. 세척액 3

# 시약 주입 순서 실행

주입 순서는 정확한 순서대로 시약을 주입 하도록 단계별 안내를 진행합니다.

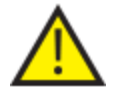

각 단계마다 올바른 시약이 정확한 농도로 주입 됬는지 확인합니다**.** 장비는 시약이 올바로 주입 되었는지 확인할 수 없습니다**.**

주입 순서 시작:

• 옵션 > 장비 설정 > 시약 주입순서를 선택하여 장비 설정 – 시약 주입 순서 화면을 엽니다. 왁스 탱크 W1 이 강조 표시되었고 주입 준비가 완료 되었습니다.

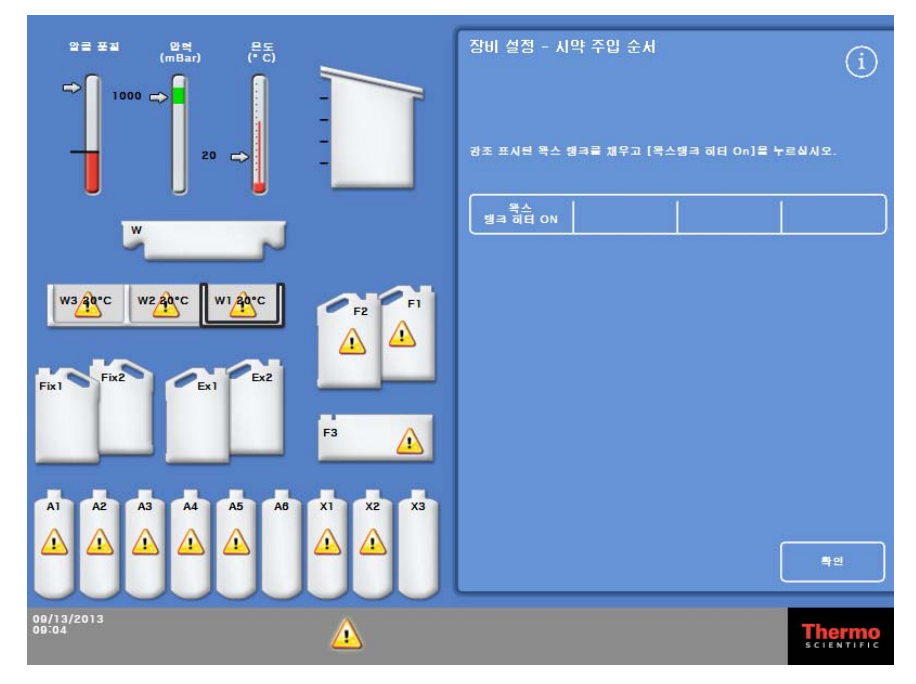

시약 주입 순서 시작

### 참고

일단 시약이 주입 되고 시약 주입 순서 안내가 완료 되면 시약을 다시 배출 하지 않는 한시약 주입 옵션을 다시 실행 할 수 없습니다*. (*자세한 내용은 *135* 페이지 시약 배출 참조*)* 시약 주입이 완료 되기전에 *(*확인을 누르고*)* 중지 한 경우에는 시약주입 옵션을 다시 선택해서 주입을 계속 할 수 있습니다*.* 모든 시약이 주입 되지 않으면 프로그램을 실행할 수 없습니다*.*  시약 주입을 완료하지 않고 프로세싱을 실행 하려하면 시약 주입 안내 화면이 나타 납니다.

# 왁스 주입

왁스 주입은 다음 단계로 구성됩니다.

- 1. 왁스 펠릿으로 왁스탱크를 채웁니다.
- 2. 왁스 가열을 시작합니다.
- 3. 빈 일회용 폐기 왁스 트레이 및 뚜껑을 닫습니다.

### 왁스 주입:

- 장비 문을 엽니다.
- 잠금 레버를 들어 올리고 두 개의 왁스탱크 문을 엽니다. 오른쪽 왁스탱크 문(W1 및 W2)은 완전히 열리고 왼쪽 문(W3)은 45°로 열립니다.
- 오른쪽 탱크부터 왁스 펠릿을 채웁니다. 펠릿 4.2 kg 을 넣으면 5.6 리터의 액체왁스가 됩니다.

#### 참고

왁스 펠릿을 탱크에 고르게 넣고 필요하면 펠릿을 뒤쪽으로도 밀어 넣습니다*.*  왁스탱크 분리 벽 위에서 몇 밀리미터 아래까지 펠릿을 채울수 있습니다. *4-6* 시간 이내에 완전히 녹아서 가장 낮은 레벨로 됩니다*.* 왁스 펠릿을 엎지르지 않도록 주의합니다*.* 

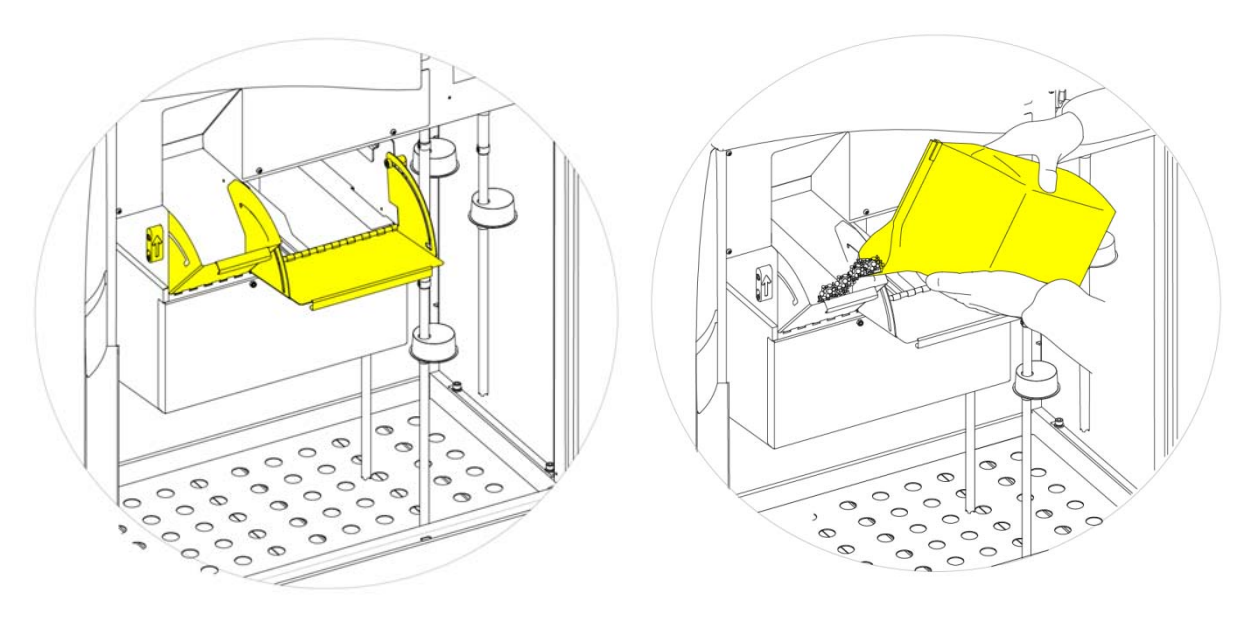

왁스 탱크 <sup>문</sup> 열기

왁스 탱크 채우기

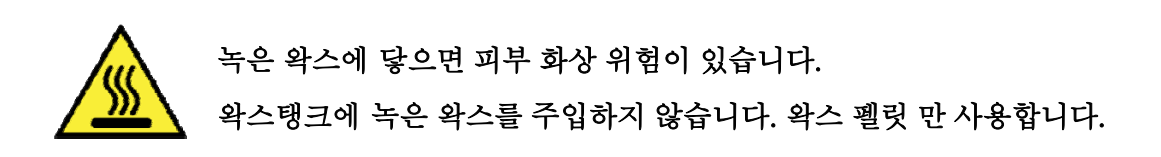

### 왁스탱크 가열:

표시됩니다.

### 참고

왁스탱크를 가열하기 전에 각 왁스탱크에 왁스가 모두 채워져 있는지 확인합니다*.* 

- 장비 설정 주입 순서 화면에서 왁스 탱크 히터 ON 을 눌러서 켜고 W1 의 왁스 펠릿을 녹입니다. 화면에서 왁스탱크 W1 은 노란색으로 채워져 표시되고 왁스 탱크 W2 가 강조
- W2 의 왁스를 가열하려면 왁스 배스 히터 ON 을 누르고 왁스탱크 W3 도 반복 합니다
- 왁스가 녹으면 레벨이 맞는지 확인 합니다. 최고 및 최저 레벨은 각 왁스탱크에 표시 되어 있습니다.

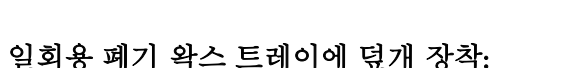

#### 참고:

폐기 왁스 트레이를 재 사용하지 마십시오*.* 

- 일회용 폐기 왁스 트레이에 뚜껑을 단단히 장착합니다.
- 우측 왁스탱크 위로 밀어 넣으십시오. 왁스가 녹을 때까지 기다려야 할 수도 있습니다.
- 왁스탱크 문을 모두 닫습니다.

65°C 이상으로 폐기 왁스 트레이를 가열하지 마십시오. 퍠기 왁스 트레이는 뜨거운 물을 사용 할 수 없습니다.

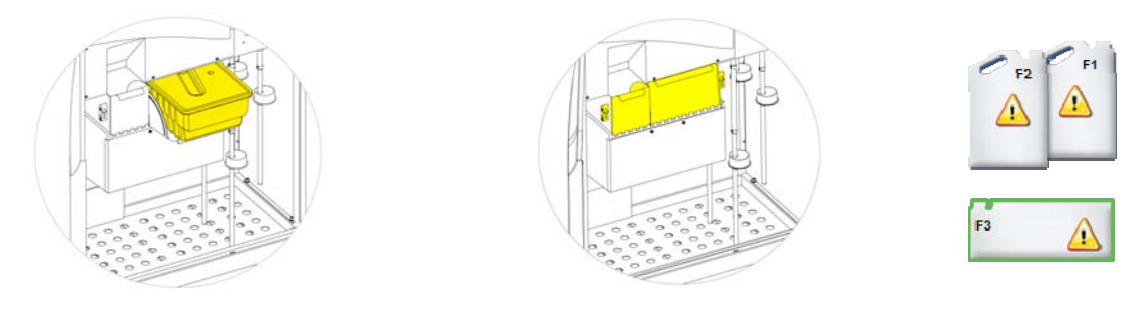

*W1*, *W2* 위로 폐기왁스 트레이 장착 왁스탱크 <sup>문</sup> 닫기 *F3* 강조 표시

 이제 장비에 다른 시약을 주입 할 수 있습니다. 첫번째 세척액 (린스) (F3)이 화면에서 강조 표시 되며 주입 준비가 완료 되었음을 알립니다.

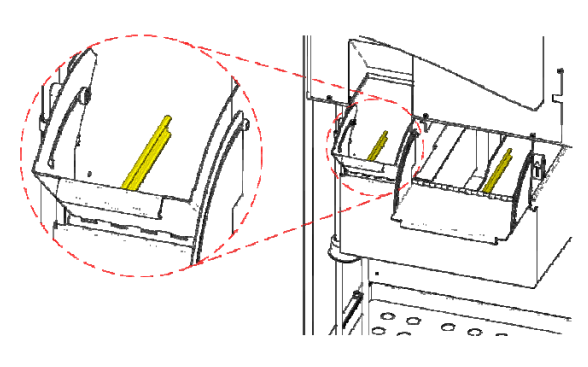

최고 및 최저 왁스 레벨

# 세척액 주입

세척 (린스) 시약은 프로세싱 후 또는 시약 주입 과정에서 반응 챔버를 청소하는 데 사용됩니다. 다음과 같은 순서로 주입 하여야 합니다.

- $F3 \left( \frac{E}{2} \right)$
- F1 (자일렌)
- F2 (알코올)

승인된 세척 시약에 대한 자세한 내용은 부록 D 를 참조하십시오.

# 세 번째 세척에서 자일렌 또는 자일렌 대치품을 사용하지 마십시오.

#### 참고

주입 전에 색으로 구분된 시약 튜브가 통에 완전히 삽입 되었는지 확인합니다*. Excelsior AS* 는 *F1*  및 *F2* 에 장비와 함께 공급한 *5* 리터 시약통을 사용합니다 *(*미국 *1* 갤런통 사용 가능*).* 시약통 뚜껑은 시약을 교환 할 때 필요하므로 잘 보관합니다*.* 

시약 보관함에서 세척시약의 위치.

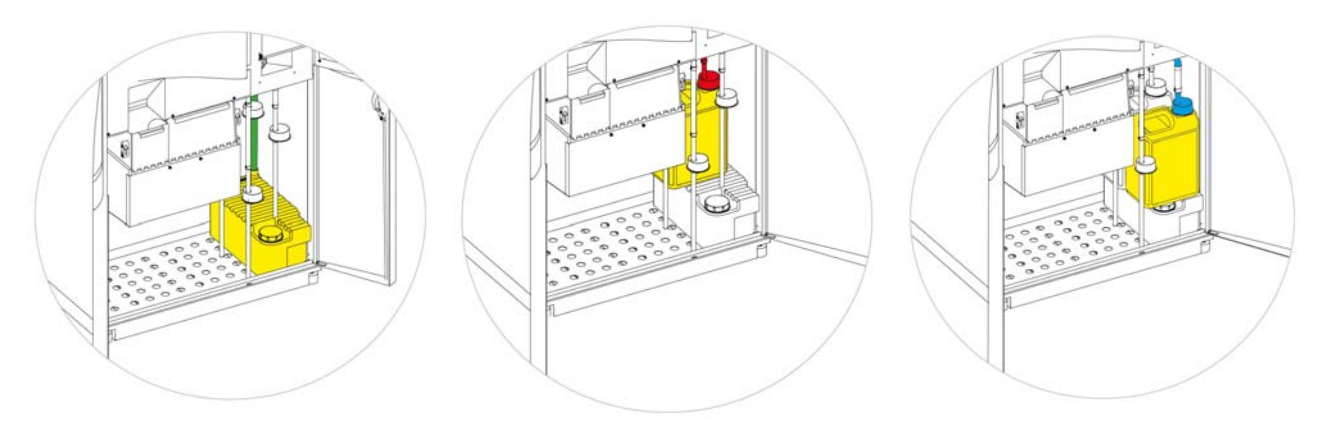

*F3 (*물*)* 

*F1 (*자일렌*)* 

*F2 (*알코올*)* 

### 세척 시약 주입:

- 세척액통 3 (F3) (Excelsior AS 와 함께 제공)의 최고 채움선 아래까지 물을 채우고 캡을 다시 단단히 닫 습니다.
- 시약 보관함에 F3 통을 위치 시키고 녹색 시약 튜브를 넣습니다.
- 장비 설정 시약 주입 순서 화면에서 **장착 확인 (Confirm Loaded)**을 누릅니다. 화면에 F3 은 채워진 상태로 보이고, F1 은 윤곽선만 표시됩니다.
- F1 세척용으로 5 리터의 새 시약통을 준비합니다. (자일렌)
- F3 통 상단에 올려 놓고 붉은색 튜브를 (캡과 함께) 삽입합니다.
- 장비 설정 시약 주입 순서 화면에서 장착 확인을 누릅니다. 화면에 F1 은 채워진 상태로 표시되고 F2 는 윤곽선만 표시됩니다.
- F2 세척용으로 5 리터의 새 시약통을 준비합니다. (알코올)
- F3 통 상단의 F1 통 앞에 통을 놓고, 파란색 튜브를 (캡과 함께) 삽입합니다.
- 장비 설정 시약 주입 순서 화면에서 장착 확인을 누릅니다.

F2 는 채워진 상태로 표시되고 장비 후면에 위치한 시약통에 탈수제 및 청명제를 반응 챔버를 통한 주입을 준비하기위해 시작 버튼을 누르라는 화면이 나타 납니다.

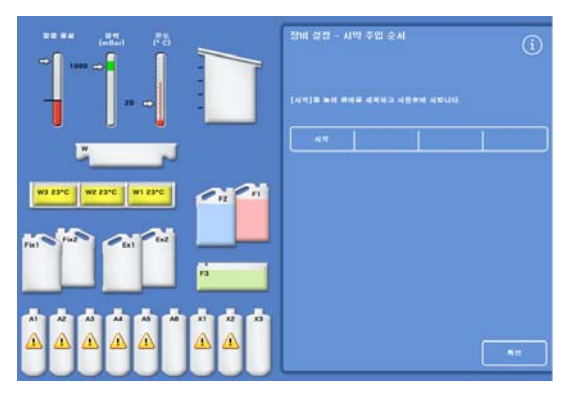

시작을 눌러 챔버 준비

### 반응 챔버 세척

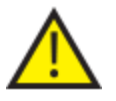

탈수제를 장비 뒷 부분의 시약통에 주입 하기 전 반응 챔버를 세척 해야 합니다**.**

### 챔버 세척:

• 시작을 누릅니다. 반응 챔버는 세척 시약 F2, F3 순서로 세척됩니다.

> 세척 과정이 완료되면 화면에 Ex1 및 A1 이 강조 표시됩니다.

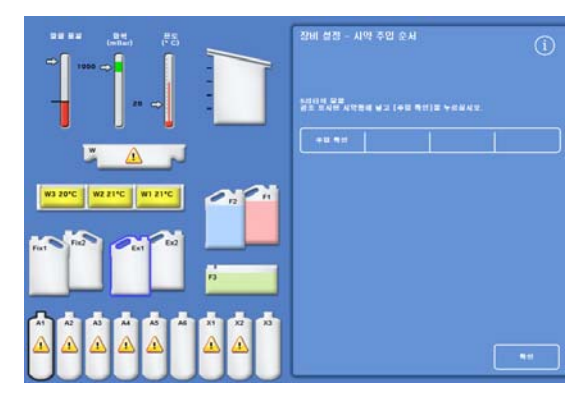

세척주기 완료*, EX1* 과 *A1* 강조표시됨

# 탈수제 주입

주입 순서의 다음 단계는 장비 뒷면에 숨겨진 시약통에 탈수제를 주입 하는 것입니다. 다양한 농도의 탈수 시약이 필요합니다.

탈수제 주입은 다음과 같이 실시합니다.

- Ex1 위치에 특정 농도의 탈수제 5 리터 시약통을 놓습니다.
- Ex1 위치에서 챔버로 보냈다가 다시 장비 뒷면의 해당 시약통으로 이동 시킵니다.

### 탈수제 주입:

 5 리터(또는 1 갤런) 시약통을 75% 알코올로 채웁니다.

#### 참고:

대부분의 언더필 문제는 *5* 리터 시약병을 사용함으로써 해결 할 수 있습니다*.* 

- Ex1 위치에 통을 놓고 (캡과 함께) 파란색 튜브를 삽입합니다.
- 장비 설정 시약 주입 수서 화면에서 장착 확인 (Confirm Loaded)을 눌러 첫번째 탈수제를 주입합니다.

#### 참고

해당 시약통에 이미 시약이 들어 있는지 장비 스스로 확인합니다*.* 시약이 이미 있는 경우*,*  폐기(Discard)를 누릅니다*. Ex1* 위치에 빈통을 놓았는지 확인하고 배출(Unload)을 누릅니다*.*  비어있으면 원위치를 눌러 반응 참버에서 *A1*  병으로 시약을 이동 시킵니다*.* 

- 나머지 탈수제를 주입합니다. 다음과 같이 시약을 준비하고 Ex1 에서 해당 시약통으로 탈수제를 주입합니다. 주입 전 정확한 시약 이 Ex1 에 주입되어 있음을 확인하기 위해 장착 확인을 누릅니다.
	- A2 = 90 % 알코올
	- A3 = 95 % 알코올
	- $AA-AG = 100 \%$  알코올

탈수제가 모두 주입되면 화면에 Ex2 및 X1 가 강조 표시 됩니다.<br>*모든 탈수제 주입 후 Ex2 및 X1 강조됨* 

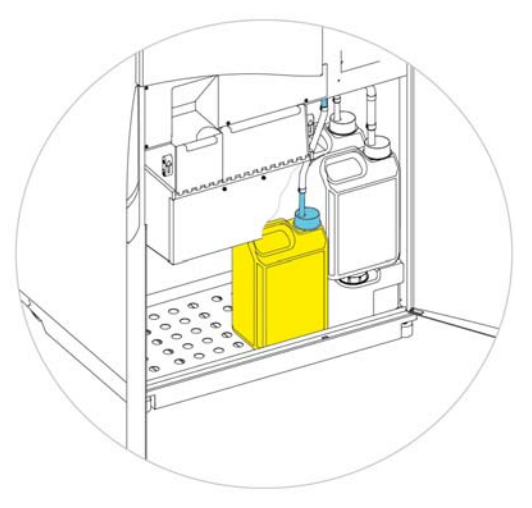

*Ex1* 위치의 탈수제

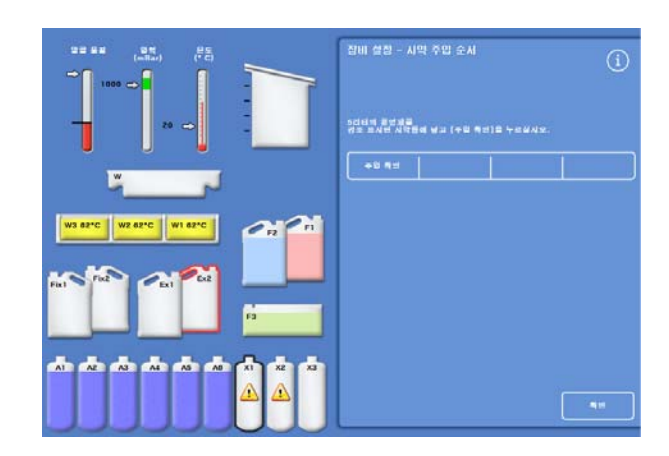

# 청명제 주입

탈수제 주입이 끝나면 청명제를 주입 하라는 메시지가 표시됩니다. 청명제 주입은 다음과 같이 실시합니다.

- Ex2 위치에 청명제 5 리터 시약통을 놓습니다.
- Ex2 위치에서 챔버로 보냈다가 다시 청명제통, X1, X2, X3 로 시약을 주입합니다.

### 청명제 주입:

 Ex2 위치에 청명제 5 리터(또는 1 갤런)가 들어 있는 시약통을 놓고 (캡과 함께) 빨간 튜브를 삽입합니다.

이 과정에서 시약주입이 용이 하도록 Ex1 교환통은 장비에서 빼 놓을 수 있습니다.

### 참고:

대부분의 언더필 문제는 *5* 리터 시약병을 사용함으로써 해결 할 수 있습니다*.* 

- 장비 설정 시약 주입 순서 화면에서 장착 확인 (Confirm Loaded)을 눌러 X1 에 시약을 채웁니다.
- 이과정을 반복하여 Ex2 에서 챔버를 거쳐 X2 및 X3 으로 청명제를 주입합니다.

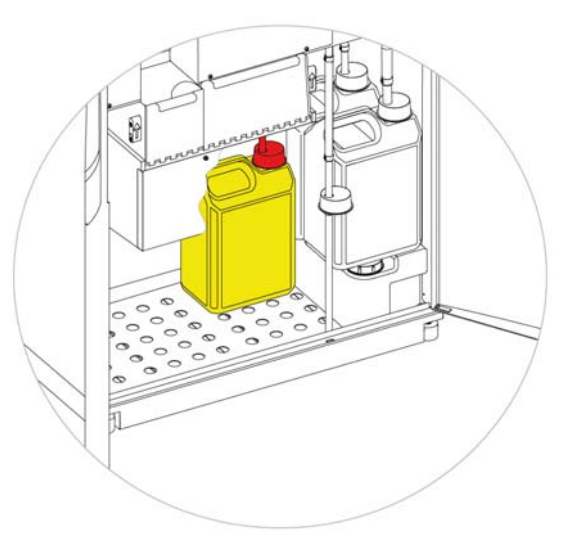

*Ex2* 위치의 청명제

### 참고

해당 시약통에 이미 시약이 들어 있는지 장비 스스로 확인합니다*.* 시약이 이미 있는 경우*,*  폐기(Discard)를 누릅니다*. Ex2* 위치에 빈통을 놓았는지 확인하고 배출(Unload)을 누릅니다*.*  비어있으면 원위치를 눌러 반응 참버에서 *X1* 통으로 시약을 이동 시킵니다

# 반응 챔버 세척

청명제 주입이 모두 끝나면 챔버 사용을 위한 준비로 세척 과정(F2 및 F3)을 시작합니다.

#### 챔버 세척:

 시작 버튼을 누릅니다. 세척과정이 완료되면 옵션 - 장비 설정 메뉴가 다시 표시됩니다.

• 확인을 누르면 옵션 메뉴로 돌아가고 다시 확인을 누르면 메인 화면이 표시됩니다. Excelsior AS 는 지금 부터 사용할 준비가 되어 있습니다.

#### 참고

시약을 로테이션 시키거나 폐기 할 때 다음 시약통들은 제 위치에 있어야 합니다*.* 

- Ex2 위치에 빨간 튜브가 삽입된 빈 시약통
- Ex1 위치에 파란 튜브가 삽입된 빈 시약통

시약 증발을 방지하기 위해 세척액 및 고정액 통에 컬러 캡이 덮여 있는지 확인합니다*.* 

# 고정액 주입

Fix1, Fix2 고정액 주입은 시약 주입 과정에 포함 되어 있지 않습니다. 대신 프로세싱을 처음 시작 할 때 정도관리 화면이 표시되고 이 화면에서 Fix1 및 Fix2 (Fix2 를 사용 할 경우)에 고정액을 넣습니다.

사전에 고정액을 주입하려면 메인 메뉴에서 정도관리를 선택 하십시오.

### 참고

고정액통 *2* 개를 모두 장비에 장착할 필요는 없습니다*.* 그러나 이경우 프로세싱 프로그램에서 고정은 1 단계만 사용하는 것으로 수정 해야 합니다*.* 자세한 내용은 프로그램 및 세척 을 참조하십시오*.* 

### 고정액 주입:

- 고정액통을 Fix1 및 Fix2 위치에 둡니다. (Fix 2 는 사용할 경우만)
- 녹색 튜브를 캡과 함께 완전히 삽입 합니다.

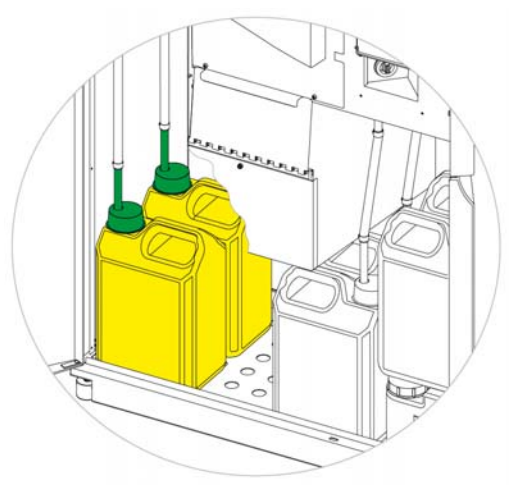

시약 보관함의 고정액통

| 시약 및 필터 품질 관리  |       |     |    |
|----------------|-------|-----|----|
| 시악 검사          | 상세 정보 | 보고서 |    |
| 신규             |       |     |    |
|                |       |     |    |
| Alcohol        |       |     |    |
| 다음 작동시 로테이션 안함 |       |     |    |
| Xylene         |       |     |    |
| 다음 작동시 로테이션 안함 |       |     |    |
| Wax            |       |     |    |
| 다음 작동시 폐기 안함   |       |     |    |
| 무시             |       |     | 확인 |

정도관리 화면

- 정도관리 화면에서 신규를 누릅니다.
- 확인을 눌러서 화면에서 나갑니다.

# 조직처리 시작 전 추가 변경 사항

시간과 날짜를 설정한 후 사용할 시약을 결정하여 주입 하고나면 Excelsior AS 는 검체를 처리할 준비가 끝나게 됩니다. 그러나 장비의 일부 설정값이나 프로그램을 변경 할 경우가 있습니다. 다음 사항들을 추가로 지정 하거나 변경 할 수 있습니다:

- 레벨 옵션 사용가능 여부 개별 바스켓 사용시 시약을 특정 레벨 까지만 채울 수 있습니다.
- 야간 프로그램에서 종료시간 설정
- 시약 로테이션 조건

Excelsior AS 작동 및 검체처리 방법을 관리 할 수 있는 각종 설정과 옵션에 관한 자세한 내용은 제 4 장: 고급 작동을 참조합니다.

# 3 장 - 기본 작동

이 장에서는 Excelsior AS 를 이용하여 조직처리를 실시하는 기본적인 방법에 대해 설명합니다. 다음 내용들이 포함되어 있습니다.

- 검체 투입
- 시약 레벨 설정 (개별 바스켓을 사용하고 레벨 버튼을 활성화 한 경우)
- 프로그램 시작과 모니터링
- 프로그램 시작 후 추가로 검체 투입하기
- 프로그램 중지 또는 취소
- 프로그램 완료
- 사용자 설정에서 선택한 프로그램 실행
- 품질관리 경고 대응 및 시약 교환

# 기본 프로세싱

매일 같은 프로그램으로 조직을 처리 한다면 검체를 투입하고 시작 버튼만 누르면 됩니다. 검체를 투입하기 위해 챔버 뚜껑을 열면 프로그램 시작화면이 자동으로 나타납니다.

#### 참고

시작화면이 취소 된 경우 메인 화면에서 프로세싱 을 누르면 다시 나타납니다.

Excelsior AS 에서 시작을 누르면 지정된 종료시간에 맞추어 작업이 끝나도록 단계별 프로세싱을 시작 합니다. 예를 들어 야간 프로세싱을 시행 하는 경우 낮에는 언제든지 검체를 투입 하고 예정된 시간에 프로그램을 시작 할 수 있습니다.

검체는 시작 시간에 도달 할 때까지 통상적으로 고정액에 담겨 있고, 다음 날 예정된 종료 시간에 프로세싱이 끝나도록 시간을 맞추어 야간 프로세싱을 시작합니다.

#### 참고

더욱 다양한 프로그램이 필요 하고 프로그램 일부를 변경 해서 특정 프로세싱을 해야 하는 경우에는 고급 프로세싱을 참조하십시오*.* 

추가 검체 투입은 고정단계 에서만 가능합니다. 고정단계 후 불가피하게 추가 할 경우 비임상 시험 관리규정을 (GLP) 준수 하십시오.

# 검체 투입

한번에 3 단의 개별 바스켓을 프로세싱 할 수 있습니다. 작은 오거나이저 바스켓 대신 최대 300 카세트를 처리 할 수 있는 대형 랜덤 바스켓을 사용 할 수도 있습니다.

#### 참고

카세트를 넣는 있는 바스켓에 대한 자세한 사항은 부록 *A* 를 참조하십시오*.* 

처리하는 검체를 주의하십시오. 생물학적 위험이 있을 수 있습니다. 검체를 취급할 때에는 비임상 시험 관리 규정 (GLP)을 준수 하십시오.

### 반응 챔버 열기:

• 챔버를 엽니다. 손잡이를 밀고 뚜껑을 들어 올립니다.

'챔버 사용 가능' 화면이 자동으로 표시됩니다.

#### 참고

뚜껑을 열면 시약 증발 가스가 반응 챔버 뒤의 다운드래프트 필터를 통해 방출됩니다*.* 

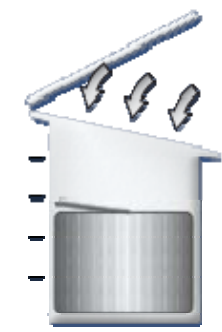

챔버가 열리면 다운드래프트 팬 작동

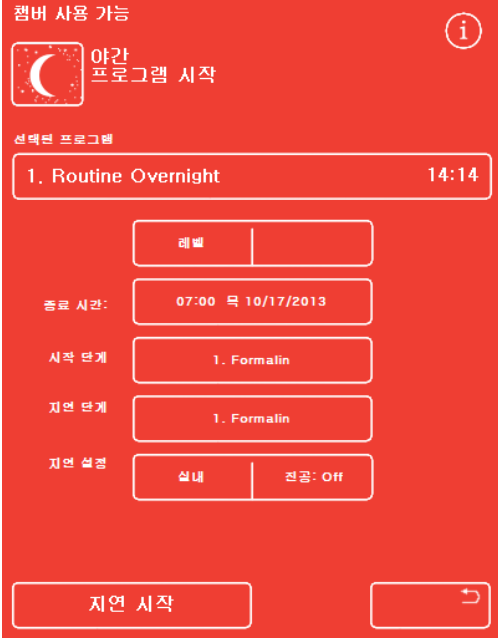

'챔버 사용 가능' 화면

### 카세트와 바스켓 장착:

 카세트를 개별 바스켓에 넣습니다. 랜덤 바스켓을 사용하는 경우 주의해서 카세트를 바스켓에 배치해야 합니다.

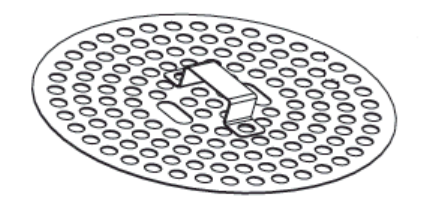

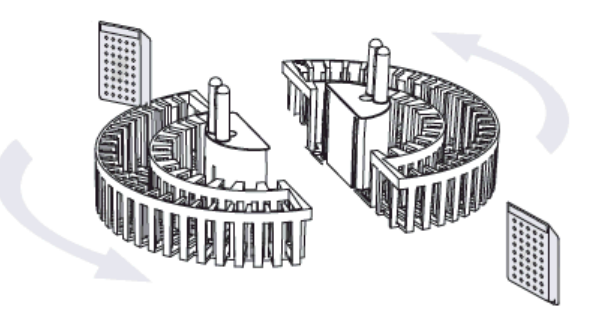

카세트를 개별 바스켓에 넣습니다*.* 

- 챔버에 (뚜껑을 덮은)바스켓을 한쌍씩 넣고 휘젓기 드라이브 핀에 일치 하도록 장착합니다.
- 뚜껑 양쪽을 눌러 챔버를 닫습니다. 손잡이를 잡아 당겨 뚜껑이 잘 잠겨졌는지 확인 해봅니다.

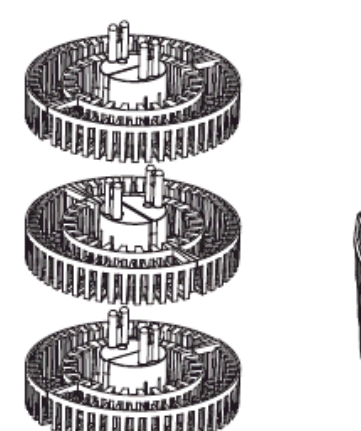

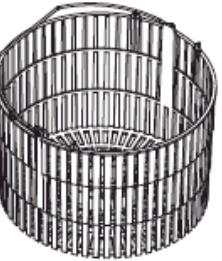

개별 바스켓 및 랜덤 바스켓

# 시약 레벨 설정

Excelsior AS 의 설정에 따라(장비 사용자 설정) 시약 레벨 버튼이 '챔버 사용 가능' 화면에 표시될 수 있습니다. 이 버튼을 이용하여 챔버에 투입된 바스켓을 덮을 수 있는 시약 레벨을 선택 합니다.

#### 참고

챔버 내에서 언더필을 방지하기 위해*,* 투입된 바스켓 수에 상응하는 시약 레벨을 선택합니다*.* 

바스켓 레벨이 많이 표시된 경우 맞는 숫자가 표시 될 때까지 레벨을 누릅니다.

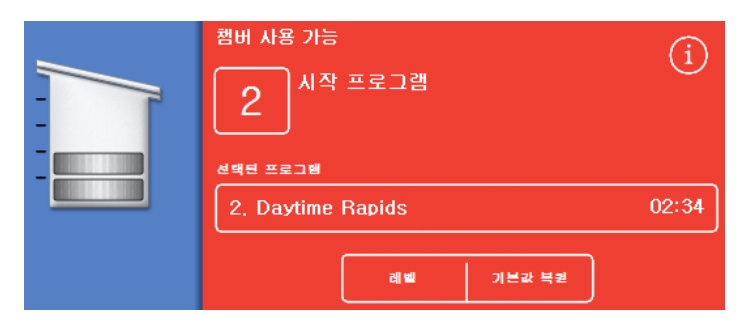

시약 레벨 버튼*; 2* 레벨 선택됨*.* 

#### 참고

레벨 기능이 비활성화 되었거나 시약 레벨을 설정하지 않으면 *Excelsior AS* 는 랜덤 바스켓이 장착 된 걸로 가정하고 가장 높은 레벨로 시약을 채웁니다*.* 

# 프로그램 시작

검체 바스켓을 넣고 시약 레벨 설정이 끝나면 (해당되는 경우) 프로그램을 시작 할 수 있습니다. 프로그램은 즉시 시작 되거나 고정액 또는 알코올 단계에서 대기(지연 시작) 했다가 시작합니다. 대기 시간은 프로그램에 지정된 종료 시간에 따라 달라집니다.

프로그램은 챔버 뚜껑을 열 때 표시되는 챔버 사용가능 화면에서 시작합니다. 이 화면이 보이지 않을 경우 메인 화면에서 프로세싱을 누릅니다.

#### 참고

프로세싱이 시작되면 카세트나 바스켓을 추가 할 수 있습니다*.* 자세한 내용은 검체 추가를 참조 하십시오*. Excelsior AS* 에 기본적으로 설치된 프로세싱 및 세척 프로그램의 자세한 내용은 부록 *E –*  프로그램 예시를 참조하십시오*.* 

### 프로그램 시작:

- 선택된 프로그램이 올바른지 확인합니다.
- 표시된 종료 시간과 시작 단계가 올바른지 확인합니다.
- 지연 시작 프로그램의 경우, 지연 설정 및 대기(지연) 시약 단계가 올바른지 확인하십시오.
- 즉시 시작 또는 지연 시작을 눌러서 프로그램을 시작하십시오.

#### 참고

시작버튼 대신 뒤로버튼을 눌렀을 경우 메인 화면에서 프로세싱을 눌러 '챔버 사용 가능' 화면을 다시 표시 한 후 프로세싱을 시작합니다*.* 

뒤로 가기 버튼을 누르면 종료 시간*,* 시작 단계*,* 지연 단계 및 지연 설정에 대한 변경 사항이 취소 됩니다*.* 

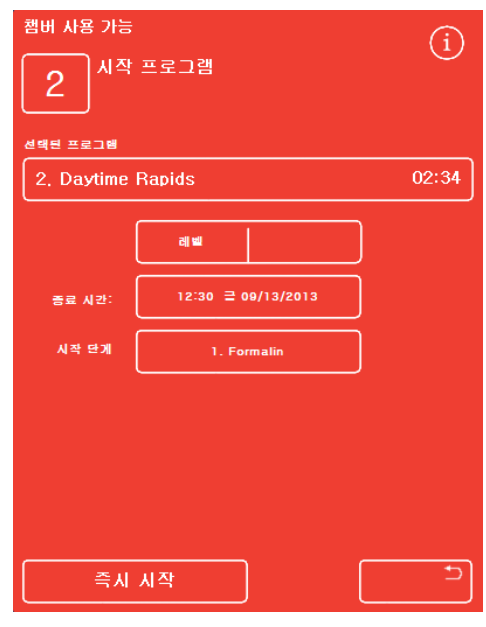

즉시 시작 지연 시작

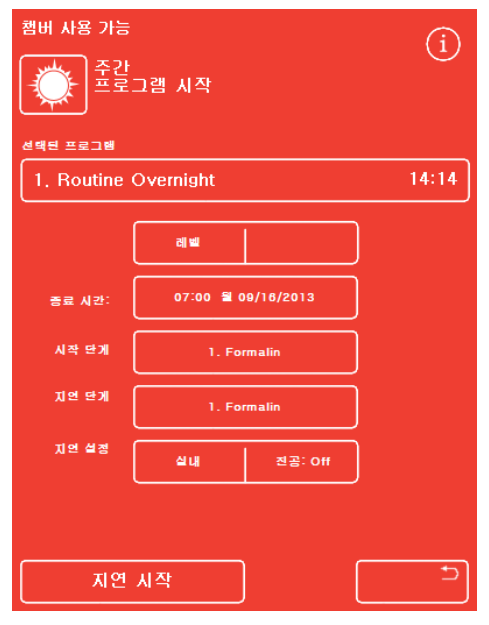

• 현재 단계 및 잔여 시간과 같은 프로그램 진행 상태에 대한 자세한 내용은 프로그램의 단계별 진행에 맞추어 업데이트되는 모니터링 화면에 나타납니다.

> 자세한 내용은 프로그램 모니터링을 참조 하십시오.

 지연시작으로 야간 프로그램을 실행하는 경우, 챔버는 지연 단계 시약으로 채워진 상태에서 대기하다가 종료시간에 맞추어 실제 프로세싱을 시작합니다.

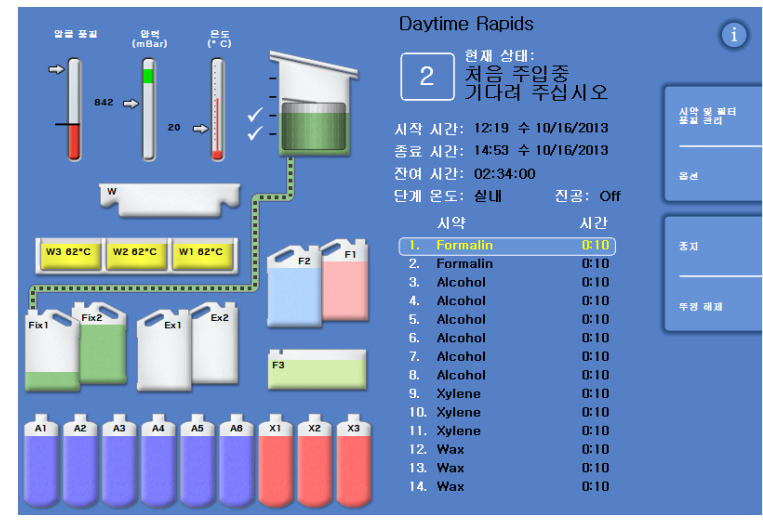

모니터링 화면

# 정도관리 체크

즉시 시작 또는 지연 시작 버튼을 눌렀을 때 정도관리 화면이 나타나면 시약이나 왁스 또는 필터가 사용 횟수 제한에 도달 했다는 의미 입니다

정도관리 화면에 표시된 모든 문제가 해결 될 때까지 프로그램이 시작되지 않습니다. 시약, 왁스 및 필터 교환에 대한 자세한 내용은 정도관리, 시약 및 필터 사용 횟수 제한을 참조 하십시오.

# 장비 고장

장비에 이상이 있는 경우 프로그램이 시작되지 않을 수 있습니다. 고장이 발생한 상태에서 프로그램을 시작하면 자동 표시되는 고장 현황 화면에 고장 목록이 표시됩니다. 렌치 (스패너) 아이콘이 메인 화면의 하단에 표시됩니다. 고장 현황 화면이 나타날 때 대응하는 방법에 대한 자세한 내용은 고장 현황 화면을 참조 하십시오.

# 프로그램 모니터링

실행 중인 프로그램의 진행 상황은 모니터링 화면에서 볼 수 있습니다. 현재 프로그램 상태, 단계별 리스트, 현단계 및 모든시약이 표시 됩니다.

프로그램이 진행됨에 따라 단계별 리스트에서 현재 진행 단계임을 나타내는 강조 표시가 아래로 이동합니다. 활성화 시키지 않은 단계는 회색으로 표시 됩니다.

시약통과 챔버간의 시약 이동상태는 연결배관이 움직이면서 표시 됩니다.

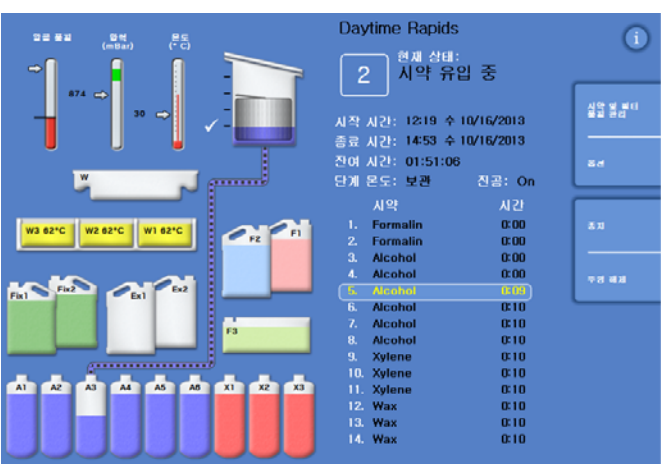

프로세스의 진행을 따름

모니터링 화면에는 다음과 같은 정보가 나타납니다.

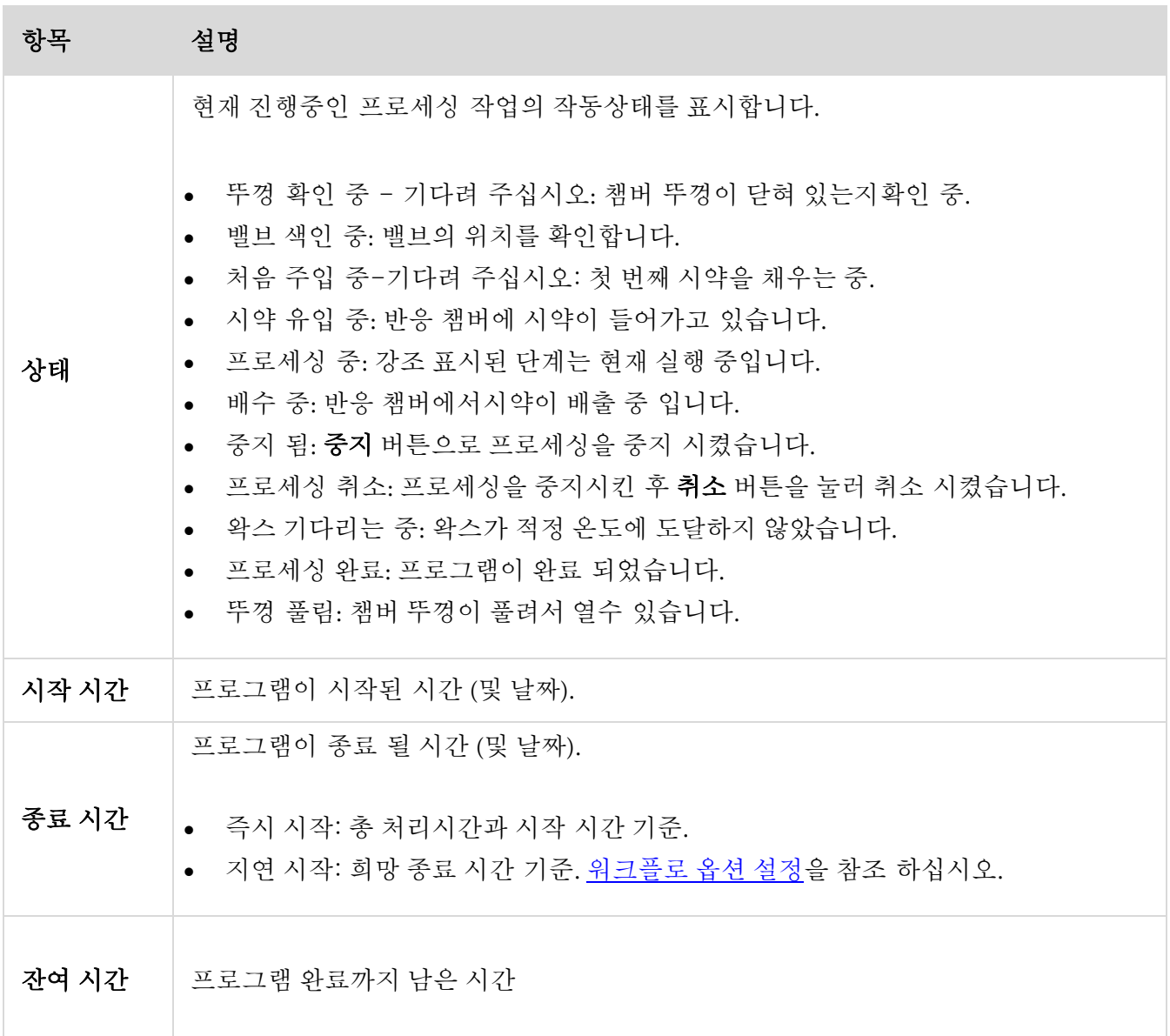

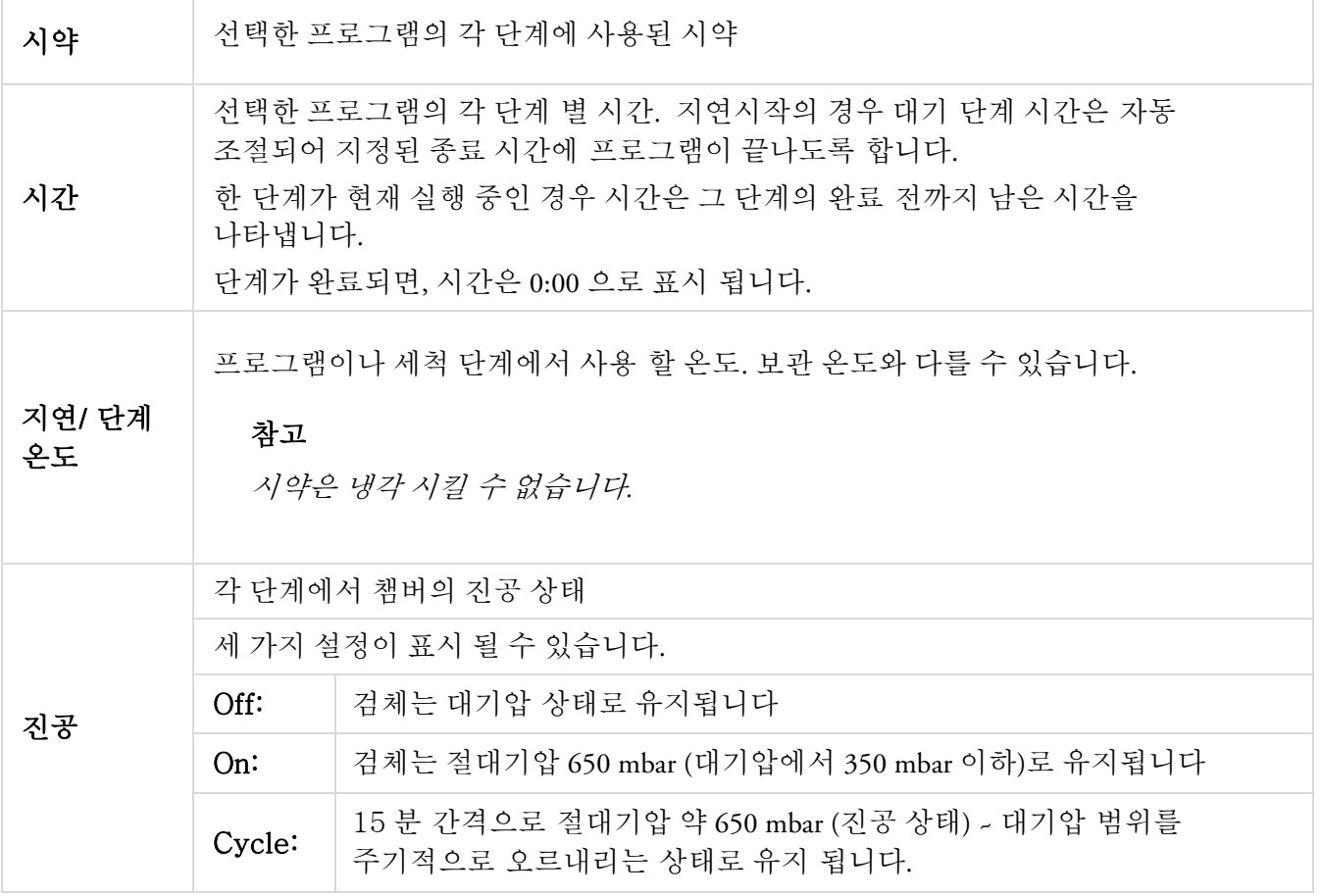

# 검체 추가

프로그램이 시작된 후에도 카세트 또는 바스켓을 추가 할 수 있습니다.

조직은 고정 단계 에서만 추가합니다. 고정 후 검체를 추가 할 경우 비임상 시험 관리규정(GLP)을 준수 하십시오.

#### 참고

챔버가 열려 있을때 시약 증발가스가 위로 방출되는 것을 최소화 하기 위해 뚜껑을 열기 전에 항상 뚜껑풀림 버튼을 누릅니다*.* 다운드래프트 팬이 작동되어 가스를 챔버에서 아래로 배출 시킵니다*.* 

챔버가 진공 상태 일때는 뚜껑을 열 수 없습니다*;* 뚜껑을 열기 전 압력계이지가 녹색 범위에 있는지 확인합니다*.* 

### 조직 또는 바스켓 추가:

- 뚜껑 풀림을 누릅니다. 다운드래프트가 시작되고 진공상태가 해제 되기를 기다립니다 (진공을 사용 하는 단계의 경우).
- 뚜껑을 엽니다. 프로세싱 화면이 표시됩니다.
- 카세트나 바스켓을 추가 한 후 뚜껑을 닫습니다.

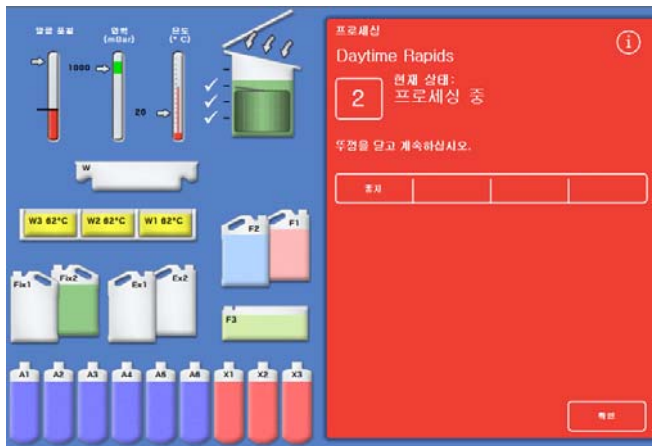

뚜껑 풀림 및 열림*,* 프로세싱 화면 표시

#### 참고

프로그램을 다시 시작하지 않으면 일정 시간 경과 후 대기중 경보가 울립니다*.*  경보 설정에 대한 자세한 내용은 소리 및 원격 경보를 참조 하십시오*.* 

- 챔버에 더 이상 바스켓을 추가 하지 않거나 랜덤 바스켓을 사용 할 경우 재시작 또는 리필 및 재시작을 누릅니다. 원래 시약 레벨로 계속 진행 됩니다.
- 레벨 기능이 켜져있을 경우에는 바스켓을 추가(또는제거)하고 레벨을 누릅니다. 화면상의 레벨이 챔버에 투입된 바스켓 숫자와 일치 할 때까지 누릅니다.

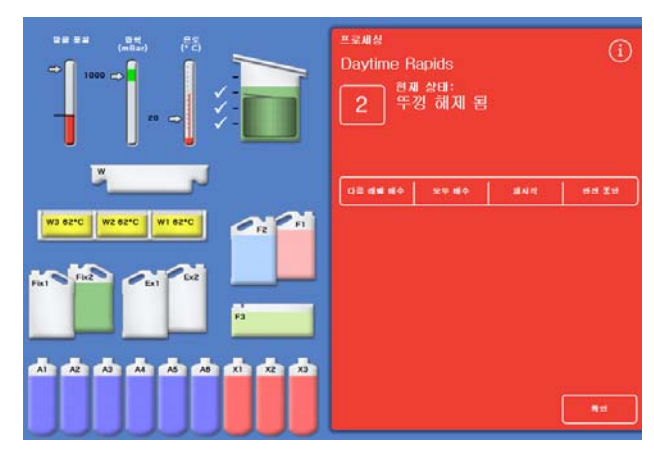

뚜껑 닫힘, 프로세싱 재시작 준비 완료

#### 참고

바스켓을 꺼내고 레벨을 낮추어도 챔버내의 시약 레벨은 다시 채울 때까지 변경되지 않습니다*.* 

• 프로세싱을 다시 시작 하려면 재시작 또는 리필 및 재시작을 누릅니다.

# 프로세싱 정지

필요하면 프로그램을 정지 시킬 수 있습니다. 프로그램이 정지되면 화면 우측에 버튼이 나타나고 다음 작동을 시행 할수 있습니다.

- 챔버 배수
- 단계 재시작 ('프로세싱' 진행중 정지 한 경우). 시약이 리필 되지 않고 바로 시작 됩니다.
- 리필 및 재시작 ('처음 주입중 대기' 또는 '시약 유입중' 상태에서 정지된 경우 또는 챔버가 배수된 경우) 시약이 리필 된 후 시작 됩니다.
- 전체 프로그램 취소 (자세한 내용은 프로그램 취소를 참조하십시오.

#### 참고

*'*배수중*'*인 경우 프로그램을 정지 할 수 없습니다*.* 프로세싱 중인 프로그램만 정지 할 수 있습니다*.* 대기 단계에서 정지되면*,* 남은 시간은 계속 줄어들지만 프로그램이 더 이상 진행 되지는 않습니다*.* 

#### 프로그램 정지:

• 정지 버튼을 누릅니다.

화면에 '정지' 상태로 표시 되며 정도관리 및 옵션 버튼 아래에 다음 버튼이 나타납니다:

- 다음 레벨 배수
- 모두 배수
- 재시작 또는 리필 재시작
- 취소

#### 챔버 배수:

• 다음 레벨 배수 버튼을 눌러 한 레벨만 배수하거나 모두 배수 버튼을 눌러 챔버 전체를 비웁니다.

장비가 뚜껑 상태를 확인하고 챔버에서 시약을 배수 시킵니다. 배수를 중지하려면 배수 중지 버튼을 누릅니다.

#### 참고

프로세싱을 계속 하려면 리필재시작 버튼을 눌러 챔버를 다시 채운 후 시작합니다*.*  장비는 뚜껑 상태를 확인 하고 설정된 레벨만큼 시약을 유입 시킨 후 뚜껑이 닫혀 있으면 프로세싱을 재개합니다*.* 

#### 프로세싱 재시작:

• 재시작 버튼을 누릅니다. 장비는 뚜껑 상태를 확인하여 닫혀 있으면 프로세싱을 다시 시작합니다.

# 프로세싱 취소

실수로 프로그램을 시작 하였을 경우 이를 중지 시키고 취소 할 수 있습니다.

### 프로그램 취소:

- 진행중인 프로그램을 중지 시키려면 모니터링 화면에서 중지를 누릅니다.
- 취소를 누릅니다. 뚜껑을 체크 한 후 '프로세싱 취소중' 상태로 표시; 프로그램이 취소되고, 챔버가 배수되고, 메인 화면이 나타납니다.

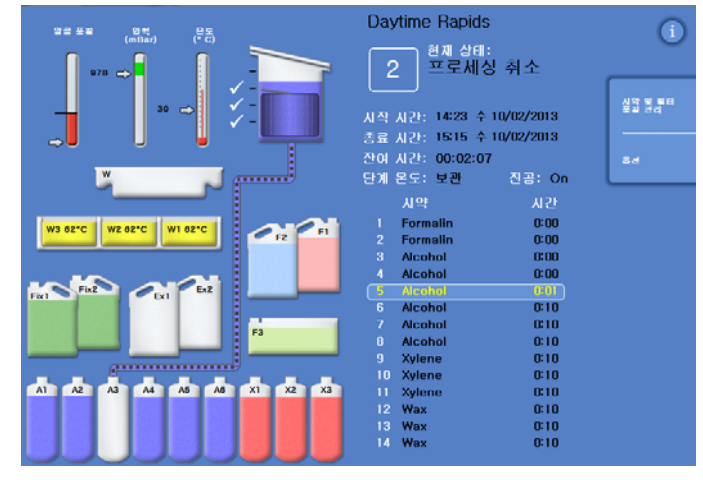

프로세싱 취소

# 프로세싱 완료

조직처리가 끝나면 프로세싱 완료 화면이 표시 됩니다.

수행 할 작업:

- 챔버를 배수 시키고 바스켓을 꺼냅니다.
- 챔버, 뚜껑, 고무링에서 왁스를 닦아내고 챔버를 세척합니다.

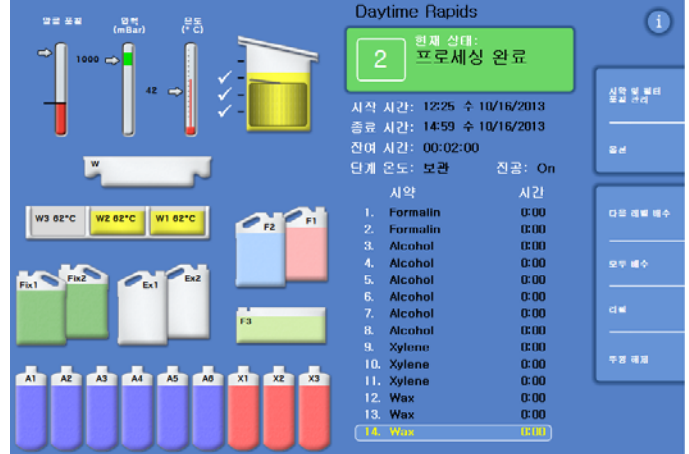

프로세싱 완료

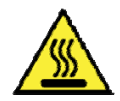

챔버에서 꺼낼 때 바스켓이 뜨거울 <sup>수</sup> 있으니 주의 하십시오.

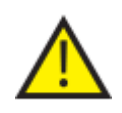

챔버에서 바스켓을 꺼낼 때 장비 표면이나 바닥에 시약이나 왁스를 흘리지 마십시오.

# 반응 챔버 배수

반응 챔버의 시약은 한 번에 한 레벨씩 또는 한번에 모두 배수 될 수 있습니다.

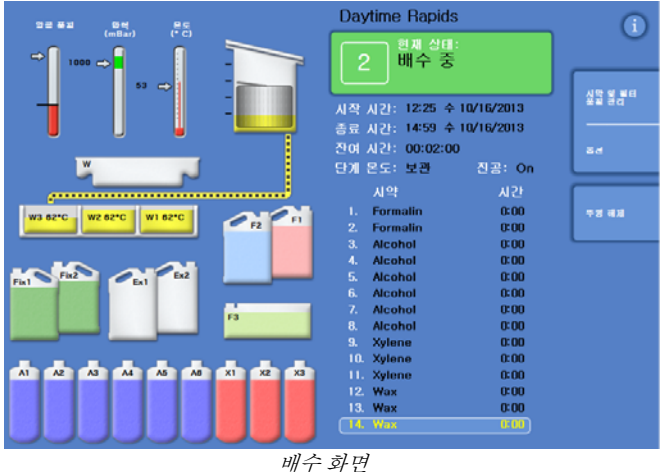

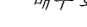

### 한 레벨씩 배수:

- 다음 레벨 배수를 누릅니다. 배수가 끝날 때까지 기다립니다.
- 뚜껑 풀림을 누릅니다.
- 뚜껑을 열고 바스켓의 맨위 한 칸을 을 꺼냅니다. 빨간색 프로세싱 완료 화면이 나타납니다.
- 뚜껑을 닫습니다.
- 한번에 한 레벨씩 남아있는 시약을 빼고 각 레벨마다 바스켓을 제거합니다.

### 한꺼번에 모두 배수:

- 모두 배수를 누릅니다. 배수가 끝나고 빨간 프로세싱 완료 화면이 나타날 때까지 기다립니다.
- 덮개 풀림을 누릅니다.
- 뚜껑을 열고 바스켓을 꺼냅니다.

#### 참고

배수후에도 바스켓 표시가 챔버에 남아 있으면 레벨 키를 눌러 지웁니다*.* 

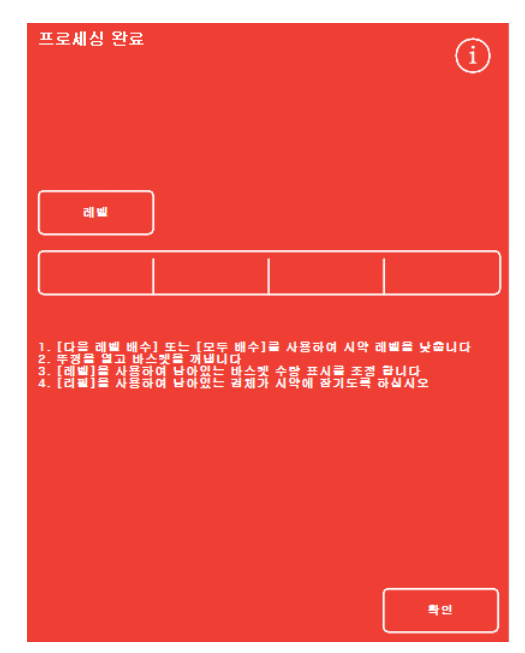

프로세싱 완료

### 반응 챔버 청소

프로세싱 완료 후 깨끗하고 마른 흡수지로 챔버를 닦으십시오. 세척 프로그램을 시작하기 전에 닦아내야 합니다.

#### 참고

세척 프로그램을 실시하기 전에 챔버와 바스킷에 남은 왁스를 제거하면 세척을 보다 효율적으로 실시 할 수 있습니다*.* 

#### 반응 챔버 청소:

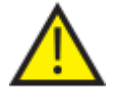

 챔버 상단의 고무링과 표면은 장비의 효율적인 작동을 위해 왁스가 없는상태로 청결하게 유지 되어야 합니다.

#### 고무링은 청소 할 때 제거 할 수 없습니다. 제거 하지 마십시오.

- 뚜껑을 열고 뚜껑과 챔버 상단 및 옆 부분의 굳은 왁스를 제거 하려면 제공된 플라스틱 주걱을 사용합니다.
- 필요한 경우 흡수지로 챔버의 내부표면을 닦으십시오.
- 챔버 내부에 있는 4 개의 레벨 센서는 흡수지로 부드럽게 닦습니다.

### 청소시 권장 사항

청소하는 동안 장비의 손상을 방지하려면 다음 사항을 준수합니다.

- 장비와 함께 제공된 연마제 이외의 제품은 사용하지 마십시오.
- 금속 도구를 사용하여 반응 챔버를 긁거나 청소하지 마십시오.
- 부록 D 에 추천된 목록 이 외의 화학 물질을 사용하지 마십시오.
- 챔버 바닥의 가장자리를 긁지 마십시오. 부스러기가 틈으로 들어간 경우 핀셋으로 조심해서 꺼냅니다.

# 반응 챔버 세척

### 배수 완료 화면

챔버에 더 이상 바스켓이 없고 배수가 끝나면 배수 완료 화면이 표시됩니다.

다음 프로세싱을 시작 하기 전에 챔버 및 레벨 센서를 닦고 챔버를 세척하라는 메시지가 표시 됩니다.

세척 후 매번 챔버를 흡수지로 닦아내고 오염 상태를 확인하는 것이 중요합니다. 왁스 흔적이 남아 있으면 세척 시약을 교환 해야 할 수도 있습니다.

### 참고

챔버를 세척하지 않으면 다음 프로세싱을 시작할 수 없습니다*.* 프로세싱이 끝나면 챔버를 세척 했는지 확인합니다*.* 

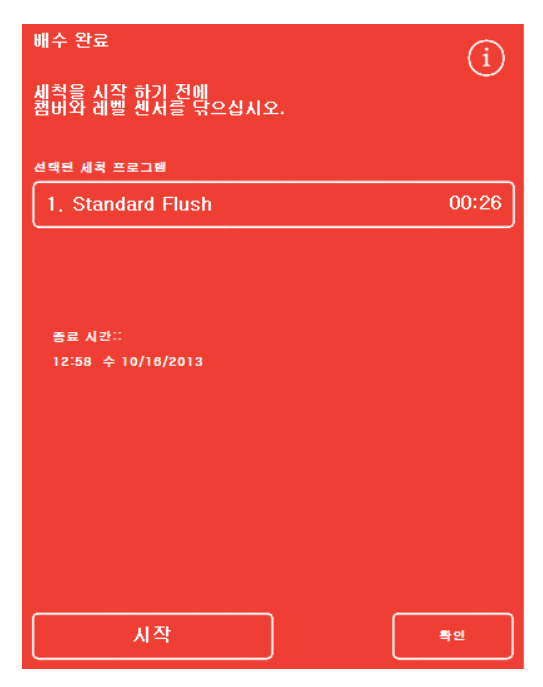

'배수 완료' 화면

#### 챔버 세척:

 자동 선택된 세척 프로그램외에 다른 세척 프로그램을 실행 하려면 선택된 프로그램 창을 누르면 표시되는 목록에서 실행하려는 프로그램을 선택합니다.

#### 참고

왁스 사용 후에는 표준 또는 연장 세척 실행; 빠른 세척으로 설정 할 수 없습니다*.* 

- 시작을 눌러 선택한 세척 프로그램을 시작합니다. 진행 상황이 모니터링 화면에 표시됩니다. 세척이 완료되면 세척 완료 화면이 표시됩니다.
- 확인을 누릅니다. 이제 다음 조직처리를 실시 할 준비가 되었습니다.

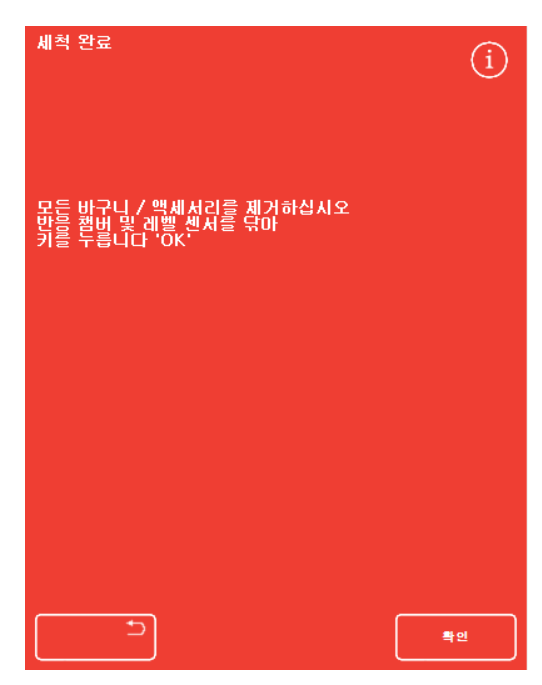

'세척 완료' 화면

#### 참고

*'*연장세척*'*은 다음과 같은 상황에서 실행합니다*.* 

- 세척 시약을 교환 한 후 처음 세척 시
- 자일렌 대체품을 사용한 경우
## 장비 세척

통상적인 프로세싱 이외에 필요에 따라 세척 단계에 이용 할수 있는 별도의 세척 기능이 있습니다.

### 프로세싱 버튼이 메인 화면에 나타나지 않으면 세척 버튼을 눌러 세척 프로그램을 실행 한 후 새로운 프로세싱을 시작 할수 있습니다.

#### 장비 세척:

- 메인 화면에서 세척을 누릅니다.
- 자동 선택된 세척프로그램 외에 다른 세척 프로그램을 실행 하려면 선택된 세척 프로그램을 누르고 목록에서 실행하려는 프로그램을 선택합니다.
- 시작을 눌러 선택한 세척 프로그램을 시작합니다.

## 고급 프로세싱

매일 특정 프로그램만을 이용해서 조직을 처리 하는 경우 프로그램을 변경 할 필요가 없습니다. 더욱 다양한 프로그램이 필요한 경우 프로세싱을 시작하기 전 '챔버 사용 가능' 화면에서 다른 프로그램 선택, 종료 시간 및 시작 단계 변경, 대기(지연)시간 설정 등을 할 수 있습니다

#### 참고

이 단계에서 변경된 조건들은 해당 프로세싱에만 적용되며 저장 되지 않습니다*.* 

## 프로그램 선택

Excelsior AS 는 챔버 뚜껑을 열면 기본(디폴트) 프로그램이 자동적으로 선택 되도록 설정 할 수 있습니다. 자동선택 프로그램은 하루중 작업 시간대에 따라 달라질 수 있습니다(워크플로 옵션 설정 참조). 다른 프로그램도 필요하면 선택 할 수 있습니다.

#### 참고

기본 프로그램 *(*예*,* 연구소등*)*이 설정 되지 않은 경우*,* 뚜껑을 열면 프로그램 선택 화면이 표시 됩니다*.* 해당 프로그램 버튼을 눌러 선택할 수 있습니다*.* 

#### 다른 프로그램 선택:

 '챔버 사용 가능' 화면에서 선택된 프로그램을 누릅니다:

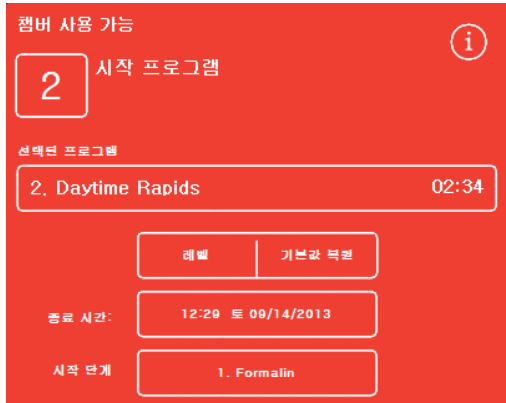

다른 프로그램 선택

사용 가능한 프로그램들이 프로그램 선택 화면에 표시됩니다:

현재 선택된 프로그램은 노란색으로 표시됩니다.

야간 기본 프로그램은 '야간' 아이콘으로 구분 됩니다.

 실행하고자 하는 프로그램을 선택한 후 확인을 누릅니다.

선택한 프로그램이 '챔버 사용 가능' 화면에 표시 됩니다.

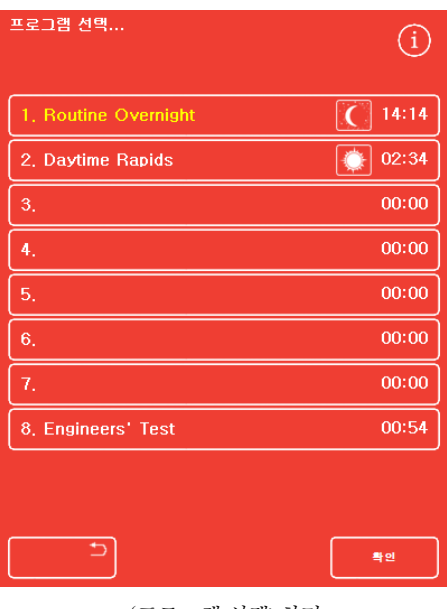

'프로그램 선택*'* 화면

## 프로그램 조건 변경

원하는 프로그램을 선택하고 시약 레벨을 조정하고 나면(해당되는 경우) 프로그램을 시작하거나 시작하기 전에 조건들을 변경 할 수 있습니다.

### 참고

이미 입력된 조건을 변경할 경우 경고 기호가 변경된 조건 옆에 나타납니다. 이는 단순히 알려 주기만을 위한것 이며 프로그램은 계속 실행 됩니다*.* 

• 기본값으로 화워 하려면 기본값 복워을 누르십시오.

#### 참고

기본값 복원 버튼은 변경 사항이 있을때만 나타납니다*.*  레벨 버튼은 레벨 기능이 활성화되었을 때만 나타납니다*.* 자세한 사항은 사용자 설정을 참조하십시오*.* 

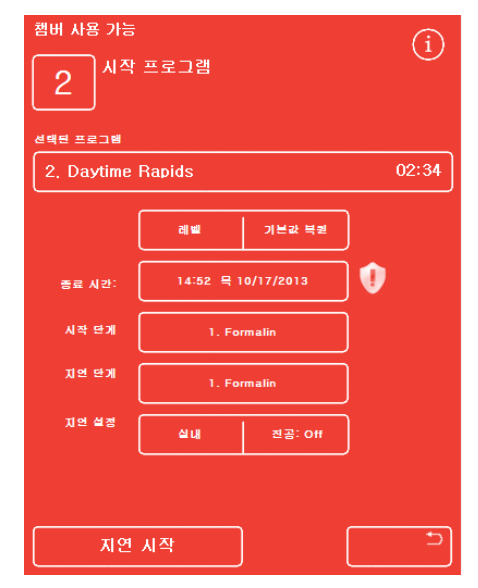

종료 시간이 변경 *-* 기본값 복원 버튼 활성화

## 종료 시간 변경

필요에 따라 프로그램 종료 시간을 다른 시간 또는 다른 요일로 변경 할 수 있습니다. 이 경우 시작 시간이 자동 조절되어 지정된시간에 프로그램이 종료 됩니다. 프로그램은 대기상태를 거치지 않고 즉시 시작 하도록 설정 할 수도 있습니다.

#### 참고

주간 프로그램의 종료 시간을 변경 하면 시작도 변경 됩니다*.* 지연 시작 및 대기 단계는 지정 할 수 있습니다*.* 프로그램이 당일 종료 시간에 완료 할 수 없는 경우 다음 날짜로 이동합니다*.* 

#### 프로그램 종료 시간 조정:

• '챔버 사용 가능' 화면에서 종료 시간을 누릅니다.

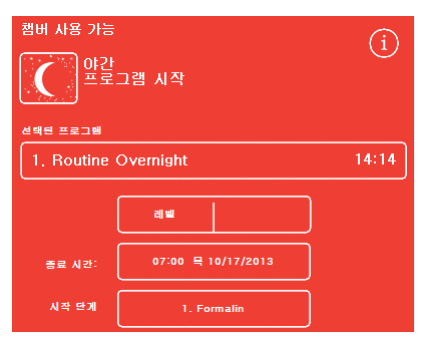

프로그램 종료 시간 변경

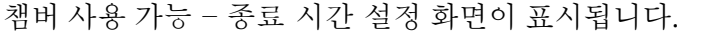

- 숫자 패드를 사용하여 원하는 종료 시간을 설정하십시오. 시계가 12 시간 모드인 있는 경우, 필요에 따라 AM/PM 을 누릅니다.
- 종료 시간을 24 시간 단위로 변경 할 경우, 전날 또는 다음날을 누릅니다.

#### 참고

작업하는 요일이 제대로 설정되어 있으면 시간을 변경 할 필요가 없습니다*(*자세한 내용은 워크플로 옵션 설정 참조*).*  그러나 선택한 날이 공휴일인 경우*,* 다음날 버튼을 사용해야 할 수도 있습니다*.* 

- 변경사항을 저장하려면 확인을 누르십시오.
- 지연 시작 또는 즉시 시작을 눌러 선택한 프로그램을 시작합니다.

#### 참고

프로그램을 즉시 시작 하려면 *'*챔버 사용 가능 *-* 종료 시간 설정' 화면에서 지연시작안함을 선택 합니다*.* 즉시 시작을 하였을 경우 실험실에 아무도 없을때 프로그램이 끝날 수 있음을 참고 하십시오*.* 

<sup>..&</sup>lt;br>챔버 사용 가능 - 종료 시간 설정  $\bigcap$ 14:52 목 10/17/2013  $11213$ │ 지연 시작 안달 │  $\sqrt{4}$  $5<sup>1</sup>$  $6<sup>1</sup>$ 8  $\Omega$  $\mathcal{C}$  $\overline{0}$ 

<sup>&#</sup>x27;챔버 사용 가능 - 종료 시간 설정' 화면

## 시작 단계 변경

필요한 경우 선택한 프로그램의 시작 단계를 변경 할 수 있습니다. 검체를 다른 장비에서 가져올 경우 이 기능이 필요할 수 있습니다.

### 프로그램 첫 번째 단계 변경:

- '챔버 사용 가능' 화면에서, 원하는 시약 단계가 나타 날 때까지 시작 단계 창을 누르십시오.
- 선택한 프로그램의 기본 시작 단계가 변경 되었음을 나타내는 경고 기호가 표시됩니다.
- 사용 하는 시약들은 강조 표시됨:

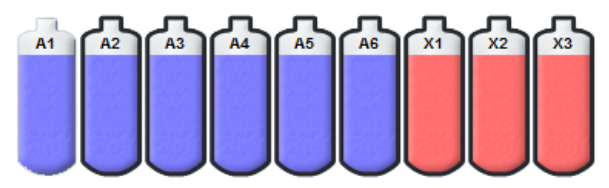

사용 하는 시약은 강조 표시

- 시작 단계를 워래 설정으로 되돌리려면, 기본값 복원을 누릅니다.
- 즉시 시작을 눌러서 선택한 프로그램을 시작 합니다.

#### 참고

단계 시작 프로그램은 모두 즉시 시작 프로그램 입니다*.* 

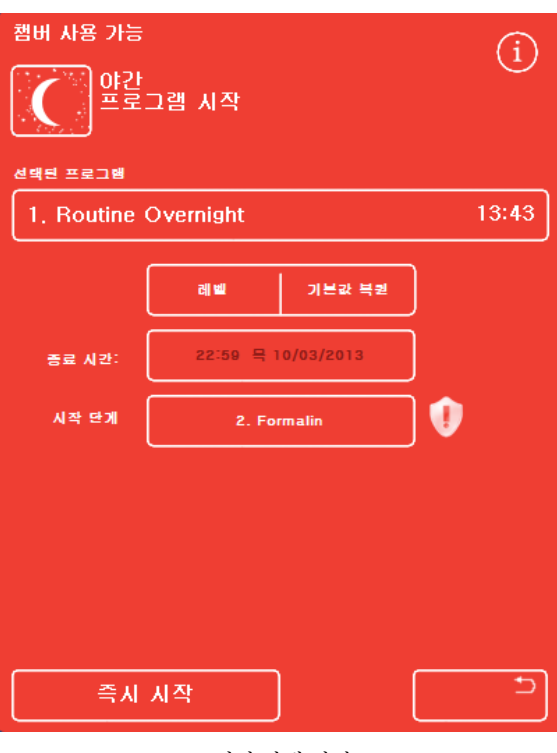

시작 단계 변경

Excelsior AS 사용 설명서 Issue 6

## 지연(대기) 설정 변경

기본적으로 지연(대기) 단계는 검체가 챔버에서 진공을 가하지 않은 상온에서 대기하고 있도록 설정 되어 있습니다. 필요에 따라 조건을 변경 할 수 있습니다.

#### 참고

지연 온도는 *1 - 55°C* 와 실내 온도로 설정 할 수 있습니다*.*  실내온도 이하로 시약을 냉각 시키지는 않습니다*.* 

#### 지연 단계 온도 변경:

• '챔버 사용 가능' 화면에서 지연 설정을 누릅니다.

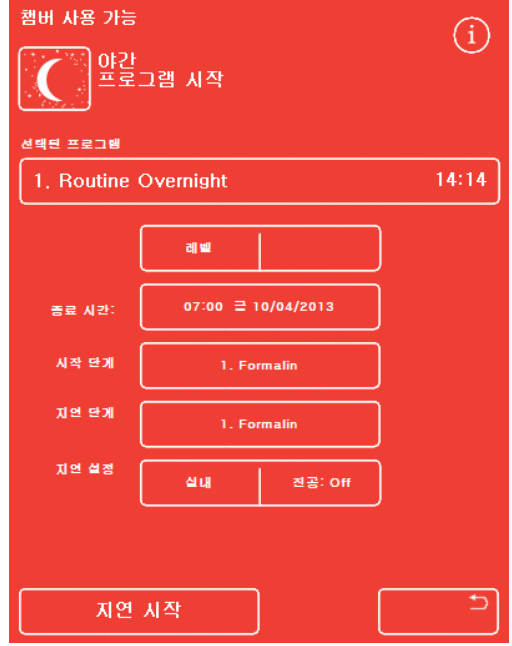

지연 온도 변경

'챔버 사용 가능 - 지연 온도 설정' 화면이 표시됩니다.

- 숫자 패드에서 원하는 온도를 입력 하거나 상온으로 설정 하려면 실내(실온)를 누릅니다.
- 확인을 눌러 변경 사항을 저장합니다. 기본 지연 온도가 변경 되었음을 나타내는 경고 기호가 표시됩니다. 원래 설정으로 되돌리려면, 기본값 복원을 누릅니다.
- 지연 시작을 눌러서 선택한 프로그램을 시작합니다.

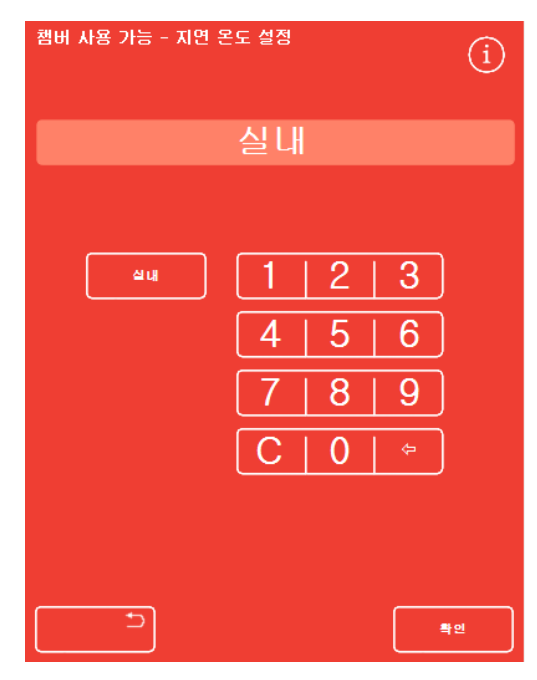

'챔버 사용 가능 - 지연 온도 설정' 화면

### 지연 단계 진공 설정 변경:

- '챔버 사용 가능' 화면에서 원하는 진공 조건이 표시될 때까지 진공을 누릅니다.
- 다음 조건을 선택할 수 있습니다.
	- 진공: Off: 대기압 상태로 유지됩니다.
	- 진공: On: 절대기압 약 650 mbar (대기압에서 350 mbar 이하)로 유지됩니다.
	- 진공: Cycle: 15 분 주기로 절대기압 650 mbar (진공 상태)과 대기압 사이를 오르 내립니다.
- 설정을 변경하면 경고 기호가 표시됩니다. 지연 압력을 원래 설정으로 되돌리려면 기본값 복원을 누릅니다.
- 지연 시작을 눌러 선택한 프로그램을 시작합니다.

## 지연(대기) 단계 변경

지연 단계는 투입된 검체가 프로그램이 시작 될때까지 대기하고 있는동안 잠겨있을 시약 종류가 지정 되어 있습니다. 기본적으로 첫 번째 프로세싱 단계가 선택 되어 있습니다. 고정 단계가 포함된 프로그램에서는 첫 번째 알코올 단계를 지연 단계로 변경 할 수 있습니다. 이는 조직 검체가 사전에 고정 되었거나 민감 할 때 사용 수 있습니다.

#### 지연 단계 변경:

- '챔버 사용 가능' 화면에서 지연단계 버튼을 눌러 사용할 시약을 선택합니다.
- 프로그램상의 첫 번째 고정 단계나 첫 번째 알코올 단계가 표시 됩니다.
- 단계를 변경하면 경고 기호가 표시됩니다.

#### 참고

첫 번째 알코올 단계로 변경하면 알코올 단계에서 설정된 온도 및 진공 조건으로 지연(대기) 단계를 진행하게 됩니다*.* 

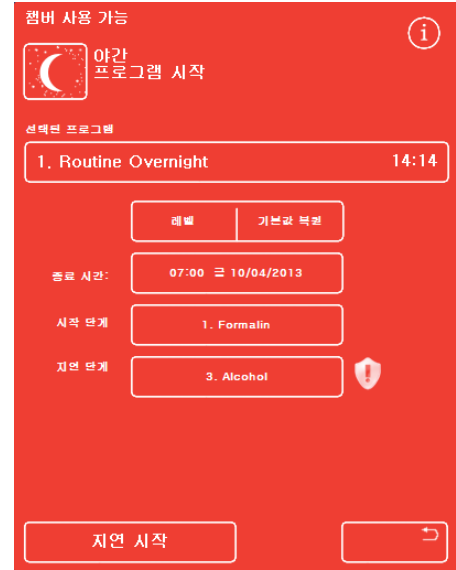

- 지연 단계를 원래 설정으로 되돌리려면 기본값 복원을 누릅니다.
- 지연 시작을 눌러서 선택한 프로그램을 시작합니다.

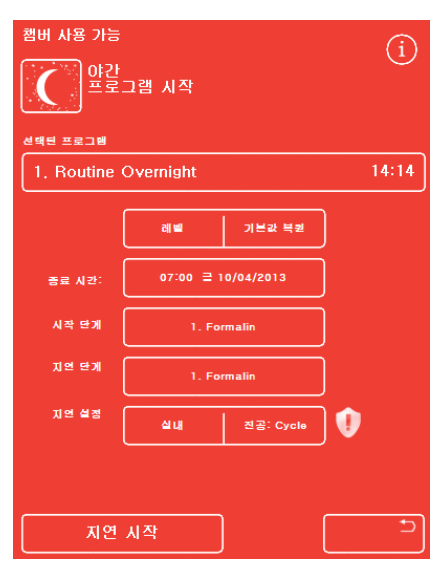

지연 단계 진공 설정 변경

지연 단계 *–* 기본 설정에서 변경됨

## 정도관리, 필터 및 시약 사용 횟수 제한

필터 또는 시약을 교환해야 할 경우 프로세싱을 시작하면 정도관리 화면이 나타납니다. 다음 작업을 수행 할 수 있습니다.

- 각 필터 사용기간 및 제한 횟수 도달 여부 확인.
- 필터 교체 후 사용기간을 재설정.
- 어떤 시약을 로테이션 해야 하는지 파악.
- 시약을 폐기하거나 로테이션 한다는 메시지 승인.
- 왁스 폐기나 시약 로테이션 연기.

노란색 삼각형 경고 표시가 화면 하단에 나타납니다. 프로세싱을 시작 하려면 모든 정도관리 경고 메세지를 승인 하거나 해당 작업을 연기 해야 합니다.

#### 참고

메인 화면에서 정도관리 옵션을 선택하여 언제든지 시약 및 필터의 상태를 확인할 수 있습니다*.* 

### 필터 및 시약 사용 정보

사용 정보는 다운드래프트, 탄소필터, 시약통 아이콘에 표시됩니다. 필터의 사용 제한 횟수는 주 단위로 시약은 사용 횟수가 표시됩니다. 이러한 값은 '사용 횟수 제한' 화면 에서 설정할 수 있습니다. (자세한 내용은 사용 횟수 제한 설정 참조)

#### 참고

필터 사용 권장 기간은 *13* 주 입니다*.* 기본값으로 설정 되어 있습니다*.* 

#### 예:

필터 아이콘에 다음 기호가 표시 될 수 있습니다.

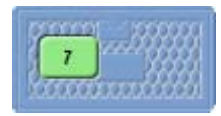

필터가 7 주 동안 사용 되었음을 나타냅니다.

녹색은 필터가 설정된 사용 제한 기간 내에 있다는 것을 의미합니다.

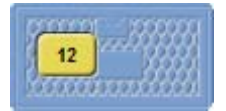

필터가 12 주 동안 사용 되었음을 나타냅니다. 노란색은 필터를 일주일 이내에 교체 해야 함을 의미합니다.

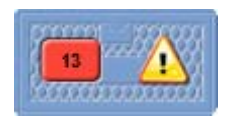

필터가 13 주 동안 사용 되었음을 나타냅니다. 빨간색과 경고 삼각형 표시는 제한 기간에 도달했음을 나타냅니다.

## 왁스 폐기 및 시약 로테이션 정보

왁스 폐기 및 시약 로테이션 조건은 '로테이션 관리' 화면에서 설정합니다 (시약 로테이션 조건 참조). 시약 로테이션은 다음 조건 중 하나를 기준으로 실행 됩니다:

- A1 알코올 품질 (권장)
- 사용 횟수
- $.99$

로테이션 정보는 '정도관리' 화면에 표시됩니다. 설정된 조건 및 횟수를 기준으로 어떤 시약이 폐기나 로테이션 할 때가 되었는지, 또 언제 실행 될지를 알려 줍니다.

제한 값은 '사용 횟수 제한 설정' 화면 에서 설정 할 수 있습니다. (사용 횟수 제한 설정 참조)

#### 참고

횟수 제한은 *Fix1, Fix2, F1, F2* 및 *F3* 를 기준으로 작동 합니다*.* 

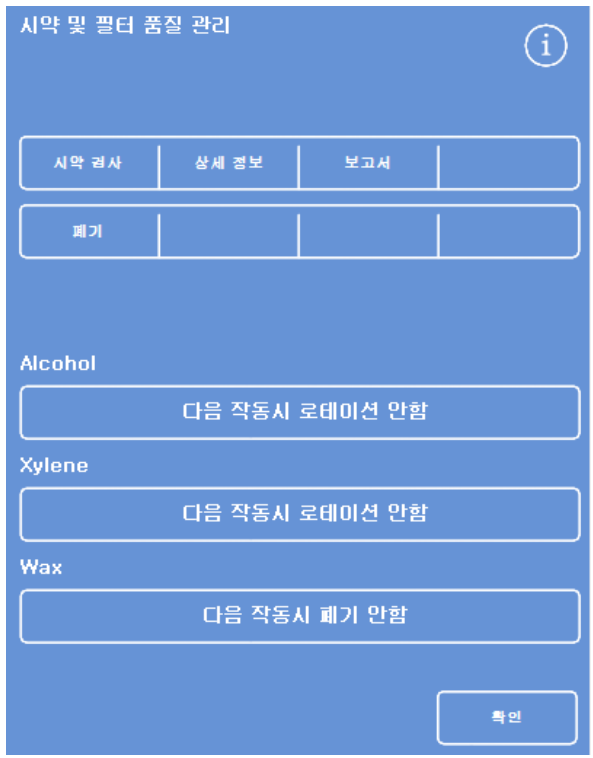

정도관리 *-* 알콜*,* 자일렌*,* 왁스 로테이션 및 폐기 정보

## 고정액 교환

메인 화면의 고정액통과 정보창에 노란 삼각형 경고 표시가 나타나면 다음 프로세싱을 시작하기 전에 시약을 교환합니다.

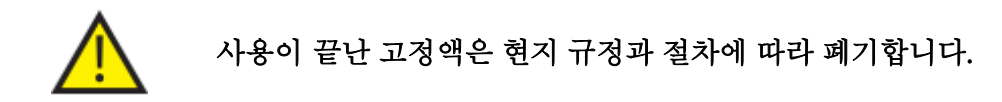

#### 고정액 교환:

- 시약 보관함 문을 엽니다. '정도관리' 화면이 나타납니다.
- 시약 보관함에서 Fix1, Fix2 병 (Fix2 사용시)을 꺼내 캡을 닫고 치워 둡니다.
- '정도관리' 화면에서 Fix1 을 눌러 선택합니다.
- Fix1 병에 검정색 테두리가 표시 됩니다.
- 정도관리 메뉴에서 폐기를 누릅니다.

화면에서 Fix1 은 빈 병으로 표시되고 그 안에 경고 삼각형이 표시 됩니다.

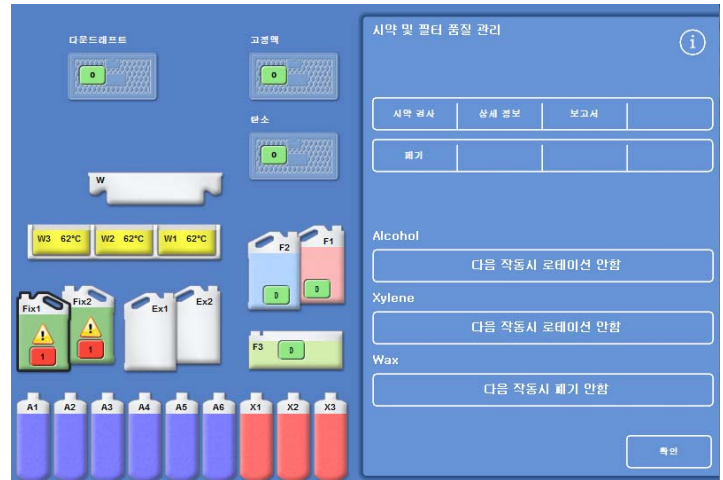

*Fix1* 폐기중 *– '*정도관리' 화면

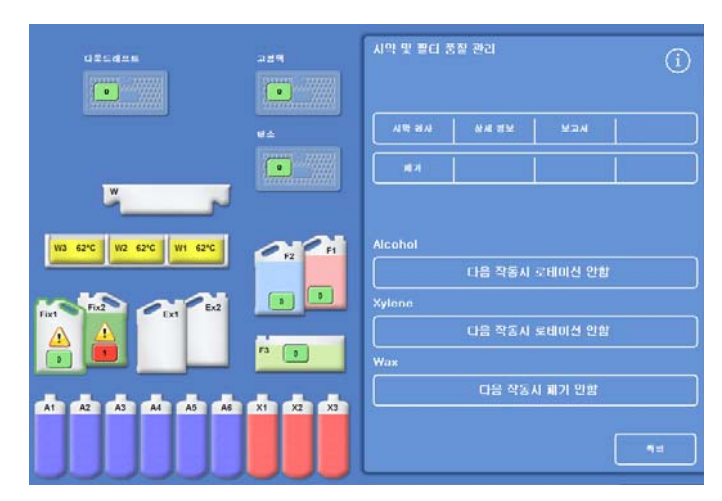

*Fix1* 교환중 *– '*정도관리' 화면

 고정액을 두 단계에서 사용하는 경우 '정도관리' 화면에서 Fix2 를 누르고 정도관리 메뉴에서 폐기를 누릅니다.

Fix2 는 빈 병으로 표시되고 그 안에 경고 삼각형이 표시됩니다.

- 고정액 튜브를 청소합니다. 시약 튜브 청소를 참조하십시오.
- 시약 보관함의 Fix1, Fix2 위치에 새로운 5 리터 (또는 1 갤런) 고정액 병을 넣고 튜브를 완전히 삽입합니다.

### 참고

대부분의 언더필 문제는 *5* 리터 시약병을 사용하면 해결 됩니다*.* 

- '정도관리' 화면에서 Fix1 을 누르고 정도관리 메뉴에서 신규를 누릅니다. Fix1 내부의 경고 삼각형이 사라집니다.
- 두 번째 고정액을 사용하는 경우 '정도관리' 화면에서 Fix2 를 누르고 정도관리 메뉴에서 신규를 누릅니다.

Fix2 내부의 경고 삼각형이 사라집니다.

- 확인을 눌러 '정도관리' 화면을 닫습니다.
- 고정액 교환이 끝나면 보관함 문을 닫습니다.

## 세척액 교환

메인 화면의 세척액통과 정보창에 노란 삼각형 경고 표시가 나타나면 다음 프로세싱을 시작하기 전에 시약을 교환합니다.

# 사용이 끝난 세척액은 현지 규정과 절차에 따라 폐기합니다.

#### 세척액 교환:

- 시약 보관함을 열고 세척액병을 꺼냅니다.
- F2 를 먼저 꺼내고 F1, F3 순서로 꺼냅니다. F1, F2 병의 캡을 닫고 치워 둡니다.
- '정도관리' 화면에서 F2 를 눌러 선택합니다. F2 병에 검정색 테두리가 표시됩니다.
- 정도관리 메뉴에서 폐기를 누릅니다. F2 가 빈병으로 표시 됩니다.

#### 참고

사용 제한 횟수에 도달하지 않았을 경우에는 *'*폐기'를 눌러야 삼각형 경고가 시약통과 정보 표시줄에 나타 나지만, 제한 횟수에 도달한 경우에는 *'*폐기*'*를 누르기 전부터 경고 삼각형이 나타납니다*.* 

- F1 과 F3 을 반복합니다.
- 시약 튜브를 깨끗이 청소하고 F3 세척 물통을 다시 채웁니다. 시약 튜브 청소 및 세척 3 물병 청소를 참조 하십시오.
- F3 통을 다시 넣고 F3 통 위에 새로운 5 리터 F1 및 F2 세척액통을 넣습니다.
- 각 병에 시약 튜브를 삽입합니다.
- '정도관리' 화면에서 차례대로 세척액을 선택하고 신규를 누릅니다.
- 확인을 눌러 정도관리 화면을 닫습니다.
- 모든 시약을 교체한 후 문을 닫습니다.

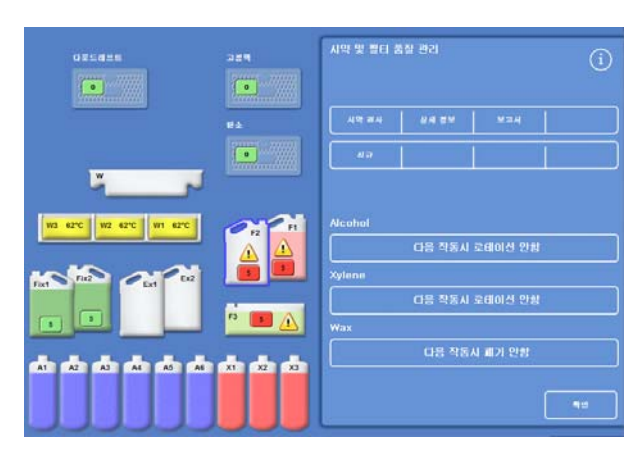

새 시약 주입 확인 *– '*정도관리' 화면

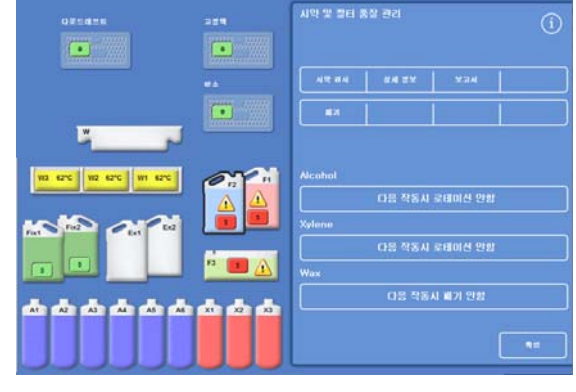

시약 폐기중 *– '*정도관리' 화면

## 로테이션을 이용하여 탈수제, 청명제, 침투제 교환

탈수제나 청명제 또는 침투제 (왁스)를 교환 해야 할 경우 프로세싱 시작시 '정도관리' 화면이 자동적으로 표시됩니다.

### 알코올 품질 경고

A1 통의 알코올 품질이 로테이션 조건에 도달하면 경고 삼각형이 메인 화면의 알코올 품질 게이지 위에 표시 됩니다.

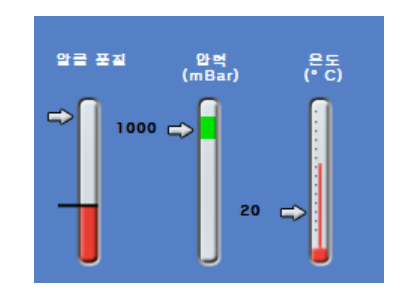

로테이션을 알리는 알코올 품질 게이지

### 프로세싱중 시약 로테이션

Excelsior AS 는조직 처리중 한번의 시약 로테이션 과정에서 12 개 시약통의 탈수제, 청명제, 침투제를 교환 할 수 있는 시약 로테이션 시스템을 제공합니다. 다음과 같은 방식으로 작동 됩니다.

- 사용이 끝난 시약통의 시약은 (각 시약 그룹의 첫 단계 시약) 교환통 또는 폐기 왁스 트레이로 배출 됩니다.
- 나머지 시약들은 로테이션 됩니다 (A2 는 A1 으로, A3 는 A2 로)
- 각 그룹 (A6, X3 및 W3)의 마지막 시약통은 새시약 주입을 위해 비워 둡니다.

## 탈수제 로테이션:

- '정도관리' 화면에서 다음 작동시 로테이션 기한 만기를 눌러 로테이션 할 시약 그룹을 선택합니다. 시약통에 검정색 테두리가 표시 됩니다.
- 정도관리 메뉴에서 확인을 누릅니다.

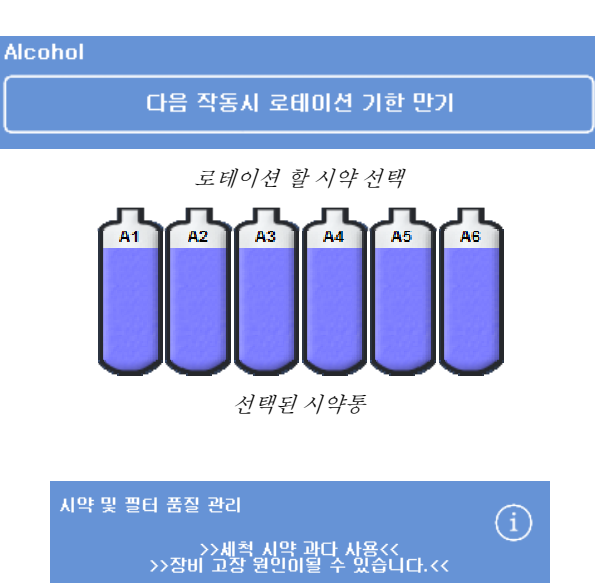

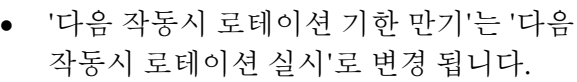

.<br>로테이션 연기

Alcohol

상세 정보

.<br>사행 취소

다음 작동시 로테이션 실시

시약 로테이션 확인

알코올은 다음 작동시 로테이션 됩니다*.* 

### 청명제 로테이션:

 '정도관리' 화면에서 다음 작동시 로테이션 기한 만기를 눌러 로테이션 할 시약 그룹을 선택합니다.

시약통에 검정색 테두리가 표시 됩니다

• 정도관리 메뉴에서 확인을 누릅니다.

**Xylene** 다음 작동시 로테이션 실시 로테이션 할 시약 선택 X<sub>1</sub>  $X2$  $X<sub>3</sub>$ 

선택된 시약통

시약 및 필터 품질 관리  $(i)$ >>세척 시약 과다 사용<<<br>>>장비 고장 원인이될 수 있습니다.<< 시약 검사 상세 정보 로테이션 연기 시행 위소

시약 로테이션 확인

'다음 작동시 로테이션 기한 만기'는 '다음 작동시 로테이션 실시'로 변경 됩니다.

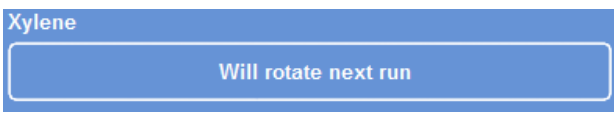

자일렌은 다음 작동시 로테이션 됩니다*.* 

### 왁스 폐기:

 다음 작동시 폐기 기한 만기를 눌러 왁스 탱크를 선택합니다. 왁스탱크에 검정색 테두리가 표시 됩니다.<br>*왁스탱크*에 검정색 테두리가 표시 됩니다.

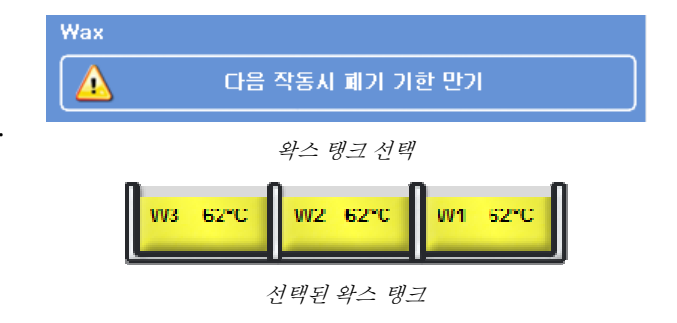

• 정도관리 메뉴에서 확인을 누릅니다. '다음 작동시 폐기 기한 만기'는 '다음 작동시 폐기 함'으로 변경됩니다. 왁스는 다음 작동시 폐기 됩니다*.* 

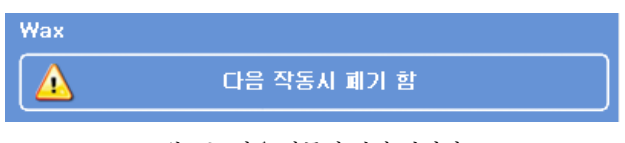

Excelsior AS 사용 설명서 Issue 6

# 시약 로테이션(교환) 연기

시약 로테이션이나 왁스 교환은 연기 시킬 수 있습니다. 연기가 되면 차후에 프로세싱를 시작 할 때 시약을 로테이션 시키고 왁스를 폐기 하라는 안내 화면이 나타납니다.

#### 참고

시약 로테이션 및 왁스 폐기 권고를 무시 할 수있는 옵션은 비밀번호로 보호할수 있습니다*.*  자세한 내용은 비밀번호 보호를 참조하십시오*.* 

### 시약 로테이션 연기:

- 다음 작동시 로테이션 기한 만기를 눌러 만기된 시약 그룹을 선택합니다.
- 정도관리 메뉴에서 로테이션 연기를 누릅니다.
- 계획을 변경하여 시약을 로테이션 하려면 시행 취소를 누릅니다. 2008년 1월 20일 - 2010년 2월 20일 3월 20일 3월 20일 3월 20일 3월 20일 3월 20일 3월 20일 3월 20일 3월 20일 3월 20일 3월 20일

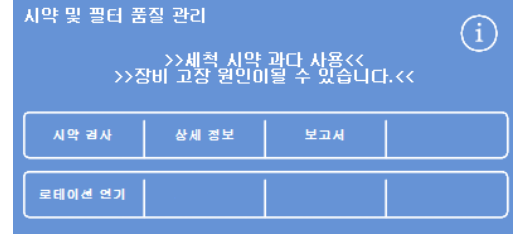

### 왁스 폐기 연기:

- 다음 작동시 폐기 기한 만기를 눌러 왁스탱크를 선택합니다.
- 정도관리 메뉴에서 폐기 연기를 누릅니다.
- 계획을 변경하여 왁스를 폐기하려면 시행 취소를 누릅니다.

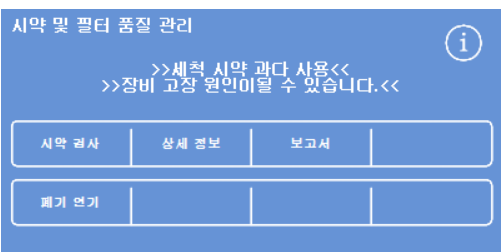

왁스 폐기 연기

## 시약 로테이션 사례

첫번째 알코올 A1 의 품질에 따라 알코올, 자일렌, 왁스가 동시에 로테이션되는 전형적인 사례가 설명되어 있습니다. 프로세싱을 하루에 한번만 실시 하는 경우로 가정합니다.

## 제 1 일차

- 알코올 품질은 지정된 제한치에 도달하고 경고 삼각형이 메인 화면의 알코올 품질 게이지 위에 표시됩니다.
- 다음 프로세싱을 시작하면 '정도관리' 화면이 자동으로 표시 됩니다.
- '정도관리' 화면에서 알코올칸과 자일렌칸 모두 '다음 작동시 로테이션 기한 만기'로 표시 됩니다.
- 왁스칸은 '다음 작동시 폐기 기한 만기'로 표시 됩니다.
- 차례로 각 시약 카을 누르고 정도관리 메뉴에서 **확인**을 눌러 시약통 또는 왁스 탱크를 선택 합니다.
- 시약 보관함을 열고 교환통, Ex1, Ex2 이 비어 있는지, 빈 폐기 왁스 트레이 (WW)를 왁스 탱크, W1 및 W2 위에 장착 하였는지 확인합니다.
- 문을 닫습니다.
- 프로세싱을 시작하여 로테이션을 진행 시킵니다.

Excelsior AS 는 A1 시약을 정상적으로 사용한후 단계가 끝나면 EX1 으로 시약을 폐기합니다. 나머지 알코올은 원래 순서대로 사용되지만 시약통으로 되돌아 올 때에는 모두 한칸씩 앞으로 이동합니다. 예를 들면 A2 시약은 A1 로 들어가게 됩니다.

자일렌과 왁스는 같은 방식; X1 이 EX2 으로 폐기되고 W1 은 WW 로 폐기 됩니다.

## 제 2 일차

 프로세싱이 완료되면 X3 과 A6 은 비어있고; Ex1, Ex2 및 WW 은 채워진 상태로 화면에 표시 됩니다.

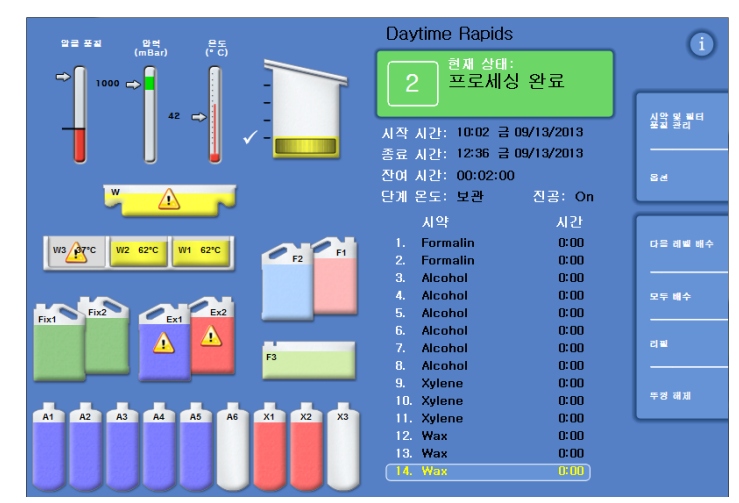

로테이션 완료 전 비거나 채워진 시약통

Excelsior AS 사용 설명서 Issue 6

### 왁스 교체:

- 보관함을 열고 조심스럽게 폐기왁스 트레이를 꺼냅니다. '정도관리' 화면이 나타납니다.
- 새로운 폐기왁스 트레이를 왁스탱크 위의 위치로 밀어 넣습니다.
- '정도관리' 화면에서 폐기왁스 트레이 (WW)를 누른 후 폐기를 누릅니다.
- 비어있는 왁스탱크 W3 에 왁스 펠릿을 넣습니다.
- '다음 작동시 폐기 안함' 버튼을 누릅니다. 탱크가 강조 표시 됩니다.
- '왁스 주입 확인'을 누릅니다.
- 왁스탱크가 가열되는 동안 알코올과 자일렌을 교체합니다.

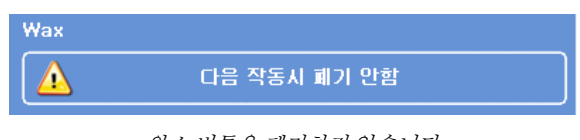

왁스 버튼을 폐기하지 않습니다

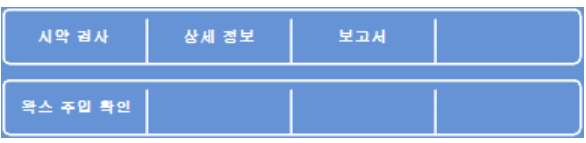

왁스가 버튼에 로드된 것을 확인

### 알코올, 자일렌 교체:

- 교환통 Ex1 (폐기 알코올)과 Ex2 (폐기 자일렌)를 꺼내 현지 규정에 따라 폐기합니다.
- 새로운 100% 알코올 및 자일렌 5 리터를 (또는 1 갤런)을 Ex1 및 Ex2 위치에 놓습니다.

#### 참고

대부분의 언더필 문제는 *5* 리터 시약병을 사용하면 해결 됩니다*.* 

- '정도관리' 화면에서 Ex1 교환통을 선택하고 신규를 누릅니다.
- Ex2 교환통을 선택하고 신규를 누릅니다.

#### 참고

계속하기 전 왁스 레벨이 적당한지 확인 합니다*.* 자세한 내용은 왁스 주입 참조*.*  다음 프로세싱을 실행하면 새시약이 제 위치로 이동하고 로테이션이 완료 됩니다*.* 

사용 설명서

# 제 4 장 - 고급 작동

이 장에서는 검체를 효과적이고 안전하게 처리하기 위해 Excelsior AS 에서 사용되는 각종 설정 및 프로그램을 조작하는 방법에 대해 설명합니다. 다음 내용들이 포함되어 있습니다.

- 조직처리에 사용되는 시약 및 왁스의 정도관리/보장
- 조직처리 품질을 유지하기 위한 시약 교환 안내 조건 설정
- 조직처리 방법 및 시간 조작
- 특정 프로그램 및 세척 프로그램 생성
- 특정 기능에 비밀번호 잠금 추가
- 작동중 특정 상황 또는 장비 오작동 시 발생하는 경고 설정
- 이동식 저장 장치에 장비 및 프로그램 설정 저장
- LIMS 를 통해 장비 작동 관련 특정 데이터 전송
- 시간, 날짜, 사용 언어 변경

## 시약 관리

Excelsior AS 는 각 시약이 가장 비용 효과적인 방식으로 사용 되도록 관리합니다. 고정액 및 세척 시약의 교환이 필요할 때는 이를 알려주고, 시약 자동 폐기 및 로테이션(교환)을 시작 할 수 있습니다. 장비를 이동하거나 폐기하는 경우를 제외하고는 시약통을 모두 비울 필요가 없습니다.

## 시약 결정 및 주입

장비를 설정 할 때 사용시약을 결정하고 주입합니다. 제 2 장 - 설치 및 설정 참조

다른 종류의 탈수제, 청명제, 침투제를 사용 하려면 '시약 배출' 옵션(시약 배출 참조)을 이용하여 현재 시약 세트를 배출 한 후에 '시약 주입' 옵션(시약 주입)을 이용하여 새로운 시약 세트를 주입합니다.

## 시약 및 필터 정도관리

Excelsior AS 는 조직처리의 안전성, 신뢰성, 재연성을 확보하기 위해 시약과 필터를 지속적으로 모니터링 합니다. 품질관리에 사용되는품질 및 사용 횟수 조건은 사용자가 입력하여 언제 시약이나 필터를 교환하라는 경고가 나타나게 할지를 정합니다.

시약 및 필터를 체크하고 모니터링 하는 데 필요한 모든 옵션은 '정도관리' 메뉴에 있습니다. 해당 메뉴를 보려면 메인 화면에서 정도관리를 선택합니다.

시약 및 필터 상태 확인 외에도 다음 작업이 가능합니다:

- 시약 로테이션(교환) 승낙, 요청, 연기.
- 시약통의 시약을 챔버로 가져와서 검사, 샘플링, 추가 및 폐기.
- 시약에 대한 자세한 정보 열람.
- 시약 사용 현황에 대한 요약 및 상세 보고서 작성 및 열람.

## 시약, 왁스, 필터 상태 확인

시약, 왁스, 필터의 상태는 '정도관리' 화면에서 볼 수 있습니다. 어떤 필터나 시약을 교환 해야 할지 또는 로테이션 할 때가 되었는지를 알려주는 사용횟수, 경고 삼각형, 로테이션 상태 등이 표시 된 화면을 볼 수 있습니다.

추가 사항은 필터장착 및 필터 및 시약 사용 정보를 참조 하십시오.

상세 정보 옵션에서는 시약주입 날짜, 왁스 및 시약 사용 횟수, 시약 로테이션(교환) 최종 날짜를 포함한 각 시약에 대한 자세한 정보를 제공합니다. 자세한 내용은 시약 정보 자세히 보기를 참조 하십시오.

필요한 경우, 프로셍싱중이 아니더라도 시약이나 왁스를 반응챔버로 불러와 육안 검사나 샘플링을 할 수 있습니다. 자세한 내용은 시약 및 왁스 검사를 참조하십시오.

Excelsior AS 사용 설명서 Issue 6

#### 참고

특정 왁스탱크 또는 후면 시약통에 대한 정보는 *'*상세 정보' 옵션에서만 볼 수 있습니다*.* 

### 필터, 시약, 왁스 상태 점검:

- 메뉴에서 정도관리를 누릅니다. 정도관리 화면에서는 필터, 고정액 및 세척액의 상태를 보여줍니다. 로테이션이나 폐기 상태를 보여주는 창이 정도관리 메뉴에 표시됩니다.
- 시약, 왁스 및 필터의 상태를 확인하고 필요에 따라 로테이션, 폐기, 또는 교환합니다.
- 메인 화면으로 돌아가려면 확인을 누릅니다.

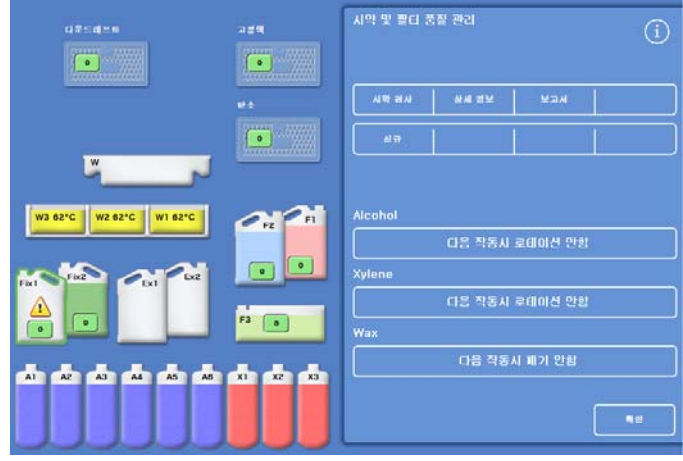

'정도관리' 화면

### 시약 정보 자세히 보기

시약 정보 자세히 보기에서는 각 시약통 및 왁스 탱크 사용 횟수를 알려줍니다.

#### 자세한 시약 정보 확인:

 정도관리 > 상세 정보를 선택합니다. 정도관리 - 상세 정보 화면이 나타납니다.

## 상세 시약 정보 설명

정도관리 - 상세 정보 화면에는 다음 사항이 표시됩니다:

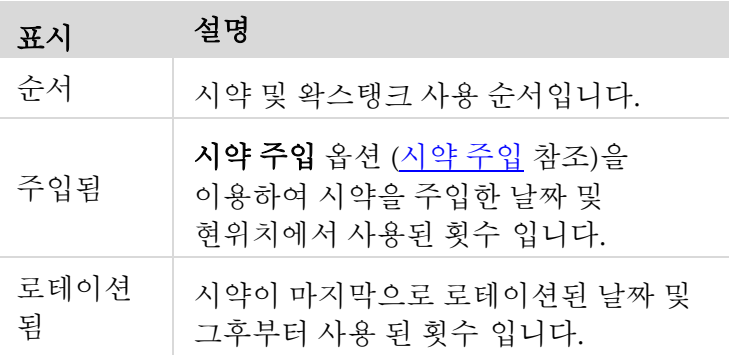

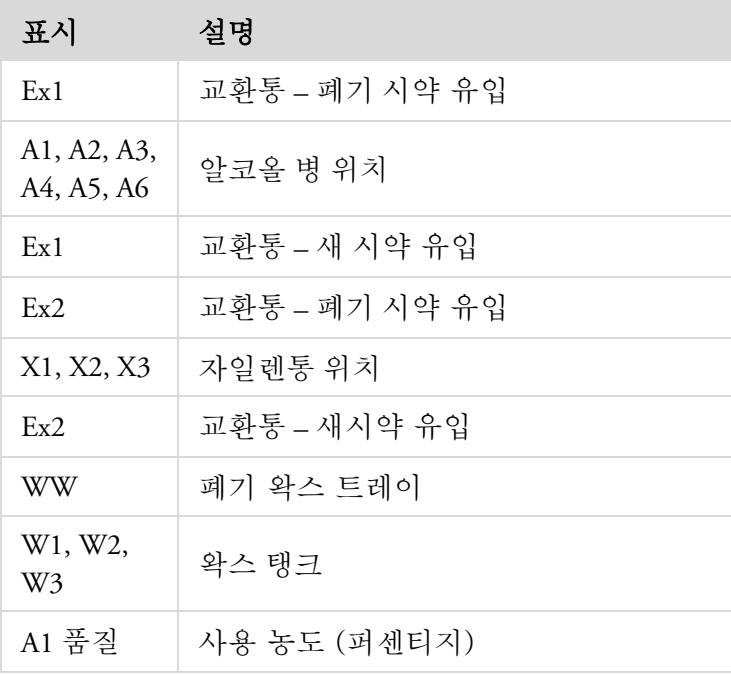

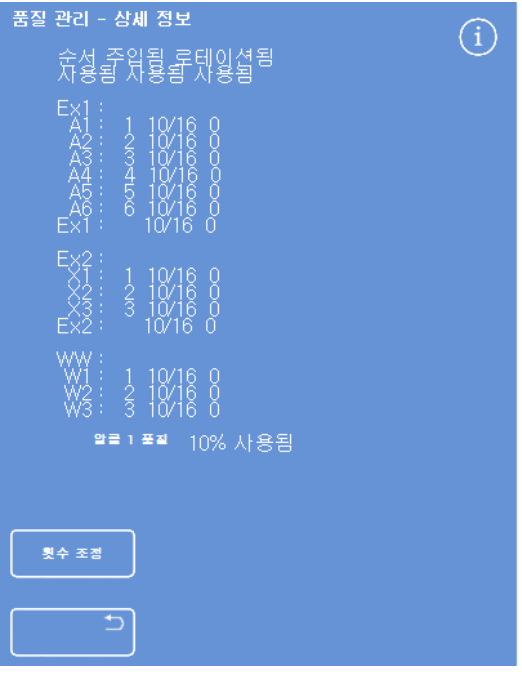

고정액에 대한 상세 정보 화면

Excelsior AS 사용 설명서 Issue 6

### 고정액 사용 횟수 제한 변경:

일시적으로 다른 종류의 고정액을 사용하는 경우 횟수 자체를 변경하는 것 보다는 오히려 횟수 제한 값을 재설정 할 수 있습니다.

- 재설정 하려는 고정액 통을 선택 하십시오. 시약통이 강조 표시되고 A1 품질 창 하단에 '횟수 조정' 버튼이 나옵니다.
- 횟수 조정 버튼을 누르고 키패드로 사용 횟수를 입력한 후 확인을 누릅니다. 고정액통에 새로운 사용 횟수가 나타납니다.
- 정도관리 메뉴 및 정도관리 화면으로 돌아가려면 █████████████████<br>■ 정도관리 메뉴 및 정도관리 화면으로 돌아가려면 █████████
- 메인 화면으로 돌아가려면 확인을 누릅니다.

## 시약 및 왁스 검사

각 시약의 자세한 정보뿐만 아니라 육안 검사를 위해 챔버로 시약을 가져올 수 있습니다.

시약 검사는 바스켓이 없는 빈 챔버에서 검사 해야 합니다.

일단 시약이 챔버로 유입되면 다음 작업을 할 수 있습니다.

- 책버뚜껑을 들어 올리고 시약을 검사하거나 시약 샘플을 채취합니다.
- 시약 볼륨/레벨이 올바른지 확인합니다. 5 리터 병 사용시 챔버에서 시약 레벨은 셋째 레벨 센서 상단에 도달합니다. 1 갤런 병 사용시 시약 레벨은 둘째와 셋째 레벨 센서 사이 중간에 도달합니다.
- 레벨이 너무 낮으면 시약을 더 추가합니다.

왁스는 탱크로 원위치 시키기 전 최소 10 분 동안은 챔버에 있어야 합니다. 일단 왁스가 챔버로 유입 되면 다른 시약을 검사 하거나 프로세싱을 시작하기 전에 반드시 챔버를 세척합니다.

검사가 끝나면 시약이나 왁스는 제자리로돌려 보내거나 폐기 할 수 있습니다. 시약을 폐기하는 경우에는 그 위치에 새로운 시약을 주입 하라는 안내가 나타납니다.

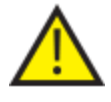

시약을 검사 하는 과정에서 시약간 오염이 발생 할 수 있습니다. 항상 시약간 혼합성을 기반으로 한 순서로 검사하고 다른 시약을 검사 하기전에 챔버를 세척합니다.

자일렌 이나 유사한 시약을 검사한 후에는 프로세싱을 계속 하기전에 세척을 실시 합니다. 자세한 내용은 장비 세척을 참조하십시오.

## 시약 검사

장비 후면에 보관된 탈수제 (A1-A6)와 청명제 (X1-X3) 및 3 개의 왁스 탱크 (W1-W3)를 포함한 모든 시약을 검사 할 수 있습니다.

#### 참고

시약 검사 중에는 프로세싱을 실행 할 수 없습니다*.* 검사 후에는 반드시 시약을 원위치 시키거나 폐기 후 새시약을 주입 하십시오*.* 시약 검사 중에는 프로세싱 및 세척 버튼이 표시되지 않습니다*.* 

### 시약 검사:

- 정도관리 > 시약 검사를 선택합니다.
- 화면에서 시약통 또는 왁스 탱크를 눌러 검사하려는 시약을 선택합니다. 선택된 시약통이나 왁스 탱크는 강조 표시 됩니다.
- 정도관리 시약 검사 메뉴에서 시약 검사를 누릅니다.

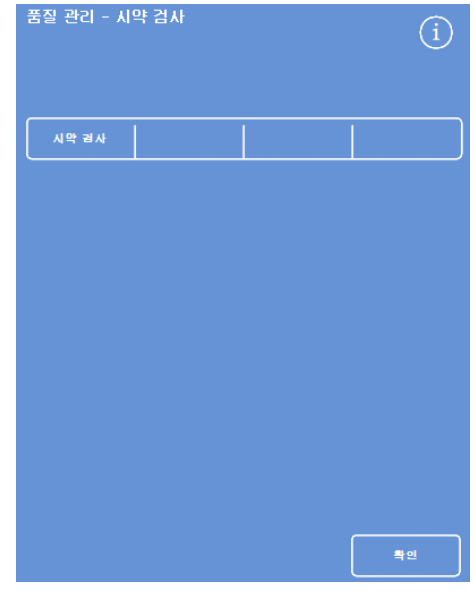

*A1* 이 선택 되어 강조 표시됨

선택한 시약이 반응 챔버로 올라 옵니다.

 필요한 경우 챔버 뚜껑을 들어 올리고 시약을 검사하거나 표본을 채취합니다.

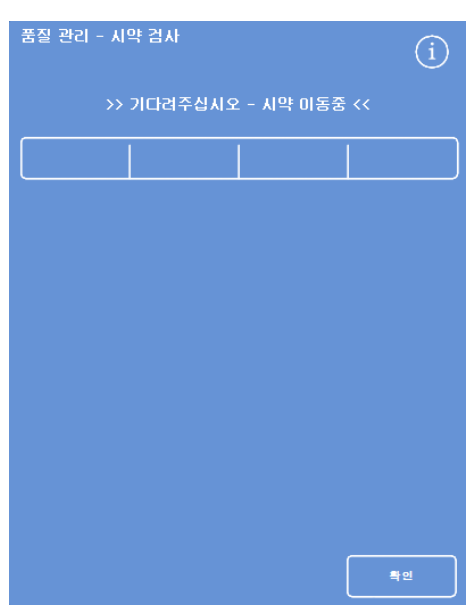

*A1* 에서 챔버로 시약 이동

- 시약 레벨이 적정한지 확인합니다. 모자라는 경우 시약을 추가 하여 적정 수준으로 유지합니다.
- 검사 후 '정도관리 시약 검사' 화면에서 표시되는 옵션 중 하나를 선택합니다.
- 시약 반화을 누르면 챔버에서 같은 시약통 또는 왁스 탱크로 반환됩니다. 이제 다시 다른 시약을 검사 할 수 있습니다. - 또는 -
- 폐기 옵션을 사용하여 시약이나 왁스를 해서 리스를 가장 가지하기 때문들<br>폐기하십시오.

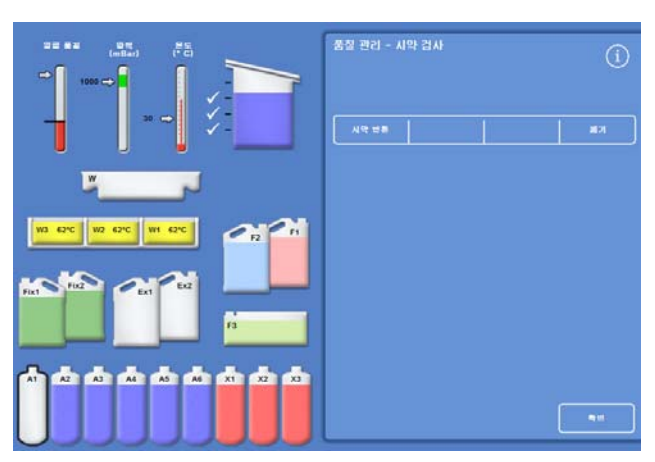

#### 참고

다른 종류의 시약을 검사하는 경우 논리적인 순서로 검사하고, 시약간 오염을 방지하기 위해 필요한대로 챔버를 세척 했는지 확인합니다*.* 

## 검사 후 시약 폐기

필요하면 검사 후 시약이나 왁스를 폐기 할 수 있습니다.

#### 시약 폐기:

- 반응 챔버의 시약을 검사합니다.
- 폐기를 누릅니다.
- Ex1 또는 Ex2 위치에 빈통을 배치했는지 확인합니다.
- 장착 확인 (Confirm Loaded)을 눌러 챔버에서 빈교환통으로 시약을 배출합니다.
- 사용이 끝난 시약은 현지 규정과 절차에 따라 폐기합니다.

#### 왁스 폐기:

반응 챔버의 왁스를 검사합니다.

#### 참고

왁스는 왁스 탱크로 반환되기 전 최소 *10* 분 동안은 반응 챔버에 있어야합니다*.* 

- 폐기를 누릅니다.
- 빈 폐기왁스 트레이가 장착 되어 있는지 확인합니다.
- 장착 확인을 눌러 챔버에서 폐기 왁스 트레이로 왁스를 배출합니다.
- 사용이 끝난 왁스는 현지 규정과 절차에 따라 폐기합니다. 새 일회용 폐기왁스 트레이를 장착합니다.

## 폐기 후 시약 또는 왁스 주입

필요하면 시약이나 왁스를 폐기 한 후 새 시약이나 왁스를 주입 할 수 있습니다.

#### 시약 주입:

- 주입 할 시약통을 선택합니다.
- 시약 주입을 누릅니다.
- Ex1 또는 Ex 2 위치에 새시약이 준비되어 있는지 확인합니다.
- 장착 확인 (Confirm Loaded)을 누르면 시약이 챔버로 유입 되었다가 해당 시약통으로 이동합니다.

#### 참고

시약 이동중에 *'*시약 검사' 화면에서 나가지 마십시오*.* 

#### 왁스 주입:

- 해당 왁스탱크에 왁스 펠릿을 넣습니다.
- 왁스를 넣은 탱크를 선택합니다.
- 왁스탱크 히터 켜기를 눌러 가열을 시작합니다.

### 폐기 후 시약 또는 왁스 로테이션

필요한 경우 시약이나 왁스를 폐기 후 수동으로 로테이션 시킬수 있습니다.

#### 참고

검사를 수행하는 동안 옆에 있는 시약통이 비어있을 경우에만 이 옵션을 사용할 수 있습니다*.* 

#### 시약 로테이션:

- 챔버의 시약을 검사합니다.
- 시약 로테이션을 누르면 챔버에서 다른 시약통으로 시약이 이동합니다.
- 다음 시약을 검사하고 같은 수서에 따라 모든 시약을 수동으로 로테이션 시킵니다.

#### 왁스 로테이션:

- 챔버의 왁스를 검사합니다.
- 시약 로테이션을 누르면 챔버에서 다른 탱크로 왁스가 이동합니다
- 다른 왁스를 검사하고 같은 순서에 따라 모든 왁스를 수동으로 이동시킵니다.

Excelsior AS 사용 설명서 Issue 6

## 보고서 작성 및 열람

장비 성능 및 시약 사용 평가에 도움이 되는 다양한 보고서를 이용 할 수 있습니다.

보고서는, 예를 들면 온도와 같은, 작동 중 발생 하는 특정 조건에 대한 정보와 함께 여러 종류의 작동 상황 기록(이벤트 로그)을 포함 하고 있습니다. 보고서는 기간과 유형을 기준으로 작성 할 수 있습니다.

보고 기간을 먼저 선택한 다음 보고 유형을 선택하여 보고서를 작성합니다. 보고서는 화면에서 보거나 컴퓨터에서 볼 수 있도록 USB 메모리 스틱에 저장할 수 있습니다.

#### 참고

일부 보고서는 용량이 커서 장비 화면에서는 볼 수가 없을 수도 있습니다*.* 보고서 전체를 보려면 *USB* 에 저장하여 컴퓨터에서 봅니다*.* 

#### 선택 가능한 보고 기간:

- 최종 실행: 마지막 프로세싱 시작부터 지금까지 발생한 작동 상황 기록.
- 최근 24 시간: 24 시간 전부터 지금까지 발생한 모든 작동 상황 기록(이벤트 로그).
- 지난 7 일: 7 일 전부터 지금까지 발생한 모든 작동 상황 기록.
- 모든 데이터 장비 마지막 리셋부터 지금까지 발생한 모든 작동 상황 기록.

#### 선택 가능한 보고 유형:

- 프로그램 인쇄:\* 현재 장비에 입력 되어있는 모든 프로그램의 목록과 내용.
- 전체 이벤트 로그: 장비 마지막 리셋부터 지금까지 발생한 모든 상황 기록.

#### 참고

이 보고서는 용량이 매우 큽니다*.* 

- 요약 이벤트 로그: 프로세싱 진행 상황만 포함된 전체 이벤트 로그 요약본.
- 정도관리 상태:\* 시약통과 왁스 탱크 사용 횟수 정보.
- 정도관리 이력: 시약 로테이션 및 관리 상황 기록, 예를 들면 알코올 비중
- 온도 상태:\* ٢ 악스와 챔버의 현재 온도 및 현재 시약 레벨에 대한 자료.
- 온도 이력: 프로세싱 및 세척 단계에서의 온도 범위.
- 장비 설정:\* す재 사용중인 모든 구성내역 과 설정값을 텍스트로 표시.

\*이 보고서들은 선택한 기간과 무관합니다.

#### 보고서 보기:

- 정도관리 > 보고서를 선택해서 '정도관리 보고서' 화면을 표시합니다.
- 보고 기간을 선택합니다.
- 보고 유형 옆의 보기를 누르면 보고서가 나타납니다. 보고서가 화면에 표시됩니다.
- 보고서를 끝까지읽으려면 터치 스크린에서 보고서를 손가락으로 끌어 내립니다.
- 종료하려면 확인을 누릅니다.

#### 보고서 저장:

#### 참고

보고서를 저장 하기 전에 *USB* 메모리 스틱이 삽입되어 있는지 확인합니다*.* 

- 개별또는 여러개의 보고서를 선택합니다. 선택된 보고서는 노란색으로 강조 표시됩니다.
- 확인를 눌러 저장하고 화면에서 나갑니다. 보고서가 저장되는 동안 USB 메모리 스틱이 깜박입니다.
- 메인 화면으로 돌아가려면 확인을 누릅니다.

#### 참고

*USB* 메모리 스틱이 삽입되어 있지 않은 경우 *'*확인'은 회색으로 표시됩니다*.* 

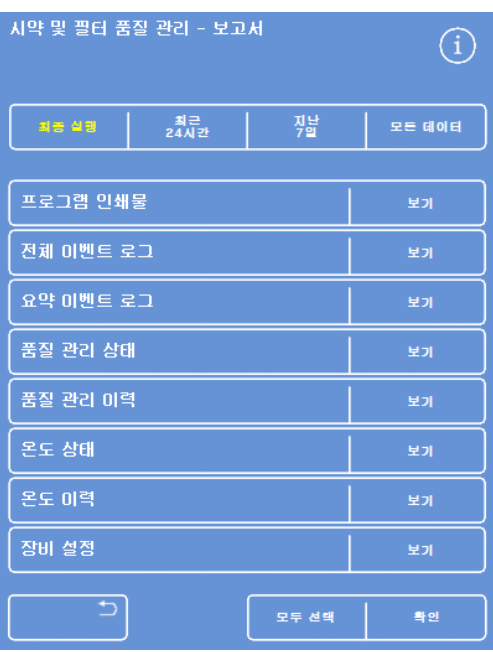

정도관리 - 보고서 화면

## 시약 로테이션(교환)

Excelsior AS 는 프로세싱을 하면서 탈수제, 청명제, 침투제를 관리합니다. 사용자가 입력한 조건에 따라 '품질관리' 화면에서 특정 시약이 사용 횟수 제한에 도달하여 로테이션 시키거나 폐기 할 것을 알려줍니다. 로테이션 조건 설정에 대한 자세한 내용은 아래의 시약로테이션 조건을 참조하십시오.

시약 로테이션시 Excelsior AS 는 다음과 같은 방법으로 프로세싱을 완료합니다.

- 사용이 끝난 시약이 배출, 폐기됩니다. (시약 그룹의 첫 단계에서 사용된 시약).
- 다른 시약들은 한 단계씩 앞으로 이동합니다.

#### 참고

폐기한 *A1* 시약이 실수로 다시 주입 되지 않도록 주의합니다*.* 

● 다음 프로세싱 실행시 새 시약은 로테이션된 그룹의 마지막 단계로 사용됩니다.

로테이션은 자동으로 시행되며 사용자가 간단히 로테이션 안내가 나오면 이를 승인하고, 교환통을 적절한 위치에 갖다 놓고, 안내에 따라 새 시약을 주입하기만 하면됩니다. 고정액, 세척액, 필터의 사용 횟수도 추적하고 교환 할 때가 되면 경고 표시가 나타납니다.

시약 로테이션과 다른시약 및 필터의 교환은 일상적인 조직처리 과정에서 실행 되지만 언제든지 별도로 시행 할 수 있습니다. 자세한 내용은 64 페이지 정도관리, 필터 및 시약 사용 횟수 제한에 설명되어 있습니다.

## 시약 로테이션(교환) 조건

시약 로테이션 조건은 요일, 사용 횟수 또는 알코올 품질을 기준으로 설정 할 수 있습니다.

- 요일: 선택한 날짜에 시약 로테이션이나 왁스를 폐기 하라는 안내가 나옵니다. 복수의 요일을 선택 할 수 있습니다.
- 사용 횟수: 입력한 사용 횟수 제한에 도달하면 시약을 로테이션 시키거나 왁스를 폐기 하라는 안내가 나옵니다.
- 알코올품질: A1 의 알코올 비중이 모니터링 됩니다. 알코올 품질 게이지가 설정 레벨 이하로 내려와 빨간구역으로 떨어지면 프로세싱이 시작되기 전에 '정도관리' 화면이 나타나면서 시약 로테이션/ 왁스 폐기를 승인 하거나 연기하라는 안내가 표시됩니다.

## 시약 로테이션 조건 설정

시약 로테이션 실행 조건은 로테이션 관리 화면에서 설정합니다. 알코올 품질을 조건으로 설정하는경우 메인화면 알코올 게이지의 붉은 구역이 위 아래로 이동합니다.

#### 참고

시약 사용 및 및 프로세싱을 최적의 상태로 실시 하기 위해 시약 및 왁스 로테이션은 *A1* 알코올 품질을 기준으로 할 것을 권장합니다*.* 

### 로테이션 조건 설정:

 옵션 > 장비 설정 > 로테이션 관리를 선택합니다. '장비 설정 - 로테이션 관리' 화면이 표시됩니다.

사용중인 로테이션 조건은 노란색으로 강조 표시됩니다. 기본은 A1 품질입니다.

#### 참고

각 시약 그룹에 대한 로테이션 조건은 한 가지만 선택 할 수 있습니다*.* 이전에 설정된 다른 조건은 자동으로 지워집니다*.* 

장비 설정 - 로테이션 관리  $\binom{1}{1}$ Alcohol <br>횟수 제한 Xylene - 星 | Wax 알골1 품질<br>임게값 **Contract**  $\lambda$  $\overline{\mathbf{D}}$ 

'장비 설정 *-* 로테이션 관리' 화면

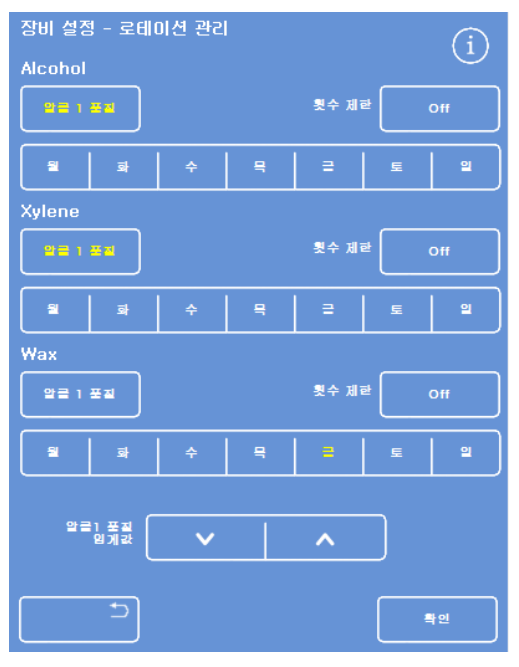

요일 *(*금요일, 왁스*)*를 기준으로 로테이션

 요일을 기준으로 실시 하려면 로테이션 하고자 하는 요일에 해당하는 버튼을 누릅니다. 선택한 요일은 노란색으로 강조

표시됩니다.

• 확인을 눌러 저장합니다.

- 사용 횟수를 기준으로 하려면, 횟수 제한을 누르고 숫자 패드를 사용하여 필요한 횟수를 설정합니다. 제한을 해제 하려면, 영(0)을 입력합니다.
- 제한 횟수를 설정 한 후 확인을 누릅니다. 횟수 제한 창에 노란색으로 새로운 횟수가 표시되거나 0 을 입력 한 경우 'Off'로 표시됩니다.

### 참고

제한 횟수를 0 으로 입력하면*,* 해당 시약 그룹에 대한 정도관리 로테이션 조건이 설정되지 않습니다*.* 

- 알코올 품질을 기준으로 로테이션 하려면, 각 시약 그룹의 알코올 1 품질을 누릅니다.
- 로테이션 시기를 앞당기거나 늦추려면 '알코올 1 품질 임계 값'의 위 아래 화살표 버튼을 눌러 조정합니다. 임계값은 알코올 게이지의 붉은

영역입니다. (화면 왼쪽) 화살표를 한번씩 누를 때마다 현재의 검은 선에서 약 1.25 %씩 조정됩니다. (기본 45 %)

- 확인을 눌러 저장합니다.
- 메인 화면으로 돌아가려면 확인을 반복해서 누릅니다.

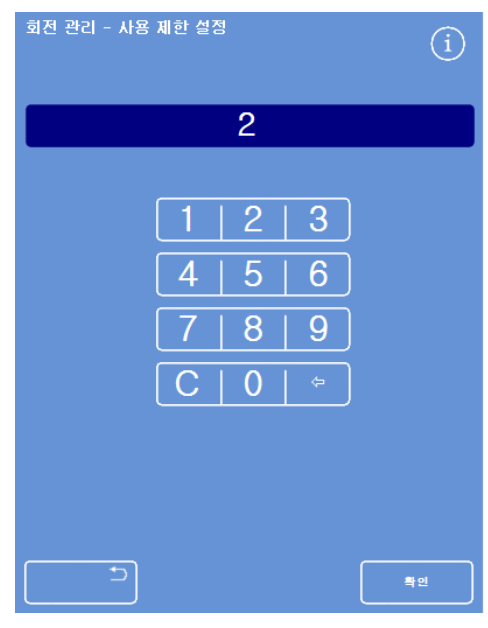

횟수 제한을 기준으로 하는 로테이션

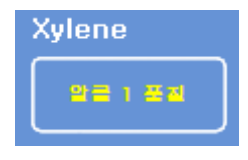

자일렌용 '알코올 *1* 품질*'* 버튼

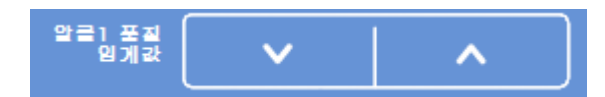

알코올 *1* 품질 임계값 조정 버튼

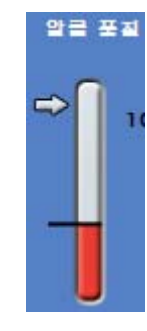

알코올 품질 게이지

### 참고

공장 출하 시 *A1* 품질 임계값은 *45%*입니다*.* 장비 사용중 이 값을 높거나 낮게 조정하는 경우 최적의 알코올 농도보다 높거나 낮아 질 수 있음으로 주의해야 합니다*.* 

## 시약 로테이션 수동 실시

로테이션은 스케줄에 따라 자동으로 알코올 품질, 사용 횟수나 요일을 기준으로 실시 되지만 필요에 따라 임의로 수동 로테이션을 실시 할 수도 있습니다.

#### 참고

시약이나 필터를 교환 할 때가 되면 프로세싱을 시작 할때 *'*정도관리' 화면이 자동으로 표시됩니다*.* 

### 시약 로테이션 수동 실시:

- 메뉴에서 정도관리를 누릅니다.
- '정도관리' 화면에서 다음 실행시 로테이션 안함을 눌러 해당 시약 그룹을 선택합니다. 병이 검은 색으로 강조 표시됩니다.
- '정도관리' 메뉴에서 로테이션 시행을 누릅니다.

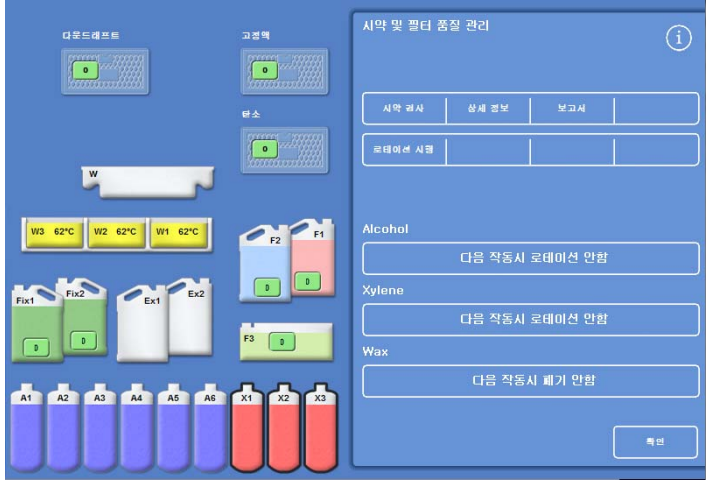

*X1-X3* 시약 로테이션 수동 실시

해당 시약의 로테이션 창이 '다음 작동시 로테이션 실시'로 변경됩니다.

- 로테이션을 취소하려면 다음 작동시 로테이션 실시를 누른 후 시행 취소를 누릅니다.
- 메인 화면으로 돌아가려면 확인을 누릅니다.

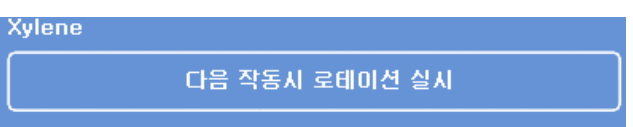

다음 작동시 시약이 로테이션됩니다*.* 

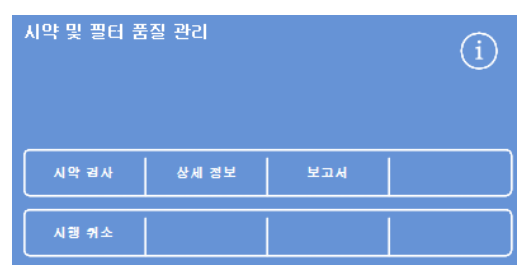

시행 취소

### 왁스 폐기 수동 실시:

- 메뉴에서 정도관리를 선택합니다.
- '정도관리' 화면에서 다음 작동시 폐기 안함을 눌러 왁스 탱크를 선택합니다. 왁스 탱크가 검은 색으로 강조 표시됩니다.
- '정도관리' 메뉴에서 시약 폐기 요망을 누릅니다.

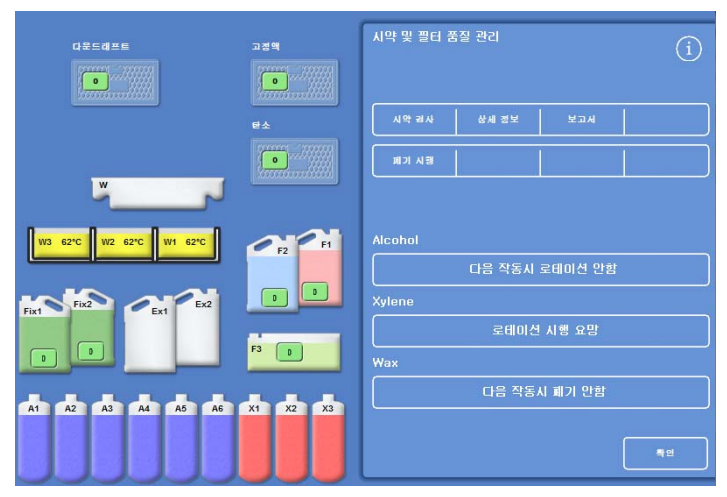

왁스 폐기 수동 실시

왁스 로테이션 창이 '시약 폐기 요망'으로 변경됩니다.

- 왁스를 취소하려면 시약 폐기 요망을 누른뒤 시행 취소를 누릅니다.
- 메인 화면으로 돌아가려면 확인을 누릅니다.

시약 폐기 요망

Wax

왁스는 다음 실행을 취소합니다*.* 

## 데모 프로그램

데모 프로그램에서는 프로세싱 하는 동안 시약이 이동되는 과정을 보여줍니다. 데모는 다음 순서대로 4 단계로 나뉘어 실시됩니다.

- 1. 시약 주입
- 2. 프로세싱
- 3. 시약 폐기
- 4. 시약 보충

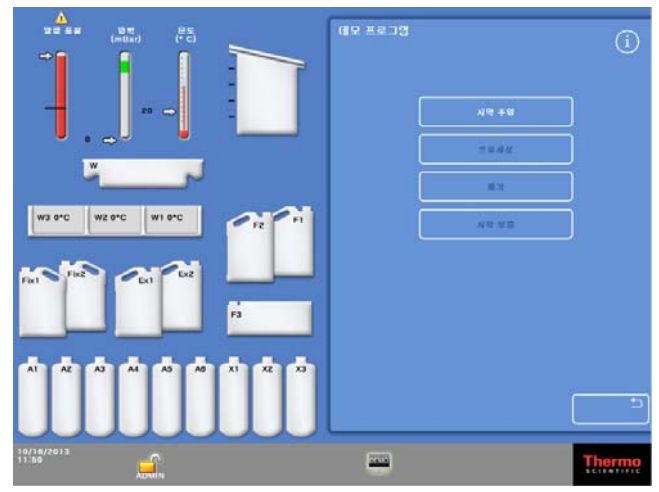

데모 프로그램

#### 참고:

- 장비가 프로세싱*,* 세척*,* 점검 중일 때에는 데모 프로그램을 사용할 수 없습니다*.*
- 데모 프로그램 실행 중에는 화면 잠금 기능이 작동되지 않습니다*.*
- 데모 프로그램 실행중 발생하는 경보는 화면에 표시되지 않지만 소리경보는 작동됩니다*.* 소리 및 원격 알람을 참조하십시오*.*
- 데모 프로그램은 시약주입을 시작으로 보충으로 끝나는 순서로만 실행됩니다*.*

#### 데모프로 그램 실행:

- 옵션> 장비 설정 > 데모 프로그램을 선택합니다. 데모 화면이 나타나고 DEMO 아이콘이 정보 표시 줄에 나타납니다.
- 시약주입을 누릅니다. 데모가 시작됩니다. 시약주입과 나머지 단계가 회색으로 표시됩니다.
- 데모 프로그램 종료나 '장비 설정' 화면으로 돌아가려면 ███ੂ 버튼을 누릅니다.
- 데모를 일시 중지하거나 재시작 하려면, 일시 중지/재시작 버튼을 누르십시오.
- 시약주입 데모가 완료되면 프로세싱, 시약 폐기 및 보충 과정 데모를 순서대로 실행 할 수 있습니다.

## 사용자 설정 및 워크플로

Excelsior AS 에는 일반적인 조직 프로세싱을 시행 할 수 있는 기본 프로그램이 입력되어 있습니다. 또한 보다 효율적인 시약 활용, 사용 요일 변경, 또는 기본 프로그램의 시간 변경 등을 위해서 각종 설정을 변경할 수 있습니다. '장비 설정' 메뉴에서 '사용자 설정' 옵션을 사용하여 변경합니다.

## 사용자 설정

화면 하단의 Thermo Scientific 로고 옆에 문자를 추가하여 장비이름과 사용 장소등을 입력 할 수 있습니다. 또한 챔버의 시약 레벨, 프로그램 중단시 알람 보류 시간, 장비의 절전(흐린) 모드 전환 시간등을 설정 할 수 있습니다.

#### 장비 사용자 설정:

- 옵션 > 장비 설정 > 사용자 설정을 선택합니다. '장비 설정 - 사용자 설정' 화면이 나타납니다.
- 장비명이나 장소에 대한 정보를 기록 하려면 Instrument ID 필드 또는 Customer Text 필드를 누릅니다. 화면 키보드가 나타납니다.
- 원하는 텍스트를 입력하고 확인을 누릅니다.
- 필요한 시약 주입 옵션, 알람 설정, 작업 패턴을 선택합니다. 자세한 내용은 아래를 참조하십시오.
- 확인을 눌러 변경된 내용을 저장합니다. 입력한 장비 ID 및 사용자 텍스트는 화면 하단의 정보 표시 줄에 표시됩니다.
- 메인 메뉴로 돌아 가려면 확인을 반복해서 누릅니다.

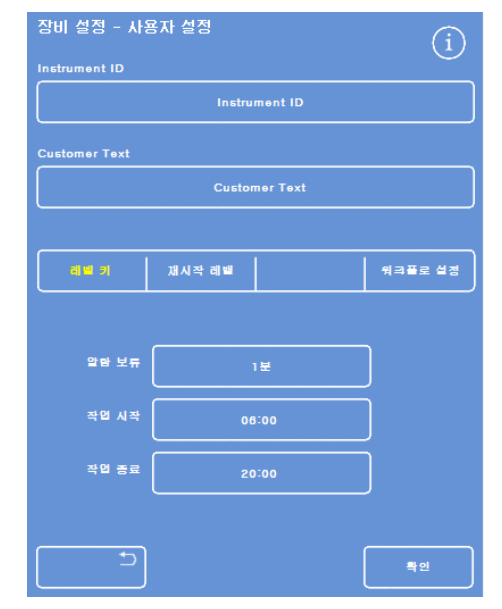

'장비 설정 *-* 사용자 설정' 화면
## 사용자 설정 옵션 요약

Excelsior AS 사용자 설정 옵션 요약표.

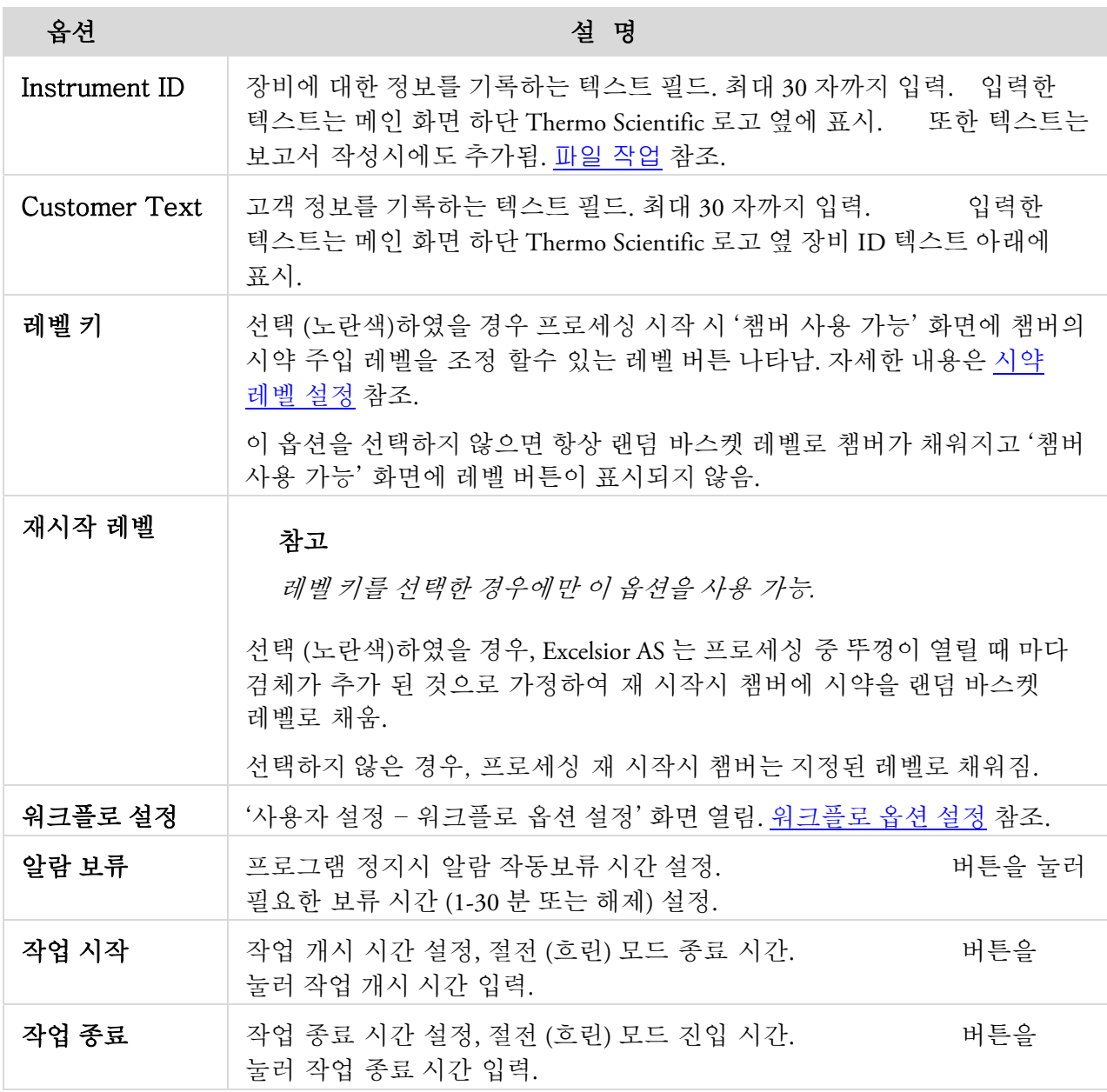

Excelsior AS 사용 설명서 Issue 6

## 워크플로 옵션 설정

Excelsior AS 는 다음 세 가지 프로세싱 모드 중 하나로 설정 할 수 있습니다.

단일 프로그램: 하루종일 하나의 기본 프로그램만 사용 하도록 설정합니다.

주간 야간: 검체를 야간, 주간 모두 처리하는 경우 특정 시간에 사용할 프로그램을 설정합니다.

기본 프로그램 장비를 다른 사람들과 공동으로 사용하는 경우, 기본 프로그램은 제거하고 각

없음: 사용자들이 챔버의 뚜껑을 열 때 사용할 프로그램을 각자 선택할 수 있도록 합니다.

#### 참고

필요한 경우 사용자는 조직처리시 화면에 표시된 기본 프로그램이 아닌 다른 프로그램을 선택 할 수 있습니다*.* 

#### 워크플로우 옵션을 설정:

- 옵션 > 장비 설정 > 사용자 설정을 선택합니다.
- '장비 설정 사용자 설정' 화면에서 워크플로 설정을 누릅니다.

'사용자 설정 - 워크플로 설정' 화면이 나타납니다.

 필요한 옵션을 선택합니다. 추가 필드가 선택하는 옵션에 따라 나타날 수 있습니다(워크플로 설정 옵션 참조).

단일 프로그램 선택시, 장비는 야간 프로세싱 사용을 가정 하여 기본 야간 프로그램을 제시합니다.

주간 야간을 선택하면 주간에 사용할 프로그램과 (주간 사용 시한 에 입력된 시간까지만 사용) 야간에 사용 할 프로그램을 별도로 지정 하여야 합니다.

- 기본 프로그램을 변경하려면, 해당 프로그램 버튼을 누른 후 '프로그램 선택' 화면에서 원하는 프로그램을 선택합니다.
- 확인을 눌러 선택한 워크플로 옵션을 저장합니다.
- 메인 화면으로 돌아 가려면 확인을 반복 해서 누릅니다.

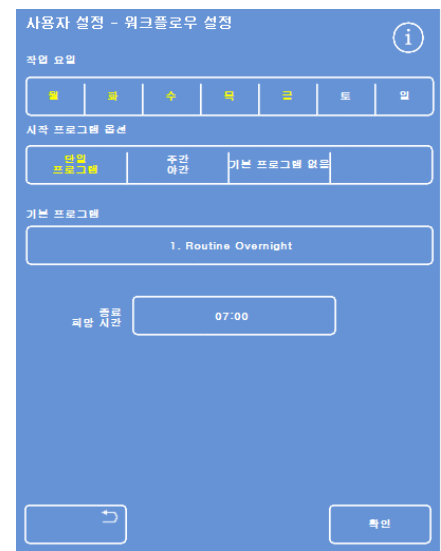

'사용자 설정 *-* 워크플로 설정' 화면

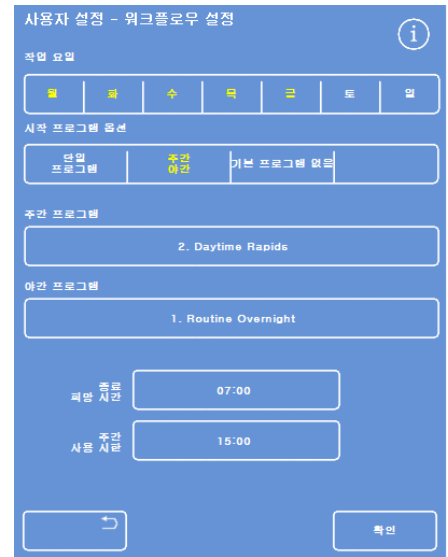

주간 야간 프로세싱이 선택된 화면

## 워크플로 설정 옵션 요약

'사용자 설정 - 워크플로 설정' 화면 옵션 및 셋팅 요약표.

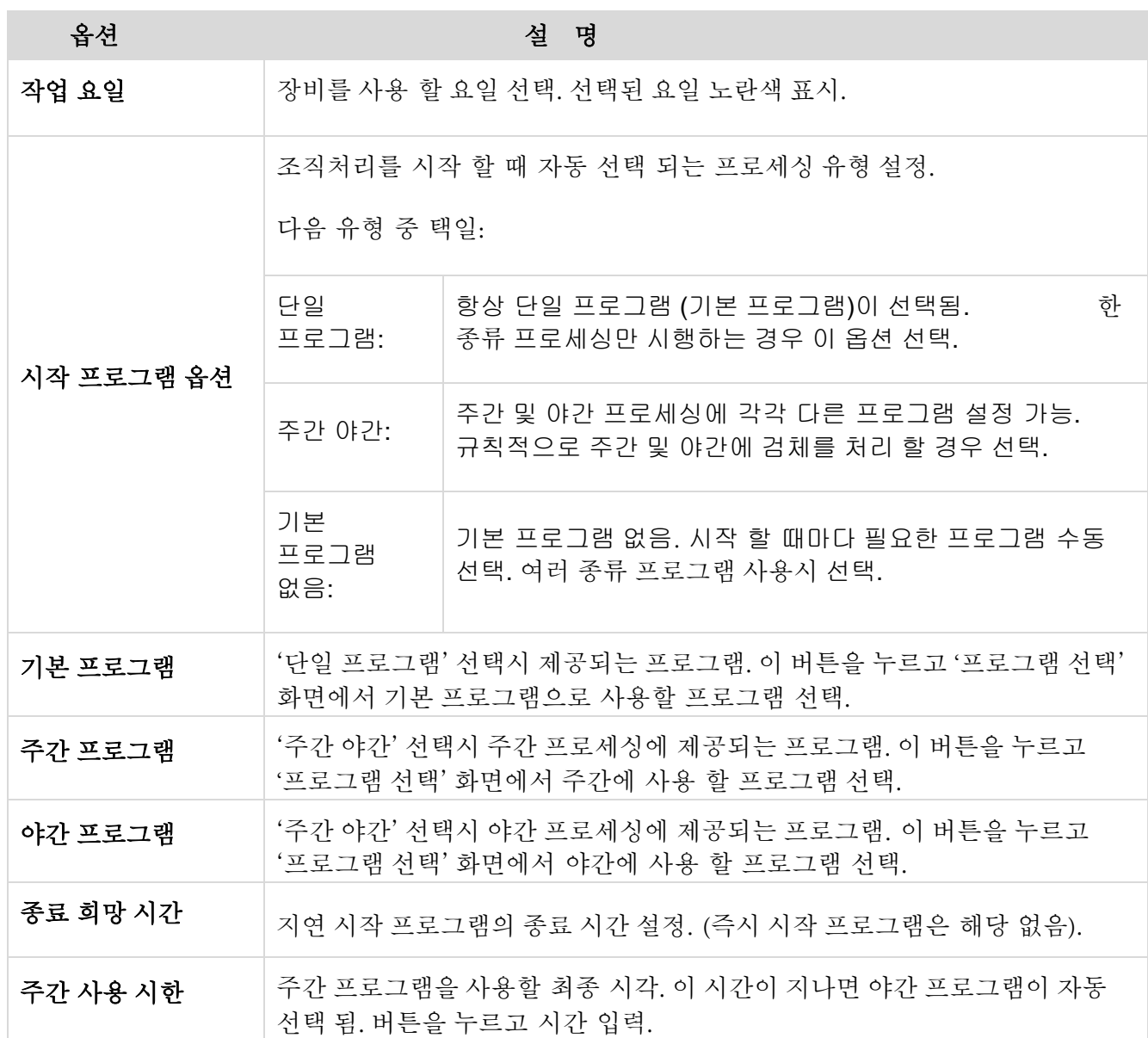

Excelsior AS 사용 설명서 Issue 6

## 조직처리 및 세척 프로그램

Excelsior AS 에는 조직처리용 프로그램과 다음 프로세싱 실시전 장비 내부를 세척하는 세척 프로그램이 있습니다. 조직처리 및 세척 프로그램은 사용자들의 경험과 요구사항을 토대로 작성 하였습니다. 각 단계 마다 포함되어 있는 여러 조건들을 개별적으로 설정할수 있고 같은 종류 시약을 사용하는 시약그룹 전체에 적용 할 수도 있습니다. 단계를 생략 할 수도 있습니다. 예를 들어 고정을 한 단계만 시킨다든지 자일렌을 사용 하지않을 경우 입니다.

각 단계마다 다음 사항을 변경 할 수 있습니다.

- 해당 단계의 시약 온도
- 해당 단계의 시간
- 해당 단계의 진공 설정 여부
- 검체에서 시약이 빠져나갈 챔버 배수후 대기 시간

## 프로그램 정보 자세히 보기 (조직처리 및 세척)

장비에 입력된 모든 조직처리 프로그램 및 세척 프로그램의 세부 정보를 볼 수 있습니다. 필요에 따라 개별 프로그램이나 세척 단계를 변경 할 수 있습니다. 프로그램과 세척단계를 변경하는 방법에 대한 자세한 내용은 프로그램 편집을 참조합니다.

#### 조직처리 프로그램 세부 정보 보기:

- 메인 메뉴에서 옵션 > 프로그램 편집을 선택하여 '프로그램 선택' 화면을 표시합니다.
- 보고 싶은 프로그램을 선택합니다.

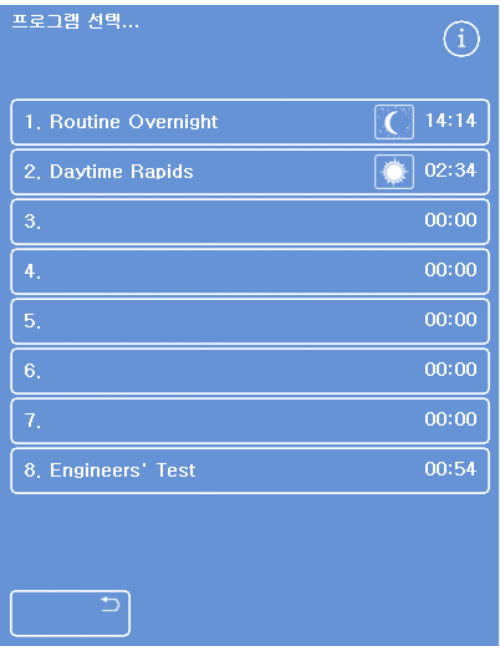

프로그램 선택하기

'옵션 - 프로그램 편집' 화면에서는 선택한 프로그램의 고정 및 탈수 단계의 자세한 내용을 표시합니다.

#### 참고

청명 및 침투 단계를 표시하려면 버튼을 누릅니다*.* 

|    | 옵션 – 프로그램 편집   |                   |    |      |       |           |
|----|----------------|-------------------|----|------|-------|-----------|
|    |                | 2. Daytime Rapids |    |      |       | 02:34     |
|    |                |                   |    | Ò    |       | <b>do</b> |
| 1. |                | <b>Formalin</b>   | 실내 | 0:10 | Off   | 30 s      |
| 2. |                | Formalin          | 실내 | 0:10 | Off   | 60s       |
| 3. |                |                   | 보관 | 0:10 | Cycle | 30s       |
| 4. |                |                   | 보관 | 0:10 | On    | 30s       |
| 5. |                | 탈수제 그룹            | 보관 | 0:10 | On    | 30 s      |
| 6. |                | 보관<br>온도: 30°C    | 보관 | 0:10 | On    | 30 s      |
| 7. |                |                   | 보관 | 0:10 | On    | 30s       |
| 8. |                |                   | 보관 | 0:10 | On    | 60 s      |
|    | 즉시 시작<br>지연 시작 |                   |    |      |       |           |
|    |                |                   |    |      | 확인    |           |

고정 및 탈수 단계 세부 정보

Excelsior AS 사용 설명서 Issue 6

- '프로그램 선택' 화면으로 돌아가려면 ■을 누릅니다.
- '프로그램 선택' 화면에서 메인 화면으로 돌아가려면 버튼을 누른 후 확인을 누릅니다.

|     | 옵션 - 프로그램 편집 |                          |    | $\mathbf i$ |    |           |
|-----|--------------|--------------------------|----|-------------|----|-----------|
|     |              | 2. Daytime Rapids        |    |             |    | 02:34     |
|     |              |                          |    | Ō           |    | <b>do</b> |
| 9.  |              |                          | 보관 | 0:10        | On | 30 s      |
| 10. |              | 청명제 그룹<br>보관<br>온도: 30°C | 보관 | 0:10        | On | 30 s      |
| 11. |              |                          | 보관 | 0:10        | On | 120 s     |
| 12. |              |                          | 보관 | 0:10        | On | 120 s     |
| 13. |              | 친두제 그룹<br>보관<br>몬도: 62°C | 보관 | 0:10        | On | 120 s     |
| 14. |              |                          | 보관 | 0:10        | On | 120 s     |
|     | 축사 사작        | 지연 시작                    |    |             |    |           |
| ↽   |              |                          |    |             |    | 확인        |
|     |              |                          |    |             |    |           |

청명 및 침투 단계 세부 정보

### 세척 프로그램 세부 정보 보기:

- 메인 메뉴에서 옵션 > 프로그램 편집을 선택합니다.
- 세척을 누르고 '세척 프로그램 선택' 화면에서 필요한 세척 프로그램을 선택합니다.

| 세척 프로그램 선택        | i     |
|-------------------|-------|
| 1. Standard Flush | 00:26 |
| 2. Extended Flush | 00:38 |
| 3.                | 00:00 |
| 4.                | 00:00 |
| 5.                | 00:00 |
| 6.                | 00:00 |
| 7.                | 00:00 |
| 8,                | 00:00 |
| 프로그램<br>↔         |       |

세척 프로그램 선택

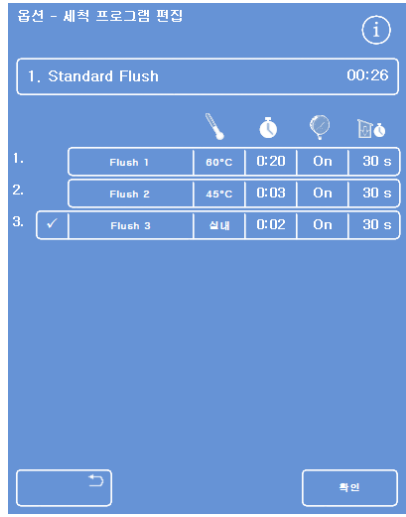

세척 프로그램 세부 정보

'옵션 - 세척 프로그램 편집' 화면에서는 선택한 세척 프로그램의 자세한 내용을 표시합니다.

- '세척 프로그램 선택' 화면으로 돌아가려면  $\Box$ 을 누릅니다.
- '세척 프로그램 선택' 화면에서 메인 화면으로 돌아가려면 그버튼을 누른 후 확인을 누릅니다.

## 프로그램 및 세척 조건 요약

조직처리 프로그램 또는 세척 프로그램의 각 단계에는 각각 별도로 설정할 수 있는 조건들이 있습니다. 다음 표에는 이러한 조건들이 설명되어 있습니다:

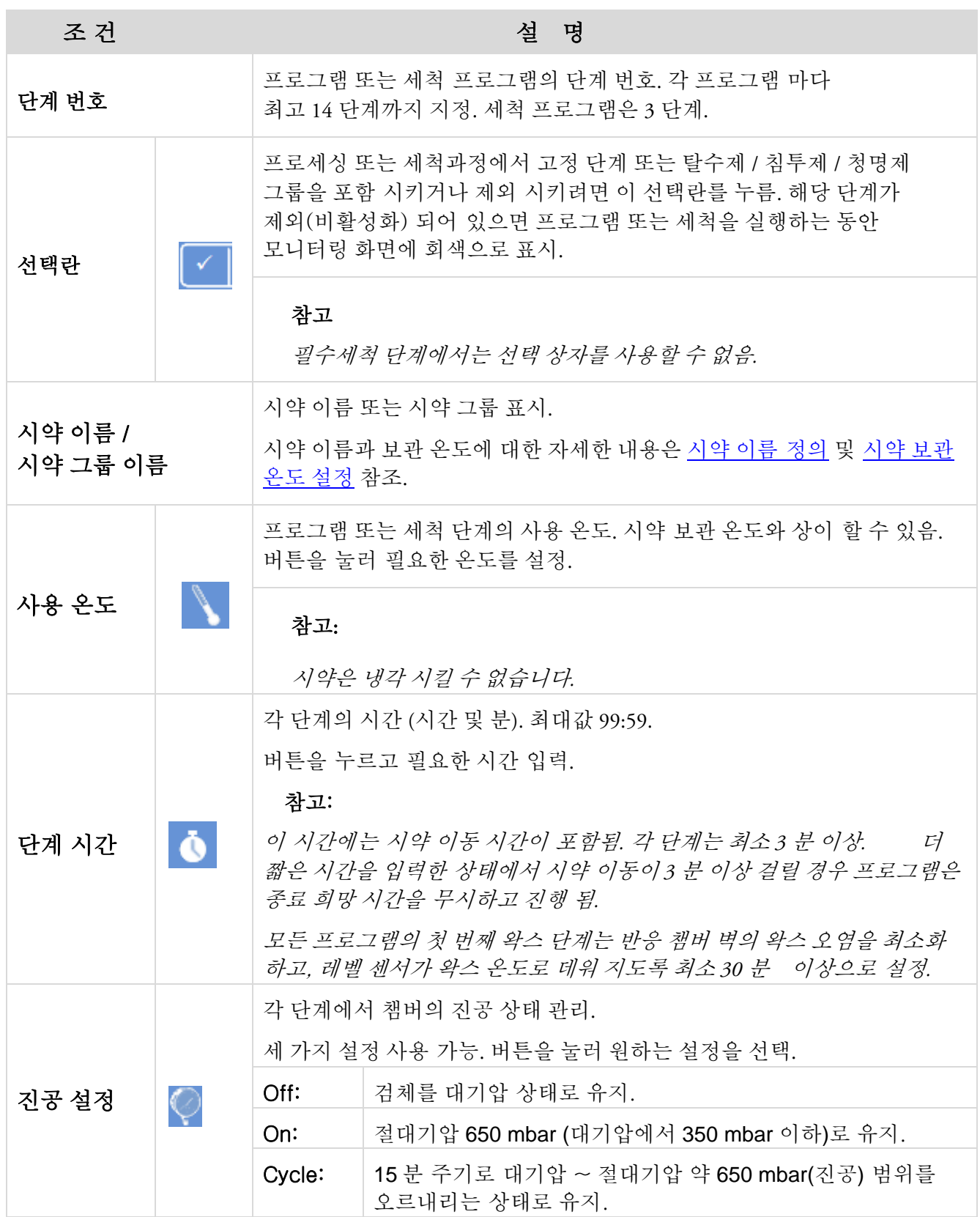

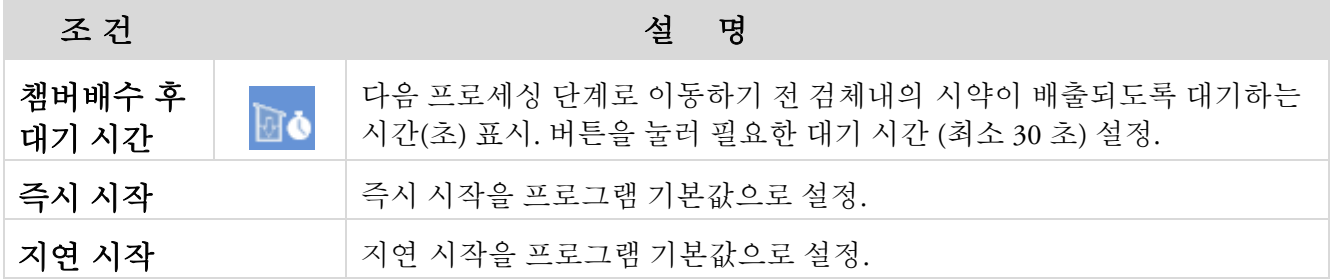

## 새 프로그램 작성 (조직처리 및 세척)

조직 처리 및 세척 프로그램은 필요에 따라 새로 만들 수 있습니다. 새프로그램 작성을 손쉽게 하기 위해 처리/세척 프로그램창에서 '빈 프로그램 버튼'을 누르면 기본 단계들이 포함된 프로그램이 나타나며 이를 수정하여 간단히 새 프로그램을 작성할 수 있습니다.

#### 참고

*17* 자 이내에서 최대한 서술적으로 새 프로그램의 이름을 입력합니다*.* 최대 *8* 개의 조직처리 프로그램과 *8* 개의 세척 프로그램을 작성할 수 있습니다*.* 

#### 새 프로그램 작성:

- 메인 메뉴에서 옵션 > 프로그램 편집을 선택합니다.
- '프로그램 선택' 화면에서 빈 프로그램 버튼을 누릅니다. 이름과 시간이 표시된 프로그램은 이미 세부 단계가 설정된 프로그램입니다:

| 프로그램 선덕              |       |
|----------------------|-------|
| 1. Routine Overnight | 14:14 |
| 2. Daytime Rapids    | 02:34 |
| 3.                   | 00:00 |
| 4.                   | 00:00 |
| 5.                   | 00:00 |
| 6.                   | 00:00 |
| 7.                   | 00:00 |
| 8. Engineers' Test   | 00:54 |
|                      |       |
| ۰                    |       |

빈 프로그램 버튼*: 3 ~ 7* 

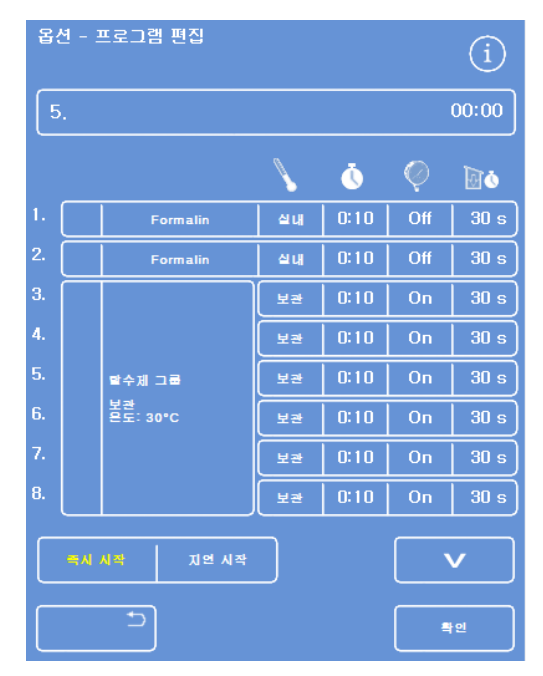

필요에 따라 표시된 값을 조절합니다

'옵션 - 프로그램 편집' 화면이 표시됩니다.

 새로운 프로그램의 이름을 입력합니다. 아직 이름 표시가 안된 프로그램 버튼을 누르고 온 스크린 키보드를 사용하여 이름을 입력합니다.

#### 참고

최대 *17* 문자까지 프로그램 이름을 입력할 수 있습니다*.* 

이름을 저장하려면 확인을 누릅니다.

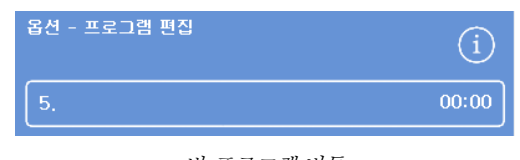

빈 프로그램 버튼

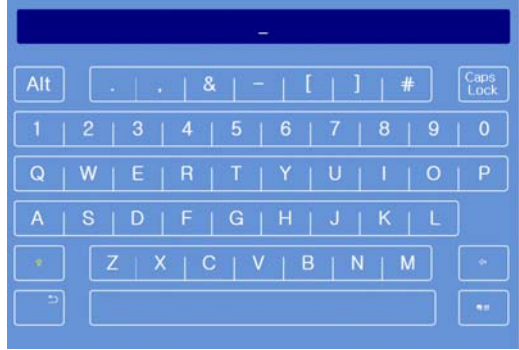

온 스크린 키보드

- 각 단계는 기본적으로 비활성화 되어 있으며 단계 번호 옆의 선택란에서 활성화 시킵니다. 확인 표시(체크)가 선택란에 표시되고 해당 시약 통은 강조표시됩니다.
- 개별 단계 추가 및 배수 시간 조절등 프로그램의 세부사항들을 설정합니다.

#### 참고

각 단계의 시간은 기본적으로 *10* 분이며 기본 배수 시간은 *30* 초 입니다*.* 

총 소용시간이 프로그램 이름 우측에 표시됩니다.

- 새로운 프로그램을 저장하려면 확인을 누르십시오.
- 옵션 화면으로 돌아가려면 <u>DDC 리</u> 버튼을 누르고, 다시 확인을 눌러 메인 화면으로 돌아갑니다.

조건 변경에 대한 자세한 내용은 프로그램 또는 세척 조건 변경을 참조하십시오.

#### 참고

프로그램 또는 세척 단계의 조건을 편집하면 해당 단계*/*그룹이 자동으로 활성화됩니다*.* 

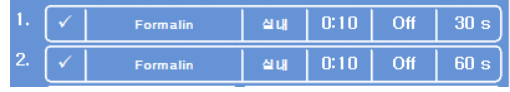

단계 *1* 및 *2* 활성화 됨 *(*선택란 선택*)* 

### 새 세척 프로그램 작성:

- 메인 메뉴에서 옵션 > 프로그램 편집을 선택합니다.
- 세척을 누릅니다.
- '세척 프로그램' 선택 화면에서 '빈' 프로그램 버튼을 누릅니다. 이름과 시간이 표시된 프로그램은 이미 단계가 설정된 프로그램. '옵션 - 세척 프로그램 편집' 화면이 표시됩니다.
- 새로운 세척 프로그램 이름을 입력합니다. 아직 이름 표시가 안된 프로그램 이름 버튼을 누르고 온 스크린 키보드로 이름을 입력합니다.
- 이름을 저장하려면 확인을 누릅니다.
- 세척 단계 세부 사항을 입력합니다. 자세한 내용은 프로그램 또는 세척 조건 변경을 참조하십시오. 총 소요시간은 세척 프로그램 이름 우측에 표시됩니다.
- 확인을 눌러 새세척프로그램을 저장합니다.
- 옵션 화면으로 돌아가려면 <u>www.alided Bided</u> 누르고, 다시 확인을 눌러 메인 화면으로 돌아갑니다.

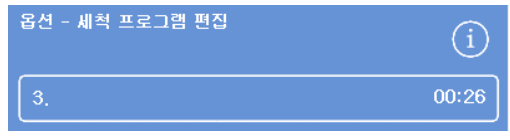

새 세척 프로그램 작성하기

## 프로그램 편집 (조직처리 및 세척)

검사실 필요에 따라 기존 프로그램 또는 세척 프로그램을 변경할 수 있습니다.

#### 참고

*Excelsior AS* 와 함께 제공되는 기본 조직처리 프로그램 과 세척 프로그램은 변경하지 않도록 권장합니다*.* 대신 새 프로그램을 생성하고 필요에 따라 변경하여 사용합니다*.* 자세한 내용은 새 프로그램 작성을 참조하십시오*.*  기본 세척 프로그램에서 세척단계 *1* 과 *2* 는 생략 할 수 없습니다*.* 

#### 프로그램 편집:

- 메인 화면에서 옵션 > 프로그램 편집을 선택합니다.
- 변경할 프로그램을 선택하십시오.
- '옵션 프로그램 편집' 화면에서 프로그램이나 단계별 세부 사항을 변경합니다. ٢ 7 세한 내용은 아래를 참조하십시오.
- 변경 사항을 저장하려면 확인을 누르십시오.

#### 세척 프로그램 편집:

- 메인 화면에서 옵션 > 프로그램 편집을 선택합니다.
- 세척을 눌러 변경할 세척 프로그램을 선택합니다.
- '옵션 세척 프로그램 편집' 화면에서 세척 프로그램이나 단계 세부 사항을 변경합니다. 자세한 내용은 아래를 참조하십시오.
- 변경 사항을 저장하려면 확인을 누르십시오.

#### 참고

'옵션 - 프로그램 편집' 또는 *'*옵션 - 세척 프로그램 편집' 화면에서 내용을 변경한뒤을 누르면 저장되지 않은 변경 사항을 취소 할 것인지 물어보는 메시지가 표시됩니다*.* 취소하려면 확인을 누릅니다*.* 

변경 사항을 저장 하려면 확인을 누르고, 변경 하지 않고 이전 프로그램을 계속 사용 하려면 을 눌러 *'*옵션 – 프로그램편집' 또는 *'*옵션 - 세척 프로그램 편집' 화면으로 돌아 갑니다.

#### 이름 변경

필요에 따라 프로그램 또는 세척 프로그램의 이름 변경할 수 있습니다. 17 자 이내에서 최대한 서술적인 이름을 입력합니다.

#### 프로그램 또는 세척 이름 변경:

- 메인 화면에서 옵션 > 프로그램 편집을 선택합니다.
- 변경할 프로그램을 선택하십시오. 선택한 프로그램에 대한 '옵션 - 프로그램 편집' 화면이 나타납니다.
- 기존 이름 버튼을 누르면 온 스크린 키보드가 표시됩니다.
- 새 이름을 입력하고 확인을 누릅니다.

### 프로그램 또는 세척 조건 변경

조직처리 프로그램과 세척 프로그램의 각 단계에는 변경가능한 조건들이 설정 되어 있습니다. 한 시약에 대한 조건을 변경하면 동일 그룹내의 다른 시약으로도 변경 사항을 복사 할 수 있습니다.

#### 사용온도 변경

각 시약의 사용 온도는 다음 범위내에서 개별적으로 설정할 수 있습니다:

시약 1 - 55°C, 왁스 45 - 65°, 세척 1 최대 65° 까지.

사용온도는 보관 온도보다 낮게 설정 할 수 없습니다. 보관 온도는 '시약 보관 온도' 옵션을 사용하여 설정합니다. 자세한 내용은 시약 이름, 온도, 사용횟수 설정을 참조하십시오.

시약의 현재 사용 온도는 '프로그램 편집' 화면에서 온도계 아이콘 아래에 표시 됩니다.

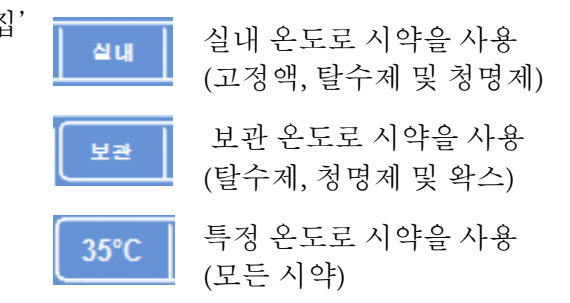

#### 프로그램 또는 세척 단계 사용 온도 설정:

- 메인 메뉴에서 **옵션 > 프로그램 편집**을 선택합니다.
- 변경할 프로그램 또는 세척을 선택하십시오.
- 아이콘 열에서 해당 시약 사용 온도 표시창을 누릅니다.

#### 참고

청명제 및 침투제 그룹 온도 설정을 보려면버튼을 누릅니다*.* 

현재 선택된 온도가 화면 상단에 표시됩니다.

- 숫자 패드로 사용 온도를 입력하십시오. 실내 온도로 시약을 사용하려면 실내(실온)를 누르고 보관 온도로 사용 하려면 보관 온도를 누릅니다.
- 동일 그룹내 다른 시약으로도 설정을 복사하려면, 그룹 복사를 선택합니다.

#### 참고

침투제는 실내온도로 사용할 수 없으며, 고정액은 보관 온도를 사용할 수 없습니다*.* 그룹 복사는 고정액*(1* 및 *2* 단계*)*  과 세척 단계를 복사할 수 없습니다*.* 

 설정 온도를 저장하고 '옵션 - 프로그램 편집' 화면으로 돌아가려면 확인을 누릅니다.

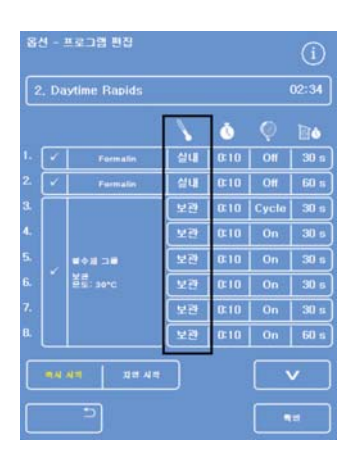

'프로그램 편집*'* 화면 *(*강조된 온도 표시창*)* 

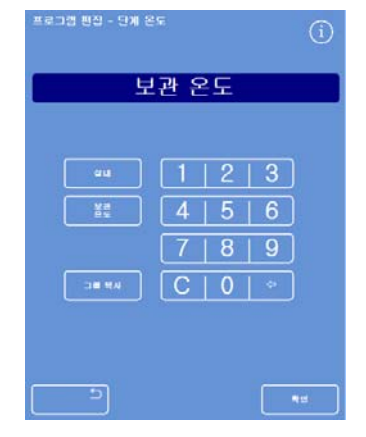

'프로그램 편집 - 단계 온도' 화면 *(*알코올 및 자일렌*)* 

### 단계시간 변경

프로그램의 각 단계에 대한 시간을 설정할 수 있습니다. 시약이동 시간이 포함됩니다. 시약이 모두 이동하는 것을 보장 하기위해 각 단계의 최소시간은 3 분 이상이어야 합니다. 모든 프로그램의 첫 번째 왁스 단계는 반응 챔버 벽의 왁스 오염을 최소화하고, 레벨센서가 왁스 온도로 데워지도록 최소한 10 분 이상이어야 합니다.

#### 프로그램 또는 세척 단계 시간 설정:

- 메인 메뉴에서 옵션 > 프로그램 편집을 선택합니다.
- 변경할 프로그램 또는 세척 프로그램을 선택하십시오.
- 아이콘 열에서 해당 시약에 대한 시간 표시창을 누릅니다.

#### 참고

청명제 및 침투제 그룹 시간 설정을 보려면 <u>■ ▶ 버튼을 누릅니다.</u>

'프로그램 편집 – 단계별 시간'이 표시됨:

- 숫자 패드를 사용하여 원하는 시간을 입력 하십시오.
- 필요한 경우, 동일 그룹내의 다른 시약에도 적용하려면 그룹 복사를 선택합니다.
- 변경사항을 저장하고 '옵션 프로그램 편집' 화면으로 돌아가려면 확인을 누릅니다.

#### 참고

단계를 건너 뛸 수 있는 유일한 방법은 비록 시약이 여전히 챔버로 유입되더라도 시간을 *0:00* 으로 설정하는 것입니다*. W1* 에서는 불가능 합니다*.* '프로그램 편집 *-* 단계별 시간' 화면

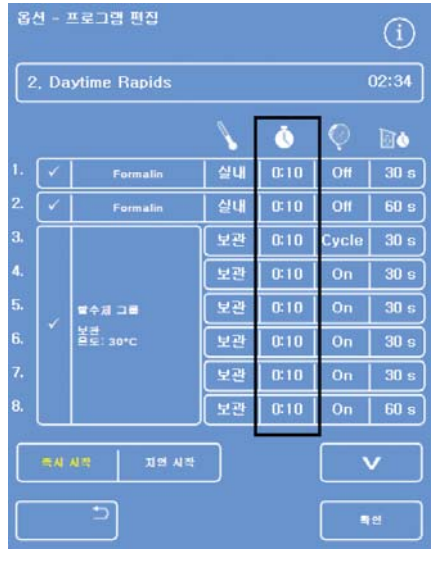

'프로그램 편집' 화면 (강조된 시간 표시창)

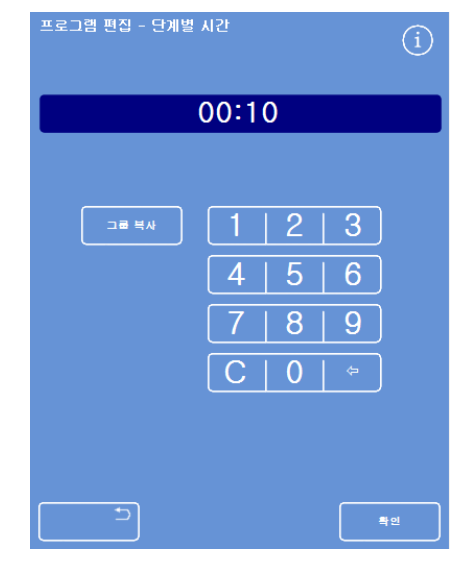

### 진공설정 변경

조직처리, 세척 프로그램의 각 단계는 대기압, 진공, 또는 주기적 진공 상태에서 진행될 수 있습니다.

#### 프로그램 또는 세척 단계의 진공 설정:

- 메인 화면에서 옵션 > 프로그램 편집을 선택합니다.
- 변경할 프로그램 또는 세척 프로그램을 선택 하십시오.
- 아이콘 열에서 진공 설정 표시창을 누릅니다.

#### 참고

청명제 및 침투제 그룹에 대한 진공 설정을 보려면 <u>▼ 과론을 누릅니다.</u>

사용할 조건을 선택합니다.

Off

검체는 대기압으로 유지됩니다.

 $On$ 

절대기압 650 mbar (대기압에서 350 mbar 이하)에서 유지됩니다.

Cycle

15 분 주기로 절대기압 약 650 mbar(진공) 과 대기압 상태를 오르내립니다.

 설정 저장후 '옵션 - 프로그램 편집' 화면으로 돌아가려면 확인을 누릅니다.

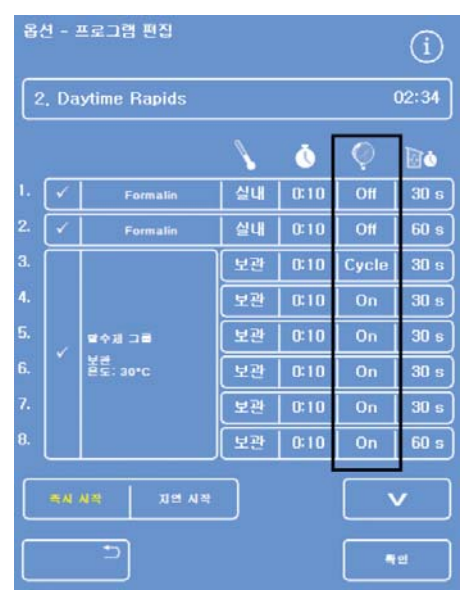

'프로그램 편집' 화면 *(*강조된 진공 설정 표시창*)* 

Excelsior AS 사용 설명서 Issue 6

### 배출시간 변경 (배수후 대기)

조직처리나 세척 프로그램 각 단계에서 다음 단계로 넘어가기 전에 검체에서 시약이 빠지도록 대기시간을 설정할 수 있습니다.

#### 프로그램 또는 세척 단계의 배수 시간 설정:

- 메인 메뉴에서 옵션 > 프로그램 편집을 선택합니다.
- 변경할 프로그램 또는 세척 프로그램을 선택하십시오.
- <mark>面</mark> 아이콘 열에서 배수 시간 표시창을 누릅니다.

#### 참고

청명제 및 침투제 그룹의 배수시간 설정을 보려면버튼을 누릅니다*.* 

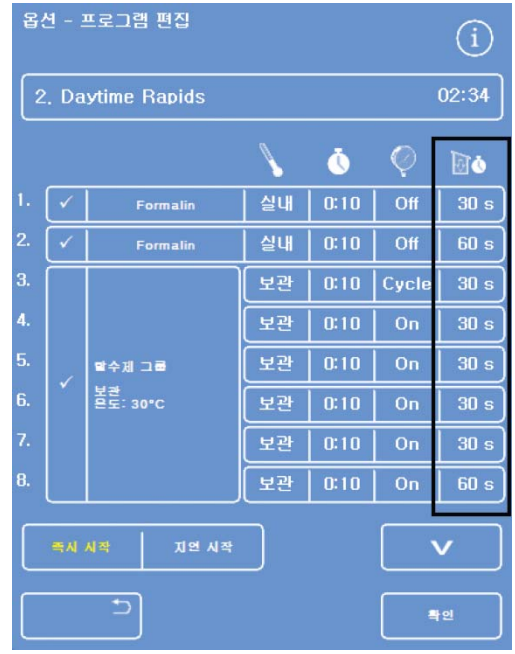

프로그램 편집 화면 *(*배수 단계 시간 설정 강조 표시*)* 

'프로그램 편집 - 배수 단계 시간' 화면이 표시됩니다.

- 숫자 패드를 사용하여 필요한 배수 시간을 입력 합니다 (30-180 초).
- 필요한 경우, 동일 그룹내의 다른 시약에도 적용 하려면 그룹 복사를 선택합니다.
- 설정 저장후 '옵션 프로그램 편집' 화면으로 돌아가려면 확인을 누릅니다.

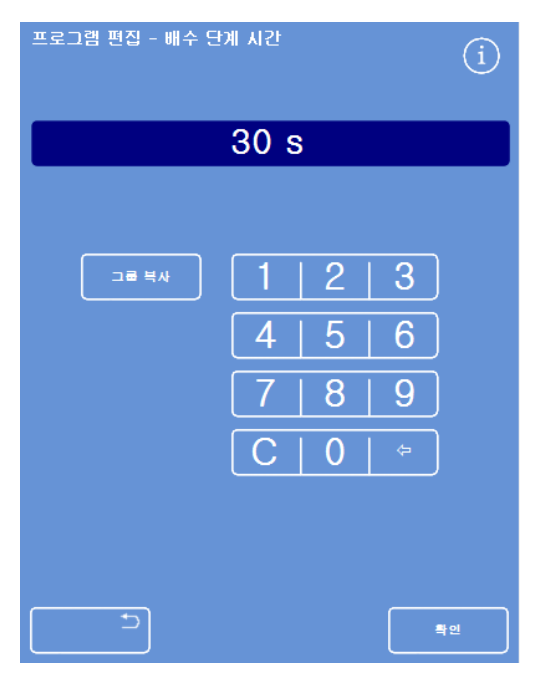

프로그램 편집 *-* 배수 단계 시간 화면

### 각 단계 활성화 및 비활성화

조직처리나 세척 프로그램을 필요에 맞게 변경 하기위해 다음 단계들을 활성화 시키거나 비활성화 시킬 수 있습니다.

- 개별 고정 단계
- 탈수 그룹 단계
- 청명 그룹 단계
- 침투 그룹 단계
- 개별 세척 단계

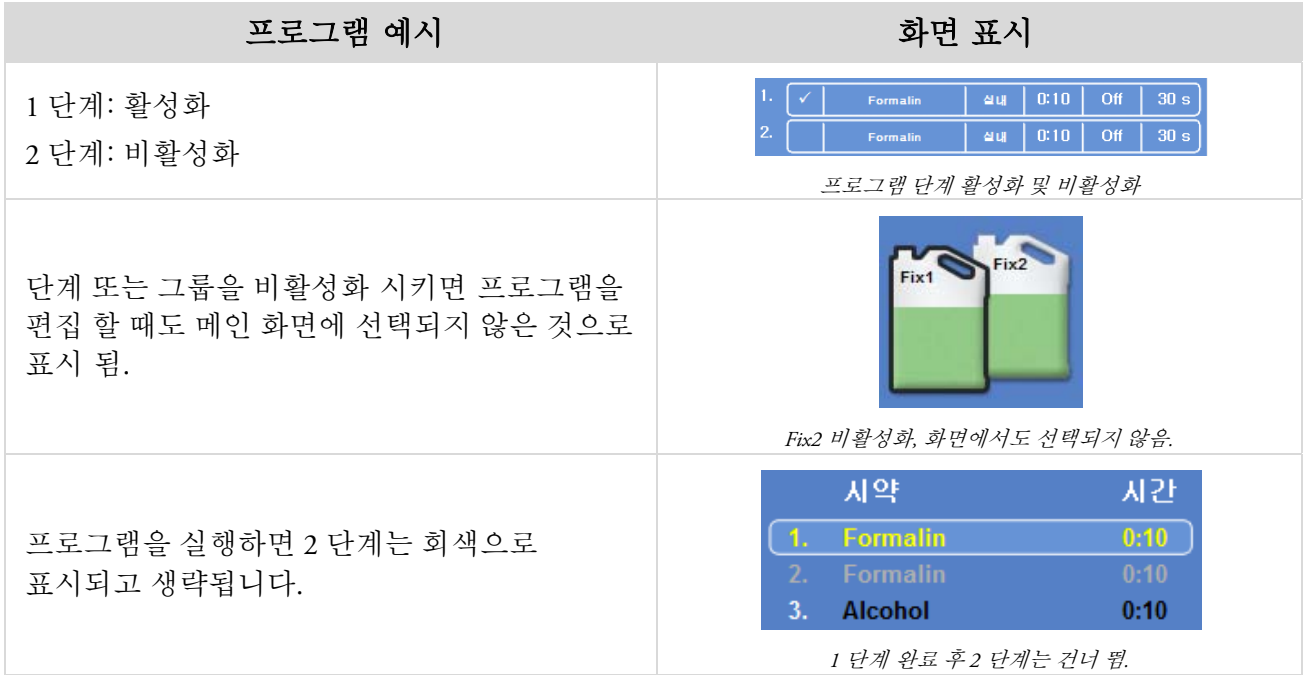

#### 각 단계나 그룹의 활성화, 비활성화:

- 단계 또는 그룹을 비활성화 시키려면 선택란을 눌러 체크표시를 지웁니다.
- 단계 또는 그룹을 활성화 시키려면 선택란을 눌러 체크표시가 나타나게 합니다.
- 설정을 저장하고 '프로그램 선택' 화면으로 돌아가려면 확인을 누릅니다.
- 메인 메뉴로 돌아가려면 <u>with 이</u>을 누르고 다시 **확인**을 누릅니다.

### 시작 옵션

프로그램을 즉시 또는 지연시작 할 지 여부를 지정할 수 있습니다. 노란색은 현재 선택을 나타냅니다.

- 즉시 시작 프로그램을 즉시 시작하여 입력된 단계대로 실행합니다.
- 지연 시작 희망 종료 시간에 맞추어 프로세싱이 끝나도록 대기 하였다가 시작 합니다. 워크 플로 설정옵션 설명을 참조합니다.

## 비밀번호 보호

비밀번호를 이용하여 장비의 설정 변경 과 기능을 사용하지 못하도록 보호합니다. 이 기능은 다른 사용자들에게 모든 메뉴 및 옵션을 사용할 수 있는 권한을 선별적으로 부여할 수 있습니다.

비밀번호를 사용 하려면 관리자가 4 자리의 관리자용 비밀번호를 먼저 입력하여야 합니다. 이것이 설정되면 사용자를 추가하고 4 자리 비밀번호 및 지정된 사용권한을 부여 할 수 있습니다.

비밀번호 보호가 활성화되면 다음과 같은 자물쇠 아이콘이 표시됩니다:

정보 표시줄에 (화면 하단):

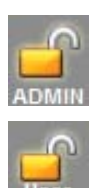

관리자(ADMIN)용 사용자 화면을 사용할 수 있음을 나타냅니다. 이수준의 접근 권한은 관리자용 비밀번호에 의해 보호됩니다.

특정 사용자에게 부여된 권한의 수준에 따라 사용자 화면의 일부 기능이 제한 되었다는 것을 나타냅니다. 사용자 이름이 자물쇠 아래에 표시됩니다.

기능 버튼에:

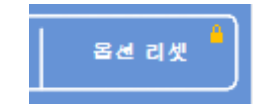

해당 기능 사용 권한이 제한 되었음을 나타냅니다. 사용하려면 네 자리 비밀번호를 입력해야 합니다.

#### 참고

'옵션 *-* 기술 지원 *-* 기술지원 및 옵션 리셋' 버튼은 영구적으로 제한됩니다*. '*기술지원'은 고장 발견 및 수리를 지원하는 기능입니다*.*  이들 기능에 대한 지원이 필요한 경우 지역 대리점에 연락하십시오*.* 

다음 기능들을 비밀번호로 보호 할 수 있습니다:

- 옵션 기능 메인 화면에서 옵션 메뉴 사용 권한.
- 장비 설정 장비 설정 메뉴 사용 권한.
- 프로그램 편집 프로그램 편집 옵션 사용 권한.
- 시작 프로그램 수정 '챔버 사용 가능' 화면에서 시작 프로그램 조건들을 수정할 수 있는 권한.
- 시약 검사 (정도관리' 메뉴에서 '시약 검사' 옵션 사용 권한.
- OC 무시 품질관리 경고를 무시하고 로테이션을 연기 할 수 있는 권한.

## 비밀번호 보호 사용

장비는 비밀번호가 설정되지 않은 상태로 제공됩니다. 비밀번호를 사용하려면 관리자용 비밀번호를 먼저 설정해야 합니다.

### 관리자용 번호 설정:

- 메인 메뉴에서 옵션> 장비 설정 > 비밀번호 설정을 선택합니다. '장비 설정 - 비밀번호 설정' 화면이 나타납니다.
- 관리자용 비밀번호 설정을 누릅니다. 관리자용 코드 설정 화면이 표시됩니다.
- 숫자 패드로 4 자리 숫자의 관리자용 비밀번호를 입력하십시오.
- 확인을 누릅니다.
- 비밀번호를 다시 입력하고 확인을 누릅니다.

#### 참고

코드 재 입력시 잘못 입력하면 코드를 *2* 회 재 입력하라는 메시지가 표시됩니다*.* 

'장비 설정 - 비밀번호 설정' 화면이 다시 나타납니다.

정보 표시줄에 잠금 해제된 ADMIN 자물쇠 아이콘이 나타납니다.

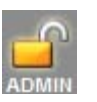

 현 상태의 권한 설정을 그대로 두고 '번호설정' 화면에서 나오려면 자물쇠 아이콘을 터치합니다.

#### 참고

보호시키지 않은 기능에 무단 접근을 방지하려면 항상 자물쇠 아이콘을 터치한 후 홈 화면으로 돌아갑니다*.* 

#### 관리자용 비밀번호 삭제:

#### 참고

관리자용 코드를 삭제하면 모든 사용자가 영구적으로 삭제됩니다*.* 

• '관리자용 비밀번호 삭제' 버튼을 누릅니다. 관리자용 비밀번호를 삭제하고 모든 사용자를 삭제하려면 확인을 누릅니다.

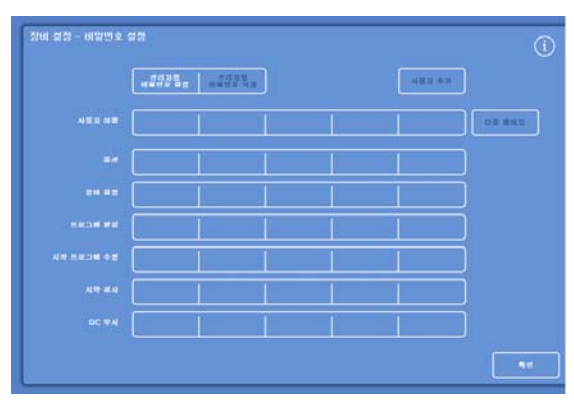

'장비 설정 *-* 비밀번호 설정' 화면

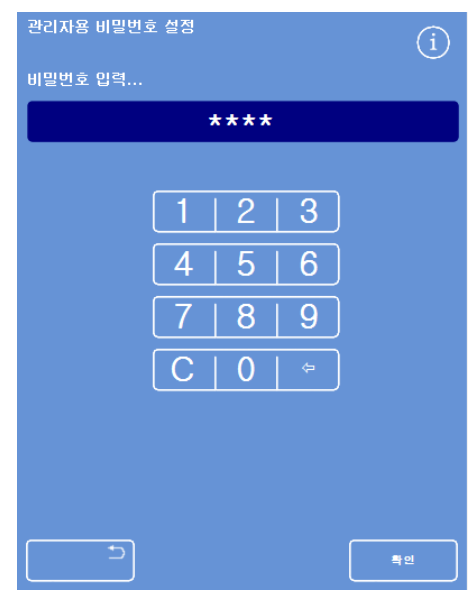

'관리자용 비밀번호 설정' 화면

## 사용자 추가

#### 참고

사용자를 추가하기 전 관리자용 비밀번호를 설정해서 관리 권한이 있어야 합니다*.* 정보 표시 줄에 열린 *ADMIN* 자물쇠 아이콘이 나타나면 가능합니다*.* 자세한 내용은 비밀번호 보호 사용하기를 참조하십시오*.* 

#### 사용자 추가:

- 메인 메뉴에서 옵션> 장비 설정 > 비밀번호 설정을 선택합니다. '장비 설정 - 비밀번호 설정' 화면이 나타납니다.
- 사용자 추가를 누르십시오. '사용자 추가/편집' 화면이 나타납니다.
- 사용자 이름 창을 누르고 온스크린 키보드로 새 사용자의 로그인 이름을 입력합니다.

#### 참고

최대 5 자까지 이름을 입력 할 수 있습니다.

- **확인**을 누릅니다. 이름 버튼에 새 사용자 이름이 표시된 '사용자 추가/편집' 화면이 다시 나타납니다.
- 이름을 변경하려면 이름 버튼을 눌러 새 이름을 입력합니다.
- 번호 설정을 누르고 숫자패드로 4 자리 비밀번호를 입력합니다. 확인을 누릅니다.
- 비밀번호를 다시 입력하고 확인을 누릅니다. 번호가 승인되면 '사용자 추가/편집' 화면이 다시 나타납니다.

코드가 승인되지 않으면 다른 코드를 입력합니다.

 비밀번호 설정 화면으로 돌아가려면 확인을 누릅니다.

새 사용자이름이 사용자 이름창에 등록되어 있습니다.

 메인 화면으로 돌아가려면, 반복해서 확인을 누릅니다

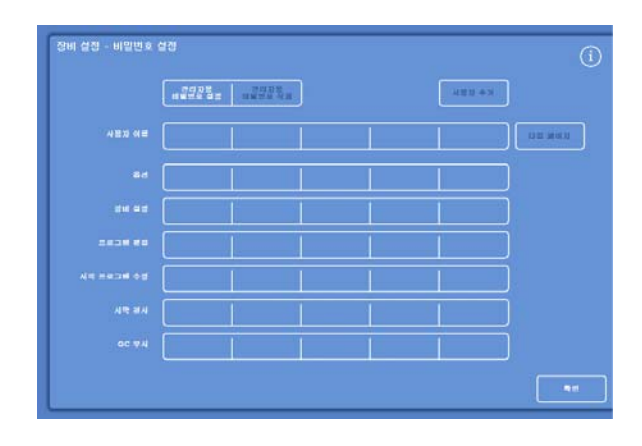

'장비 설정 *-* 비밀번호 설정' 화면

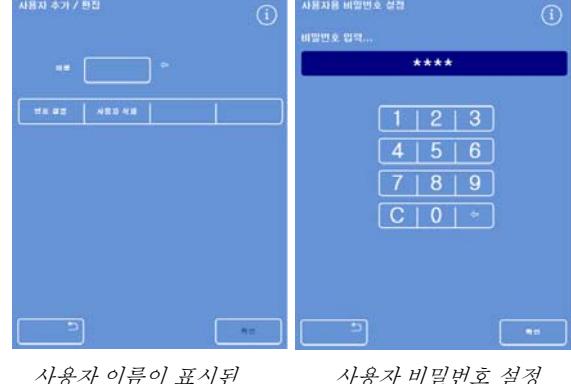

*'*사용자 추가*/*편집' 화면

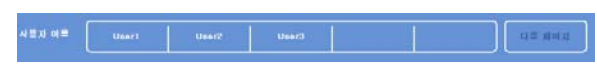

*3* 명의 사용자가 등록된 사용자 이름 창

## 기능 사용권한 부여

#### 참고

기능 사용권한 부여 전 관리자용 비밀번호를 설정해서 관리 권한이 있어야 합니다*.* 정보 표시 줄에 열린 *ADMIN* 자물쇠 아이콘이 나타나면 가능합니다*.* 자세한 내용은 비밀번호 보호 사용하기를 참조하십시오*.* 

### 기능 사용 권한 부여:

- 옵션> 장비 설정 > 비밀번호를 선택합니다. '장비 설정 - 비밀번호 설정' 화면이 나타납니다.
- 표에서 특정 사용자에게 사용권한을 부여 하고자 하는 기능을 선택합니다. (체크마크)
- $\bullet$  확인을 누릅니다.

#### 참고

'옵션' 기능은 *'*장비 설정' 및 *'*프로그램 편집' 사용을 허락 할 사용자에게만 사용권한을 부여 합니다*.* 

|               |                | $.2225 = 1.2225$   |              | 483.43 |               |
|---------------|----------------|--------------------|--------------|--------|---------------|
| ABS of =      | <b>Usert</b>   | Unert              | Use 12       |        | <b>DE MKU</b> |
| as            | $\blacksquare$ | $\mathbf{u}$       | $\mathbf{u}$ |        |               |
| and and       |                |                    |              |        |               |
| 2428.89       | $\alpha$       | $\hat{\mathbf{u}}$ | $\mathbf{u}$ |        |               |
| All Habit out | $\mathbf{u}$   | $\mathbf{u}$       | $\mathbf{u}$ |        |               |
| AR MA         | u              |                    |              |        |               |
| oc will       |                |                    |              |        |               |

사용자에게 기능 사용 권한 부여하기

### 기능 사용권한 제거

#### 참고

기능 사용권한 제거 전 관리자용 비밀번호를 설정해서 관리 권한이 있어야 합니다*.* 정보 표시 줄에 열린 *ADMIN* 자물쇠 아이콘이 나타나면 가능합니다*.* 자세한 내용은 비밀번호 보호 사용하기를 참조하십시오*.* 

#### 기능 사용권한 제거:

 옵션> 장비 설정 > 비밀번호 설정을 선택합니다. '장비 설정 - 비밀번호 설정' 화면이

나타납니다.

- 표에서 특정 사용자로부터 사용권한을 제거 하고자 하는 기능을 선택합니다.
- 확인을 누릅니다.

#### 참고

관리자만 이러한 변경을 할 수 있습니다*.* 

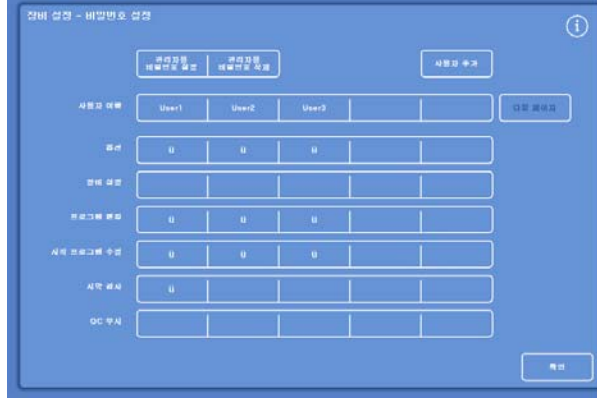

사용자 *1* 에서 *'QC* 무시' 권한 제거

## 사용자 삭제

### 참고

사용자를 삭제하기 전 관리자용 비밀번호를 설정해서 관리 권한이 있어야 합니다*.* 정보 표시 줄에 열린 *ADMIN* 자물쇠 아이콘이 나타나면 가능합니다*.* 자세한 내용은 비밀번호 보호 사용하기를 참조하십시오*.* 

### 사용자 삭제:

- 옵션> 장비 설정 > 비밀번호를 선택합니다. '장비 설정 - 비밀번호 설정' 화면이 나타납니다.
- 삭제하려는 사용자를 누르십시오. '사용자 추가/편집' 화면이 나타납니다.
- 사용자 삭제을 누릅니다.

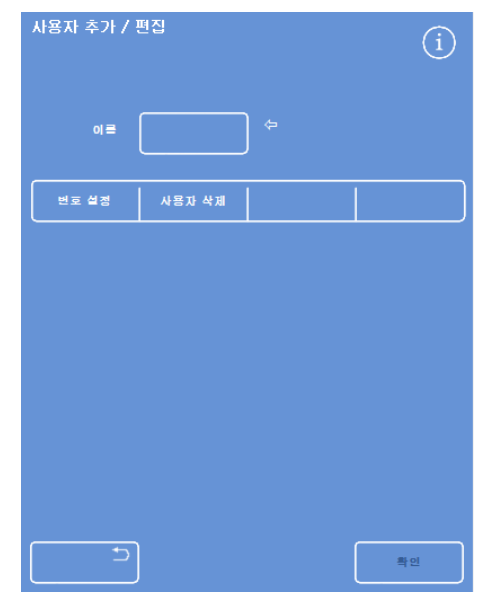

사용자 *3* 삭제

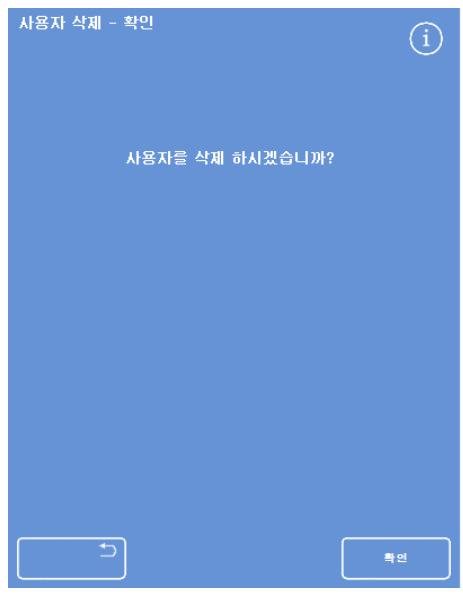

'사용자 삭제 *–* 확인' 화면

'사용자 삭제 – 확인' 화면이 표시됩니다.

- 사용자를 삭제하려면 확인을 누릅니다.
- 메인 화면으로 돌아가려면, 반복해서 확인을 누릅니다.

## 소리 및 원격 알람

Excelsior AS 는 작동중 발생하는 여러가지 조건(이벤트)을 모니터링하여 소리 및 원격 경보를 작동합니다. 예를 들어, 장비를 대기 상태로 오래 두거나(프로세싱 시작후 챔버 뚜껑을 열어둔 상태) 프로세싱이 종료 되었을 때 사용자에게 알려주도록 설정할 수 있습니다.

원격 경보는 장비에 이상이 발생 하거나 전원 공급이 중단되었을 때 담당자에게 알리는데 사용할 수 있습니다.

원격 알람 및 자동 다이얼 연결에 대한 자세한 내용은 원격 알람 연결을 참조하십시오.

## 원격 알람은 전문 기술자가 외부 회로에 연결 해야 합니다. 외부 회로는 IEC 61010-1 나 IEC 60950 또는 모두의 요구 사항을 준수해야 합니다.

## 소리 및 원격 알람 사용

'장비 설정 – 소리/원격 알람' 화면에는 모니터링 할 수 있는 시스템 작동 조건들이 나열되어 있습니다.

해당 조건(이벤트)이 발생하면 소리경보나 원격 알람이 작동 되도록 설정 할 수있습니다.

• 옵션 > 장비 설정 > 소리/원격 알람을 선택합니다.

| 장비 설정 - 소리/원격 알람        |             |    |                |     |          |
|-------------------------|-------------|----|----------------|-----|----------|
|                         | 이벤트         | 소리 | 반복.            | 원격1 | i<br>원격2 |
| $\mathbf{p}_\mathrm{f}$ | 키 눌려짐       | 차임 | $\bullet$      | Off | Off      |
| p.                      | 전원 On       | 글릭 | $\mathbf 0$    | On  | 등조       |
| p.                      | 프로그램 종료     | 완료 | $\mathbf{o}$   | Off | Off      |
| D.                      | 세척 종료       | 뎅  | $\overline{0}$ | Off | Off      |
| œ.                      | 시악 사용 횟수 QC | 알림 | $\bullet$      | Off | Off      |
| p.                      | 필터 수명 QC    | 경고 | $\bullet$      | Off | Off      |
| m.                      | QC 시작 불가    | 시작 | $\bullet$      | Off | Off      |
| œ.                      | 알람 보류       | 무음 | 게속             | Off | Off      |
| b.                      | 인터필 에러      | 알림 | $\bullet$      | Off | Off      |
| œ.                      | 작동 중 뚜껑 열림  | 에레 | $\mathbf 0$    | Off | Off      |
| p.                      | 뚜껑 열려 있음    | 알림 | $\mathbf{O}$   | Off | Off      |
| œ.                      | 장비 경고       | 경고 | $\mathbf o$    | Off | Off      |
| p.                      | 장비 고장       | 알림 | 계속             | Off | Off      |
| p.                      | 전원 중단       | 알림 | $\mathbf{0}$   | Off | Off      |
|                         |             |    |                |     |          |
|                         |             |    |                |     |          |
|                         |             |    |                |     | 확인       |

'장비 설정 *–* 소리/원격 알람' 화면

Excelsior AS 사용 설명서 Issue 6

### 알람 설정 변경

상황(이벤트) 발생시 작동되는 알람의 소리, 반복 횟수, 알람 켜기, 끄기등을 변경할 수 있습니다. 각 상황당 최대 두 개의 원격 알람과 복수의 조건 발생시에도 작동 시킬 수 있습니다.

참고

### 알람 설정을 세심하게 하면 정도관리 유지와 작동중 발생하는 고장을 신속히 파악 하는데 도움이 됩니다.

#### 알람 소리:

- 현재 설정된 소리를 들어 보려면 작동상황(이벤트) 좌측의 소리 재생 기호 · 를 누릅니다.
- 현재 소리를 변경하려면 원하는 소리가 표시 될 때까지 '소리' 버튼을 누릅니다. 선택한 소리는 재생 버튼을 누를 때 마다 다시 들을 수 있습니다.

#### 알람 반복:

● 워하는 반복 횟수가 표시 될 때까지 '반복' 버튼을 누릅니다.

반복되지 않고 한 번만 울립니다.  $\mathbf{0}$ 

처음 울린 후 입력 횟수만큼 반복됩니다(1 - 5).

 $\parallel$ 계속 반복됩니다. 계속

#### 원격 알람 (원격) 1 및 2:

• 원하는 조건이 나타날 때까지 '원격 1 / 원격 2' 버튼을 누릅니다.

 $On$ 원격알람이 켜지고 일단 작동 하면 다시 끌때까지 알람 상태가 유지됩니다.

**Off** 원격알람이 꺼지고 발생하는 모든 조건(이벤트)이 무시됩니다.

원격알람이 켜지지만 소리경보가 울리는 동안만 지속됩니다. 등조

● 설정을 저장하고 '장비 설정' 화면으로 돌아가려면 확인을 누릅니다.

### 원격 경보 작동 아이콘

원격 알람이 작동되면 아이콘이 화면 하단의 회색 창에 표시됩니다. 아이콘을 눌러 소리를 중단시킬 수 있습니다.

다음과 같은 아이콘이 표시 될 수 있습니다:

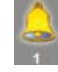

원격 알람 1 이 작동 되었습니다.

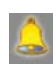

원격 알람 2 가 작동 되었습니다.

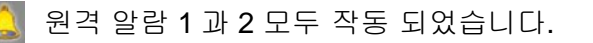

## 파일 작업

Excelsior AS 는 조직처리 프로그램, 세척 프로그램, 각종 설정 값 등을 USB 메모리 스틱에 저장하거나 다른 장비로 복사 할 수 있습니다. 파일 작업 메뉴에 정보를 저장하거나 불러오는 옵션이 있습니다.

#### 참고

프로그램과 장비 설정값들을 정기적으로 *USB*  메모리 스틱에 저장하는 것이 중요합니다*.* 

장비에 이상이 발생하여 이를 복구하거나 실험실의 다른 *Excelsior AS* <sup>로</sup> 설정값*,* 프로그램등을 복사 할때 사용할 수 있습니다*.* 

### 폴더 이름 지정

USB 루트 폴더의 이름은 장비의 일련번호로 지정됩니다. 하위 폴더는 날짜로 저장되며, 보고서 식별용 문자는 사용자가 입력한 장비 ID 및 문자로 지정됩니다.

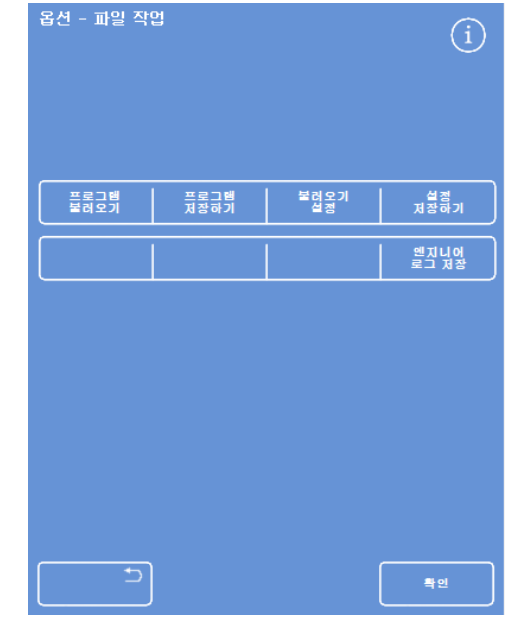

'옵션 *-* 파일 작업' 메뉴

#### UBS 메모리 스틱 사용:

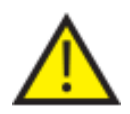

USB 포트는 메모리 스틱 전용입니다.

#### Excelsior AS 에 다른 유형의 USB 장치를 연결하지 마십시오.

 USB 메모리 스틱을 USB 포트에 삽입합니다. 포트위치를 찾으려면 주요 구성품 안내를 참조합니다.

USB 메모리 스틱을 삽입하면 메인 화면 하단 날짜와 시간 오른쪽에 구축 아이콘이 표시됩니다.

 화면 이미지를 캡처하려면 아이콘을 누릅니다. 이미지는 USB 메모리 스틱의 루트 디렉터리의 *ScreenDumps* 폴더에 저장됩니다.

### 프로그램 저장

조직처리나 세척 프로그램은 USB 메모리 스틱에 저장 해두거나 또는 다른 장비로 복사 할 수 있습니다. 개별 또는 모든 프로그램을 선택할 수 있습니다.

#### 참고

프로그램을 저장하거나 불러오기 전에 *USB* 메모리 스틱이 장비에 꼽혀 있는지 확인합니다*. USB* 메모리 스틱이 없는 경우 해당 옵션은 음영 표시됩니다*.* 

#### 선택한 프로그램 저장:

- 메인 화면에서 옵션> 파일 작업> 프로그램 저장을 선택합니다.
- '프로그램 선택' 화면에서 저장할 프로그램(들)을 선택합니다.
- 저장 후 '옵션 파일 작업' 화면으로 돌아가려면 · 확인을 누릅니다.

#### 모든 프로그램 저장:

- 메인 화면에서 옵션> 파일 작업> 프로그램 저장을 선택합니다.
- 모두 선택을 눌러 모든 프로그램을 선택합니다.
- 저장 후 '옵션 파일 작업' 화면으로 돌아가려면 확인을 누릅니다.

#### 선택한 세척 프로그램 저장:

- 메인 화면에서 옵션 > 파일 작업 > 프로그램 저장을 선택합니다.
- 세척을 누릅니다.
- '세척 프로그램 선택' 화면에서 저장할 프로그램을 선택합니다.
- 저장 후 '옵션 파일 작업' 화면으로 돌아가려면 확인을 누릅니다.

#### 모든 세척 프로그램 저장:

- 메인 화면에서 옵션 > 파일 작업 > 프로그램 저장을 선택합니다.
- 세척을 누릅니다.
- 모두 선택을 눌러 모든 세척 프로그램을 선택합니다.
- 저장 후 '옵션 파일 작업' 화면으로 돌아가려면 확인을 누릅니다.

| 프로그램 선택              | i     |
|----------------------|-------|
| 1. Routine Overnight | 14:14 |
| 2. Daytime Rapids    | 02:34 |
| 3.                   | 00:00 |
| 4.                   | 00:00 |
| 5.                   | 00:00 |
| 6.                   | 00:00 |
| 7.                   | 00:00 |
| 8. Engineers' Test   | 00:54 |
| 세척                   | 모두 선택 |
| ۰                    | 확인    |

'프로그램 선택' 화면

| 세척 프로그램 선택               |       |
|--------------------------|-------|
| 1. Standard Flush        | 00:26 |
| 2. Extended Flush        | 00:38 |
| 3.                       | 00:00 |
| 4.                       | 00:00 |
| 5.                       | 00:00 |
| 6.                       | 00:00 |
| 7.                       | 00:00 |
| 8.                       | 00:00 |
|                          |       |
| $\overline{\phantom{a}}$ | 확인    |

'세척 프로그램 선택*'* 화면

## 프로그램 불러오기

다음 유형의 조직처리 및 세척 프로그램을 불러 올 수 있습니다.

- 다른 장비에서 생성시켜 저장한 개별 프로그램
- 다른 장비에서 저장한 모든 프로그램

#### 참고

다른 장비의 모든 프로그램을 불러올 때 현재 장비의 모든 프로그램은 확인 후 덮어 쓰여집니다*.* 

프로그램을 저장하거나 불러오기 전에 *USB* 메모리 스틱이 장비에 꼽혀 있는지 확인합니다*. USB* 메모리 스틱이 없는 경우 해당 옵션은 음영 표시됩니다*.* 

조직처리와 세척 프로그램은 '프로그램 불러오기' 및 '세척 프로그램 불러오기' 화면에서 불러 옵니다. 다음과 같은 옵션이 있습니다.

> 불러올 조직처리나 세척 프로그램을 선택할 수 있습니다.

소스 폴더 선택

소스 폴더에는 장비 일련 번호가 표시되어 있습니다.

#### 참고

USB 메모리 스틱에 있 다른 폴더도 '소스 폴더 선택' 화면에 나타납니다

불러올 프로그램 선택 선택한 소스 폴더에서 프로그램을 선택할 수 있습니다.

덮어쓸 프로그램 칸 선택 선택한 프로그램으로 덮어 쓰기할 프로그램 칸 (슬롯)을 선택할 수 있습니다. 기본값은 다음 비어있는 프로그램 슬롯입니다.

모두 불러오기 선택한 소스 폴더에서 모든 프로그램을 불러 올 수 있습니다. '프로그램 불러오기' 와 '세척

세척 / 프로그램 프로그램 불러오기' 화면간 전환입니다.

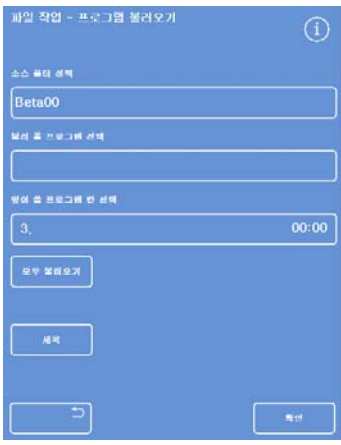

'프로그램 불러오기' 화면

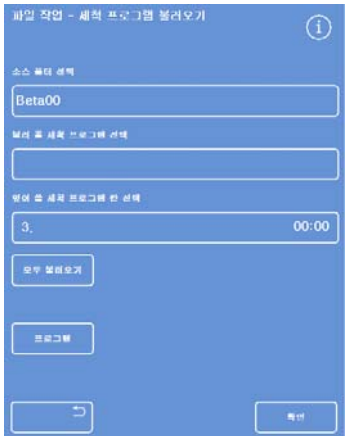

'세척 프로그램 불러오기' 화면

#### 개별 프로그램 불러오기:

- 메인화면에서 옵션 > 파일 작업 > 프로그램 불러오기를 선택합니다. '프로그램 불러오기' 화면이 나타납니다.
- 소스 폴더를 변경하려면 소스 폴더 서택 버튼을 누르고 목록에서 원하는 폴더를 선택합니다. '프로그램 불러오기' 화면이 다시 나타납니다.
- 불러올 프로그램을 선택하려면, 불러올 프로그램 선택 버튼을 누르고 프로그램을 선택합니다.
- 확인을 누릅니다.

'파일 작업 - 프로그램 불러오기' 화면이 다시 나타나고 복사 대상은 다음 빈 프로그램 칸 (슬롯)으로 기본 설정됩니다. 덮어쓸 프로그램 칸 선택에 표시됩니다.

- 대상을 변경하려면, 덮어쓸 프로그램 칸 선택을 눌러 필요한 칸을 선택하고 확인을 누릅니다. 필요한 경우 기존 프로그램에 덮어 쓸 수 있습니다.
- 선택한 프로그램을 불러오려면 확인을 누릅니다.
- '옵션' 화면으로 돌아가려면 **TH 비투을 누르고** 다시 확인을 눌러 메인 화면으로 돌아갑니다.

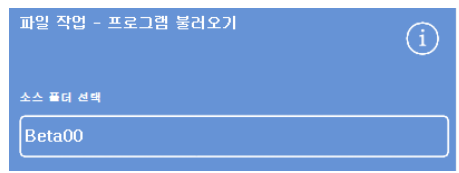

소스 폴더 선택 버튼 *(*프로그램 불러오기 화면*)* 

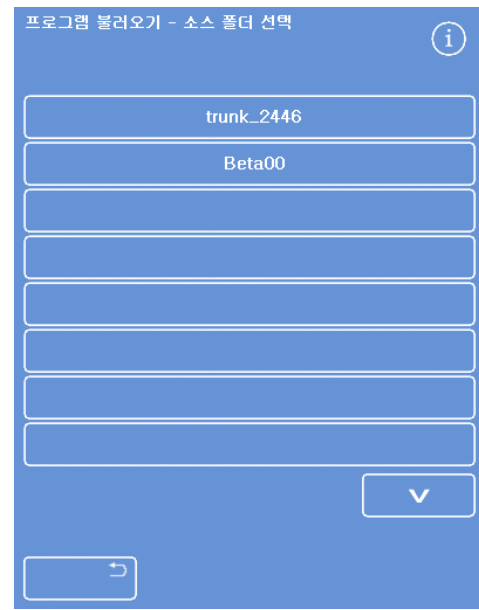

*USB* 메모리 스틱에서 소스 폴더 선택

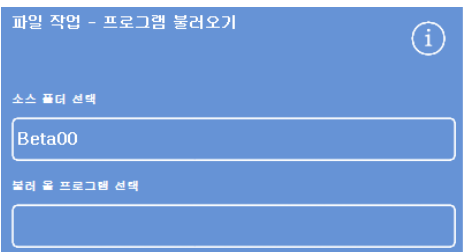

프로그램과 대상 선택*(*프로그램 불러오기 화면*)* 

### 모든 프로그램 불러오기:

- 메인 화면에서 옵션 > 파일 작업> 프로그램 불러오기를 선택합니다. '프로그램 불러오기' 화면이 나타납니다.
- 소스 폴더를 변경하려면, 소스 폴더 선택 버튼을 누르고 목록에서 원하는 폴더를 선택합니다. '프로그램 불러오기' 화면이 다시 나타납니다.
- 모두 불러오기를 누릅니다.

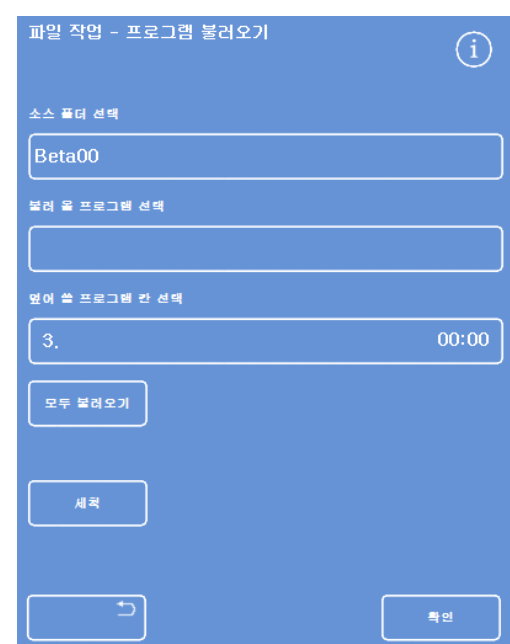

*USB* 에서 모든 프로그램 불러오기

모든 프로그램을 덮어 쓸 것인지 확인합니다.

- 취소하고 '프로그램 불러오기' 화면으로 돌아가려면 기 버튼을 누릅니다.
- 모든 프로그램을 불러 오려면 확인을 누릅니다.
- 메인 화면으로 돌아가려면 반복해서 확인을 누릅니다.

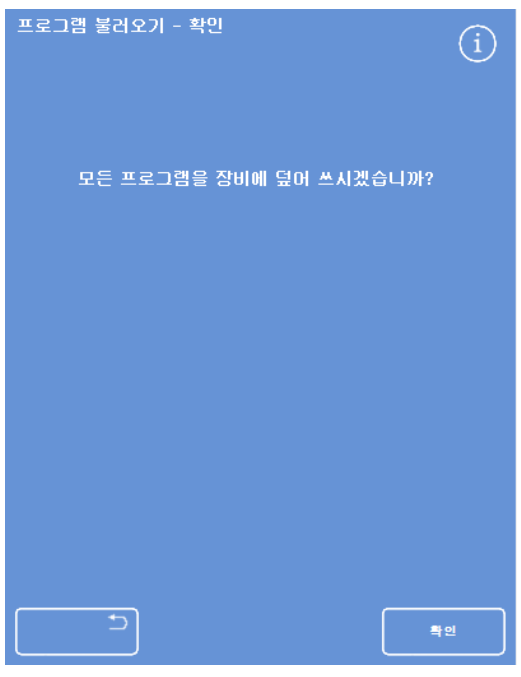

확인을 눌러서 실행

#### 개별 세척 프로그램 불러오기:

- 메인 화면에서 옵션 > 파일 작업 > 프로그램 불러오기를 선택합니다. '프로그램 불러오기' 화면이 나타납니다.
- 세척을 누릅니다. '파일 작업 – 세척 프로그램 불러오기' 화면이 나타납니다.
- 소스 폴더를 변경하려면 소스 폴더 선택 버튼을 누르고 목록에서 원하는 폴더를 선택합니다. '세척 프로그램 불러오기' 화면이 다시 나타납니다.
- 불러올 프로그램을 선택하려면, 불러올 세척 프로그램 선택 버튼을 누르고 프로그램을 선택합니다.
- 확인을 누릅니다.

'세척 프로그램 불러오기' 화면이 다시 나타나고 복사 대상은 다음 빈 프로그램 칸으로 기본 설정됩니다. 덮어쓸 세척프로그램칸 선택 에 표시됩니다.

- 대상을 변경하려면, 덮어쓸 세척프로그램칸 선택을 누르고 필요한 칸을 선택하고 확인을 누릅니다. 필요한 경우 기존 세척 프로그램에 덮어 쓸 수 있습니다.
- 메인 화면으로 돌아가려면 확인을 반복해서 누릅니다.

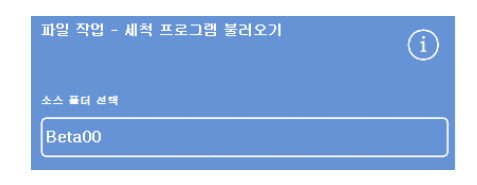

소스 폴더 선택 버튼 *(*세척 프로그램 불러오기 화면*)* 

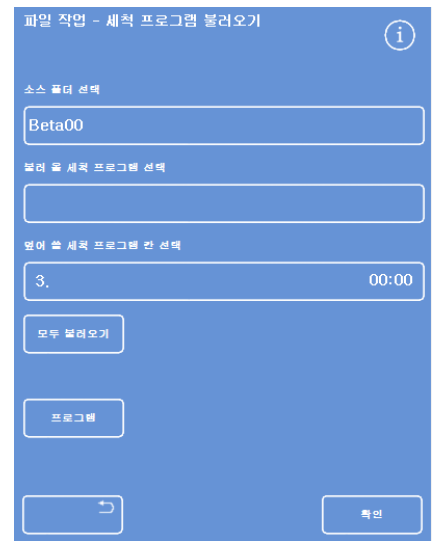

*USB* 메모리 스틱에서 소스 폴더 선택하기

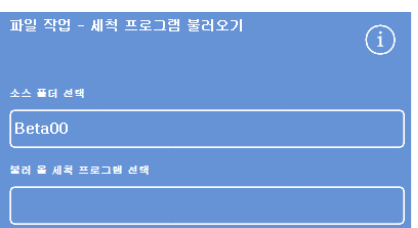

불러올 프로그램과 대상 선택 *(*세척 불러오기 화면*)* 

### 모든 세척 프로그램 불러오기:

• 메인 화면에서 옵션 > 파일 작업> 프로그램 불러오기를 선택합니다.

'프로그램 불러오기' 화면이 나타납니다.

- 세척을 누릅니다. '파일 작업 – 세척 프로그램 불러오기' 화면이 나타납니다.
- 소스 폴더를 변경하려면 소스 폴더 선택 버튼을 누르고 목록에서 원하는 폴더를 선택합니다. '프로그램 불러오기' 화면이 다시 나타납니다.
- 모두 불러오기를 누릅니다. <br>● 모두 불러오기를 누릅니다.

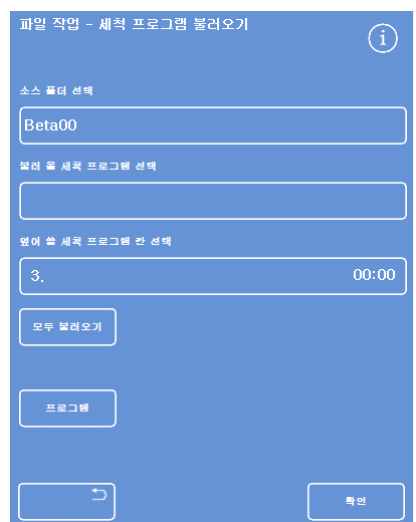

#### 사용 설명서

모든 프로그램을 덮어 쓸 것인지 확인합니다.

 모든 세척 프로그램을 불러 오려면 확인을 누릅니다. 취소하고 '프로그램 불러오기' 화면으로 돌아가려면 **<br><u>- 미</u>버튼을 누릅니다.** 

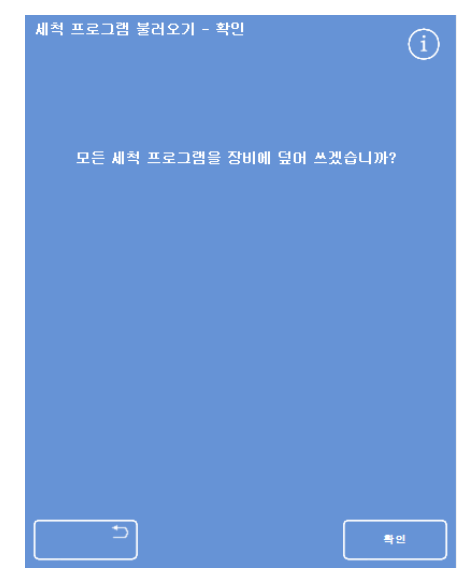

확인을 눌러서 실행

## 설정 데이터 불러오기 및 저장

장비 설정 정보를 USB 메모리 스틱에 저장하고 메모리에서 다른 장비로 복사 할 수 있습니다. 다음 사항들이 저장됩니다.

- 시약 이름
- 보관 온도
- 로테이션 관리 설정
- 시약 사용 횟수 제한
- 비밀번호 설정

설정값 데이터는 USB 스틱의 소스 폴더에 저장됩니다. 소스 폴더에는 장비 일련 번호가 표시되어 있습니다.

#### 참고

장비 설정을 저장하거나 불러오기 전에 *USB* 메모리 스틱이 제자리에 있는지 확인합니다*. USB* 메모리 스틱이 없는 경우 옵션은 음영 표시됩니다*.* 

#### 장비 설정 데이터 저장하기:

• 옵션 > 파일 작업 > 설정 저장하기를 선택합니다.

설정 데이터가 USB 스틱의 장비 소스 폴더에 저장됩니다.

#### 참고

소스 폴더에 있는 기존의 설정 데이터에 덮어 쓰게 됩니다*.* 한 개 이상의 설정 데이터를 저장하려면 별도의 *USB* 메모리 스틱을 사용합니다*.* 

#### 장비 설정 데이터 불러오기:

• 옵션 > 파일 작업 > 설정 불러오기를 선택합니다.

'파일 작업 - 설정 불러오기' 화면이 나타납니다. '소스 폴더 선택' 버튼에 현재 소스 폴더가 표시됩니다.

• 소스 폴더를 변경하려면, 소스 폴더 선택 버튼을 누르고 목록에서 워하는 폴더를 선택하여 확인을 누릅니다.

'옵션 - 파일 작업' 화면이 다시 나타납니다.

• 메인 메뉴로 돌아가려면 확인을 두 번 누릅니다.

## 실험실 정보 관리 시스템 (LIMS) 메시지 설정

Excelsior AS 는 프로그램 시작, 언더필, 알코올 횟수 제한 도달, 필터 교환 및 장비 고장 등을 포함하여 사용자가 설정한 조건 발생시 메시지를 LIMS 로 보내도록 설정 할 수 있습니다.

최대 50 자까지 LIMS 메시지에 입력할 수 있습니다.

### 참고

또한 메시지 길이는 화면 키보드에 나타낼 수 있는 최대 문자 수로 제한됩니다*.* 

Excelsior AS 와 LIMS 연결에 대해서는 실험실 정보 관리 시스템 (LIMS)에 연결을 참조하십시오.

### LIMS 메시지 설정:

- 옵션> 장비 설정> LIMS 설정을 선택합니다. 'SetLIMS' 화면이 나타납니다.
- 이전에 설정된 메시지가 있으면 ┗ 버튼을 눌러 지웁니다.
- 메시지 박스를 누르고 화면 키보드를 사용하여 발신 메시지를 입력니다.

### 참고

*LIMS* 메세지는 최대 *50* 자까지 입력 할 수 있습니다*.* 

- LIMS 를 통해서 지정한 메시지 전송하려면 을 누르십시오.
- 변경 사항을 저장하고 '장비 설정' 메뉴로 돌아가려면 확인을 누름니다. 저장하지 않고 돌아가려면 <u>www.com</u> 버튼을 누르십시오.
- 메인 화면으로 돌아가려면 확인을 반복해서 누릅니다.

# 사용 언어 변경

장비를 설정할 때 사용 언어를 선택합니다. 필요한 경우 변경할 수 있습니다.

### 사용 언어 변경:

- 옵션 > 장비 설정 > 언어 선택를 선택 합니다. 현재 선택된 언어는 노란색으로 표시됩니다.
- 원하는 사용 언어 버튼을 누르고 확인을 누릅니다.

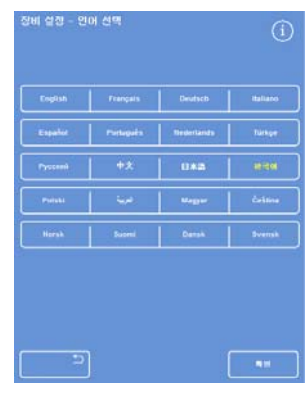

'장비 설정 *-* 언어 선택' 화면

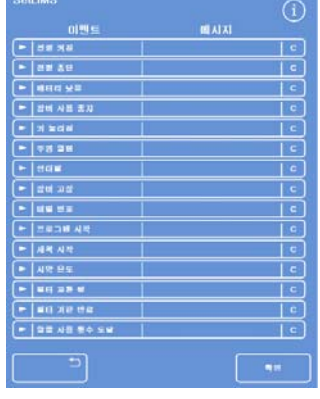

*'LIMS* 설정' 화면

## 기술 지원

이 메뉴에는 고장 발견 및 복구시 사용할 여러가지 설정 및 옵션이 있습니다.

#### 참고

이 기능은 주의해서 사용해야 합니다*.* 서비스 담당자에게 지원을 요청하십시오*.* 

#### 기술 지원 실행:

• 옵셔 > 기술 지워을 선택합니다.

'기술 지원 화면'이 나타납니다.

다음과 같은 옵션과 기능을 기술 지원 메뉴에서 이용 할 수 있습니다.

전문가 기술지원: 고장 발견 및 복구를 지원하는 옵션을 제공합니다.

#### 참고

이 옵션은 고객에게는 영구적으로 제한 됩니다*.* 

 터치 스크린 보정: 터치에 최적으로 반응하도록 터치 스크린을 자동으로 보정하는 기능을 시작합니다.

터치 스크린 보정:

- 보정마크(열십자)를 주의해서 누릅니다.
- 화면에서 마크가 이동하면 따라서 반복합니다.

더 이상 마크가 나타나지 않으면 화면을 두 번 터치하여 '기술 지원' 화면으로 돌아갑니다.

 배관 사용 중지: 부품을 분리하기 위해서 반응 챔버와 시약통을 연결하는 배관을 사용하지 않도록 설정 할수 있습니다.

#### 참고

이 기능은 한 프로그램 내의 동일 시약그룹에서 한 시약을 제거하는 데 사용할 수 있습니다*.*  장비 고장시 서비스 담당자가 있을때만 사용 해야 합니다*.* 

 옵션 리셋: 장비를 공장 출하시 설정으로 되돌리고 테스트를 실시 하기위해 시약이 모두 주입된 상태로 화면이 표시됩니다.

#### 참고

이 옵션은 고객에게는 영구적으로 제한됩니다*.* 

사용 설명서

# 제 5 장 - 청소 및 유지 관리

이 장에서는 Excelsior AS 의 청소 및 관리 방법을 설명하고 다음과 같은 주제를 다룹니다:

- 안전한 청소
- 유출 시약 청소
- 일일 및 주간 청소
- 시약 튜브 및 세척 물병 청소
- 사용이 끝난 왁스 폐기
- 터치 화면 청소
- 필터 교환
- 정기 유지관리 검사
- 장비 사용 중단
# 안전한 청소

통상적인 실험실 위생 및 유지보수 절차만 지키면 Thermo Scientific Excelsior AS 를 좋은상태에서 잘 사용할수 있습니다.

권장되지 않은 청소 또는 소독을 실시 할 경우 장비손상이 없을지 제조업체에 문의 해야 합니다.

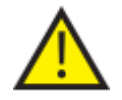

청소나 사용시 마다 손상이나 마모된 부위가 없는지 검사하십시오.

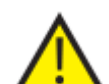

흘리거나 엎지른 용액은 항상 즉시 닦습니다.

용액을 많이 엎지른 경우 즉시 전원을 분리하고 완전히 건조된 후 기술자가 확인할 때까지 장비를 다시 연결하지 않습니다.

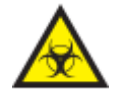

생물학적 유해 물질을 장비나 장비 내부에 쏟았을 경우 적절한 소독을 실시해야 합니다.

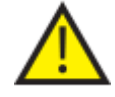

Excelsior AS 와 구성품 또는 액세서리를 연마제나 금속으로 청소하지 마십시오.

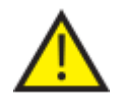

Excelsior AS 를 청소하거나 소독 할 때는 항상 안전조치를 취하여 화학 물질의 피해로부터 자신을 보호하여야 합니다.

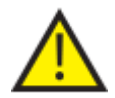

다른 과학 장비와 마찬가지로 화학 물질을 취급할 때는 충분한 주의와 '비임상 시험 관리 규정'을 준수하고 해당 화학물질의 잠재적인 위험을 인식하고 있어야 합니다.

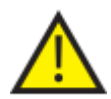

Excelsior AS 를 청소 할때는 별도의 표시가 없는 한 승인된 시약만을 사용합니다. (165 페이지 부록 D)

# 유출시약 청소

장비 내부에서 유출된 시약은 밖으로 세지 않습니다. 시약 교환시 튜브에서 떨어지는 소량은 증발 됩니다.

## 사용하는 일부 화학물은 가연성일 수 있습니다 - 장비에 시약이 채워져 있을 때 근처에서 점화물질을 사용하지 마십시오.

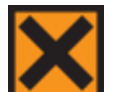

장비가 정상적으로 작동할 때에도 자일렌이나 톨루엔과 같은 시약에서 유해 가스가 방출될 수 있습니다. 사용자는 적절한 예방 및 안전 조치를 숙지하고 있어야 합니다.

#### 대량 유출시 청소:

- 시약 보관함의 모든 시약통을 꺼냅니다.
- 시약 보관함 바닥의 철판을 제거하면 유출시약 저수구역에 고여있습니다.
- 해당지역의 절차와 규정에 따라 유출된 시약을 폐기하고 청소합니다.
- 철판과 시약통들을 다시 올려 놓습니다.

#### 참고

철판 가장자리의 접힌 부분이 위쪽을 향하도록 제대로 놓여졌는지 확인합니다*.* 

# 일일, 주간 청소

다음 청소 작업은 매일, 매주 수행해야 합니다.

## 일일 점검

매일 다음 사항을 확인하십시오.

- 장비 전체적인 청결
- 시약통 내용물 (보관함 앞부분에 있는).
- 레벨 센서; 필요하면 청소.

## 주간 점검

매주 다음 사항을 확인하십시오.

- 유출시약 저수구역
- 왁스 탱크 내용물
- 레벨 센서: 제공된 레벨 센서 청소용 패드로 청소 합니다.

## 왁스 및 왁스탱크

왁스가 로테이션 되고 폐기된 후에는 반드시 3 번 왁스탱크를 닦으십시오.

## 사용한 왁스 폐기

왁스 로테이션중 가장 오래 사용한 왁스가 W1 에서 폐기왁스 트레이로 직접 배출됩니다. (로테이션을 이용한 탈수제, 청명제, 침투제 교환 참조)

## 참고

검사 후 왁스를 폐기하는 방법은 검사 후 시약 폐기를 참조하십시오*.* 

## 사용한 왁스 폐기:

 왁스탱크 문을 열고 주의하여 폐기 왁스 트레이를 밀어 넣습니다.

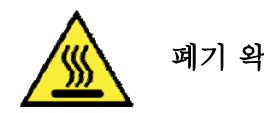

폐기 왁스는 뜨겁게 녹아 있습니다.

- 장비에서 떨어진 시원하고 통풍이 잘되는 곳에 트레이를 놓고 왁스 굳힙니다.
- 폐기 왁스가 굳으면 해당지역의 절차와 규정에 따라 폐기왁스 트레이와 굳은왁스를 모두 폐기합니다.
- 왁스 탱크 위에 새로운 폐기왁스 트레이를 장착하고 문을 닫습니다.

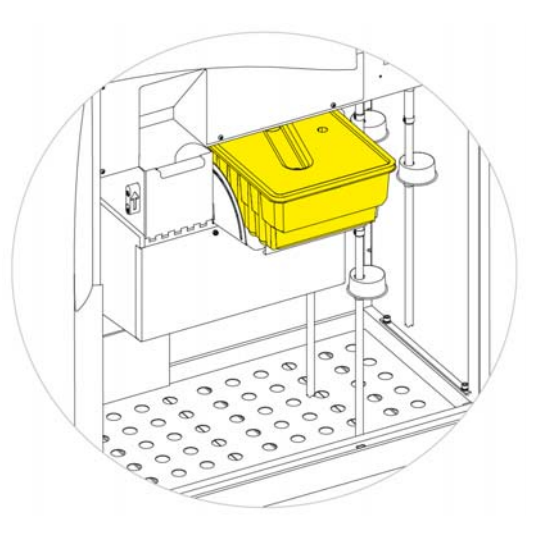

*W1*, *W2* 위에 장착된 폐기왁스 트레이

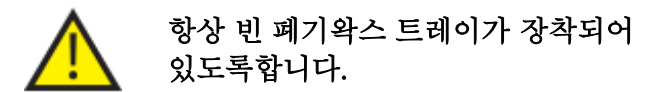

## 왁스 탱크 청소

왁스 로테이션이 끝나면 3 번 왁스 탱크는 비어있게됩니다.

## 왁스 탱크 청소:

- 왼쪽 왁스 문을 엽니다.
- 탱크에 남아있는 왁스를 흡수지로 닦아냅니다. 탱크에 흡수지가 남아 있지 않은지 확인합니다.

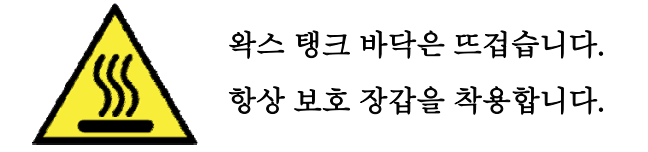

# 시약통 및 세척통 청소

시약을 교체 할 때 시약 튜브를 깨끗이 청소 했는지 확인합니다.

참고

세척 시약 교환후 *3* 번 세척병을 청소하고 시약을 주입 해야 합니다*.* 

## 시약 튜브 청소

다음 시약통에 사용되는 시약 튜브는 시약을 교환 하거나 폐기 할 때마다 청소해야 합니다.

- 고정 1 (Fix1)
- 고정 2 (Fix2)
- 교환  $1$  (Ex 1)
- $\bullet$  교환 2 (Ex 2)
- 세척 1 (F1)
- 세척 2 (F2)
- 세척 3 (F3)

#### 시약 교환 중 시약 튜브 청소:

- 시약통에서 튜브를 주의해서 꺼냅니다.
- 보풀 없는 천으로 튜브 표면의 오염물질을 청소합니다.
- 보관함에서 시약통을 꺼내고 캡을 제자리에 둡니다.
- 현지 규정과 절차에 따라 사용된 시약을 폐기합니다.
- 정도관리 및 시약 교환 절차에 따라 시약을 교체합니다. 정도관리, 필터 및 시약 사용 횟수 제한참조.

## 3 번 세척 물통 청소

3 번 세척통은 시약 보관함 F1 및 F2 병 아래에 있습니다.

#### F3 물병 꺼내기:

- F1, F2 시약통을 꺼냅니다.
- F3 통의녹색 시약 튜브를 꺼내서 들어 올리고 시약통을 보관함 밖으로 꺼냅니다.
- 뚜껑을 열고 해당 지역의 절차와 규정에 따라 내용물을 폐기합니다.

## 물이 새지 않도록 F3 병의 수평을 유지합니다. 물을 다시 주입하기 전에 F3 병을 청소 해야 합니다.

#### F3 물통 세척:

- 깨끗한 물과 중성세제로 통을 세척합니다.
- 필요한 경우 브러시를 사용합니다.

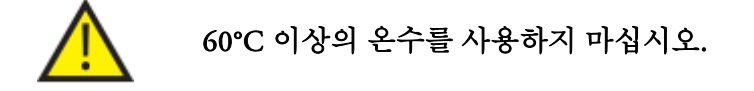

#### F3 통에 물주입 후 다시 넣기:

- F3 통 눈금선 아래까지 물을 채우고 마개를 다시 닫습니다. (약 5 리터)
- 마개를 앞쪽으로하여 시약 보관함에 물통을 넣습니다.
- F3 물통 뒷 부분에 있는 관으로 녹색 튜브를 넣습니다.
- 튜부가 물통 바닥에 닿을때까지 완전히 삽입하고, 유연한 부분이 뒤틀리거나 꼬이지 않았는지 확인합니다.
- F1, F2 시약통을 다시 올려 놓습니다.

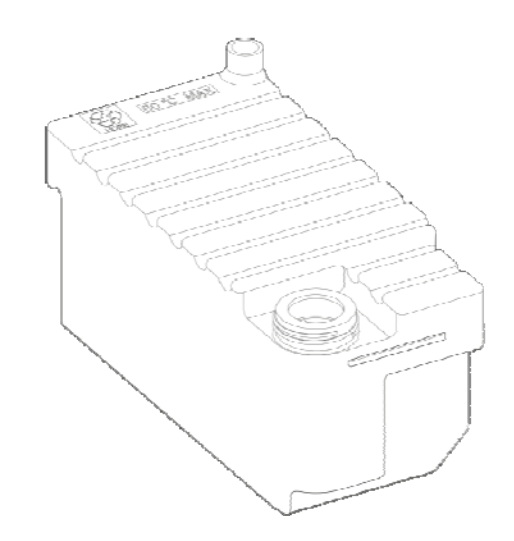

3 번 수세통 (F3)의 눈금선

# 일반적 청소 및 유지보수

## 터치 스크린 청소

터치 스크린은 정기적으로 청소 해야 합니다. 청소 전에 화면이 잠겨 있는지 확인합니다.

## 터치 스크린 청소:

- 화면을 잠급니다. 화면 오른쪽 하단의 Thermo Scientific 로고를 누르고 기다리면 '화면 잠김' 아이콘이 나타납니다.
- 부드럽고 물기 있는 천으로 터치 스크린을 닦습니다.
- 터치 스크린의 잠금을 해제합니다. 해제 하려면 '화면 잠김' 아이콘이 사라질 때까지 화면 오른쪽 하단의 Thermo Scientific 로고를 누르고 기다립니다.

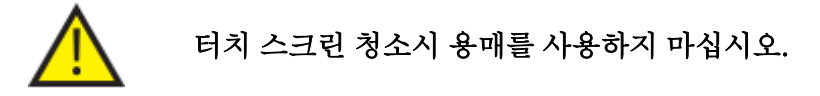

## 필터 교환

필터는 13 주 마다 교환합니다. 필터를 교환 하려면 필터 장착 안내를 따릅니다.

#### 사용 설명서

# 정기 유지관리 목록

정기적으로 확인 해야 하는 사항들 입니다.

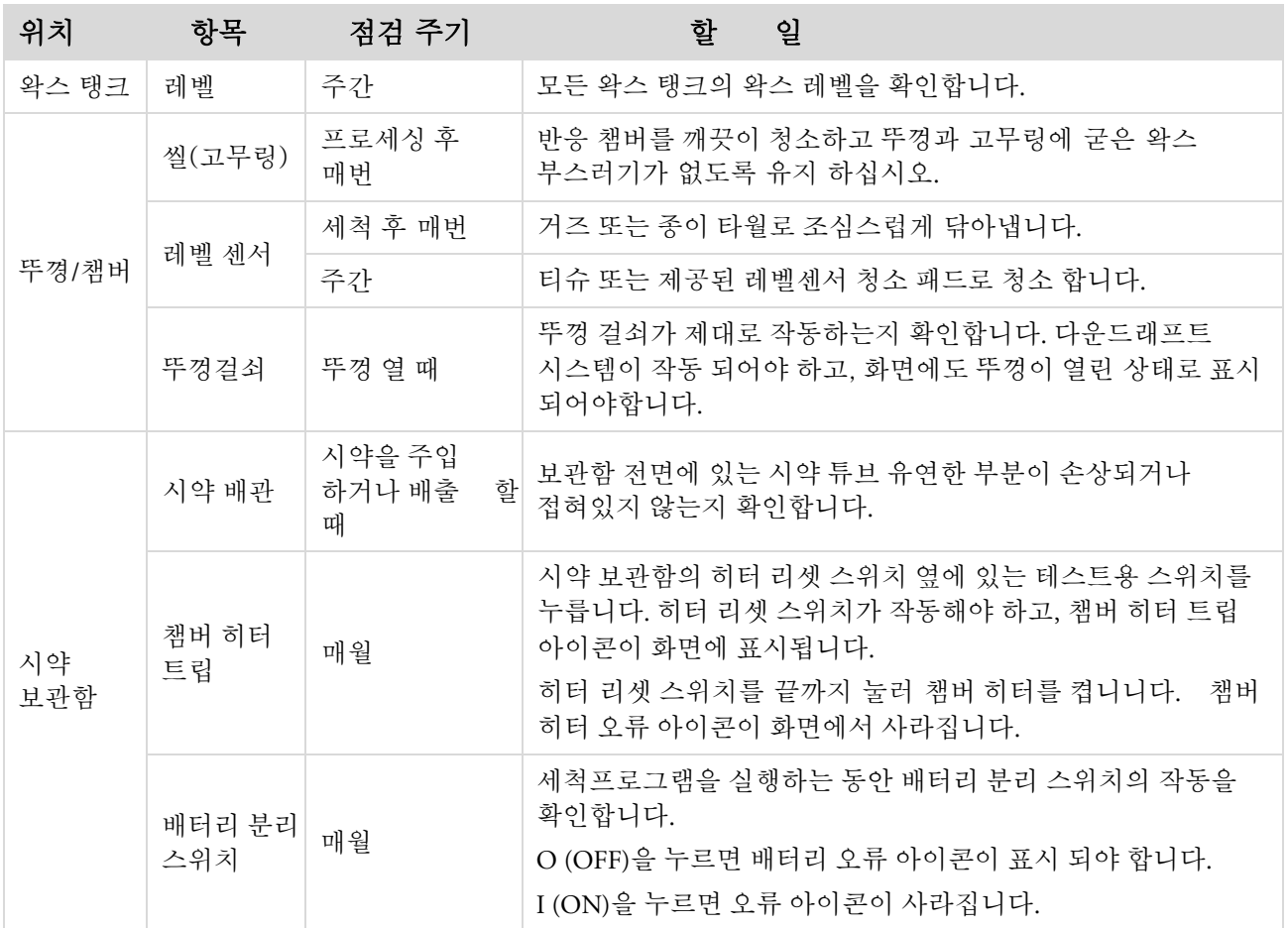

## 장비 사용 중단

일관성 있는 조직처리 작업을 지속적으로 실행하기 위해서는 Excelsior AS 를 항상 켜둬야 합니다. 그러나 장비를 이동하거나, 장시간 사용하지 않거나, 폐기하려면 다음 절차를 이행합니다.

- 진행 중인 프로세싱을 완료했는지 확인합니다.
- 세척 프로그램을 실행합니다. 자세한 내용은 장비 세척을 참조하십시오.
- 왁스와 시약을 배출 시킵니다. 자세한 내용은 시약 배출을 참조하십시오.
- 전원 스위치의 O (OFF) 쪽을 눌러 전원을 끕니다.
- 화면이 꺼지고 '클릭' 소리가 날 때까지 10 초 정도 기다립니다.
- 배터리 분리 스위치의 O (OFF) 쪽을 눌러 배터리를 분리합니다.

#### 참고

장비를 재포장 할 경우 부록 *C -* 재포장 안내를 참조하십시오*.* 

## 시약 배출

필요한 경우 Excelsior AS 에서 모든 왁스와 시약을 배출 시킬 수 있습니다. 다음과 같은 상황에서 실행 합니다.

- 다른 시약 세트로 변경하는 경우
- 장비를이동하거나 장시간 사용하지 않을 경우

시약이나 왁스는 반응 챔버를 통해 폐기왁스 트레이 또는 Ex1, Ex2 시약교환통으로 배출 됩니다.

#### 참고

시약이 이미 주입 되어 있을 때만 배출 기능을 사용할 수 있습니다*.* 장비에 시약을 주입하는 방법은 시약 주입을 참조하십시오*.* 

### 시약 배출

- 옵션 > 장비 설정 > 시약 배출을 선택 합니다.
- 시약을 배출 하려면 화면의 지시사항을 따른뒤 배출을 누릅니다.

## 왁스 배출

주의*:* 왁스가 뜨거우므로 장갑을 착용합니다

- 폐기왁스 트레이를 왁스탱크 W1, W2 위에 장착 합니다.
- 배출을 누르면 선택한 왁스탱크의 왁스가 챔버로 들어 갔다가 다시 왁스 트레이로 배출 됩니다.

주의

이 시점에서 왁스 온도가 올라 갈 때까지 기다려야 할 수 도 있습니다

 다른 왁스 탱크에서도 이 과정을 반복합니다.

> 마지막 왁스가 배출되면 F1 을 사용하여 온수 린스를 시작하라는 안내가 나옵니다.

• 시작을 눌러 챔버에 남아있는 왁스를 제거합니다.

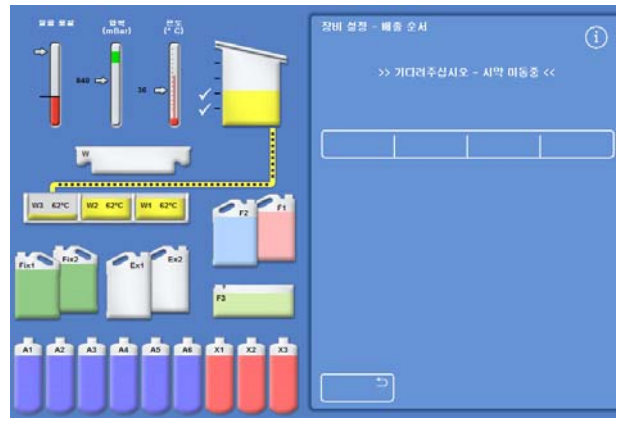

왁스 배출

## 청명제 배출

배출 과정이 계속진행 됩니다; Ex2 교환통이 빨간색 테두리로 강조 표시되고 청병제통(x3)은 검정색 테두리로 강조 표시됩니다.

 Ex2 통이 비었는지 확인한 후 배출을 누릅니다.

X3 의 시약이 챔버로 유입된뒤 다시 Ex2 로 배출됩니다.

Ex2 통이 채워진 상태로 변하고 검정색 테두리가 깜박거리면서 그 안에 경고 삼각형이 표시됩니다.

- Ex2 통을 꺼내서 내용물을 해당 지역 규정과 절차에 따라 폐기합니다.
- Ex2 위치에 다른 빈통을 올려놓고 배출을 누릅니다.
- 화면의 안내를 따라 나머지 청명제를 배출합니다.

청명제가 모두 배출되면 세척을 실시하여 반응 챔버에 남아있는 청명제를 제거 하라는 안내가 나옵니다.

- 시작을 눌러 F2 온수 린스를 시작 합니다.
- 시작을 눌러 F3 냉수 린스를 시작 합니다.

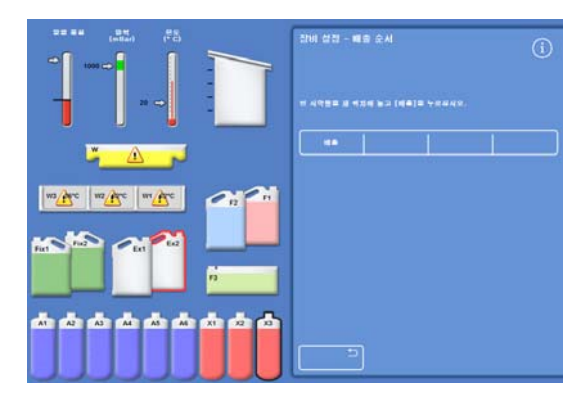

청명제 배출 *–* 강조 표시된 *Ex2* 및 *X3*

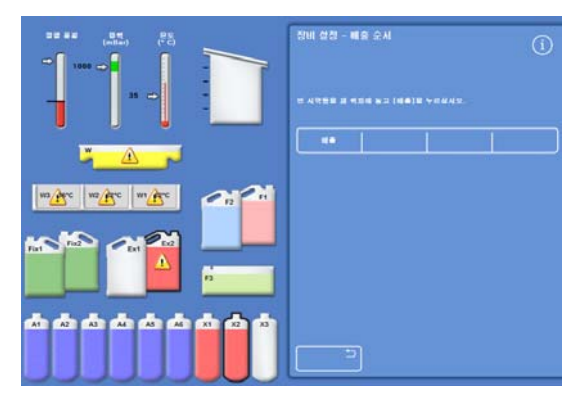

청명제 배출 *- Ex2* 채워지고 *X2* 강조 표시됨

## 세척액 배출

- 보관함에서 F1, F2, F3 통을 제거하고 배출을 누릅니다.
- 현지 규정과 절차에 따라 시약을 폐기합니다.
- F3 통을 비운 후 다시 제자리에 둡니다.

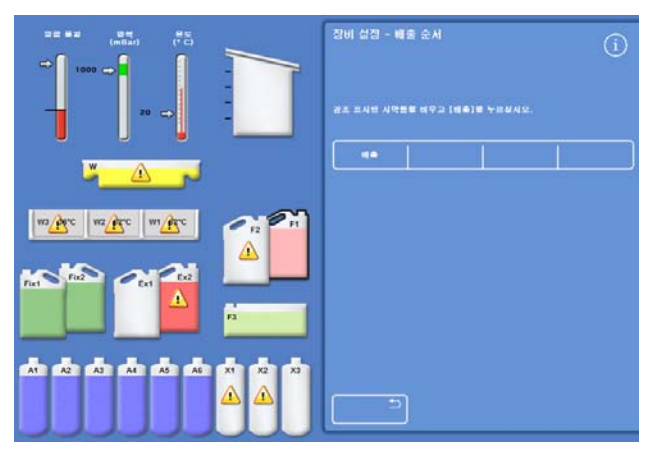

세척액 배출*, F1* 강조됨*.* 

## 탈수제 배출

배출 과정이 계속됩니다; 첫 번째 탈수제 (A1)와 Ex1 통이 강조 표시됩니다.

- 화면의 지시를 따라 Ex1 통이 비었는지 확인하고 배출을 눌러 시약을 배출 합니다.
- Ex1 통을 꺼내고 해당 지역의 규정과 절차에 따라 시약을 폐기합니다.
- Ex1 위치에 다른 빈통을 올려놓고 화면의 지시를 따라 나머지 시약을 배출 합니다.

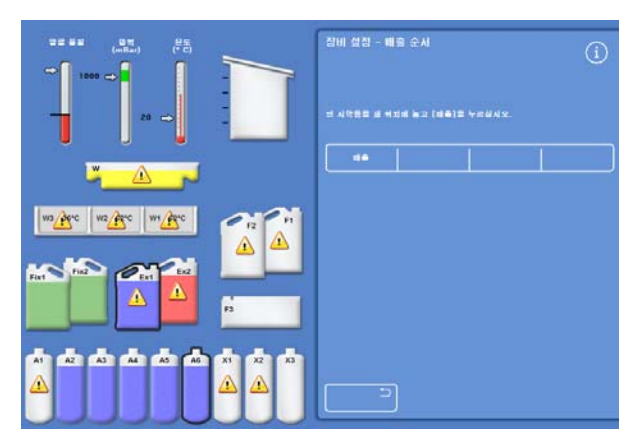

탈수제 *A6* 와 *Ex1* 이 강조됨*.* 

## 고정액 배출

- 보관함에서 Fix1, Fix2 통을 제거하고 배출을 누릅니다. '장비 설정' 메뉴가 다시 표시됩니다.
- 현지 규정과 절차에 따라 사용후 시약을 폐기합니다.
- '옵션' 메뉴로 돌아가려면 확인을 누르고 다시 확인을 누르면 메인 화면으로 돌아갑니다.

# 제 6 장 - 문제 해결

이 장에서는 Excelsior AS 사용중 발생할 수 있는 문제를 해결하는 방법과 다음 사항을 다룹니다.

- 경고 아이콘을 인지하고 '고장 현황' 화면을 사용하여 문제점을 파악하고 해결.
- 장비 오작동시 대처 방법
- 조직처리가 끝난 검체의 품질 문제 해결
- 자주 묻는 질문과 답변 (FAQ)

# 고장

# 경고 아이콘

Excelsior AS 는 검체의 완전무결함과 조직처리 품질을 가장 우선 합니다. 장비가 작동 상황을 지속적으로 모니터링 하여 문제 발생시 시각 및 청각 알람을 내보내고 검체를 안전하게 보호할 대책을 제공합니다.

- 알람 아이콘은 화면 하단 Thermo Scientific 로고 왼쪽에 나타납니다.
- '정도관리' 및 '고장현황' 화면으로 신속한 고장진단이 가능하며; 장비나 시약에 문제가 있을 경우 프로그램을 시작하면 자동으로 표시됩니다. 프로그램을 시작하기 전에 문제를 해결해야 합니다. 자세한 내용은 정도관리 검사 및 고장현황 화면을 참조 하십시오.
- 전원공급이 중단 될 경우 충전 배터리가 백업 전원을 공급합니다.
- 근무 시간외에도 원격알람으로 경보를 보낼 수 있습니다.

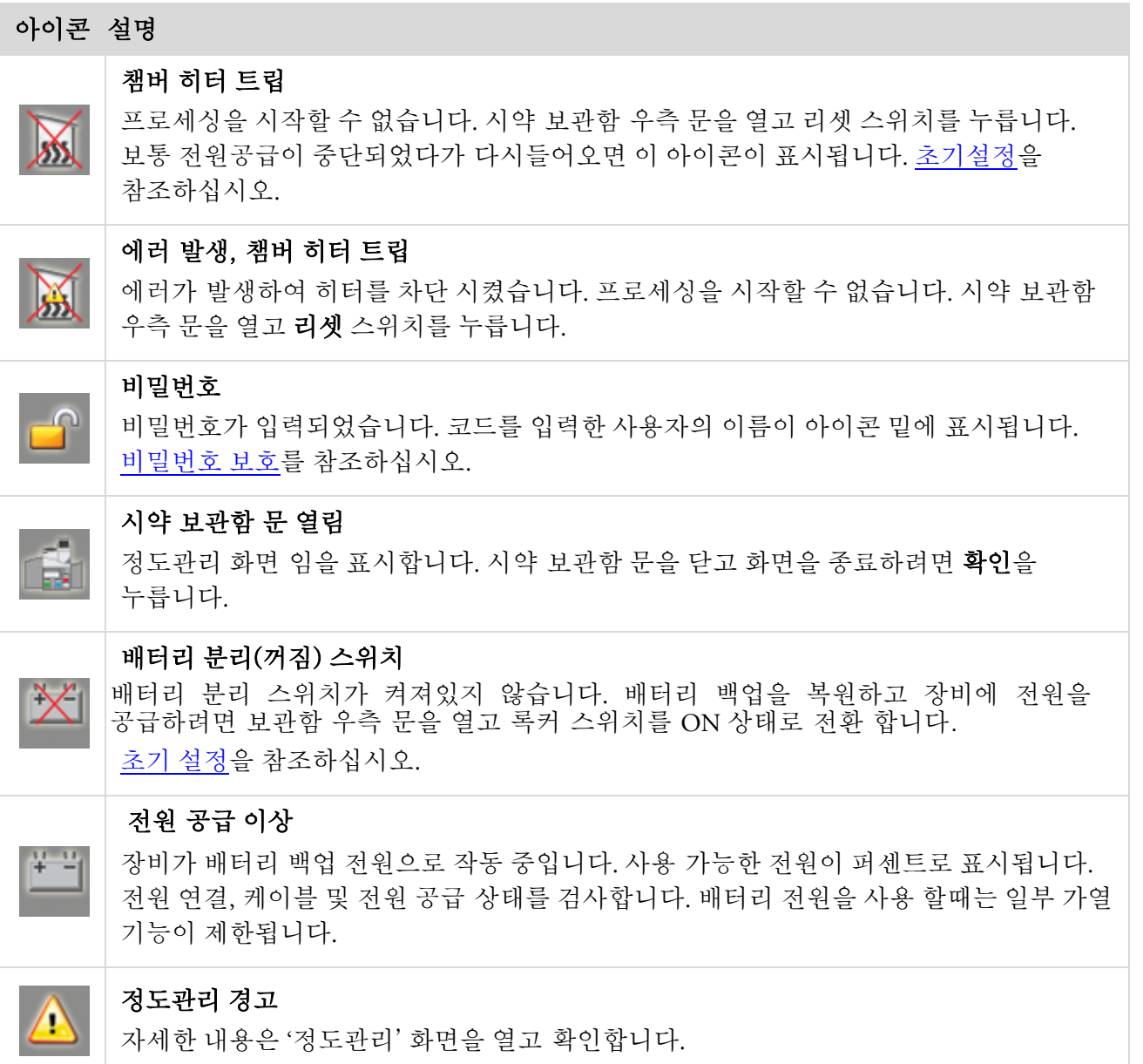

## 원격 알람

원격 알람 작동중. 알람 1, 알람 2 여부를 표시해줍니다. 알람을 끄려면 아이콘을 누릅니다.

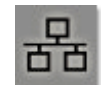

## Netmon 세션 진행 중

Netmon 정보가 다운로드 되고있고 장비가 점검상태에 있습니다.

## USB 플래시 드라이브 연결됨

USB 메모리 스틱이 장비의 전면에 있는 USB 포트에 연결되어 있습니다. 아이콘을 눌러 화면을 캡처 합니다. 캡쳐된 화면 이미지는 USB 메모리 스틱의 루트 디렉터리의 ScreenDumps 라는 폴더에 저장됩니다.

# 화면 잠김

화면이 현재 잠겨있습니다. 화면을 잠그거나 해제하려면 화면 하단의 Thermo Scientific 로고를 5 초 동안 누르고 있습니다. 터치스크린 청소를 참조하십시오.

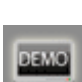

1 A

#### 데모 프로그램

데모 프로그램이 현재 진행 중입니다. 화면 잠금 기능은 데모 프로그램 중에는 사용할 수 없습니다. 데모 프로그램을 참조하십시오.

### 하드웨어 이상

파악 되지 않은 문제가 있습니다. 프로세싱을 시작할 수 없습니다. 옵션 > 고장을 눌러 '고장 현황' 화면을 엽니다. 또는 아이콘을 눌러도'고장 현황' 화면이 열립니다. 고장 현황 화면을 참조합니다.

# 고장 현황 화면

렌치 (스패너) 아이콘 표시는 프로세싱을 시작하기 전에 해결 해야 할 하드웨어 문제가 있음을 나타냅니다. 문제에 대한 자세한 정보를 확인 하기 위해 '고장 현황' 화면을 확인해야 합니다.

• '고장 현황' 화면을 표시하려면 옵션 > 고장을 선택하거나 렌치 (스패너) 아이콘을 누릅니다.

고장현황 화면에는 현재 발생한 모든 경고와 고장 및 그 상태를 보여줍니다.

- 경고 (WARN)는 사용자가 확인만 하거나 스스로 해결할 수 있는 문제가 있음을 나타냅니다.
- 고장 (FAULT)은 서비스 요원의 지원이 필요할 수 있는 문제가 있음을 나타냅니다.
- 첫 페이지에 나열되지 않은 경고 또는 고장을 표시 하려면 다음 페이지를 누릅니다.
- 과거와 현재의 모든 경고 및 고장을 보려면 모두 표시를 누릅니다.

각각의 경고와 고장에 대해 다음 정보가 표시됩니다.

- 번호: 각 경고 및 고장은 고유번호가 있으며 번호 순서로 나열되어 있습니다.
- 상태: 정상, 경고, 고장으로 분류됩니다.
- 이름: 예를 들어, 비중계 또는 챔버 (RC) 트립아웃
- 최종: 최종 발생 날짜 및 시간
- 횟수: 경고 또는 고장이 발생한 횟수입니다

#### 참고

운영자가 스스로 해결 할 수 있는 경고일 경우에는 화면 상단에 해결책이 표시됩니다*.* 

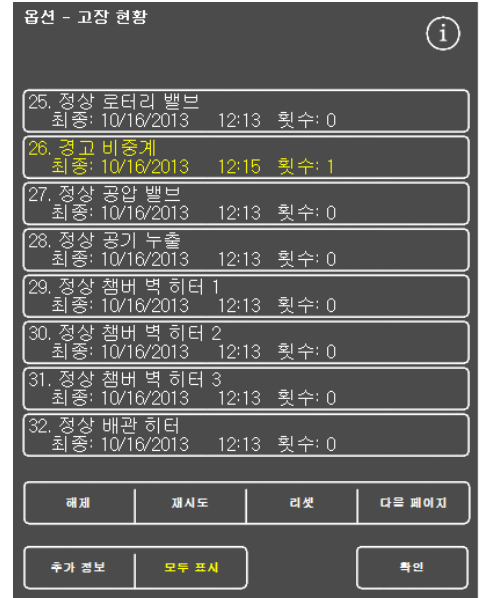

'고장 현황' 화면

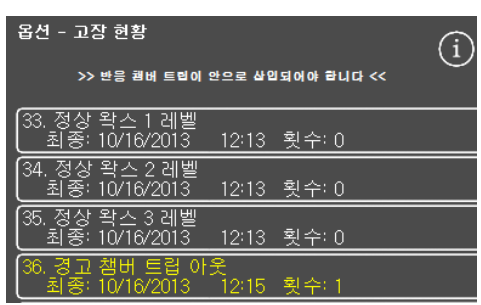

고장 해결책

#### 사용 설명서

## 해제 및 재시도

- 상태가 경고인 경우 확인을 선택할 수 있습니다.
- 상태가 고장인 경우 재시도를 선택할 수 있습니다.

이렇게 선택하면 경고 아이콘이 사라지고 프로세싱을 계속 할 수 있습니다. 문제가 지속되면 대리점에 문의하십시오.

| 옴션 – 고장 현황                            |                                                   |            | 舟      |
|---------------------------------------|---------------------------------------------------|------------|--------|
| 17. 정상 챔버 히터 매트                       | 최종:10/16/2013 - 12:13 횟수:0                        |            |        |
|                                       | 18. 고장 왁스 1 히터 매트<br>최종:10/16/2013 - 12:15 횟수:1   |            |        |
|                                       | 19. 고장 왁스 2 히터 매트<br>최종: 10/16/2013 - 12:15 횟수: 1 |            |        |
|                                       | 20. 고장 왁스 3 히터 매트<br>최종: 10/16/2013 - 12:15 횟수: 1 |            |        |
| 21. 고장                                | ·시약 히터 매트<br>10/16/2013                           | 12:15 횟수:1 |        |
| 22. 정상 왁스 온도 미달                       | 최종:10/16/2013 - 12:13 횟수:0                        |            |        |
| 23. 정상<br>최종:                         | 레벨 센서<br>10/16/2013                               | 12:13 횟수:0 |        |
| 24. 정상 공기 <u>펌프</u><br>최종: 10/16/2013 |                                                   | 12:13 횟수:0 |        |
|                                       |                                                   |            |        |
| 확인                                    | 중단                                                |            | 다음 페이지 |
| 추가 정보                                 | 모두 표시                                             |            | 확인     |

확인 버튼

## 고장 내역

고장 이력을 보려면 해당 고장 창을 누른 다음 추가 정보를 누르십시오.

이 화면이는 과거와 현재에 발생한 고장 상태에 대한 상세한 내역을 제공합니다.

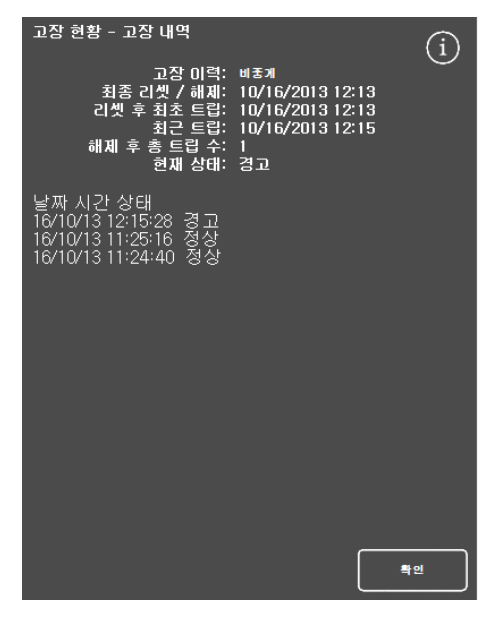

'고장 내역' 화면

## 언더필 및 복구

챔버 언더필 및 오버필 현황도 '고장 현황' 화면에 표시됩니다.

# 프로세싱후 조직 품질 문제 – 무르고 스폰지 같은 조직

프로세싱후 조직이 연해지거나 스폰지같이 되면 아래 표를 참고하십시오.

#### 참고

*Excelsior* 는 검체를 다시 프로세싱 하는 용도로 사용할 수 없습니다*.* 

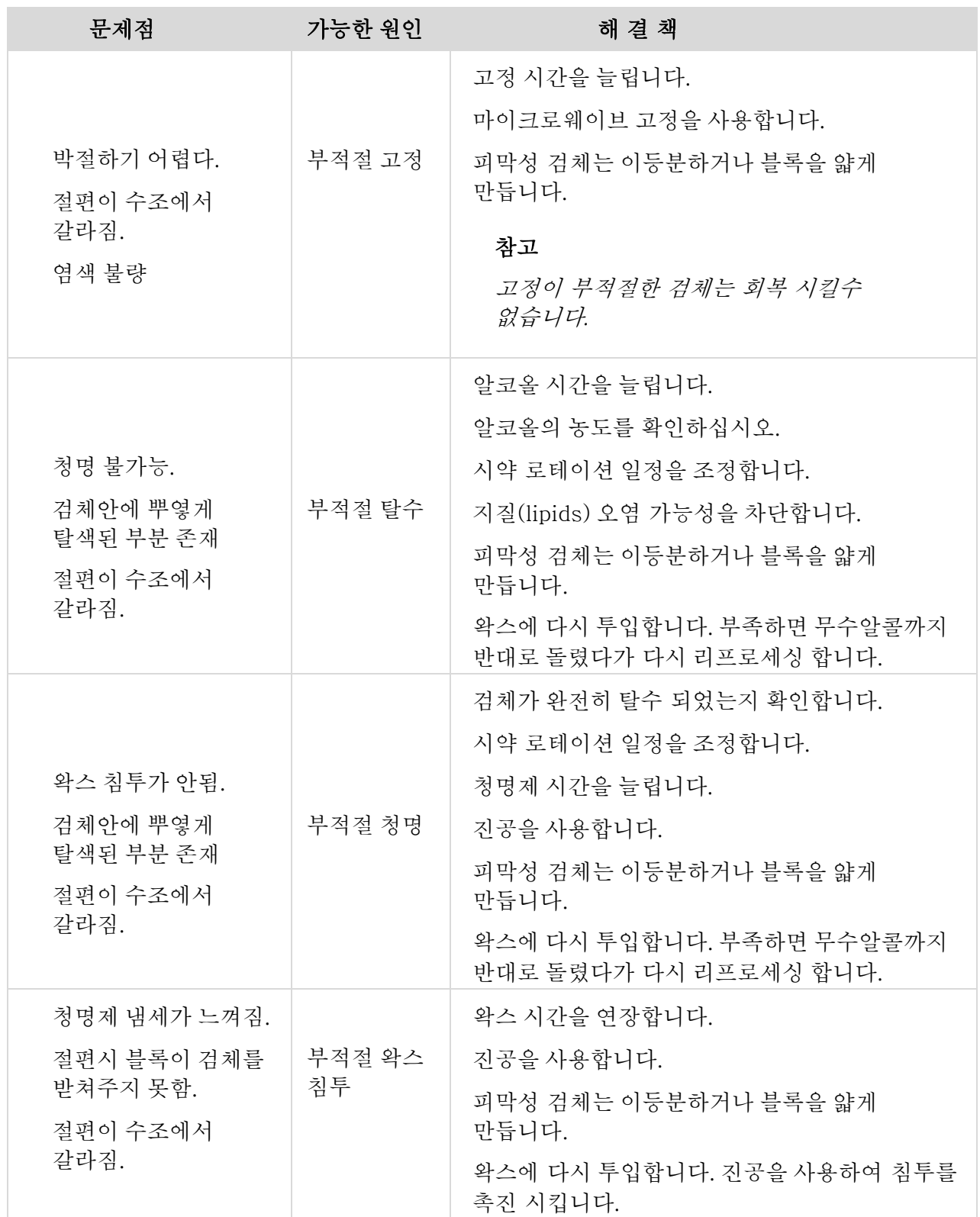

# 프로세싱후 조직 품질 문제 – 딱딱하고 부스러는 조직

프로세싱후 조직이 딱딱하고 잘 부스러지면 아래 표를 참고하십시오.

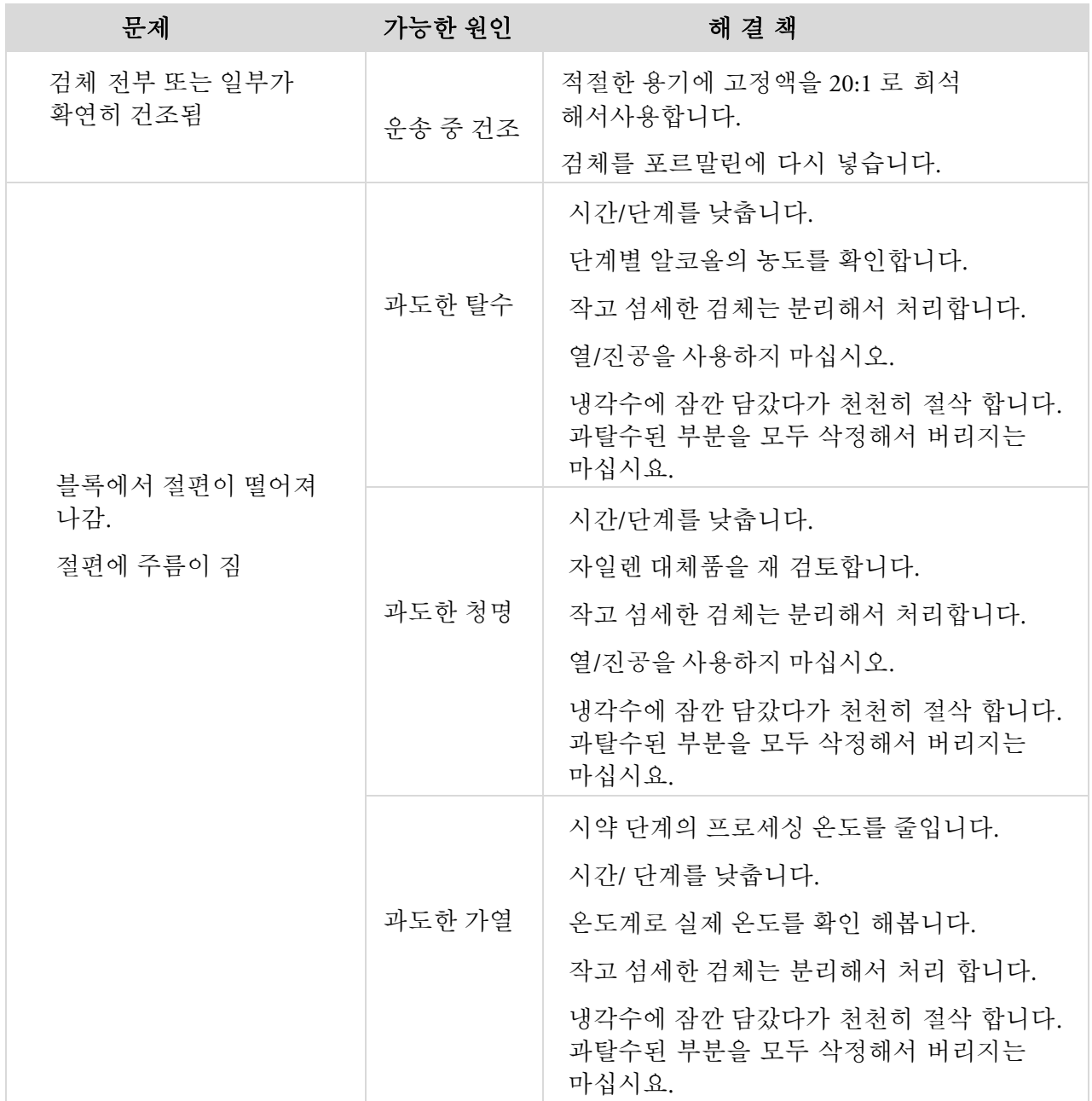

# 자주 하는 질문과 답변(FAQ)

이 장에서는 다음과 같이 자주하는 질문과 답변을 다룹니다.

- 고정을 한단계만 사용하려면?
- 프로세싱 완료후 1 레벨씩만 배수하려면?
- 프로세스 실행 중 뚜껑을 여는 방법은?
- 첫 번째 왁스단계는 왜 최소한 10 분 인가요?
- 프로그램에서 어느 한단계를 삭제 하려면?
- 알코올 로테이션 설정을 변경하려면?
- 프로세싱을 취소하는 방법은?
- Excelsior AS 전원을 끄는 바른 방법은?
- 시약량을 확인하고 보충 하려면?
- 챔버에서 3.8L (1 갤런)의 레벨은 어는 정도?
- 중간 단계에서 프로세싱을 실행 하려면?
- 후면 시약 이나 왁스를 폐기 하려면?
- 후면 시약통에 새 시약을 주입하는 방법은?
- 후면 시약 및 왁스를 수동으로 로테이션 하려면?
- 일광절약시간 (DST) 자동 업데이트?
- 알코올 비중계란 무엇이며 농도를 확인하는 방법은?
- 베이스 몰드를 세척 프로그램 세척 가능?
- 정도관리용 사용횟수 제한값이 왜 녹색이 아니고 빨간색?
- 정도관리 화면에서 필터에 0 이외의 값을 입력 할 수 없는데?
- 시약이 언제 최종 로테이션 되었는지 확인 하려면?
- 최종 프로세싱에서 모든 시약/왁스가 사용되었음을확인하려면?
- 시약 로테이션 직후 프로세싱 결과가 안 좋아 졌는데?
- 진공 단계에서 장비가 고장이 났을 때 조직을 꺼내려면?
- 시약이 주입되는 동안 '시약 검사' 화면에서 나갔는데 주입을 끝내려면?

## 고정을 한단계만 사용하려면?

- 메인 화면에서, 옵션 > 프로그램 편집을 누릅니다. '프로그램 선택' 화면이 나타납니다.
- 원하는 프로그램을 선택합니다. '옵션 – 프로그램 편집' 화면이 나타납니다.
- 고정 2 단계 (Fixitive 2)의 체크 표시를 지웁니다. 자세한 정보는 프로그램 편집 참조.

### 프로세싱 완료후 1 레벨씩만 배수 하려면?

• 프로세싱이 끝나면 다음 레벨 배수 버튼을 누릅니다. 자세한 내용은 반응 챔버 배수 참조.

#### 프로세싱 실행 중 뚜껑을 여는 방법은?

- 뚜껑 해제 버튼을 누릅니다.
- '뚜껑 해제 됨' 메시지가 나올 때까지 기다렸다가 뚜껑을 엽니다. 자세한 정보는 프로세스 중지를 참조합니다.

참고

뚜껑해제를 먼저 누르지 않고 뚜껑을 열면 '뚜껑 열림' 알람이 작동 됩니다*.* 

## 첫 번째 왁스단계는 왜 최소한 10 분 인가요?

레벨 센서 표면이 가열되는 시간이 필요합니다.

레벨 센서 표면이 충분히 가열되지 않으면 왁스가 배수될 때 센서 표면에 굳게 됩니다. 이렇게 되면 장비는 왁스가 아직 남아 있는것으로 인식하여 챔버가 이미 비었어도 계속 배수를 진행 합니다. 레벨 센서가 적정 온도에 도달하기 까지는 10 분이 소요됩니다.

#### 프로그램에서 어느 한 단계를 삭제하려면?

고정단계를 제외하고는 프로그램에서 중간 단계를 제거할 수 없습니다.

#### 시약 그룹 전부 (탈수제, 청명제, 침투제 그룹)를 제거하는 방법:

 체크 박스에서 체크 마크를 지웁니다. 자세한 정보는 프로그램 편집을 참조하십시오.

#### 참고

단계 시간을 *00:00* 으로 입력해도 단계는 삭제되지 않습니다*.* 해당 시약이 여전히 챔버로 유입되었다가 즉시 배수됩니다*.* 

#### 알코올 로테이션 설정을 변경 하려면?

- 메인 메뉴에서 옵션 > 장비 설정 > 로테이션 관리를 누릅니다. '장비 설정 - 로테이션 관리' 화면이 나타납니다.
- A1 품질 임계값 상하향키를 사용하여 로테이션 임계값을 1.25% 단위로 올리거나 내립니다. 자세한 정보는 시약 로테이션을 참조하십시오.

#### 프로세싱을 취소 하는 방법은?

• 프로세싱 모니터링 화면에서 중지 > 취소를 누릅니다. 챔버가 배수되는 동안 상태 표시줄에 '프로세싱 중지'가 표시됩니다. 챔버를 비우고 나면 바스켓을 꺼내고 다른 프로세싱을 시작할 수 있습니다.

#### 참고

고정 단계 이외에서 프로세싱을 취소하는 것은 권장하지 않습니다*.* 만약 로테이션이 실행될 경우 였다면 모든 시약과 왁스가 사용 되어야 합니다*.* 그렇지 않으면 예정된 시약 폐기나 보충이 이루어지지 않을 수 있습니다*.* 

#### Excelsior AS 전원을 끄는 바른 방법은?

- 장비가 프로세싱 실행 중인지 확인합니다 (실행 중일 경우 완료될 때까지 기다립니다).
- 뒷면에 있는 전원 스위치를 끄고 전원이 꺼질때까지 기다립니다.
- 화면이 꺼지고 '클릭' 소리가 날 때까지 10 초 정도 기다립니다. 이제 시약 보관함에 있는 배터리 스위치를 꺼도 안전합니다.

## 시약량을 확인하고 보충 하려면?

- 메인 화면에서 정도관리 > 시약 검사를 누릅니다. '정도관리 - 시약 검사' 화면이 나타납니다.
- 화면 왼쪽에서 시약통을 선택하고 시약 검사를 누릅니다. 시약이 챔버로 유입됩니다. 유입이 끝나면 시약을 챔버에 직접 부어넣어 보충 할수 있습니다.
- 완료 되면 챔버 뚜껑을 닫고 시약 반화을 누릅니다.
- 주의 사항은 시약 및 왁스 검사를 참조하십시오.

# 시약을 검사 할 때 챔버가 비어 있어야 합니다. 알코올 보충후 농도가 적절한지 확인합니다 (예, 검사시 기록된 농도). 알코올 농도를 판단 할 때는 정확성을 위해 알코올 비중계의 사용을 권장합니다. 부적절한 농도의 알코올 사용은 역효과를 불러올 수 있습니다.

#### 챔버에서 3.8L (1 갤런) 의 레벨은 어느 정도?

레벨 센서 2 와 3 사이의 중간입니다.

#### 참고:

*Excelsior AS* 의 대부분의 언더필 문제는 *5* 리터의 시약통을 사용하면 해결됩니다*.* 

#### 중간 단계에서 프로세싱을 시작하려면?

• '챔버 사용 가능' 화면에서 워하는 단계에 도달 할 때까지 단계 시작 버튼을 누른 후 즉시 시작을 누릅니다.

선택한 시약이 챔버로 유입되고 프로세싱의 나머지 단계가 프로그램 대로 실행됩니다.

참고

지연 시작 기능은 *'*단계 시작*'* 프로세싱 실행 시 사용할 수 없습니다*.* 

### 후면 시약이나 왁스를 폐기 하려면?

- 메인 화면에서, 정도관리 > 시약 검사를 누릅니다. '정도관리 - 시약 검사' 화면이 나타납니다.
- 화면 왼쪽에서 폐기할 시약통 또는 왁스 탱크를 선택하고 시약 검사를 누릅니다. 시약 또는 왁스가 반응 챔버로 유입됩니다.
- 시약이나 왁스가 반응 챔버로 모두 유입되면 폐기를 누릅니다.

#### 참고

왁스를 검사/폐기 할 때는 왁스가 최소 *10* 분 정도 챔버에 대기 해서 챔버를 충분히 가열 시킨후 폐기 합니다*.* 

 빈 시약통 또는 폐기왁스 트레이가 잘 장착되어 있는지 확인하고 장착 확인 (Confirm Loaded)을 누릅니다. 챔버의 내용물이 용기로 배출됩니다. 자세한 내용은 시약 및 왁스 검사 및 검사 후 시약 폐기를 참조하십시오.

#### 후면 시약통에 새 시약을 주입하는 방법은?

- 메인 화면에서, 정도관리 > 시약 검사를 누릅니다. '정도관리 - 시약 검사' 화면이 나타납니다.
- 화면 왼쪽에서 빈 시약통을 선택하고 시약 주입을 누릅니다.

#### 참고

선택한 시약통이 비어 있을때만 시약주입 버튼을 사용할 수 있습니다*.* 선택한 시약통에 시약이 이미 있으면 새 시약을 주입하기 전에 검사 - 폐기 하여야 합니다*.* 

• 새로운 시약을 적절한 위치(Ex1 또는 Ex2)에 놓고 **장착 확인**을 누릅니다. 새 시약이 반응 챔버로 유입된 후 다시 후면 시약 통으로 주입됩니다.

## 후면 시약 및 왁스를 수동으로 로테이션 하려면?

- 메인 화면에서 정도관리 > 시약 검사를 누릅니다. '정도관리 - 시약 검사' 화면이 나타납니다.
- 화면 왼쪽에서 폐기할 시약통 또는 왁스탱크를 선택하고 시약 검사를 누릅니다. 시약 또는 왁스가 반응 챔버로 유입됩니다.
- 시약이나 왁스가 반응 챔버로 모두 유입되면 폐기를 누릅니다.

#### 참고

왁스를 검사/폐기 할 때는 왁스가 최소 *10* 분 정도 챔버에 대기 해서 챔버를 충분히 가열 시킨후 폐기 합니다*.* 

- 빈시약통 또는 폐기왁스 트레이가 잘 장착되어 있는지 확인하고 장착 확인 (Confirm Loaded)을 누릅니다. 빈용기로 챔버의 내용물이 배출됩니다. 자세한 내용은 시약 및 왁스 검사 및 검사 후 시약 폐기를 참조하십시오.
- 시약이나 왁스를 한 카씩 앞당기려면 화면 왼쪽에서 해당 시약을 선택하고 시약 검사를 누릅니다. 시약이 반응 챔버로 유입됩니다.
- 시약이나 왁스가 모두 반응 챔버로 유입되면 시약 로테이셔을 누릅니다. 챔버내의 시약이나 왁스는 한칸씩 앞당겨진 통으로 배출됩니다.
- 모든 시약이나 왁스가 로테이션 될 때까지 이 과정을 계속합니다.

## 일광 절약 시간 (DST) 자동 업데이트?

자동 업데이트가 되지 않습니다. DST 지역에 위치한 경우 시간을 수동으로 변경해야 합니다.

## 시간을 변경하는 방법:

- 메인 화면에서 옵션 > 시간 설정을 누릅니다. '옵션 – 시간 설정' 화면이 나타납니다.
- 시간을 변경하려면 시간을 누릅니다. 시간 버튼이 노란색으로 강조 표시됩니다.
- 화살키 (위 또는 아래)를 사용하여 시간을 변경 합니다.
- 변경된 시간을 저장하려면 확인을 누르십시오.

#### 알코올 비중계란 무엇이며 농도를 확인하는 방번은?

비중계는 액체의 비중을 측정하는 데 사용됩니다. 알코올 비중계는 알코올의 비중을 측정하여 퍼센트나 프루프 또는 두 단위 모두 표시된 눈금에 비중을 나타냅니다.

#### 후면 시약통의 알코올 농도를 확인하는 방법:

- 메인 화면에서 정도관리 > 시약 검사를 누릅니다. '정도관리 - 시약 검사' 화면이 나타납니다.
- 화면 외쪽에서 검사할 시약통을 선택하고 시약 검사를 누릅니다. 시약이 반응 챔버로 유입됩니다. 유입이 끝나면 샘플을 채취합니다. 자세한 내용은 시약 및 왁스 검사를 참조하십시오.
- 샘플을 메스 실린더와 같은 용기(깨끗한)에 따릅니다.
- 비중계를 처처히 실린더에 넣고 자리를 잡게 합니다.

#### 참고

비중계가 샘플위에서 자유롭게 떠 있고 용기의 바닥이나 측면에 닿지 않는 것이 중요합니다*.* 적당한 크기의 용기를 선택하고 비중계가 뜰 수 있도록 적당량의 샘플을 채웁니다*.* 

비중을 측정하려면 샘플의 상단과 일치하는 비중계의 눈금을 읽습니다.

#### 참고

*Excelsior AS* 의 대부분의 언더필 문제는 *5* 리터 시약통을 사용하면 해결됩니다*.* 

#### 베이스 몰드를 세척 프로그램으로 세척 가능?

아닙니다. 세척 프로그램은 챔버 및 바스켓 청소용으로만 사용하는 것이 좋습니다. 세척 프로그램중 베이스 몰드를 청소하면 세척용 파라핀의 양이 증가됩니다.

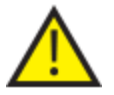

#### 세척 시약은 최대 다섯 번 까지만 사용하도록 되어있습니다.

#### 정도관리용 사용 횟수 제한값이 왜 녹색이 아니고 빨간색?

- **빨간색: 기대 중** 해당 시약 또는 필터가 제한 횟수에 도달했음 (또는 초과)을 나타냅니다. 노란색 QC 삼각형 아이콘도 표시됩니다.
- 노란색: 한번만 더 사용하면(필터는 일주일) 제한 횟수에 도달 합니다.
- 녹색: 지정된 사용기간 내에 있음을 나타냅니다.

#### 사용 제한 설정을 보거나 편집하는 방법:

• 메인 메뉴에서 옵션 > 장비 설정 > 시약 사용 횟수 제한을 누릅니다. '장비 설정 - 시약 사용 횟수 제한' 화면이 나타납니다. 이 곳에서 고정액, 필터, 세척액의 사용 횟수 제한을 지정하십시오.

### 정도관리 화면에서 필터에 0 이외의 값을 입력 할 수 없는데?

정도관리 화면에서 필터와 세척액 사용 횟수는 삭제만 가능합니다.

#### 사용 제한 설정을 보거나 편집하는 방법:

• 메인 메뉴에서 옵션 > 장비 설정 > 시약 사용 횟수 제한을 누릅니다. '장비 설정 - 시약 사용 횟수 제한' 화면이 나타납니다.

#### 참고

세척액 사용 횟수는 기본값인 5 회이상 입력 할 수 없습니다*.* 

필요한 경우 고정액 횟수 제한은 조정할 수 있습니다. 예를 들어, 프로세싱중 첫 번째 고정액 단계에서 중단한 경우, 실제 사용 횟수를 반영하기 위해 Fix1 횟수를 조정 할 수도 있습니다.

#### 고정액 횟수를 조정하는 방법:

- 메인 화면에서 정도관리> 상세 정보를 누릅니다. '정도관리 - 상세 정보' 화면이 나타납니다.
- 화면 왼쪽에서 필요한 고정액을 선택합니다. '횟수 조정' 버튼이 '상세 정보' 화면에 나타납니다.
- 횟수 조정을 누릅니다. '횟수 조정 - 고정액 사용 횟수' 화면이 나타납니다.
- 필요한 고정액 사용 횟수를 입력하고 확인을 누릅니다.

#### 시약이 언제 로테이션 되었는지 확인 하려면?

• 메인 화면에서 정도관리> 상세 정보를 누릅니다. '정도관리 - 상세 정보' 화면이 나타납니다. 이 화면에는 후면 시약 및 왁스 탱크가 모두 나열되어 있고 각 시약의 주입 날짜, 최종 로테이션 날짜 및 사용 횟수가 표시됩니다.

#### 최종 프로세싱에서 모든 시약/왁스가 사용되었는지 확인하려면?

• 메인 화면에서 정도관리 > 보고서 > 요약 이벤트 로그 - 보기를 누릅니다. 화면 보고서에는 프로세싱중 사용된 시약/왁스의 순서와 챔버로 유입된 시간이 표시됩니다.

참고

다음 기간으로 보고서에 지정할 수 있습니다.

- 최종 실행
- 최근 24 시간
- 지난 7 일
- 모든 데이터

### 시약 로테이션 직후 프로세싱 결과가 안 좋아 졌는데?

새로 주입한 A6 시약의 품질을 확인하여 폐기하려고 했던 A1 시약이 실수로 다시 주입되지 않았는지 확인합니다.

- 메인 화면에서, 정도관리 > 시약 검사를 누릅니다.
- 화면에서 A6 통을 눌러 선택하고 **시약 검사**를 누릅니다. 시약이 반응 챔버로 유입되면 육안으로 검사 할 수 있습니다. 자세한 내용은 시약 및 왁스 검사를 참조하십시오.

#### 참고

폐기시약이 실수로 재주입된 경우 육안으로 쉽게 확인 할 수 있습니다*.* 의심스러운 경우 알코올 비중계로 확인 할 수 있습니다*. A6* 에는 항상 *100%* 알코올만 있어야 합니다*.* 

- 만약 A1 폐기시약이 다시 주입되었으면, A6 부터 W3 까지 모든 시약을 버리고 새로운 시약/왁스를 주입하여야 합니다. 자세한 내용은 검사 후 시약 폐기 및 폐기 후 시약 또는 왁스 주입을 참조하십시오.
- 자일렌만 로테이션된 경우에는 (알코올은 로테이션 되지 않았음) X3 를 검사하여 X1 폐기 시약이 재주입된 것으로 판단되면, X3 부터 W3 까지 모든 시약을 버리고 새로운 시약/왁스를 주입 하여야 합니다.

## 진공단계에서 장비가 고장났을 때 조직을 꺼내려면?

- '뚜껑 해제' 또는 '정지/취소' 옵션 사용이 가능하면 누릅니다. 이 옵션을 사용할 수 없는 경우, 우측 문을 열고 필터와 철판을 제거하고 빨간색 응급 '진공 해제 스위치'를 당깁니다. 자세한 정보는 필터 장착을 참조하십시오.
- 반응 챔버에서 검체를 꺼냅니다.

## 시약이 주입되는 동안 '시약 검사' 화면에서 나갔는데 주입을 끝내려면?

- 시약이 챔버내에 있습니다. '시약 검사' 화면으로 돌아가려면 메인 화면에서 정도관리 > 시약 검사를 누릅니다.
- 후면 시약통으로 주입을 완료하려면 로테이션을 누릅니다.

# 부록

Excelsior AS 에 대한 추가 정보를 제공합니다. 다음 사항을 다룹니다.

- 부품 및 액세서리
- 벤트 어댑터 장착
- 사용이 끝난 장비 재 포장
- 승인 시약
- 프로그램 예시
- 스크린 맵 메뉴 및 옵션

# 부록 A-액세서리

# 액세서리 바스켓

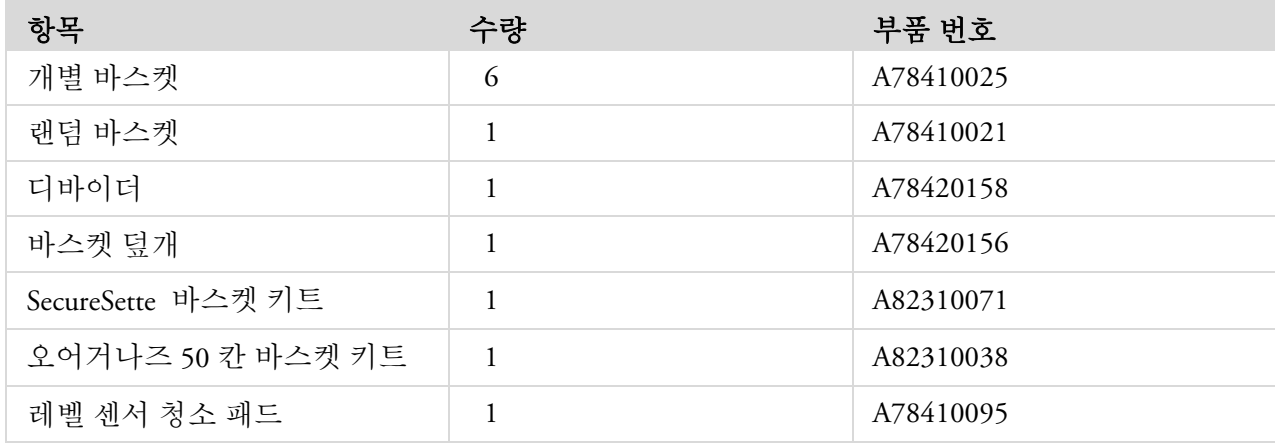

# 벤트 어댑터 키트

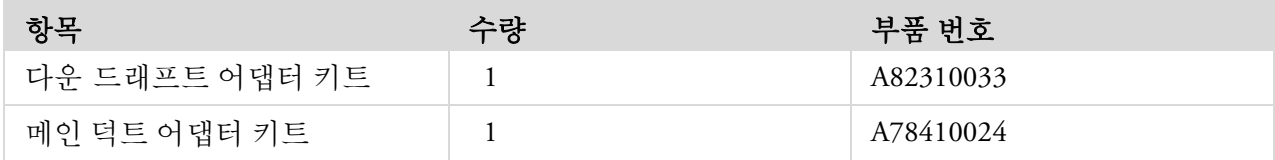

# 필터

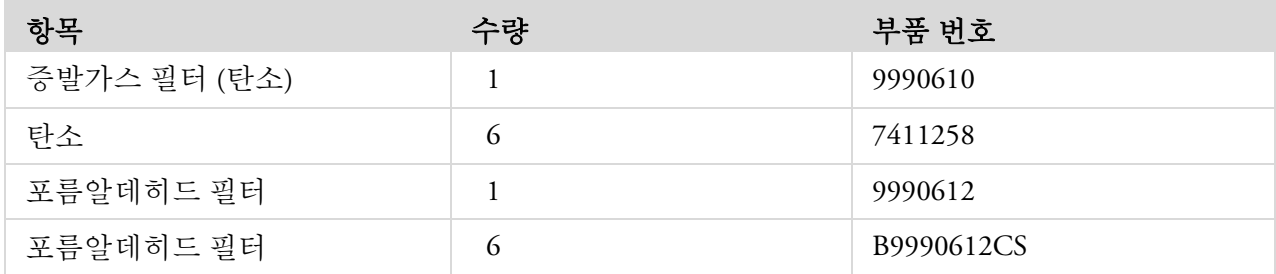

# 시약통 및 왁스 키트

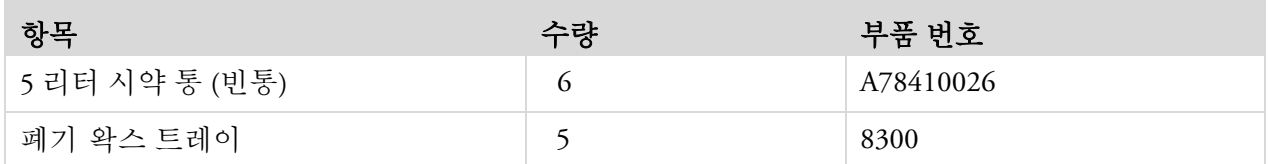

## 참고

*Thermo Fisher Scientific* 대리점에서 프로세싱 시약 및 왁스 교환 키트를 구입 할 수 있습니다*.* 

# 기타

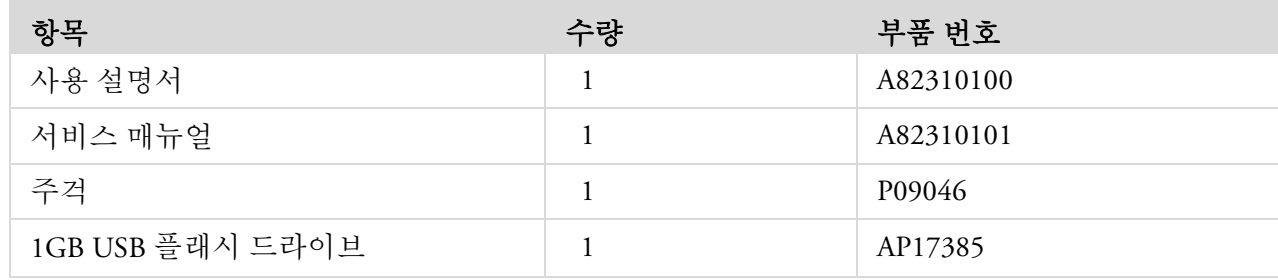

부록 B – 벤트 어댑터 설치 (선택 구매품)

벤트 어댑터를 사용하여 Excelsior AS 에서 시약 가스를 후드나 외부로 배출 시킬수 있습니다.

## 건물 난방, 환기 및 에어 컨디션 (HVAC) 시스템 또는 공동 배기 시스템에 벤트 어댑터를 연결하여 가스를 방출 시키면 안됩니다.

## 벤트 어댑터

벤트 어댑터로 장비 뒤편의 배기구와 튜브를 연결하여 시약 및 왁스 증발가스를 배출 시킵니다.

#### 참고

배기 어댑터를 장비에 연결한 후에도 메인 필터를 제거하지 마십시오*.* 

### 벤트 어댑터 장착 방법:

- 제공된 도구를 이용하여 장비 뒷면의 배기구에 벤트 어댑터를 장착합니다.
- 벤트 어댑터에 배관을 연결하고 클립으로 고정합니다.
- 배기 구역으로 배관을 연결합니다.

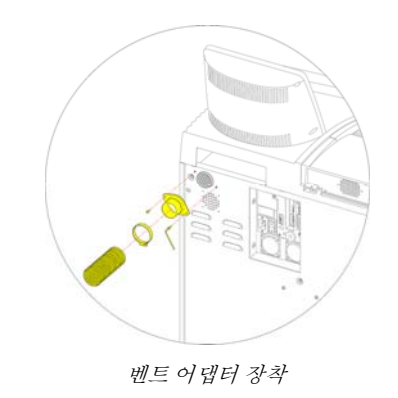

## 다운드래프트 벤트 어댑터

다운드래프트 어댑터는 장비 후면의 다운드래프트 박스와 배관을 연결시켜 오염된 공기를 배출 시킵니다.

## 다운드래프트 어댑터를 장착한 후에도 다운드래프트 필터를 제거하지 마십시오**.**

#### 다운드래프트 어댑터 장착 방법:

- 다우드래프트 필터 커버를 열고 필터를 제거합니다. 어댑터를 장착 한 후에는 필터를 다시 삽입하여야 합니다.
- 제공된 나사와 개스킷을 사용하여 장비 뒷면의 다운드래프트 배기구에 벤트 어댑터를 장착 합니다.
- 어댑터에 배관을 연결하고 클립으로 고정한 후 배기구역으로 배관을 연결 합니다.

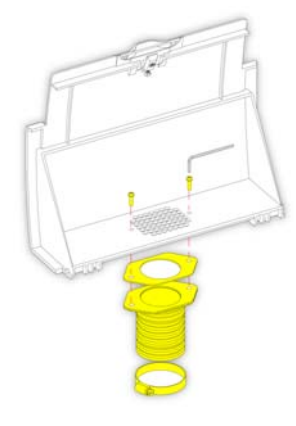

다운드래프트 어댑터 장착

# 부록 C - 재 포장 방법

기기를 운반 할 때는시약 과 왁스를 전부 제거하고 전원을 차단한 후 재포장 방법을 따르십시오. 자세한 내용에 관해서는 장비 사용 종료 절차 와 시약 배출을 참고하십시오.

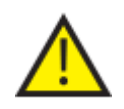

 *Excelsior AS* 를이동 할 때는안전한방법을강구하십시오*.* 시약통이비어있는경우 무게는약 *165 kg (364* 파운드*)* 입니다*.* 

장비를 안전하게 이동하기 위해서는 최소한 두 사람이 필요합니다.

#### 참고

원래의 포장재를 사용하고 장비를 항상 바로 세운 상태로 유지합니다*.* 

 깨끗한 곳에 받침대를 놓으십시오. 받침대 앞쪽으로는 램프를 놓기위해 3.5 미터가 필요하고 뒤로는 약 1 미터의 공간이 필요합니다.

#### 참고

받침대는 나무 팔레트 부분이 바닥 입니다*.* 

램프로 사용할 판넬을 눕힙니다.

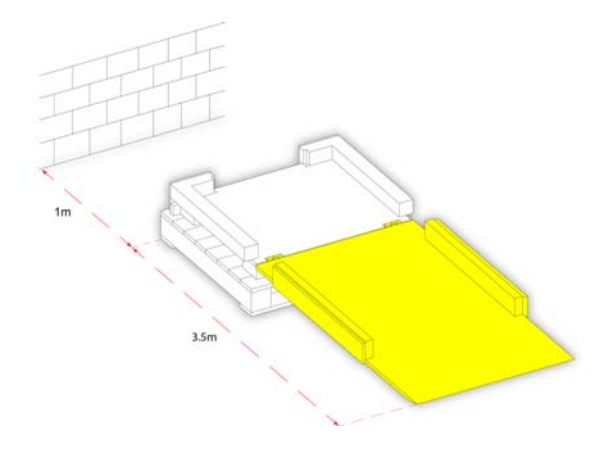

장비 뒷면에 손잡이를 끼웁니다.

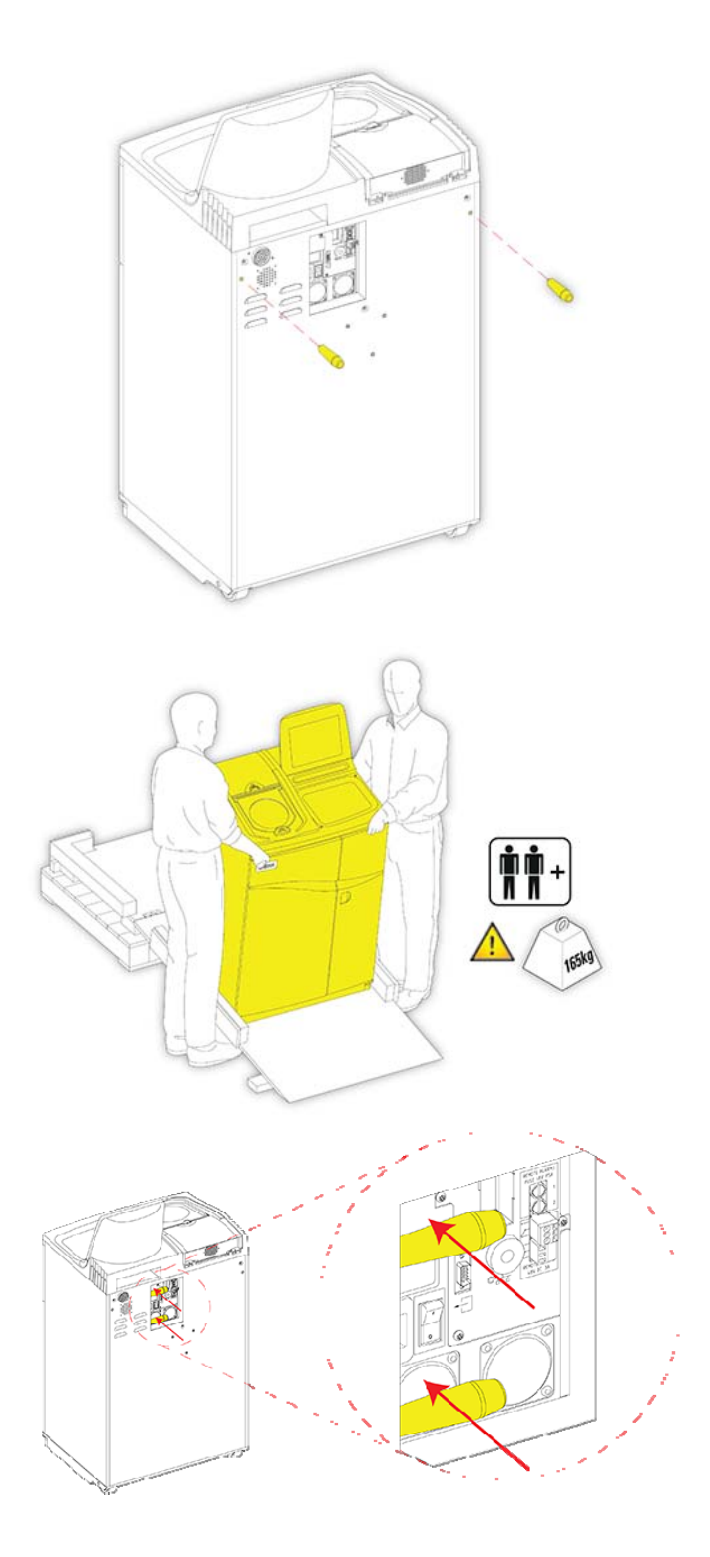

 받침대 바닥에 안전하게 놓일 때까지 장비를 램프로 밀어 올립니다.

 손잡이를 빼서 장비 뒷편에 보관합니다.

스폰지 조각을 끼웁니다.

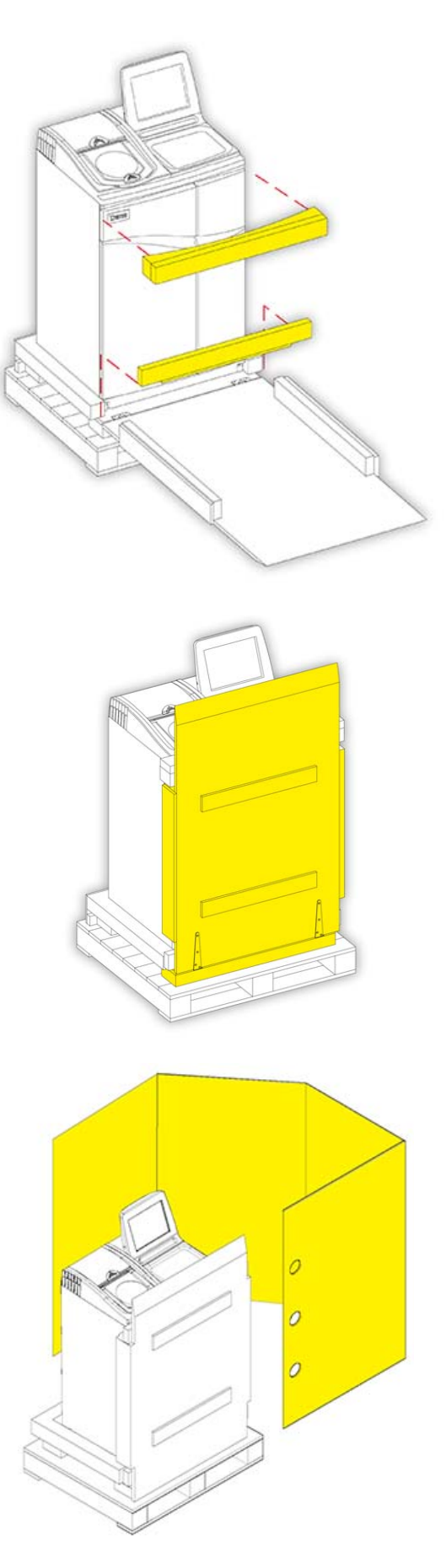

램프 판넬을 들어올립니다.

옆면 커버를 두릅니다.

 세 개의 고정 나사를 돌려 완전히 고정시킵니다.

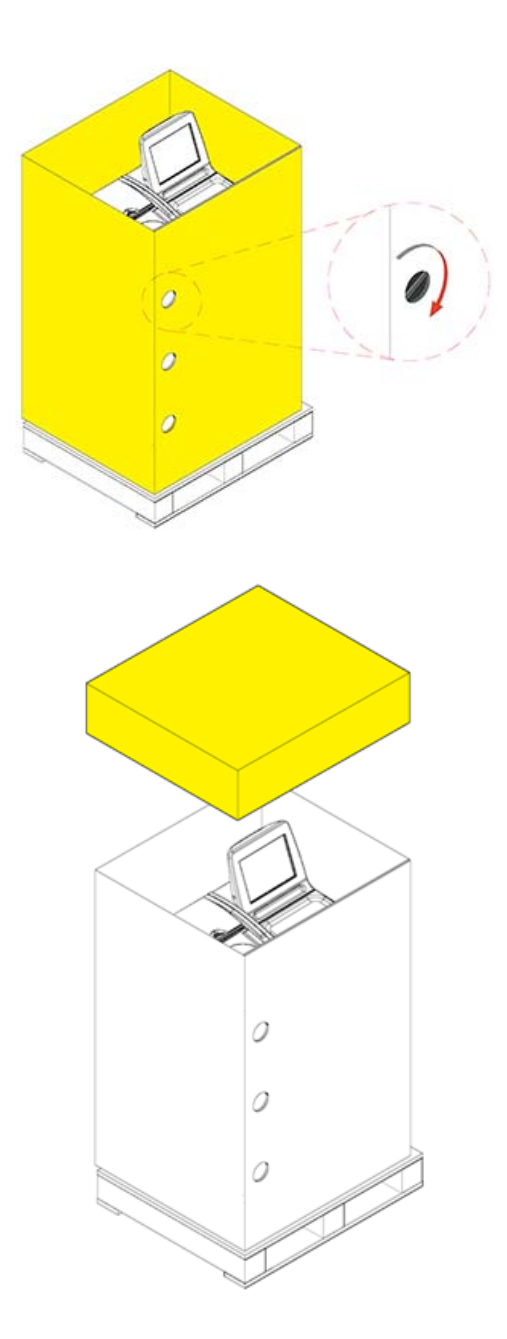

옆면 커버 위에 뚜껑을 덮습니다.
뚜껑과 팔레트에 밴드를 두번 쳐서 포장을 완성합니다:

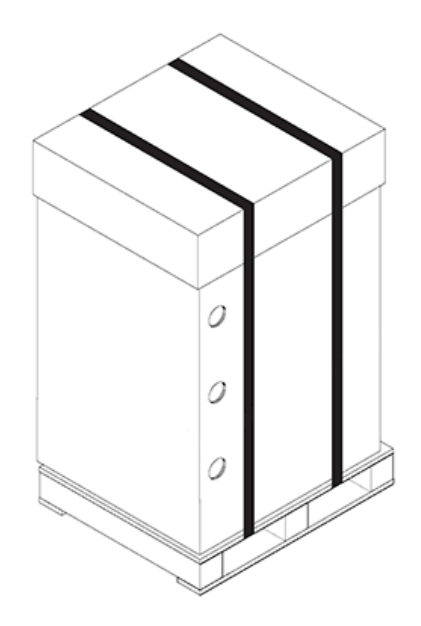

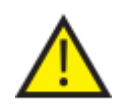

포장 후 운반 할때는 장비를 항상 바로 세운 상태로 운반 하여야 합니다.

Excelsior AS 사용 설명서 Issue 6

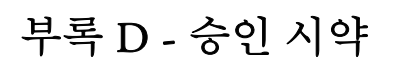

Thermo Scientific Excelsior AS 조직 프로세서용으로 승인된 시약은 아래와 같습니다. 목록에 포함되지 않은 시약을 사용하는 경우 Thermo 대리점에 문의하십시오.

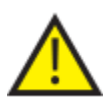

 Bouin's 고정액, 아세톤, formal saline, 클로로포름, 또는 염화 칼슘을 포함하는 시약을 사용하지 마십시오.

DMSO 를 포함하는 왁스는 도장 표면에 흠집이 생긴 경우 손상을 줄 수 있습니다.

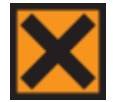

모든 시약을 취급 할 경우, 물질안전 보건자료 (MSDS)를 참조합니다.

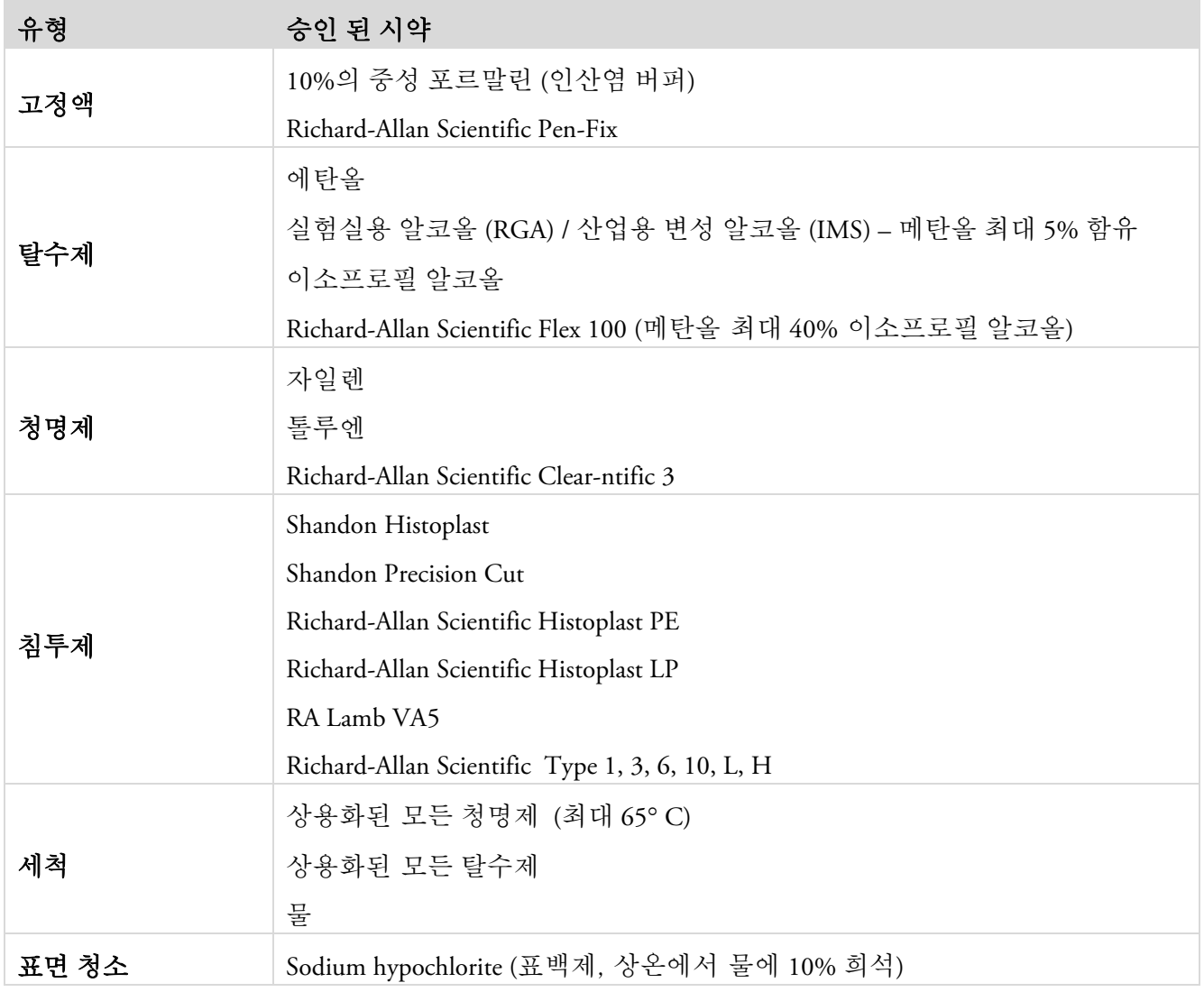

## 부록 E - 프로그램 예시

다음 프로그램들 Excelsior AS 에 기본적으로 설치된 조직처리 및 세척 프로그램 입니다. 모두 검증된 프로그램 입니다.

### 평상시 야간 프로그램

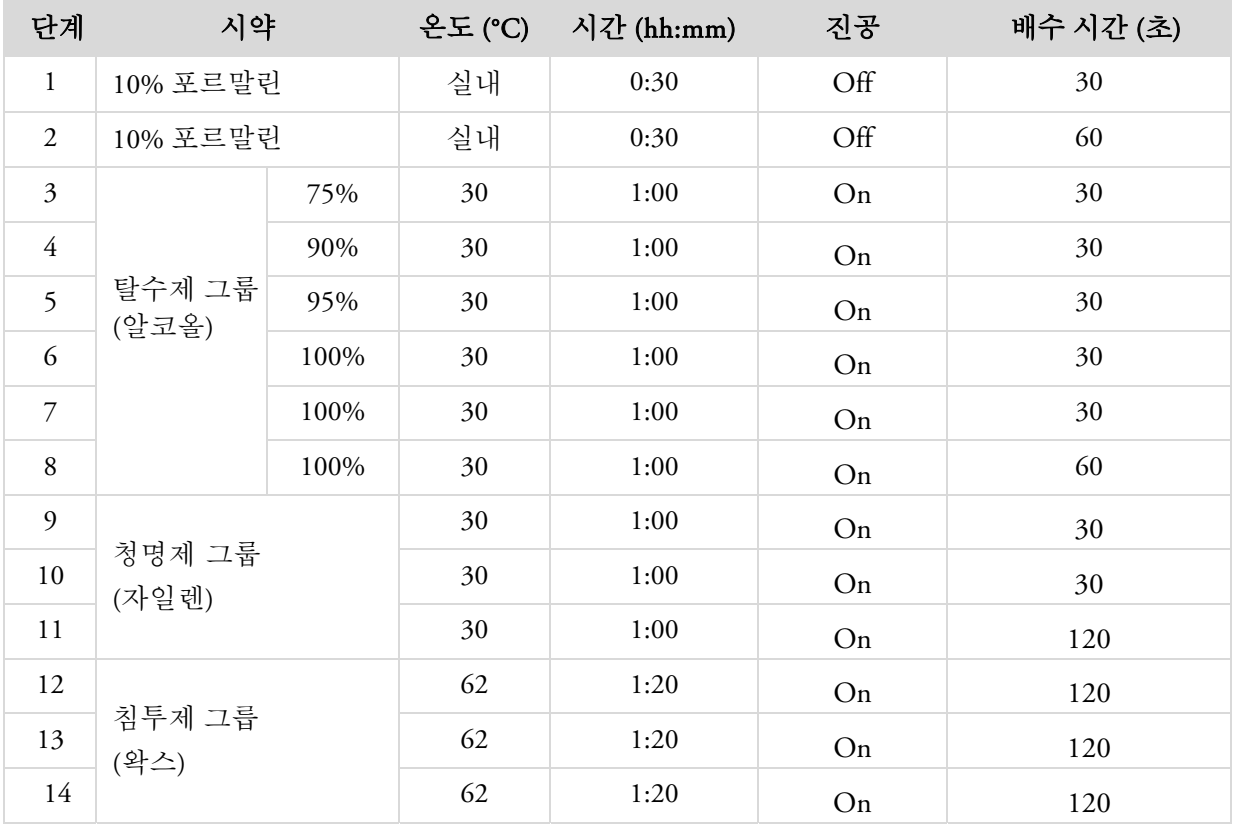

## 주간 신속 프로그램

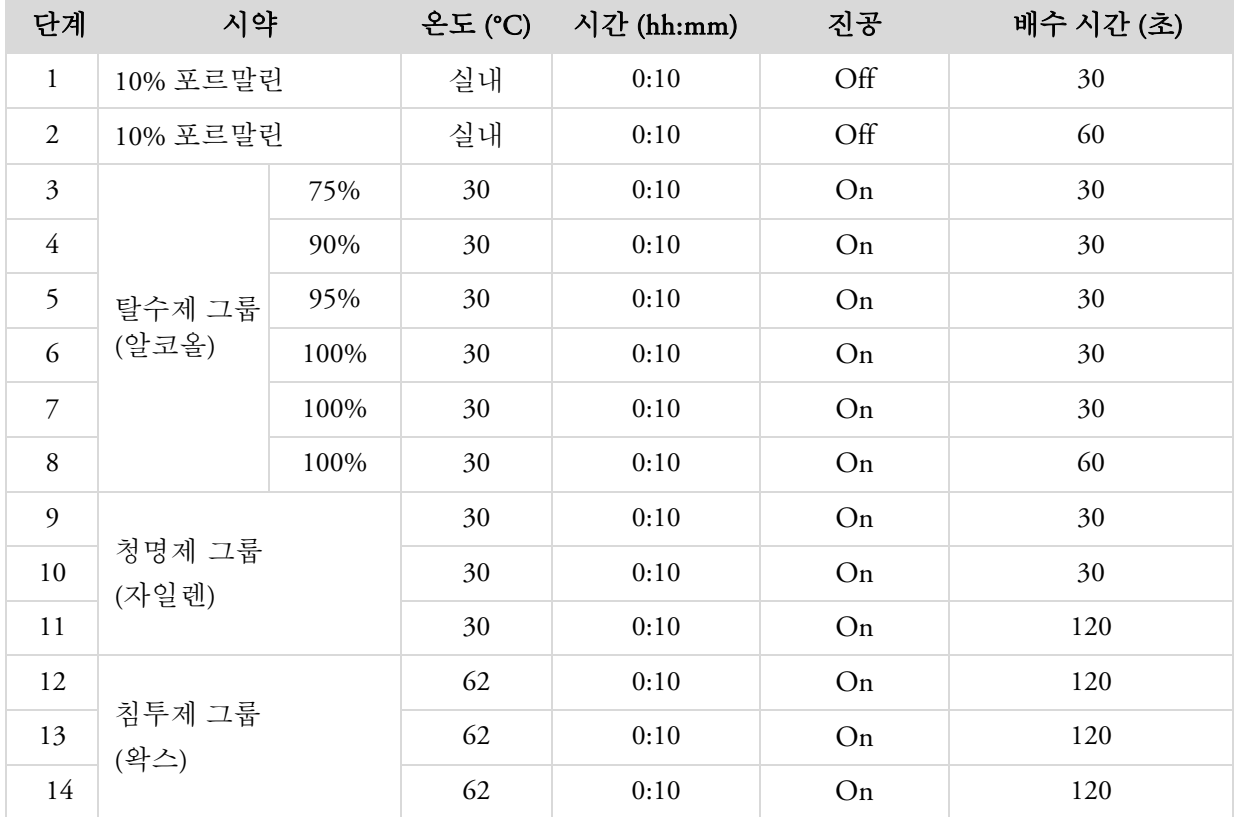

## 표준 세척 프로그램

| 단계           | 시약    | 온도 (°C) | 시간 (hh:mm) | 진공 | 배수 시간 (초) |
|--------------|-------|---------|------------|----|-----------|
|              | 세척액 1 | 60      | 0:20       | On | 30        |
| $\gamma$     | 세척액 2 | 45      | 0:03       | On | 30        |
| $\mathbf{z}$ | 세척액 3 | 실내      | 0:02       | On | 30        |

연장 세척 프로그램

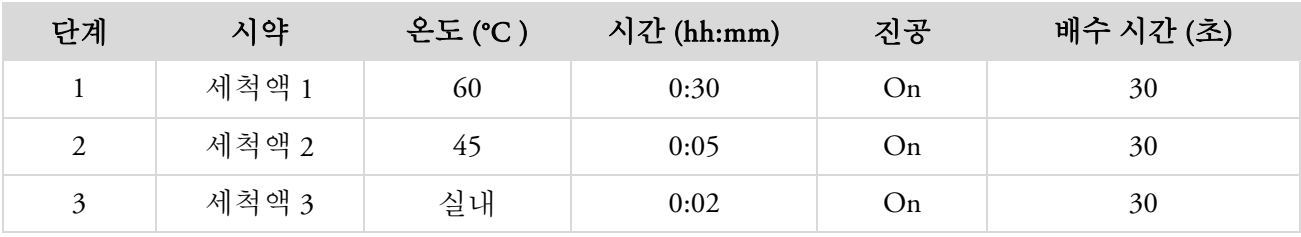

## 부록 F - 스크린 맵

메인 화면

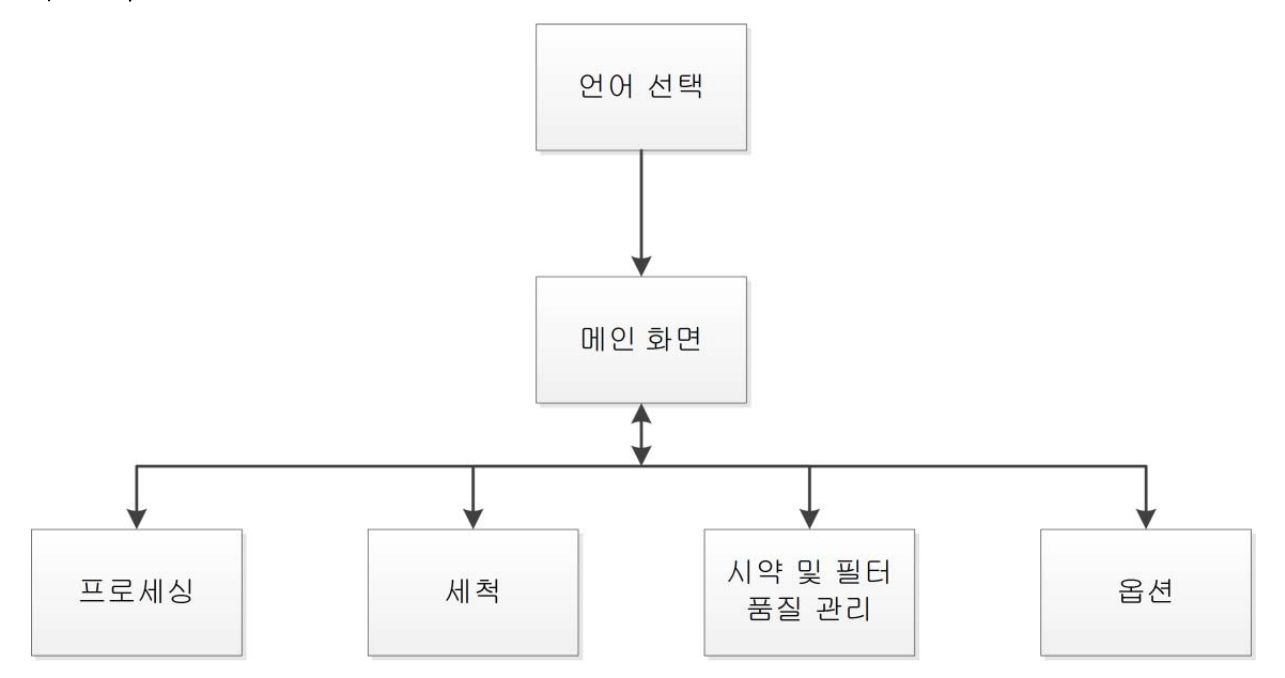

메인 화면의 메뉴 옵션에 대한 자세한 내용은 <u>메인 화면 및 정보 표시 줄</u>을 참조하십시오.

## 프로세싱

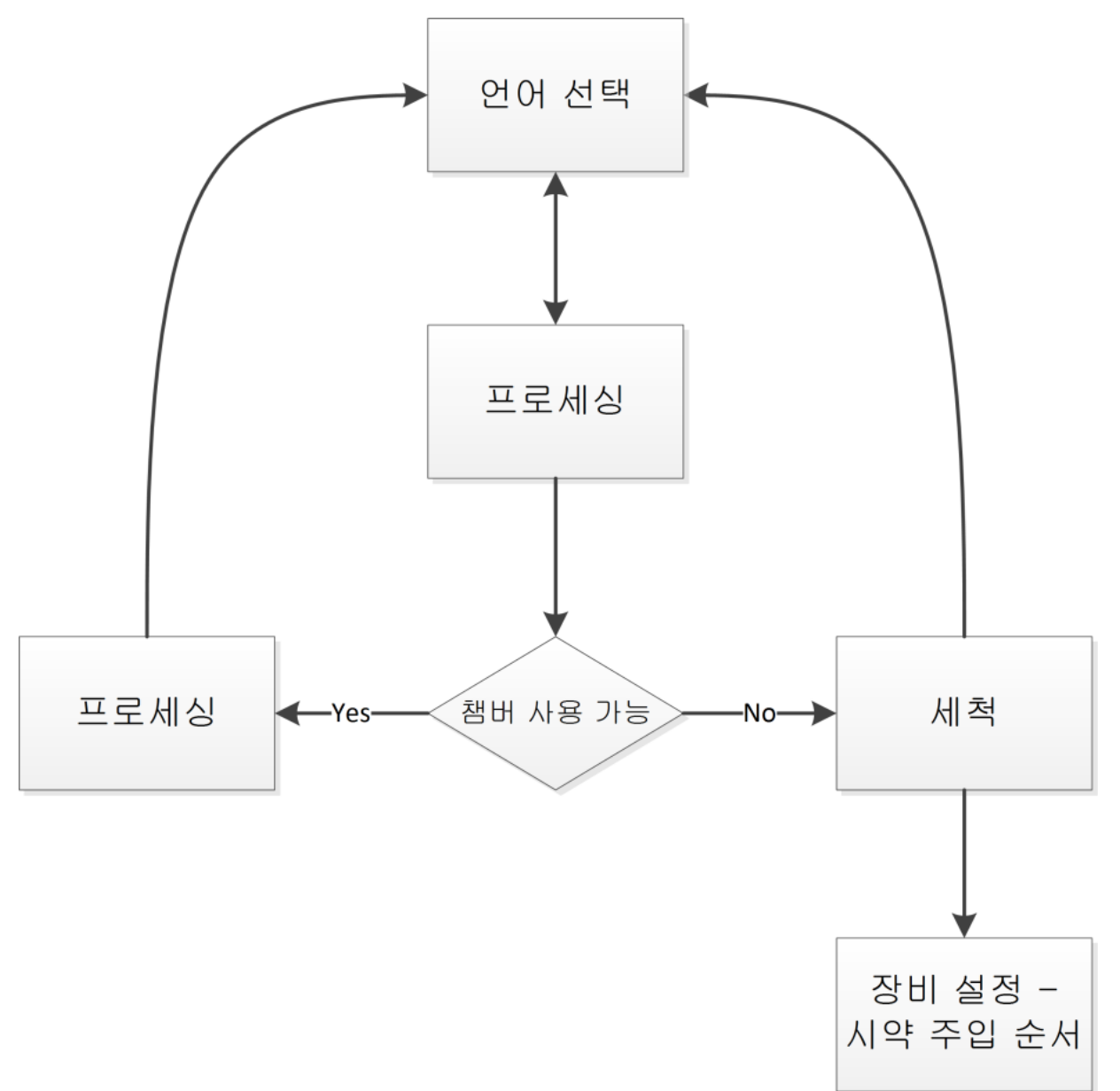

옵션 프로세싱에 대한 자세한 내용은 기본 프로세싱을 참조하십시오.

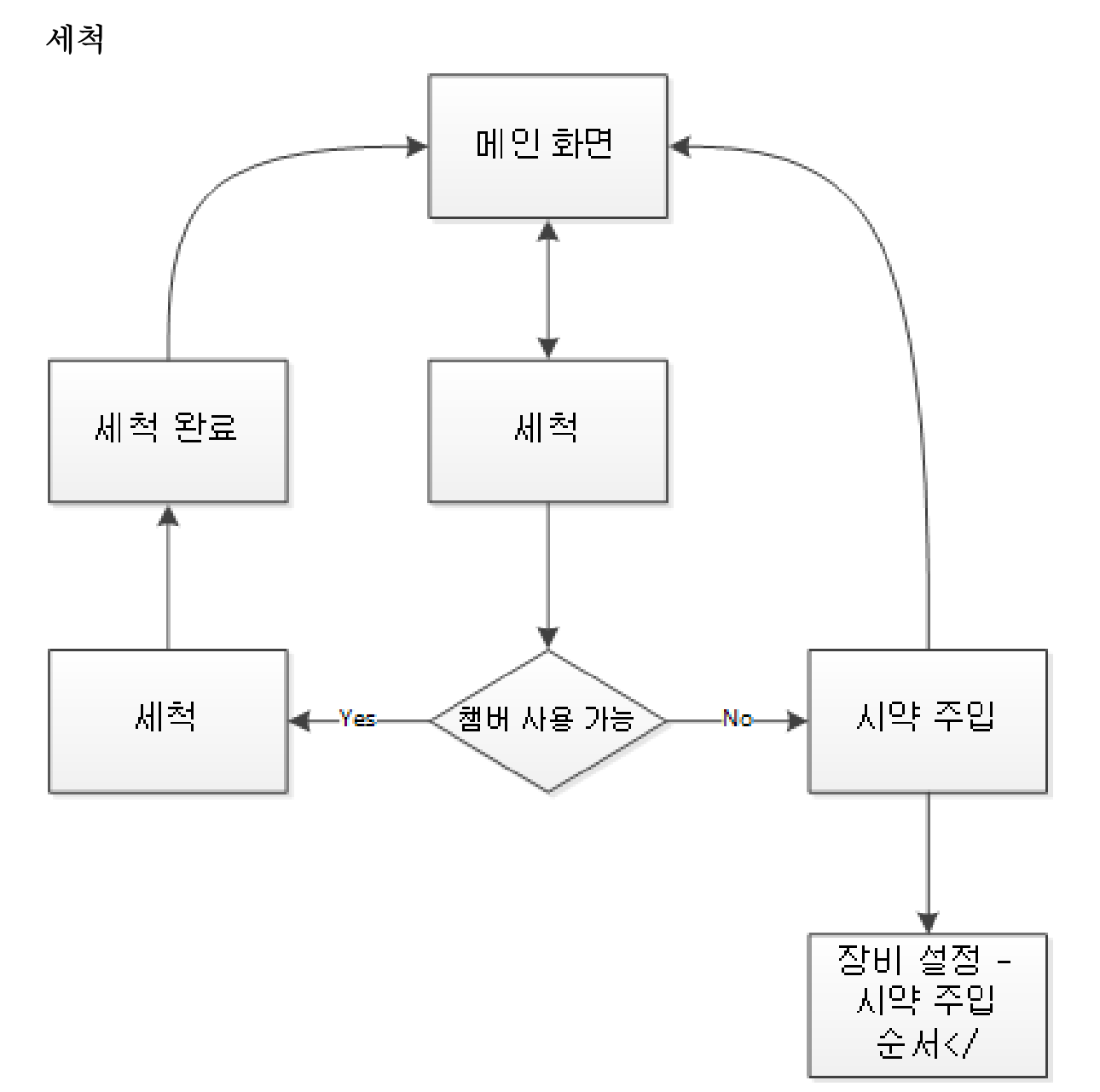

세척 옵션에 대한 자세한 내용은 다음을 참조하십시오.

- 장비 세척
- 시약 주입
- 시약 주입 순서 실행.

Excelsior AS 사용 설명서 Issue 6

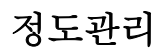

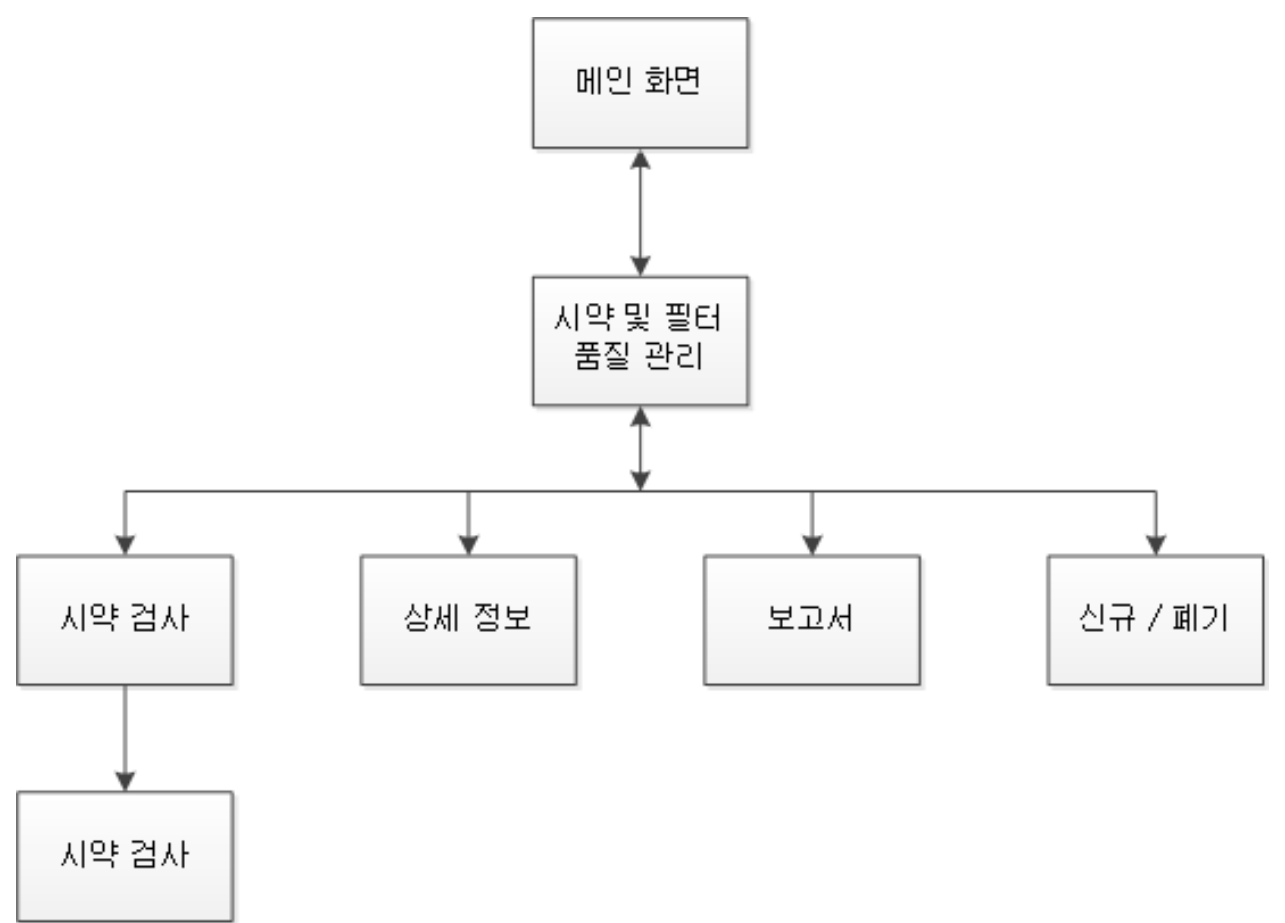

이 메뉴에 대한 자세한 내용은 다음을 참조하십시오.

- 정도관리, 필터 및 시약 사용 횟수 제한
- 왁스 폐기 및 시약 로테이션 정보
- 시약 정보 자세히 보기

옵션

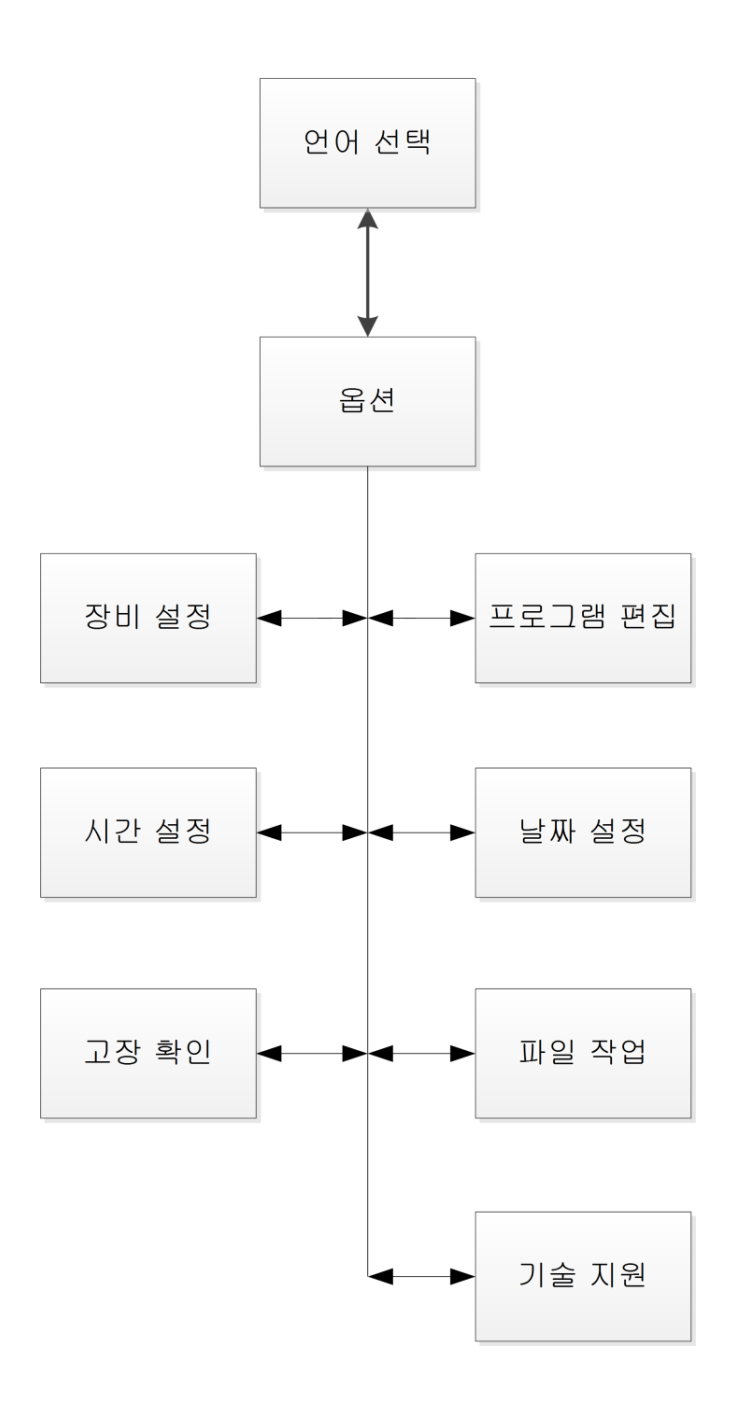

이 메뉴에 대한 자세한 내용은 다음을 참조하십시오.

- 메인 화면 및 정보 표시 줄
- 프로그램 편집
- 시간 및 날짜 설정
- 오류 상태 화면 사용
- 파일 작업
- 기술 지원

#### 옵션 - 장비 설정

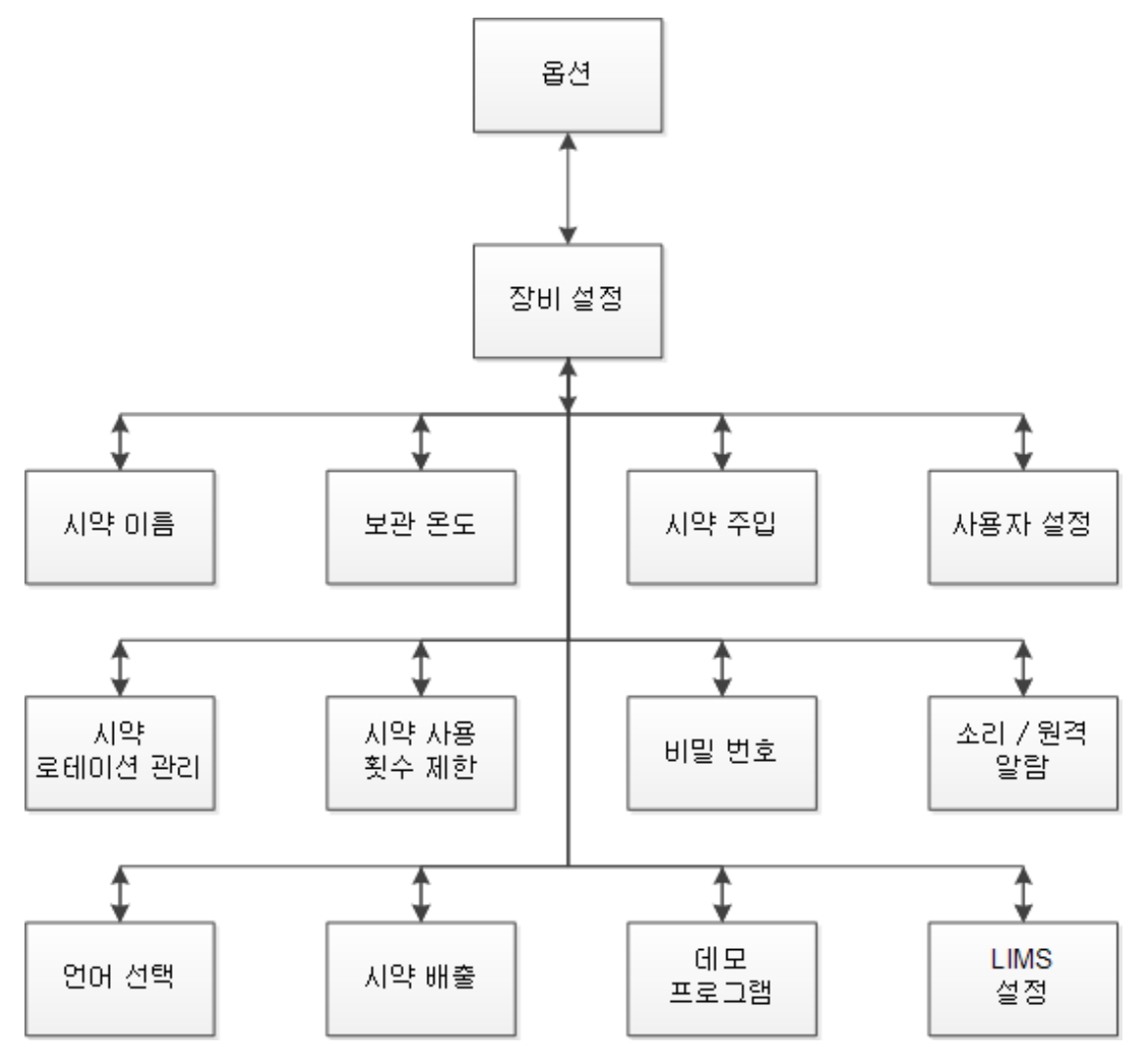

이 메뉴에 대한 자세한 내용은 다음을 참조하십시오.

- 시약 이름 정의
- 시약 보관 온도 설정
- 시약 주입
- 사용자 설정 및 워크플로우
- 시약 로테이션
- 사용 횟수 제한 설정
- 비밀번호 보호
- 소리 및 원격 알람
- 시약 배출
- 데모 프로그램
- 실험실 정보 관리 시스템 설정 (LIMS).

사용 설명서

# 색인 (Index)

#### $\mathbf{E}$

Excelsior AS

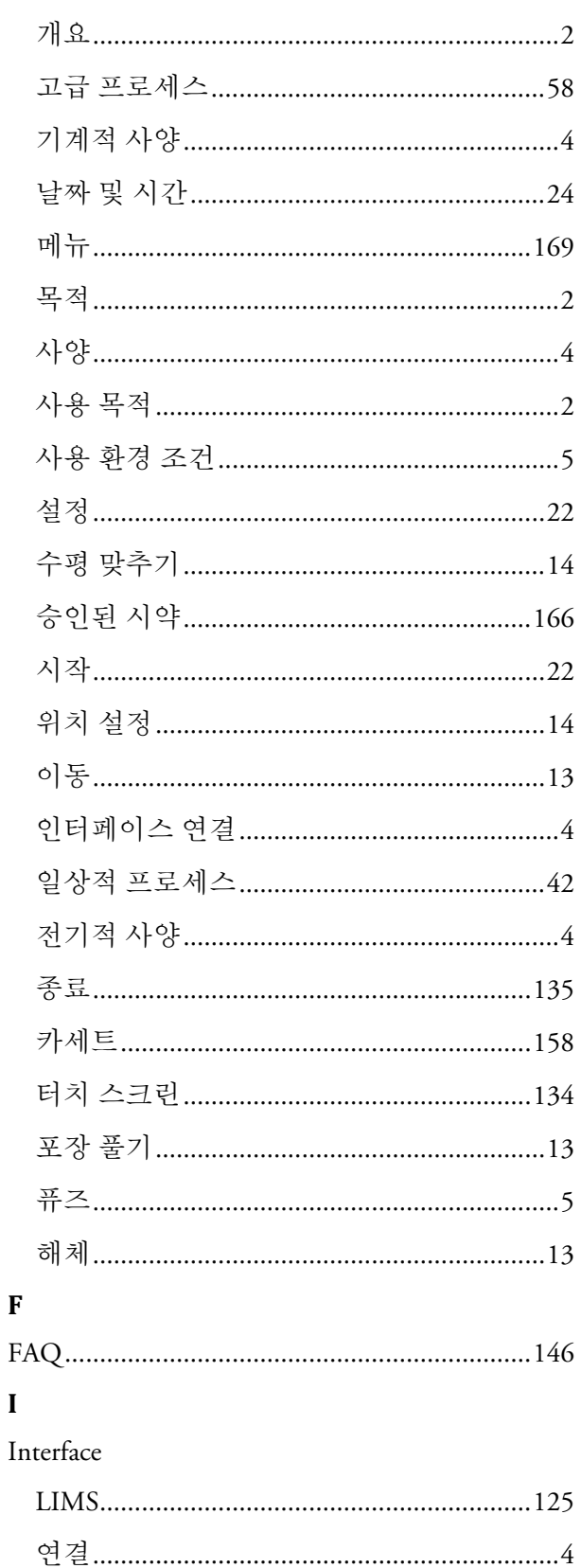

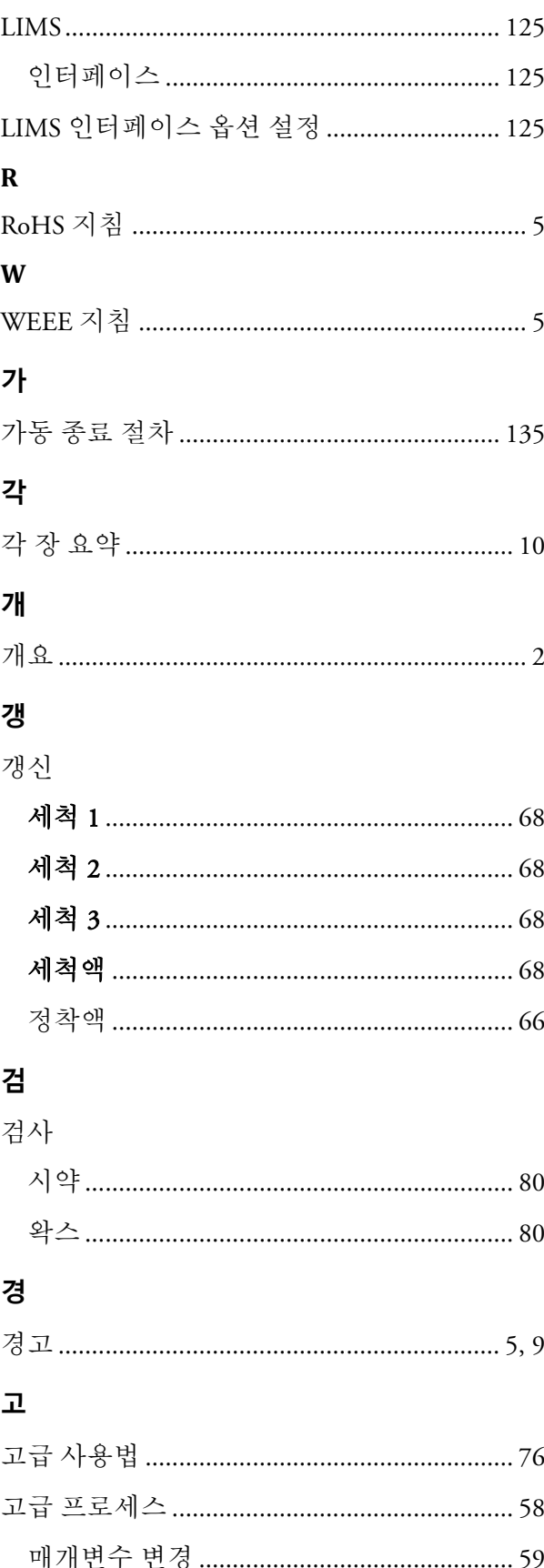

 $\mathbf{L}$ 

## Excelsior AS 사용 설명서 Issue 6

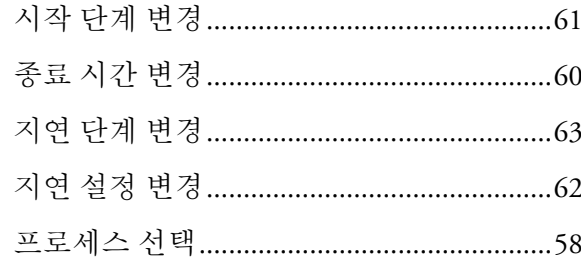

### 공

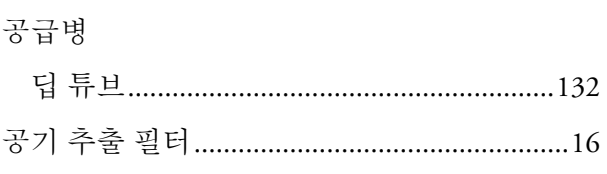

## 관

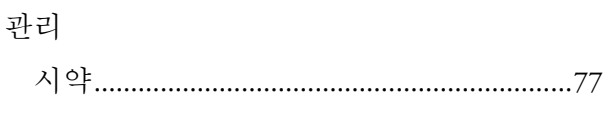

### $\overline{\mathbf{m}}$

#### 교체

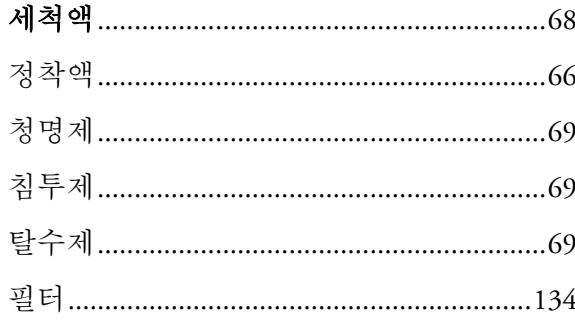

## $\overline{z}$

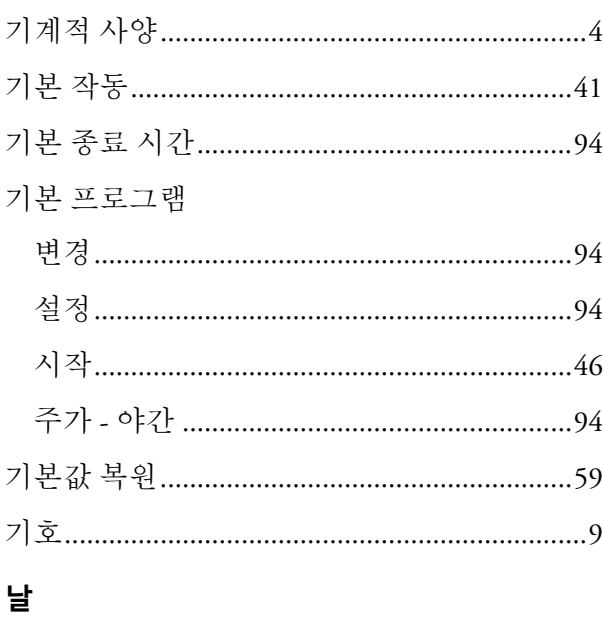

날짜

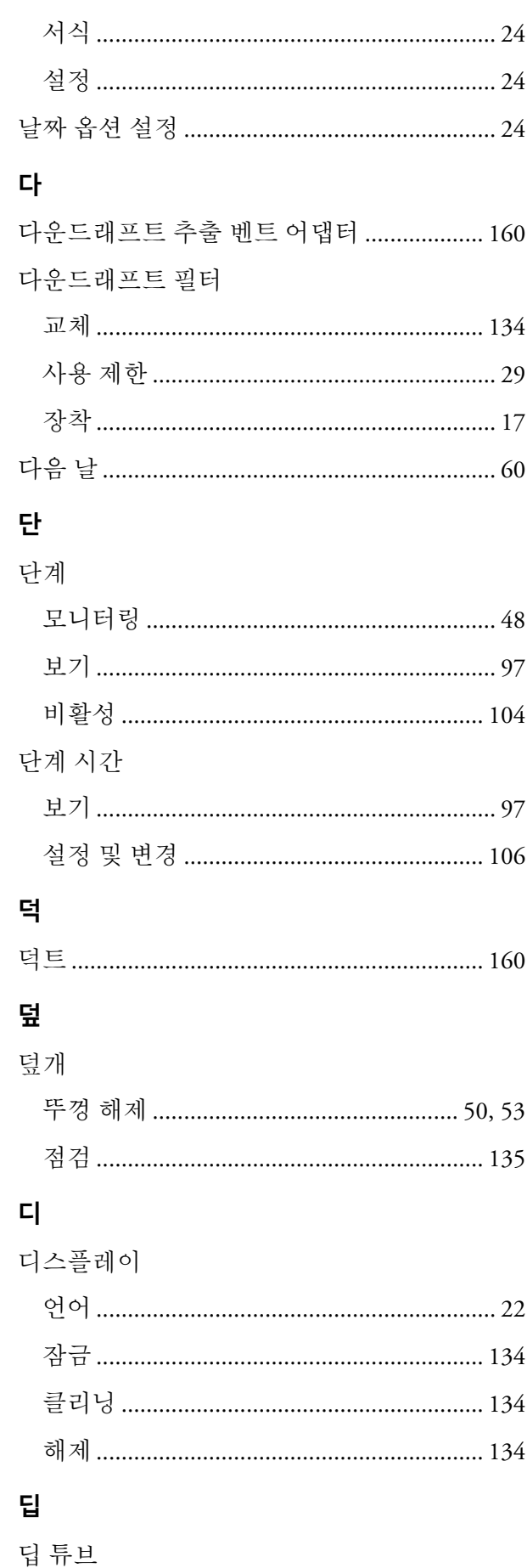

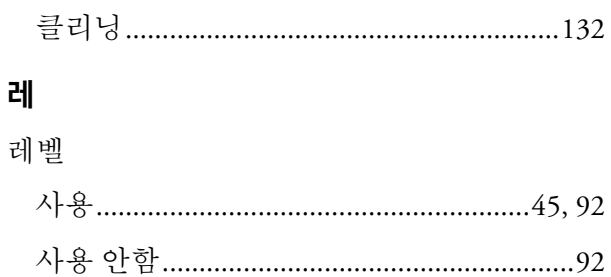

## 로

#### 로드

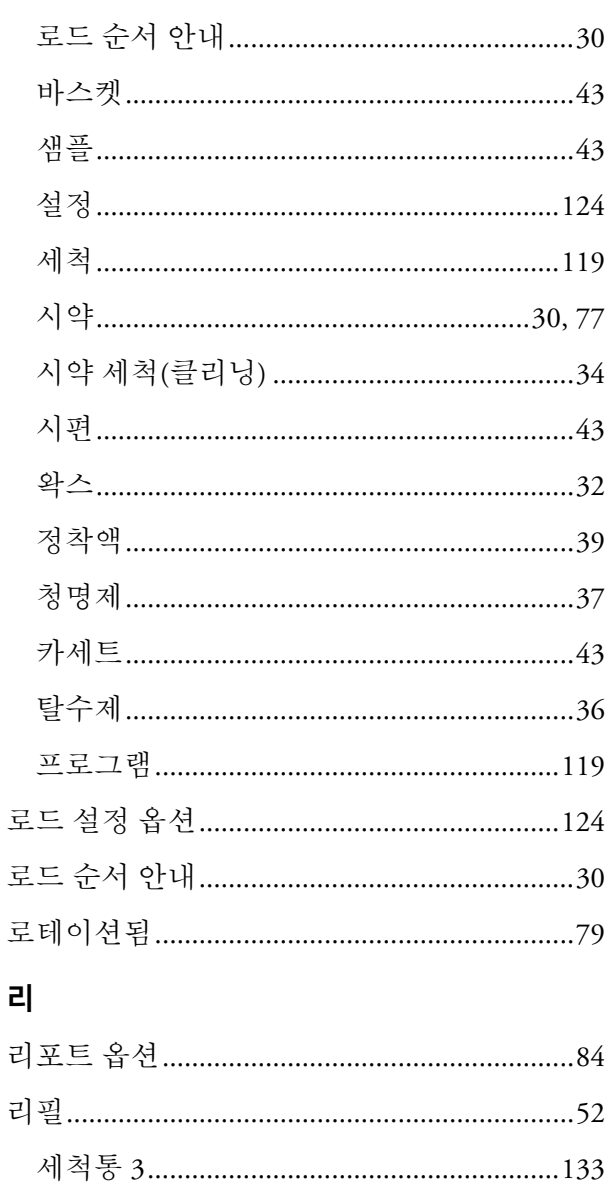

#### 메

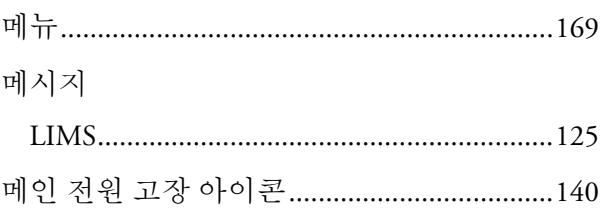

#### 모

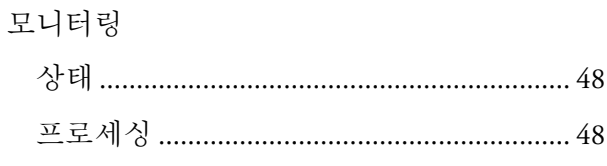

## 목

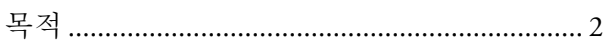

## 문

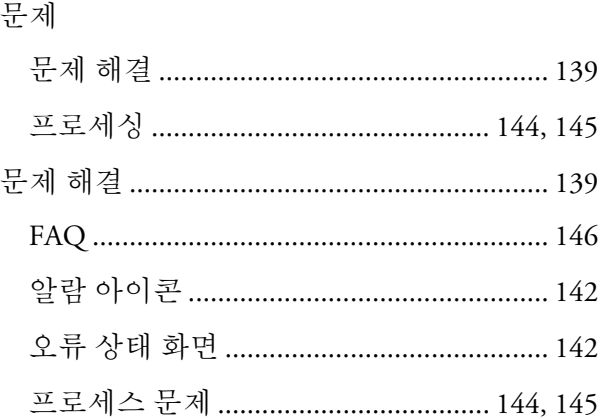

#### 바

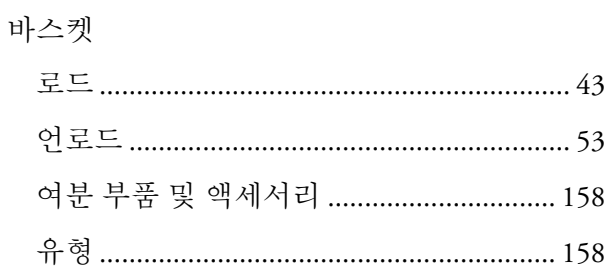

## 반

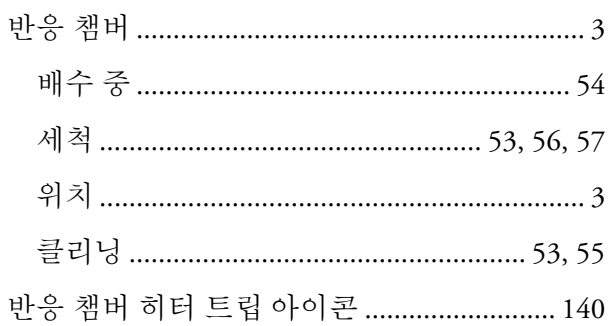

## 배

## 배수

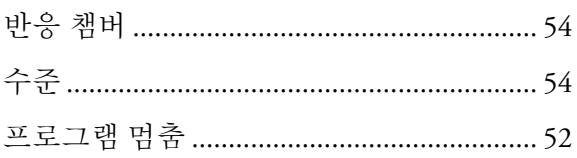

#### Excelsior AS 사용 설명서 Issue 6

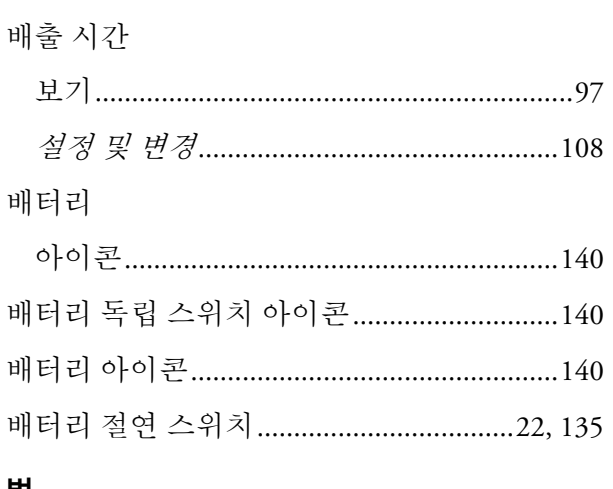

#### 법

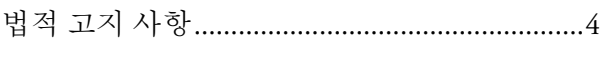

## 변

### 변경

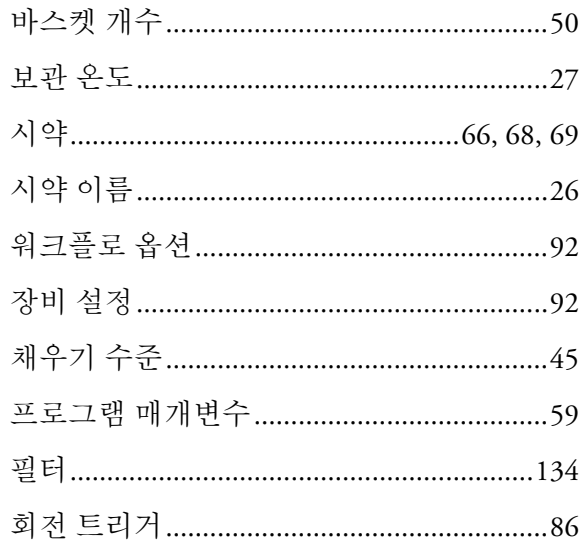

#### 보

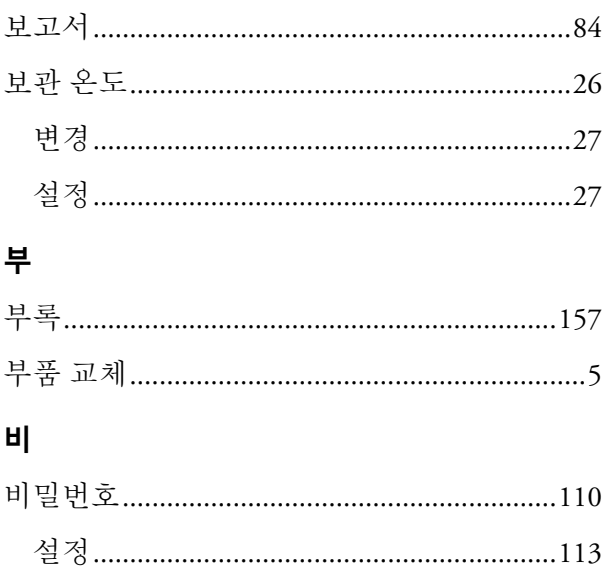

## 벤

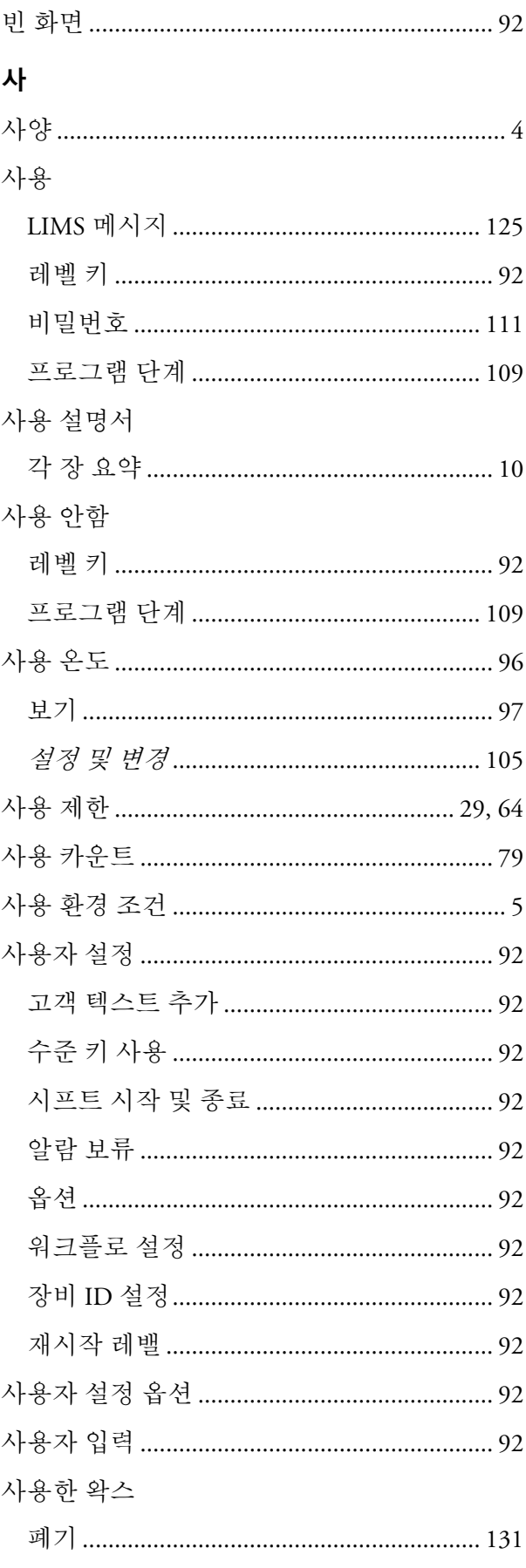

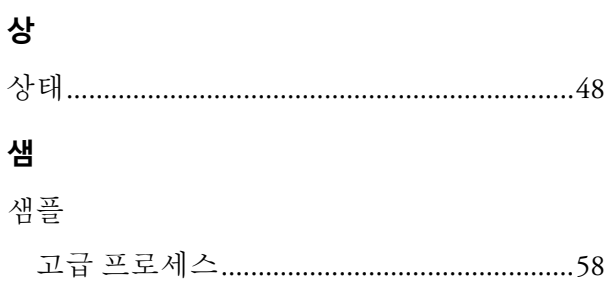

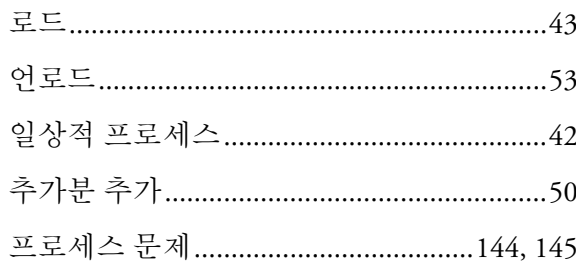

## 서

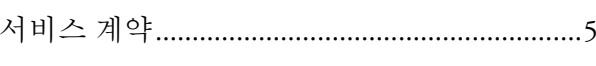

## 선

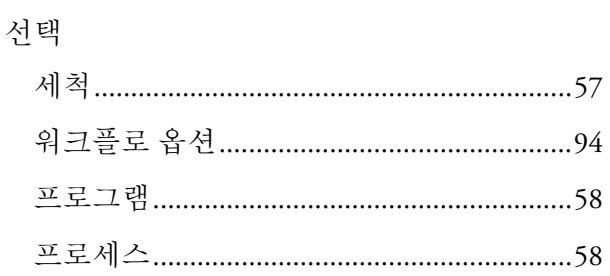

## 설

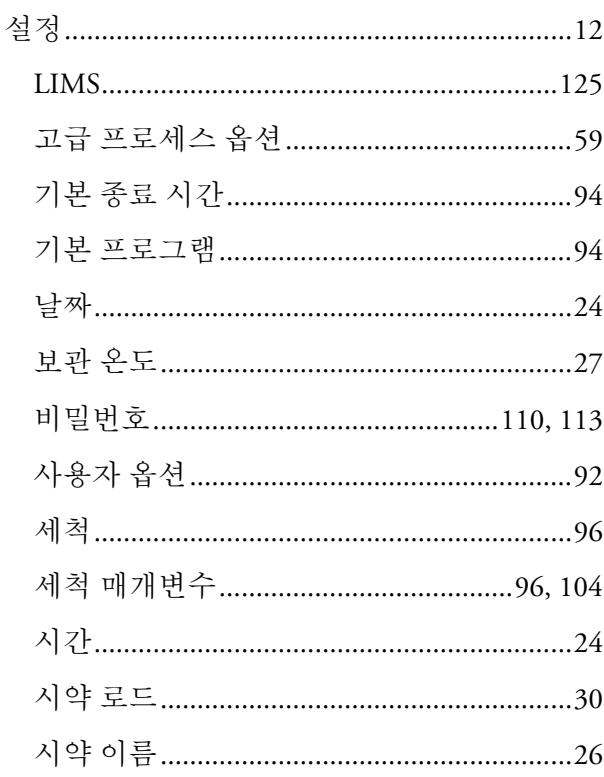

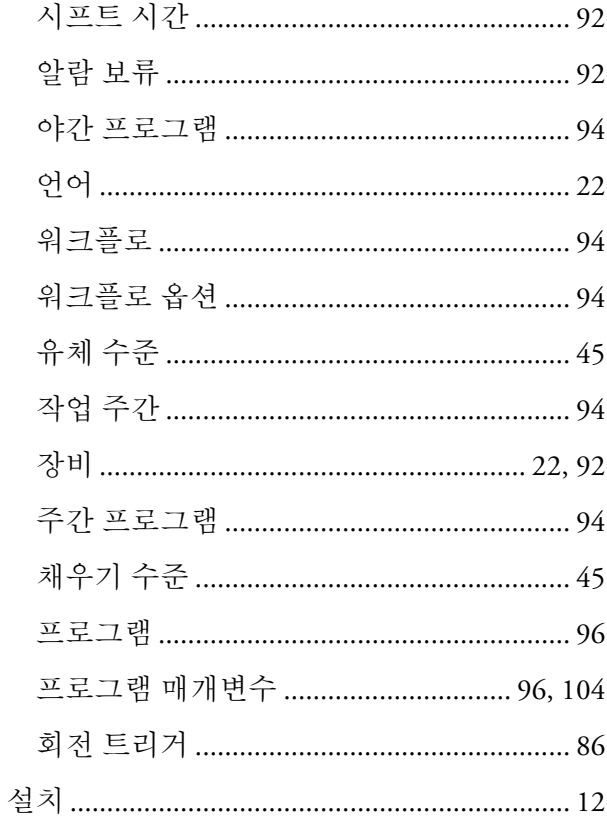

## 세

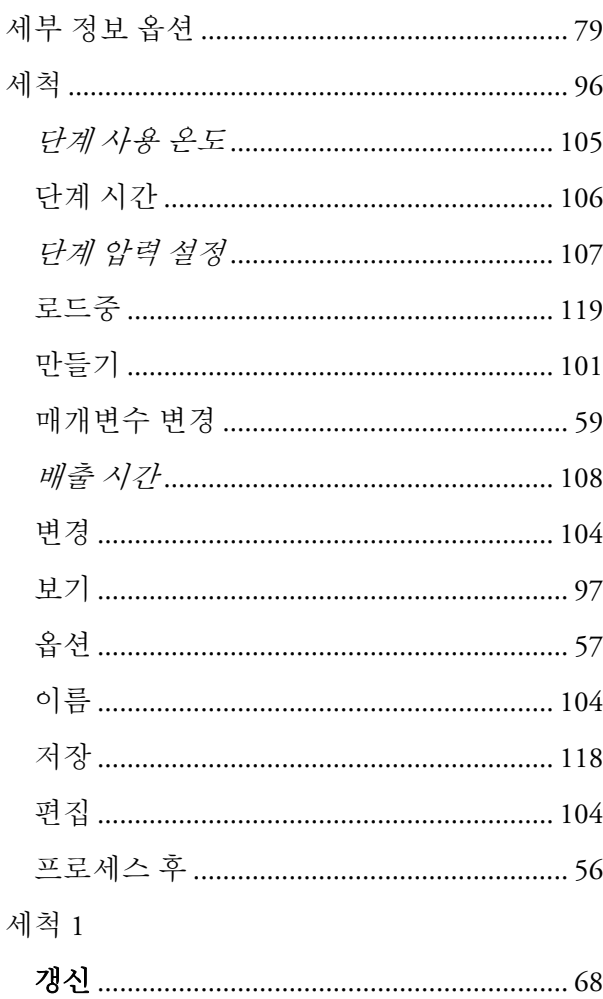

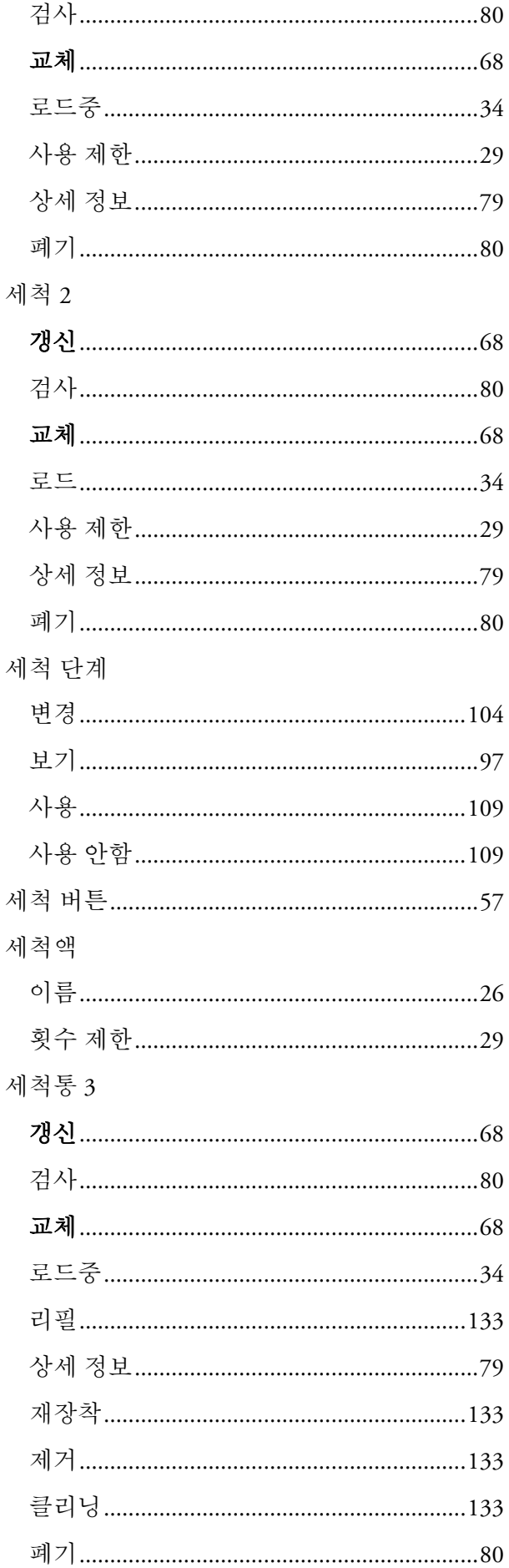

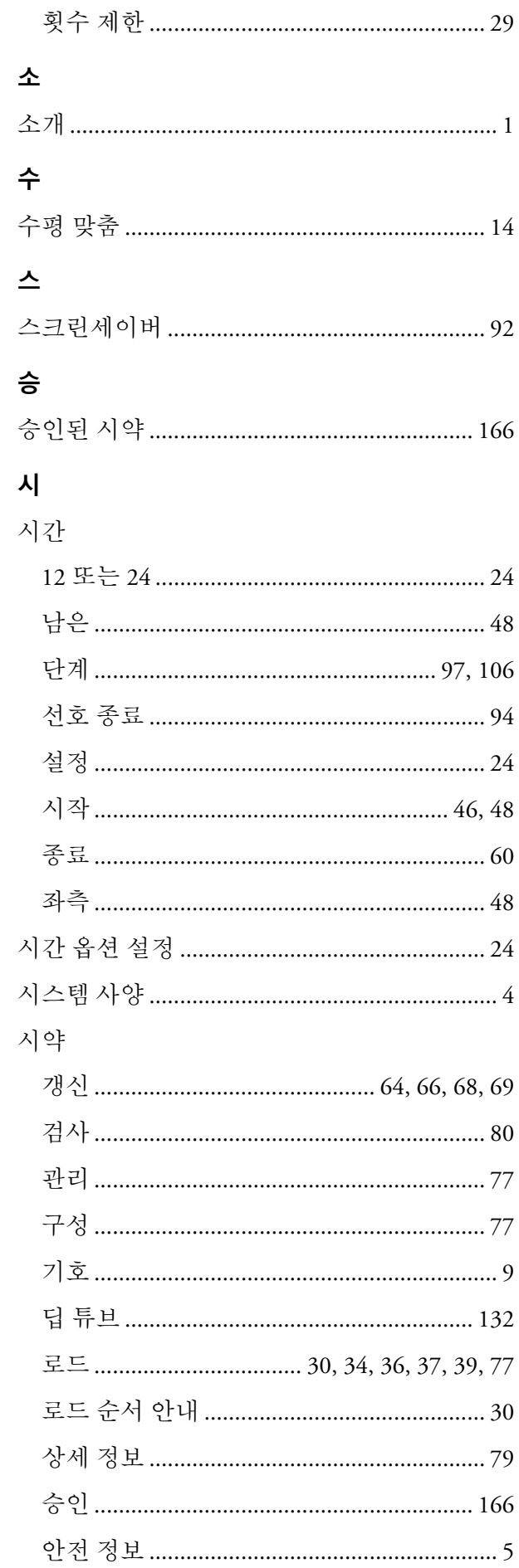

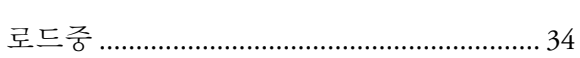

Index

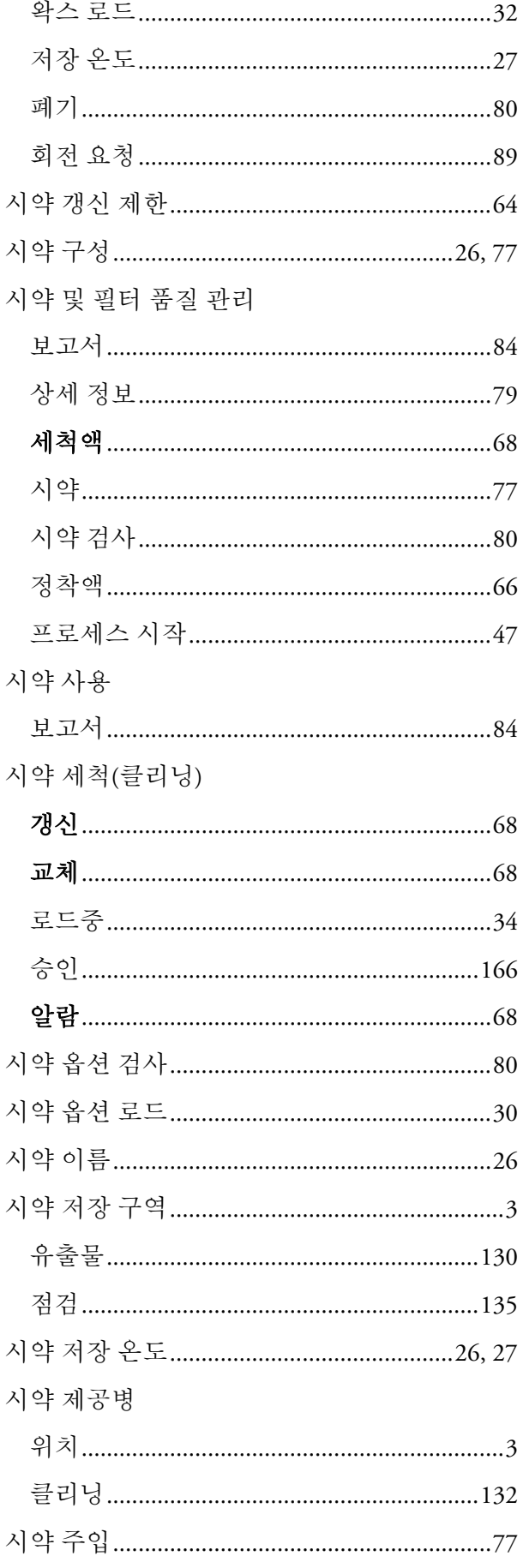

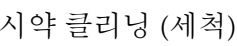

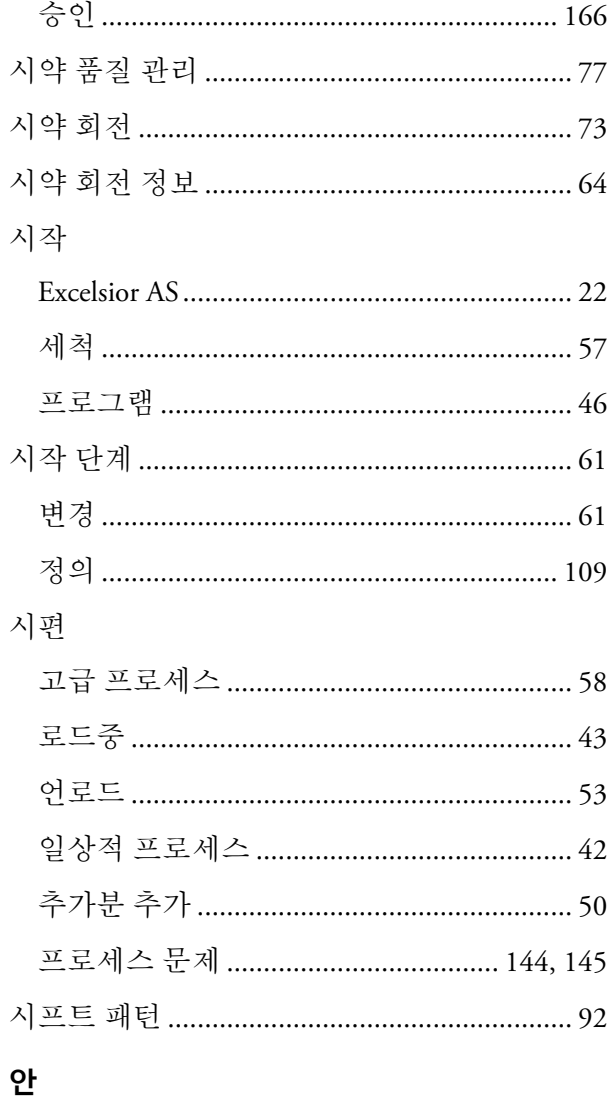

### ပို

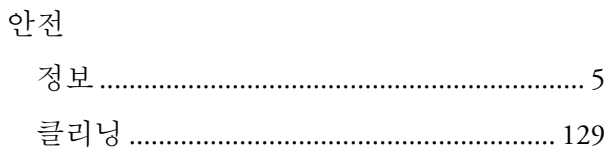

## 알

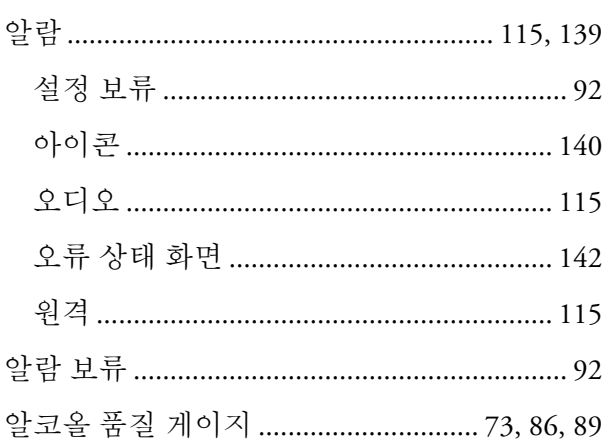

### 액

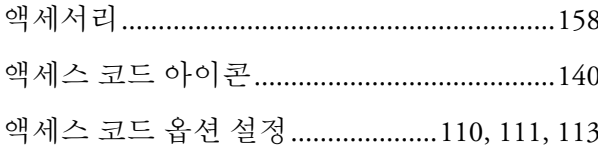

### $o<sub>f</sub>$

#### 야간 프로그램

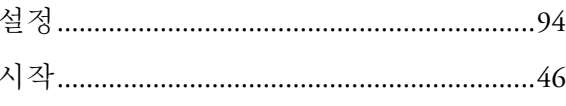

#### 언

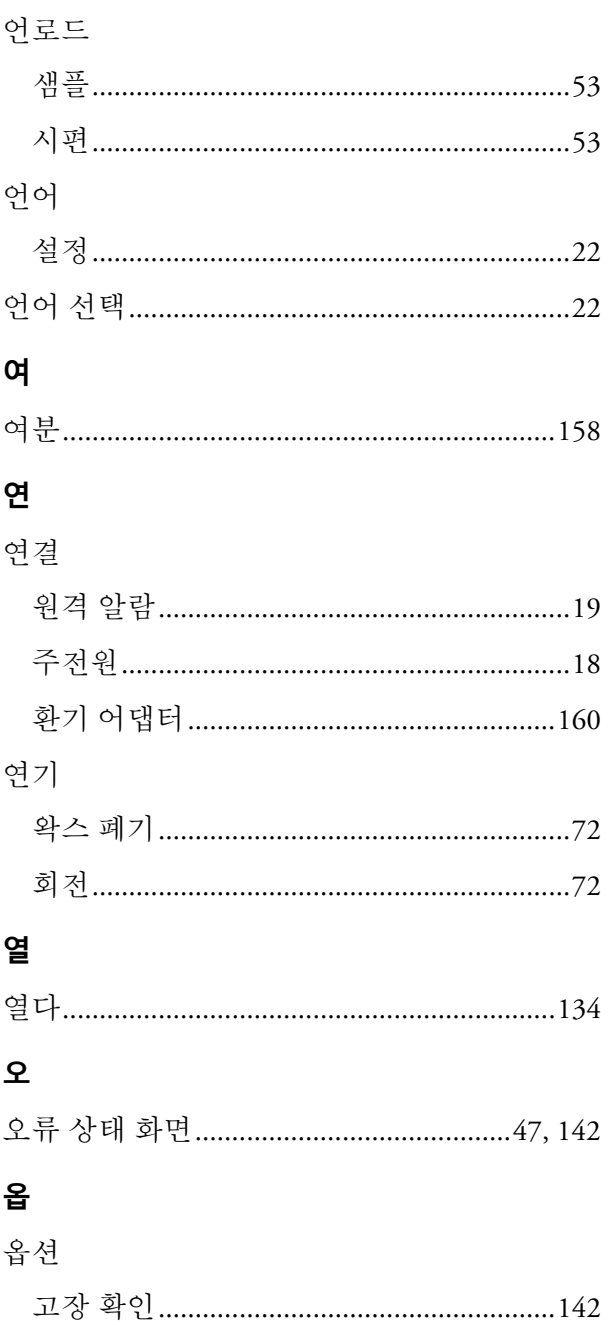

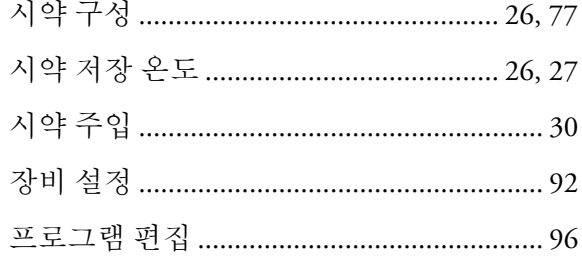

## 왁

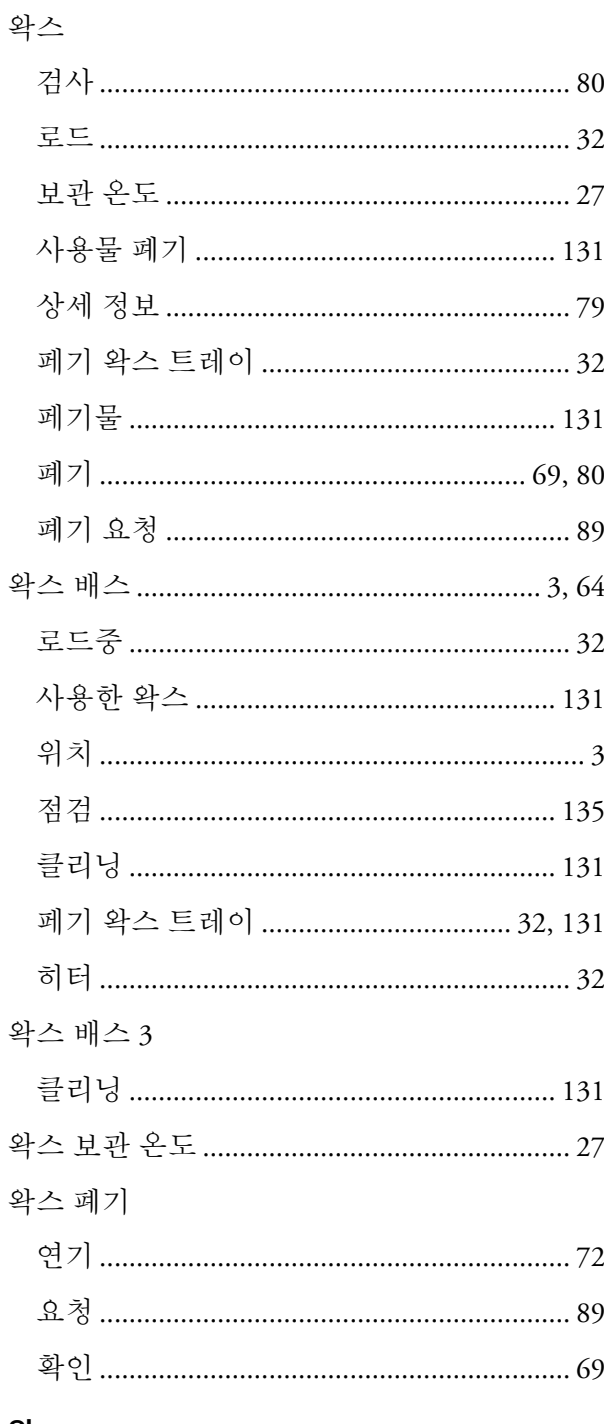

### 완

완료

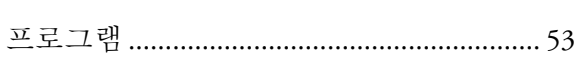

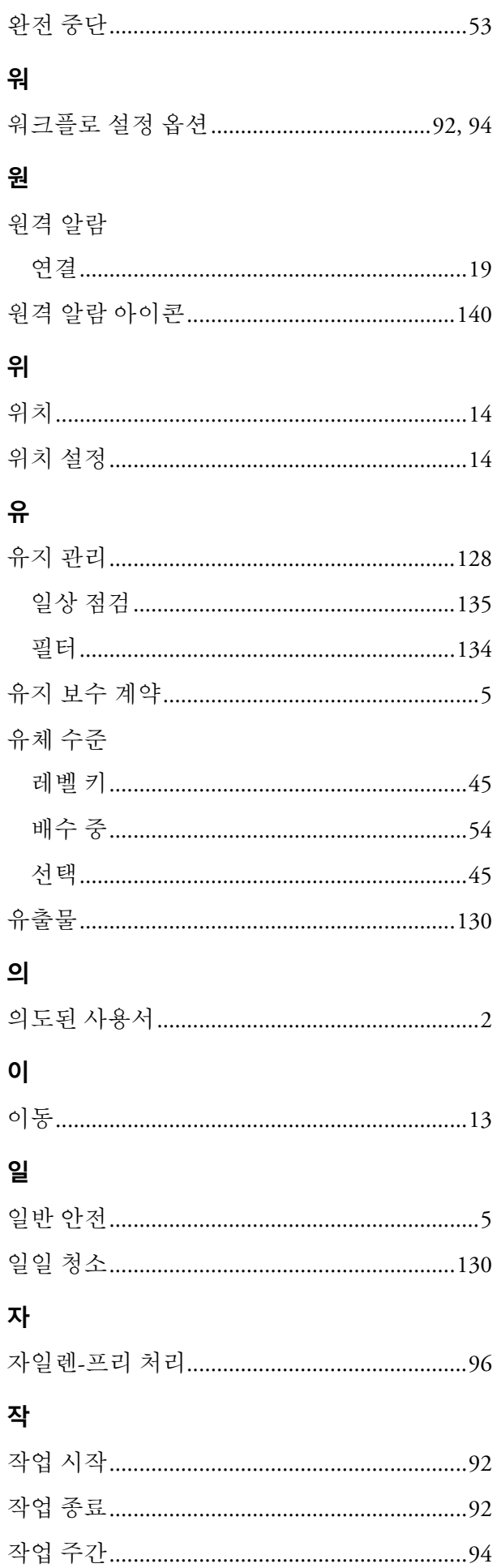

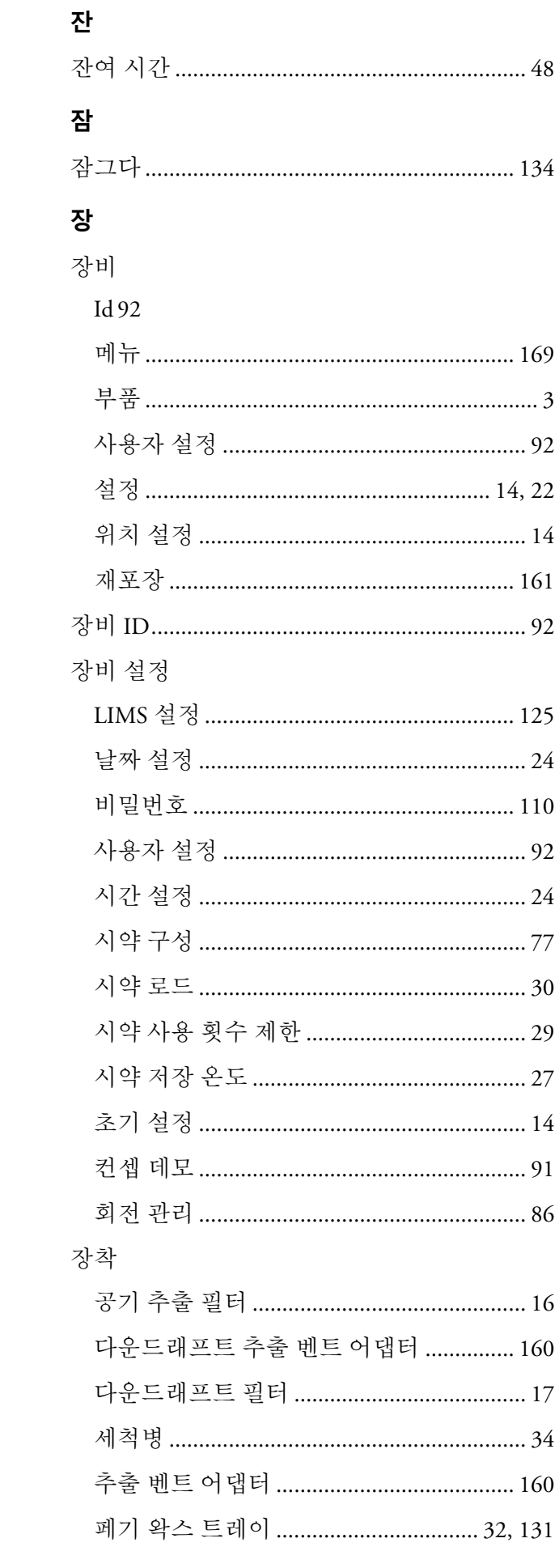

## 재

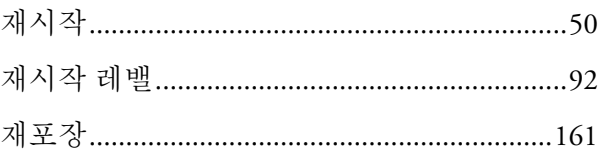

## 저

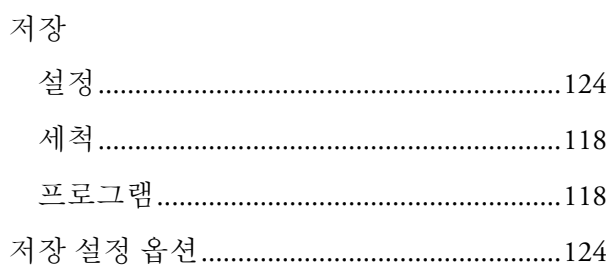

## 전

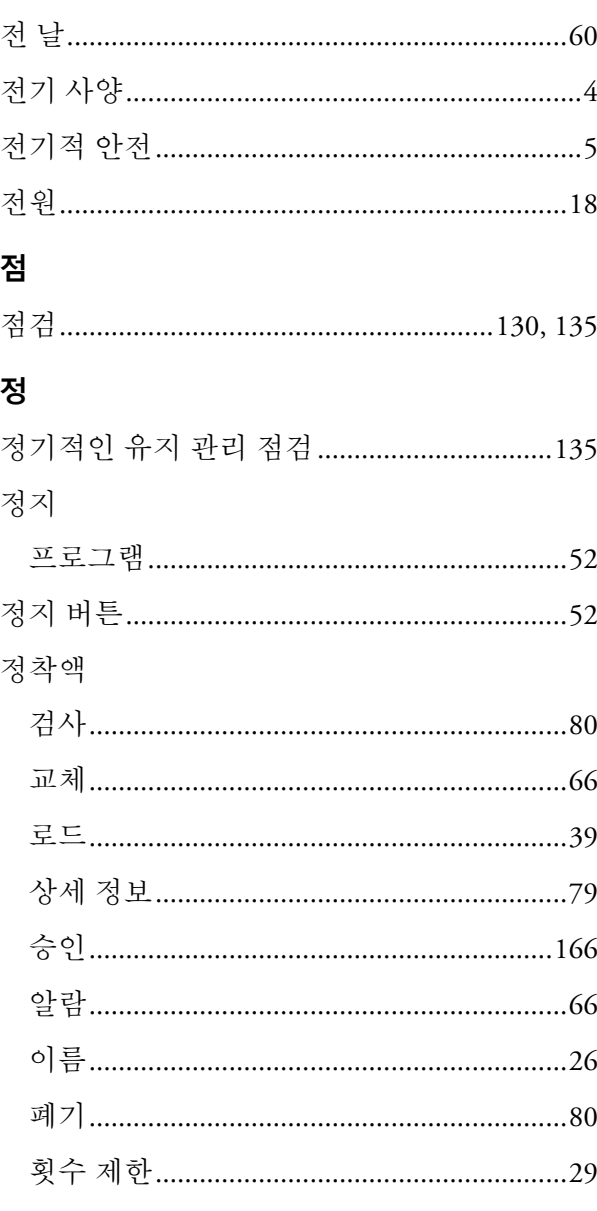

## 제

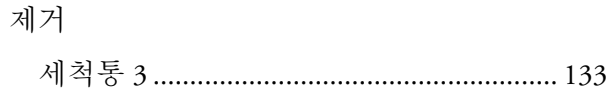

## 종

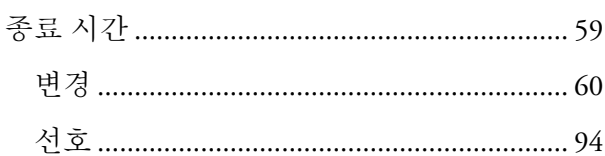

## 주

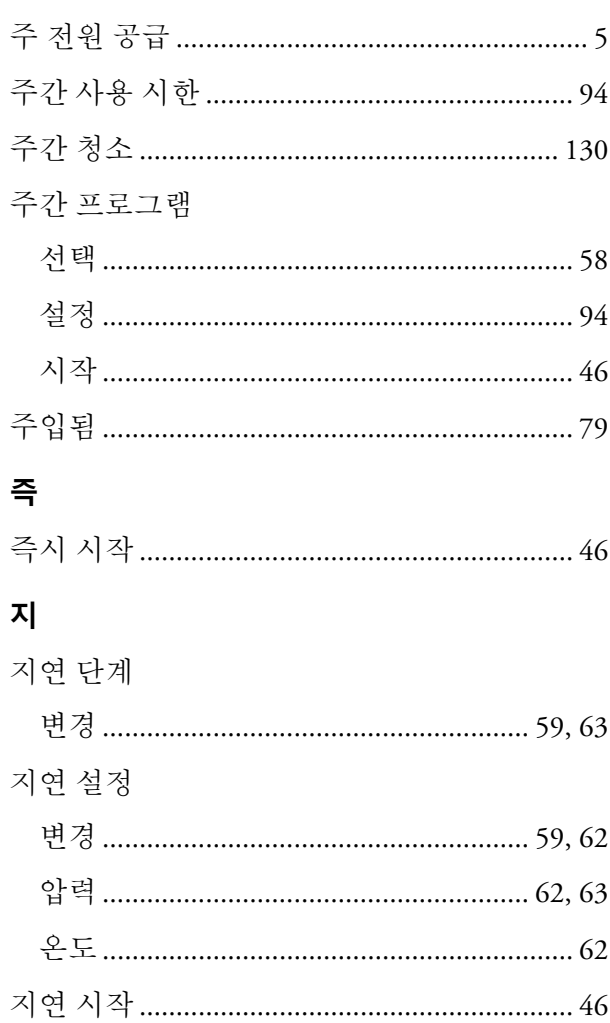

## 진

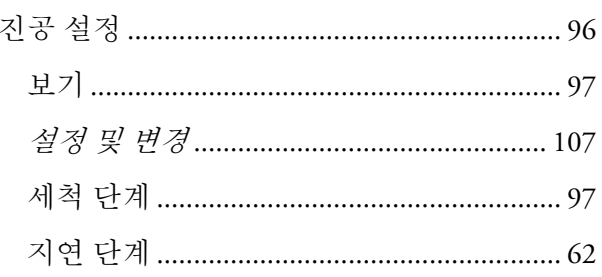

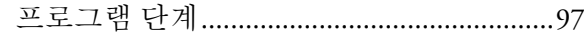

#### 채

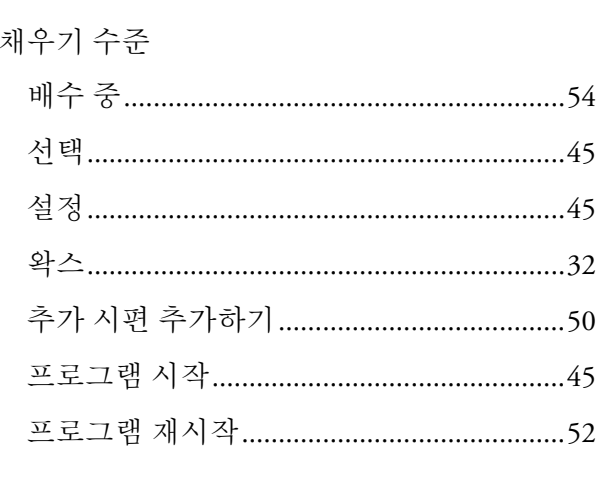

## 청

청명제

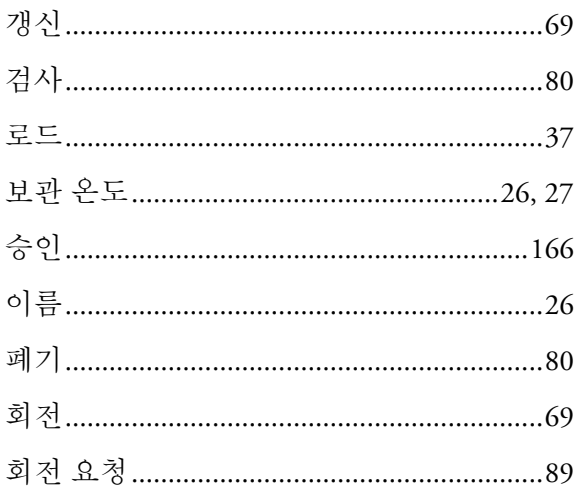

## 총

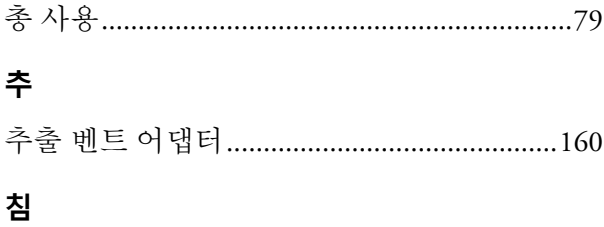

# 침투제

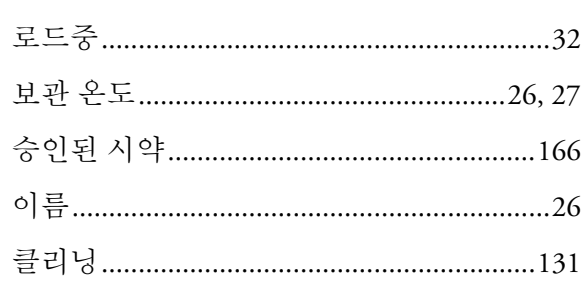

# 카

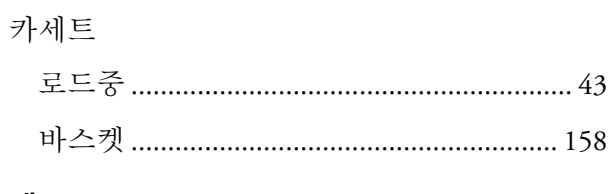

## 캐

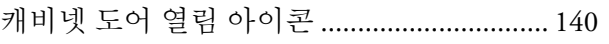

## 컨

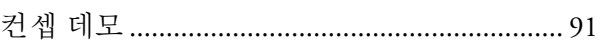

## 클

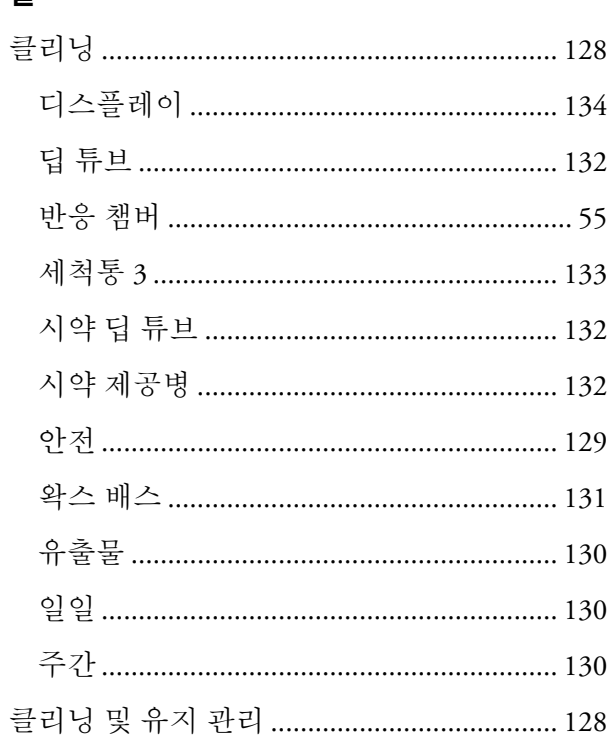

## 탈

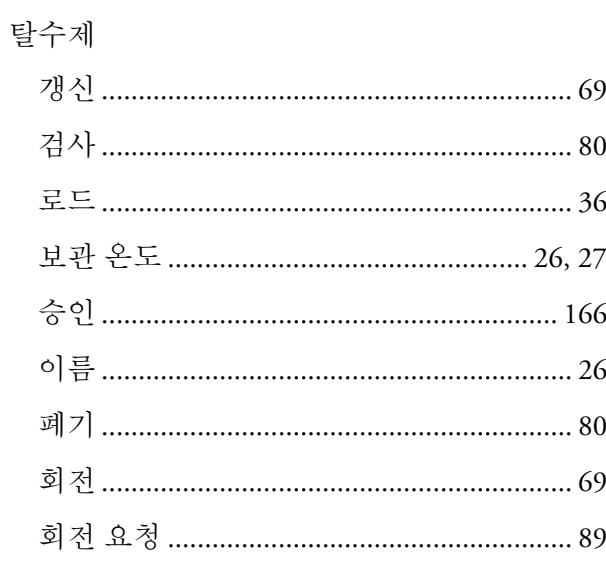

## $E_1$

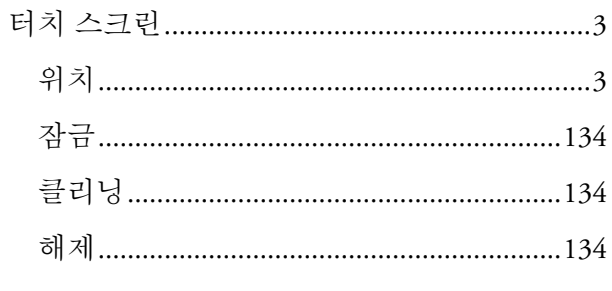

### 파

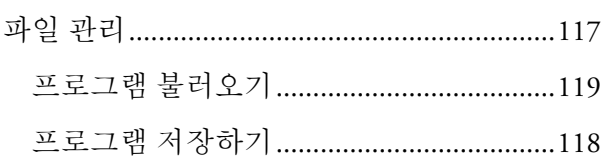

#### 페

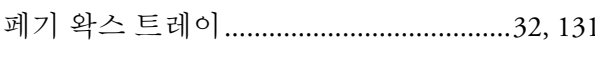

### 폐

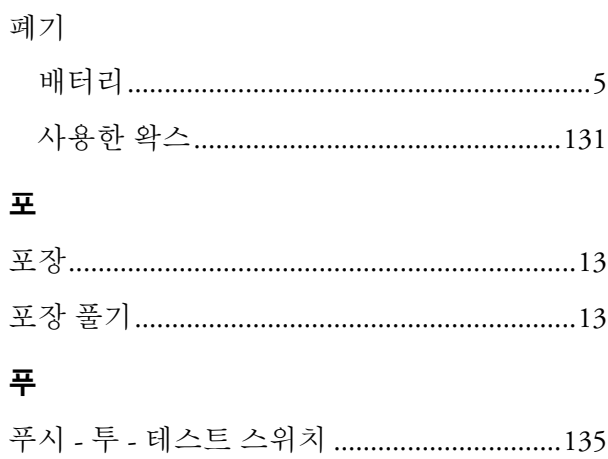

### 품

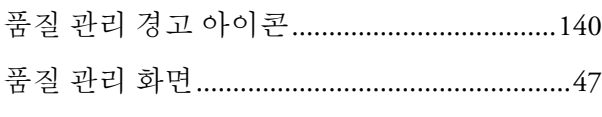

## 퓨

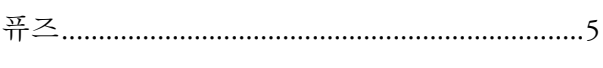

### 프

## 프로그램

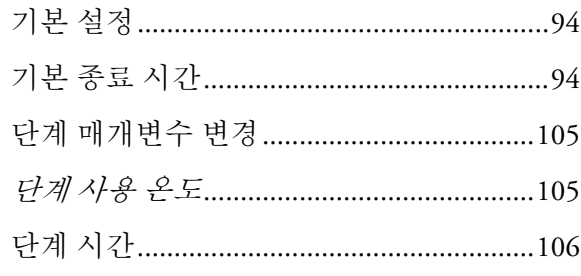

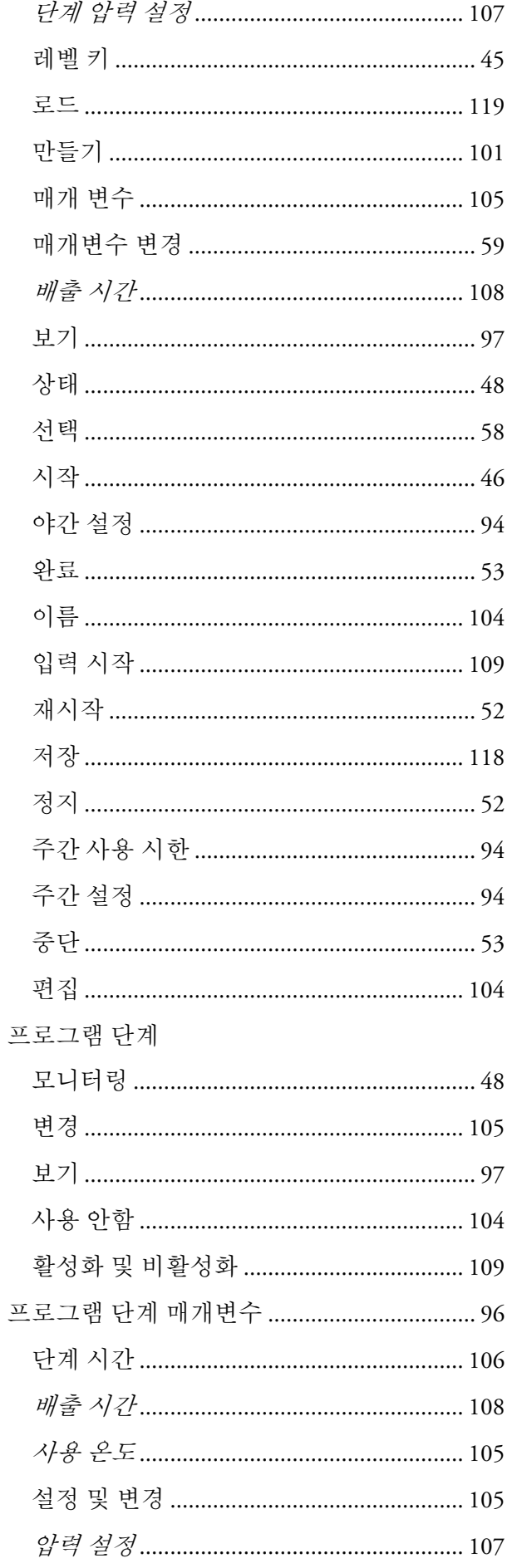

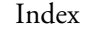

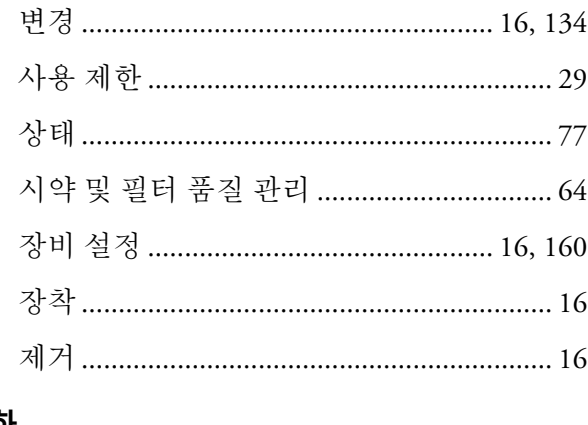

# 하

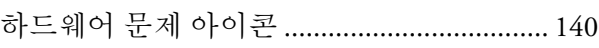

## 화

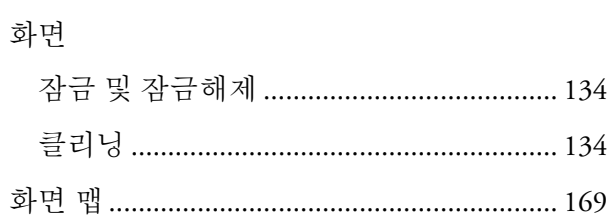

## 환

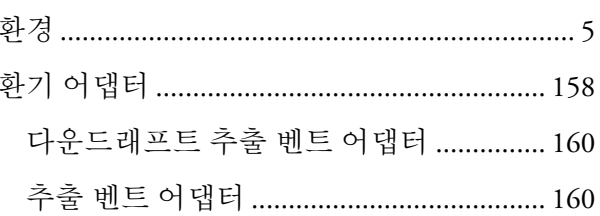

## 회

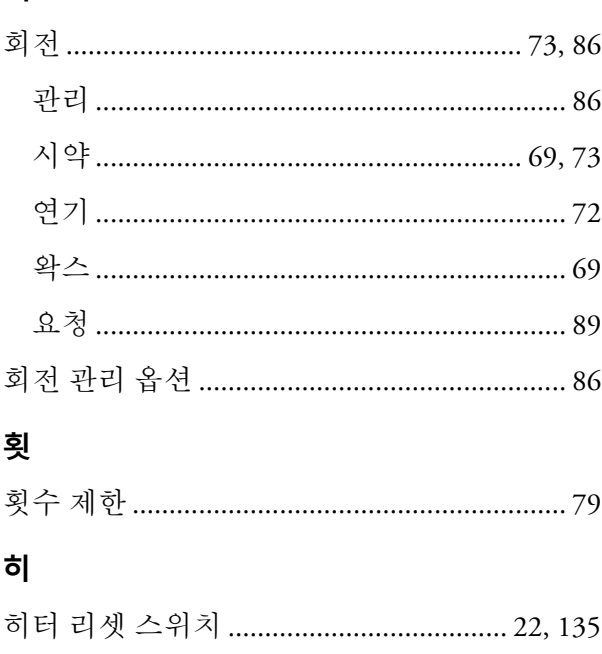

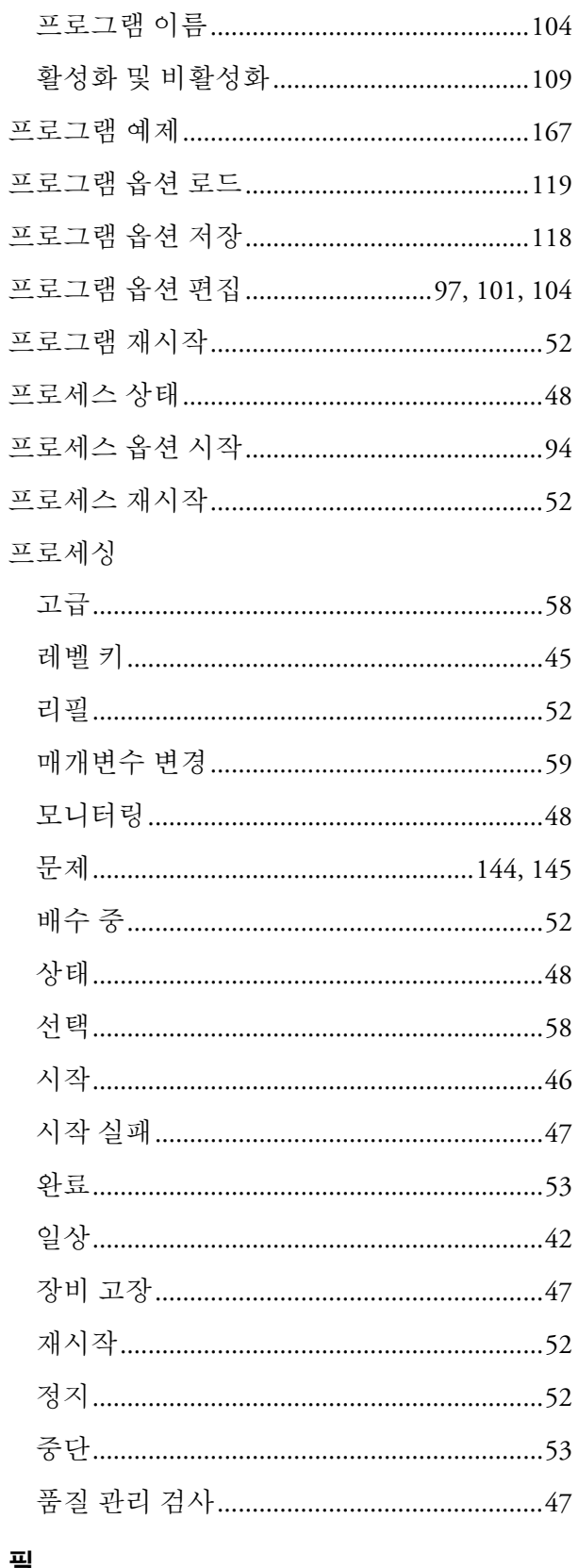

## 필

## 필터

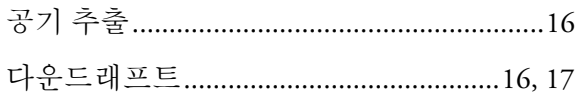